# Digitalprojektor Benutzerhandbuch

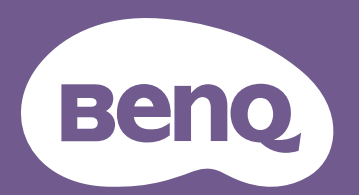

## <span id="page-1-0"></span>**Informationen zu Garantie und Copyright**

### Beschränkte Garantie

BenQ garantiert, dass dieses Produkt bei normaler Verwendung und Aufbewahrung frei von Materialund Verarbeitungsfehlern ist.

Für die Geltendmachung von Garantieansprüchen ist der Nachweis des Kaufdatums erforderlich. Falls bei diesem Produkt während des Garantiezeitraums Fehler auftreten, besteht die einzige Verpflichtung von BenQ und Ihr ausschließliches Recht im Austausch der defekten Teile (einschließlich der Arbeitszeit). Um Garantieleistungen zu erhalten, informieren Sie im Falle von Defekten sofort Ihren Händler, von dem Sie das Produkt erworben haben.

Wichtig: Die oben beschriebene Garantie verfällt, wenn der Kunde das Produkt nicht entsprechend der schriftlichen Anweisungen von BenQ verwendet. Insbesondere die Luftfeuchtigkeit muss zwischen 10% und 90% liegen, die Temperatur muss zwischen 0°C und 35°C liegen, und die Höhenlage darf 4920 Fuß nicht überschreiten. Zudem darf der Projektor nicht in einer staubigen Umgebung verwendet werden. Diese Garantie gewährt Ihnen bestimmte rechtliche Ansprüche. Darüber hinaus können Ihnen weitere Ansprüche zustehen, die sich von Land zu Land unterscheiden.

Weitere Informationen finden Sie auf der Website www.BenQ.com.

### Copyright

Copyright © 2020 BenQ Corporation. Alle Rechte vorbehalten. Kein Teil dieser Publikation darf ohne vorherige, schriftliche Erlaubnis der BenQ Corporation in irgendeiner Art und Weise – elektronisch, mechanisch, magnetisch, optisch, chemisch, manuell oder anderweitig – vervielfältigt, übertragen, abgeschrieben, in einem Datenaufzeichnungsgerät gespeichert oder in eine beliebige Sprache oder Computersprache übersetzt werden.

#### Haftungseinschränkung

BenQ Corporation übernimmt weder direkte noch indirekte Garantie für die Richtigkeit dieses Handbuchs und übernimmt insbesondere keine Gewährleistung hinsichtlich der Qualität oder der Eignung zu einem bestimmten Zweck. Des Weiteren behält sich die BenQ Corporation inhaltliche Änderungen ohne weitere Benachrichtigung vor.

\*DLP, Digital Micromirror Device und DMD sind Marken von Texas Instruments. Alle anderen Marken sind Eigentum der jeweiligen Inhaber.

#### Patente

Bitte gehen Sie zu http://patmarking.benq.com/, um mehr über die BenQ Projektor Patentabdeckung zu erfahren.

## Inhaltsverzeichnis

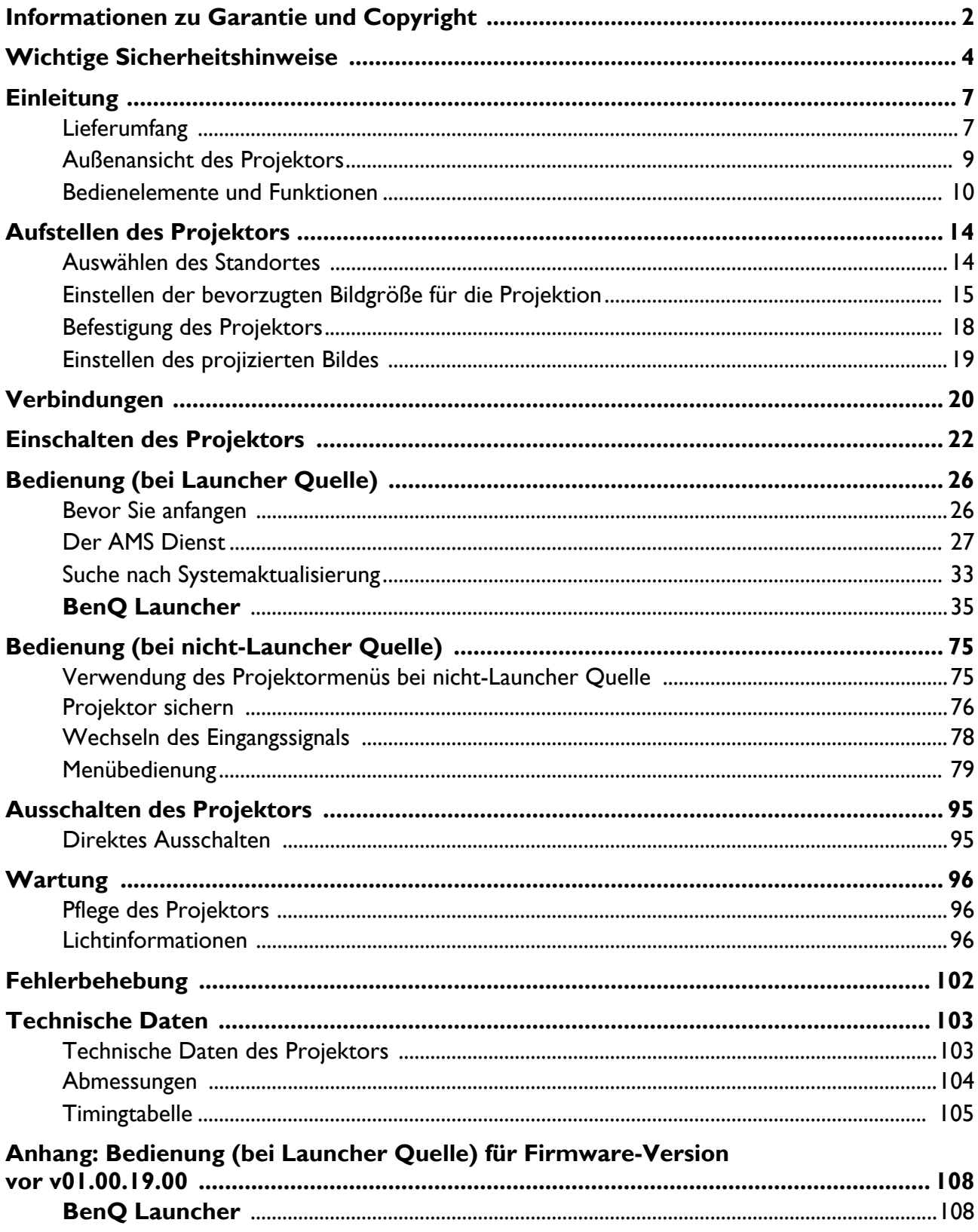

## <span id="page-3-0"></span>**Wichtige Sicherheitshinweise**

Der Projektor wurde so entwickelt und getestet, dass er die neuesten Normen für Sicherheit bei Geräten der Informationstechnologie erfüllt. Um die Sicherheit dieses Produktes zu gewährleisten, müssen Sie jedoch die in diesem Handbuch und auf dem Produkt vermerkten Anweisungen befolgen.

1. **Lesen Sie vor Inbetriebnahme des Projektors dieses Handbuch.** Bewahren Sie es auf, um bei Bedarf darauf zurückgreifen zu können.

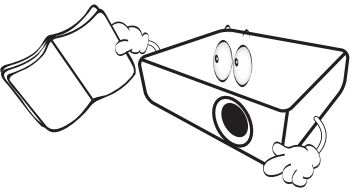

2. **Sehen Sie während des Betriebs nicht direkt in die Projektorlinse.** Durch das helle Licht können Ihre Augen geschädigt werden.

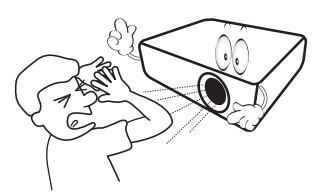

3. **Wartungsarbeiten nur von Fachpersonal ausführen lassen.**

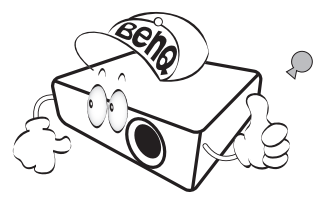

- 4. **Öffnen Sie immer die Blende der Linse (falls vorhanden), oder entfernen Sie die Schutzkappe (falls vorhanden) von der Linse, wenn die Projektorlampe eingeschaltet ist.**
- 5. Die Lampe wird während des Betriebs extrem heiß. Lassen Sie bei einem Lampenwechsel zunächst den Projektor ca. 45 Minuten lang abkühlen, bevor Sie das Lampenelement entfernen.

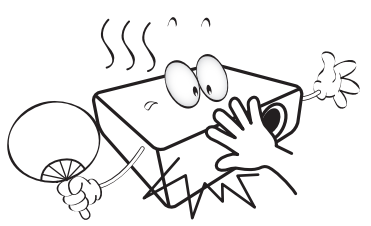

6. In manchen Ländern ist die Netzspannung NICHT stabil. Dieser Projektor kann innerhalb eines Bereichs von 100 bis 240 Volt Wechselstrom betrieben werden. Er kann jedoch bei Stromausfällen oder Spannungsschwankungen von **±**10 Volt ausfallen. **An Orten mit Stromausfällen oder instabiler Netzspannung sollten Sie daher in Verbindung mit dem Projektor einen Stromstabilisator, einen Überspannungsschutz oder eine unterbrechungsfreie Stromversorgung (USV) installieren.** 

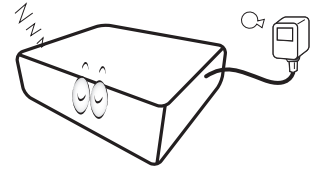

7. Sorgen Sie dafür, dass die Projektionslinse bei Betrieb frei ist, da andernfalls Beschädigungen durch Wärme entstehen können oder Brandgefahr besteht. Um die Lampe vorübergehend auszuschalten, verwenden Sie die Keine Anzeige Funktion.

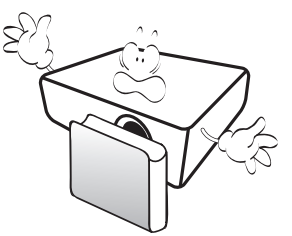

8. Benutzen Sie die Lampe nicht weiter, nachdem die Nennstandzeit der Lampe erreicht wurde. Übermäßige Nutzung der Lampen über die angegebene Lebensdauer hinaus kann in seltenen Fällen zum Zerbrechen führen.

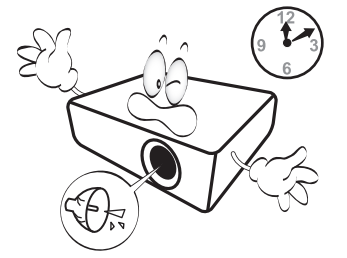

9. Wechseln Sie erst dann das Lampenmodul oder andere elektronische Komponenten aus, wenn der Projektor vom Netz getrennt ist.

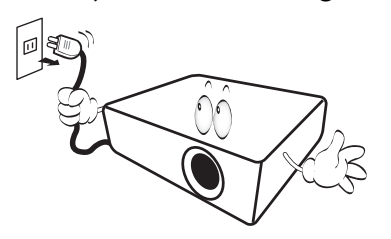

10. Sorgen Sie für einen sicheren und stabilen Stand des Gerätes. Andernfalls kann es herunterfallen und beschädigt werden.

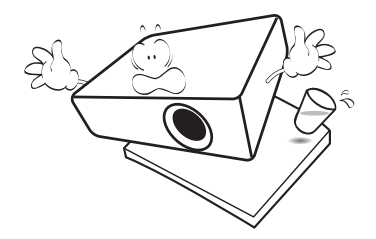

11. Versuchen Sie niemals den Projektor auseinanderzubauen. Im Inneren des Gerätes stehen Teile unter Spannung. Der Kontakt mit diesen Teilen kann zu lebensgefährlichen Verletzungen führen. Die Lampe ist das einzige vom Benutzer zu wartende Teil und mit einer abnehmbaren Abdeckung versehen.

Andere Abdeckungen dürfen unter keinen Umständen geöffnet oder entfernt werden. Wenden Sie sich für Reparaturen an einen entsprechend qualifizierten professionellen Kundendienst.

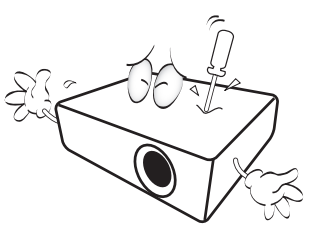

- 12. Blockieren Sie nicht die Belüftungsöffnungen.
	- Stellen Sie den Projektor nicht auf eine Decke, auf
	- Bettzeug oder auf eine andere weiche Oberfläche. - Bedecken Sie den Projektor nicht mit einem Tuch
	- oder einem anderen Gegenstand.
	- In der Nähe des Projektors dürfen sich keine leicht entflammbaren Stoffe befinden.

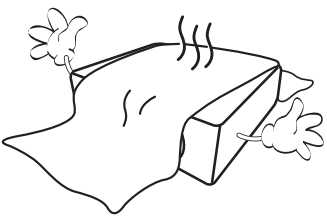

Wenn die Belüftungsöffnungen blockiert sind, kann Überhitzung im Projektor zu einem Brand führen.

- 13. Stellen Sie den Projektor für den Betrieb immer auf einer ebenen, waagerechten Fläche auf.
	- Verwenden Sie das Gerät nicht auf unebenen Flächen mit einer Neigung von mehr als 10 Grad (nach links/rechts) bzw. 15 Grad (nach vorne/hinten). Die Verwendung des Projektors auf nicht waagerechten Flächen kann zu Fehlfunktionen oder Beschädigungen der Lampe führen.

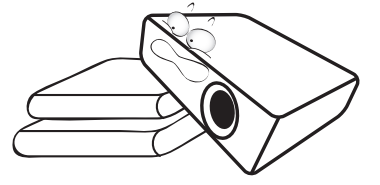

14. Stellen Sie das Gerät nicht senkrecht auf eine Seite. Andernfalls kann der Projektor umfallen und beschädigt werden oder Verletzungen verursachen.

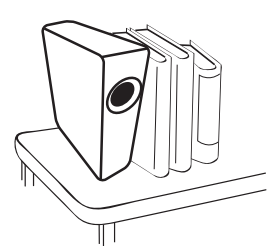

15. Treten Sie nicht auf den Projektor, und stellen Sie nichts auf das Gerät. Andernfalls können Schäden am Projektor sowie Unfälle und Verletzungen die Folge sein.

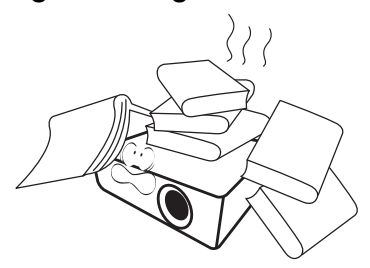

16. Während das Gerät in Betrieb ist, treten möglicherweise aus dem Belüftungsgitter heiße Luft oder auffallende Gerüche aus. Dies ist normal und weist nicht auf einen Defekt des Gerätes hin.

17. Stellen Sie keine Flüssigkeiten auf den Projektor oder in seine Nähe. Wenn Flüssigkeiten in das Projektorinnere eindringen, kann dies zu Fehlfunktionen des Projektors führen. Wenn Flüssigkeit in den Projektor eingedrungen ist, trennen Sie das Netzkabel von der Steckdose, und setzen Sie sich mit BenQ in Verbindung, um den Projektor reparieren zu lassen.

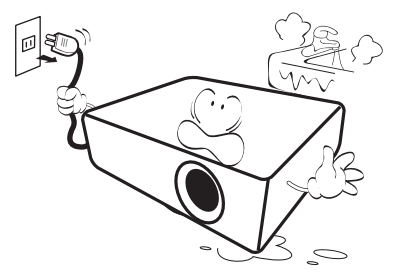

18. Dieser Projektor kann Bilder umgedreht anzeigen, so dass er auch an der Decke/Wand montiert werden kann.

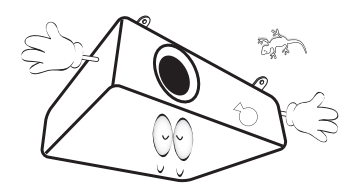

19. Dieses Gerät muss geerdet werden.

- 20. Stellen Sie den Projektor nicht an folgenden Standorten auf:
	- Orte mit unzureichender Belüftung oder unzureichendem Platz. Der Abstand zur Wand muss mindestens 50 cm betragen, und die Belüftung des Projektors darf nicht behindert sein.
	- Orte mit sehr hohen Temperaturen, z. B. in Kraftfahrzeugen mit verschlossenen Fenstern und Türen.
	- Orte mit sehr hoher Luftfeuchtigkeit oder hoher Konzentration von Staub und Zigarettenrauch. Hierdurch können optische Bauteile verunreinigt, die Nutzungsdauer des Projektors verringert und das Bild verdunkelt werden.

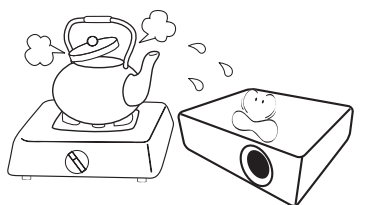

- Orte in der Nähe von Feuermeldern.
- Orte mit Temperaturen über 40°C / 104°F.
- Orte in einer Höhe von über 3000 m (10000 Fuß).

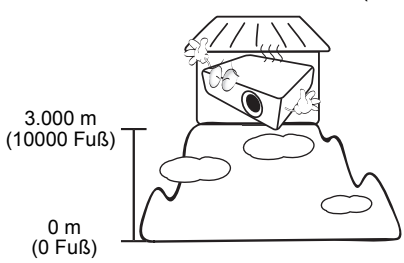

Quecksilber - Diese Lampe enthält Quecksilber. Entsorgen Sie sie entsprechend der vor Ort geltenden Gesetze und Bestimmungen. Siehe www.lamprecycle.org.

Um eine Beschädigung der DLP-Chips zu vermeiden, sollten Sie niemals einen Hochleistungslaserstrahl auf die Projektionslinse richten.

## <span id="page-6-0"></span>**Einleitung**

## <span id="page-6-1"></span>**Lieferumfang**

Packen Sie den Inhalt vorsichtig aus und prüfen Sie, ob alle unten abgebildeten Teile vorhanden sind. Wenn von diesen Teilen etwas fehlt, wenden Sie sich an den Händler, bei dem Sie das Gerät gekauft haben.

#### Standardzubehör

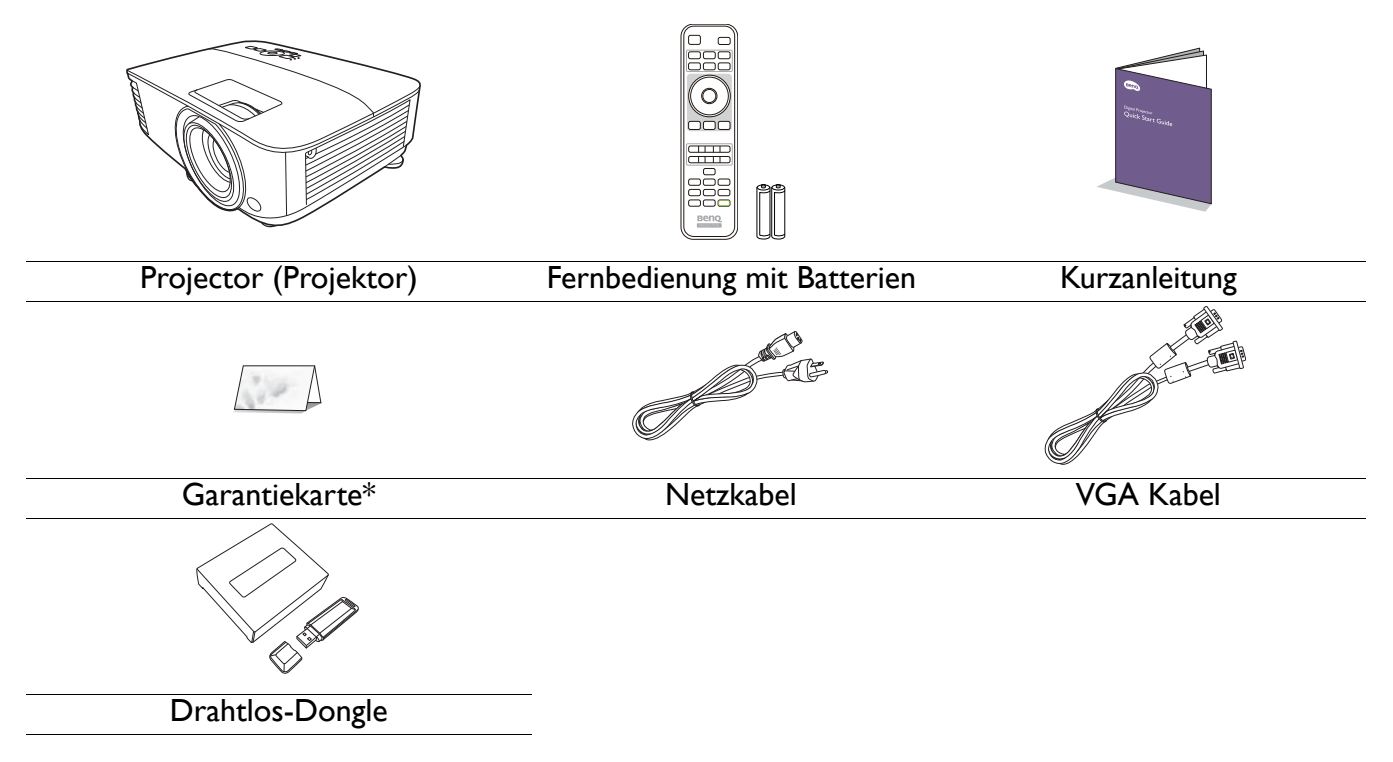

• Das mitgelieferte Zubehör ist für Ihr Land geeignet und kann von dem abgebildeten Zubehör abweichen.

• \*Die Garantiekarte wird nur in bestimmten Regionen mitgeliefert. Erkundigen Sie sich darüber bei Ihrem Händler.

#### Optionales Zubehör

- 1. Ersatzlampe
- 2. 3D-Brille

#### Wechseln der Batterien in der Fernbedienung

- 1. Drücken und öffnen Sie die Batteriefachabdeckung, wie es in der Abbildung gezeigt wird.
- 2. Entfernen Sie die alten Batterien (sofern vorhanden) und legen Sie zwei Batterien der Größe AAA ein. Achten Sie auf die richtige Ausrichtung der Pole (siehe Abbildung).
- 3. Bringen Sie die Abdeckung wieder an, bis sie einrastet.

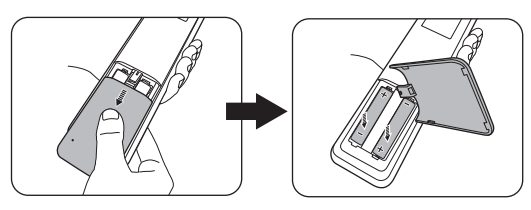

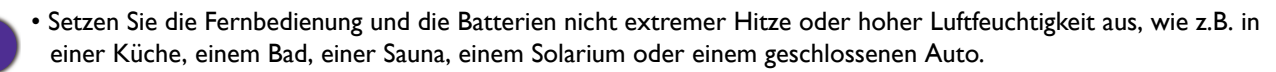

- Verwenden Sie ausschließlich Batterien vom selben Typ oder gleichwertige, vom Batteriehersteller empfohlene Modelle.
- Entsorgen Sie Altbatterien gemäß den Hinweisen des Herstellers und den örtlich geltenden Vorschriften.
- Werfen Sie Batterien niemals ins Feuer. Es besteht sonst Explosionsgefahr.
- Wenn die Batterien spannungslos sind oder die Fernbedienung für längere Zeit nicht verwendet wird, entfernen Sie die Batterien, um zu verhindern, dass sie auslaufen und die Fernbedienung beschädigen.

#### Installation des Drahtlos-Dongle

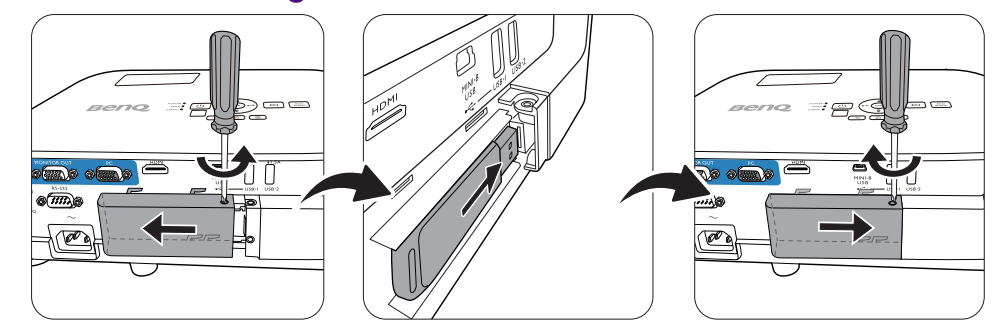

Der Projektor unterstützt nur dann WLAN und/oder Bluetooth Verbindungen, wenn der Drahtlos-Dongle (WDR02U) installiert ist.

- 1. Lösen Sie die Befestigungsschraube der E/A Portabdeckung, um die E/A Portabdeckung zu entfernen.
- 2. Entfernen Sie die Kappe vom mitgelieferten Drahtlos-Dongle und stecken Sie den Dongle in den Port **DRAHTLOS-DONGLE**.
- 3. Bringen Sie die E/A Portabdeckung wieder an.

## <span id="page-8-0"></span>**Außenansicht des Projektors**

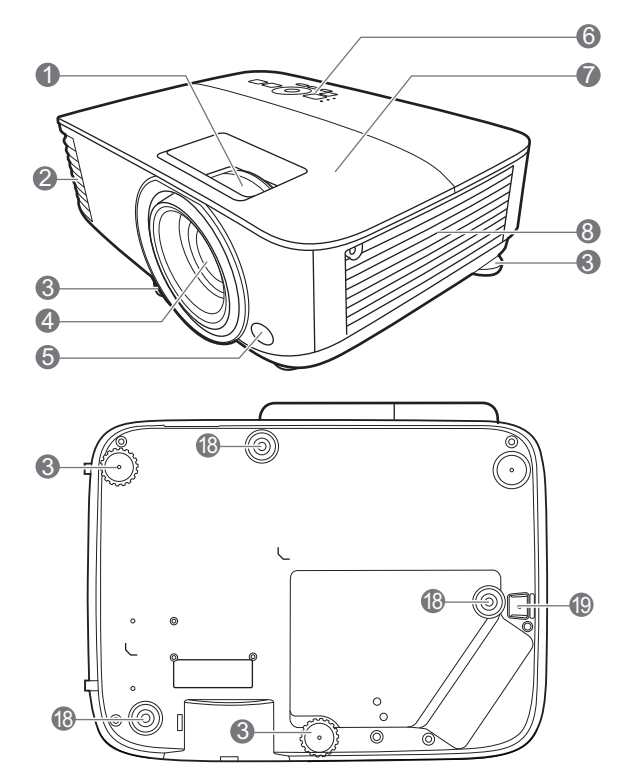

- 1. Fokus- und Zoomring
- 2. Lüftungsöffnungen (Luftauslass)
- 3. Einstellfüße
- 4. Projektionslinse
- 5. IR-Fernbedienungssensor
- 6. Externes Bedienfeld (Siehe [Bedienelemente und Funktionen auf](#page-9-0)  [Seite 10](#page-9-0).)
- 7. Lampenabdeckung
- 8. Lüftungsöffnungen (Lufteinlass)
- 9. Audioeingangsbuchsen Audioausgangsbuchse
- 10. Signalausgangsbuchse für RGB (PC)

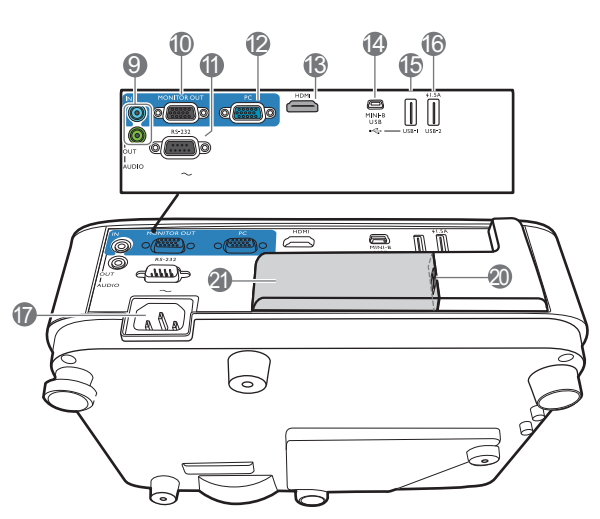

- 11. RS-232-Kontrollanschluss
- 12. Signaleingangsbuchsen für RGB (PC)
- 13. HDMI-Eingabeanschluss
- 14. USB Mini-B Anschluss
- 15. USB Typ A Anschluss
- 16. USB Typ A Anschluss
- 17. Netzstrombuchse
- 18. Löcher für Wandmontage
- 19. Sicherheitsleiste
- 20. USB Typ A Anschluss (für Drahtlos-Dongle)
- 21. Drahtlos-Dongle Abdeckung

## <span id="page-9-0"></span>**Bedienelemente und Funktionen**

## Projektor & Fernbedienung

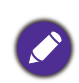

• Sämtliche in diesem Dokument beschriebenen Tastendrücke sind auf dem Projektor oder auf der Fernbedienung verfügbar.

• In Japan hat die Fernbedienung keinen<br>Laserpointer.

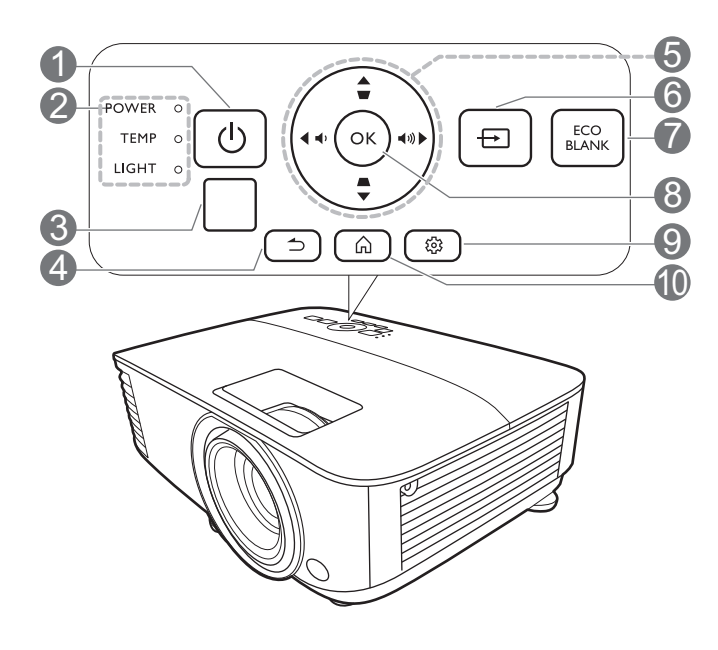

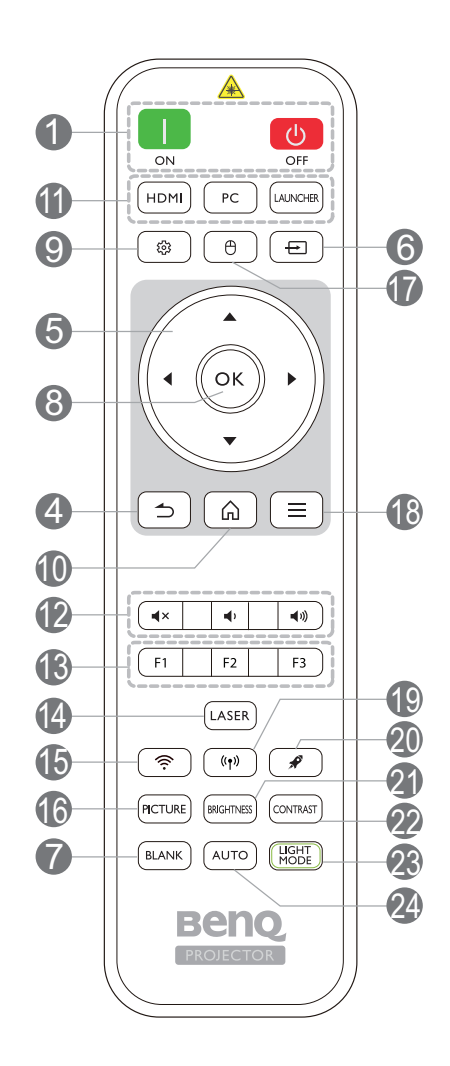

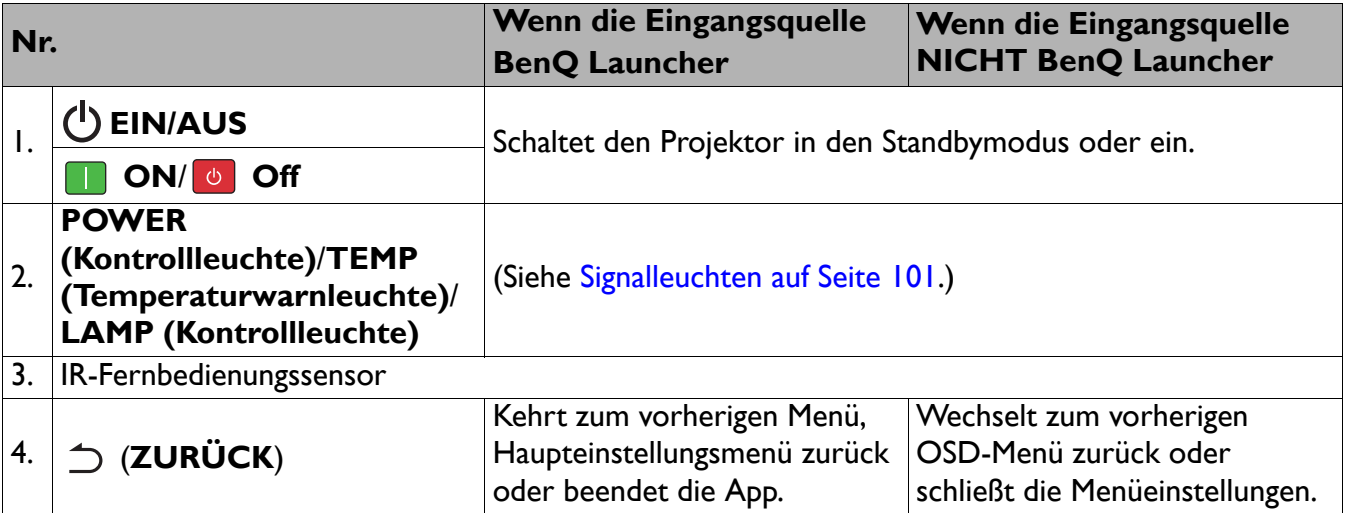

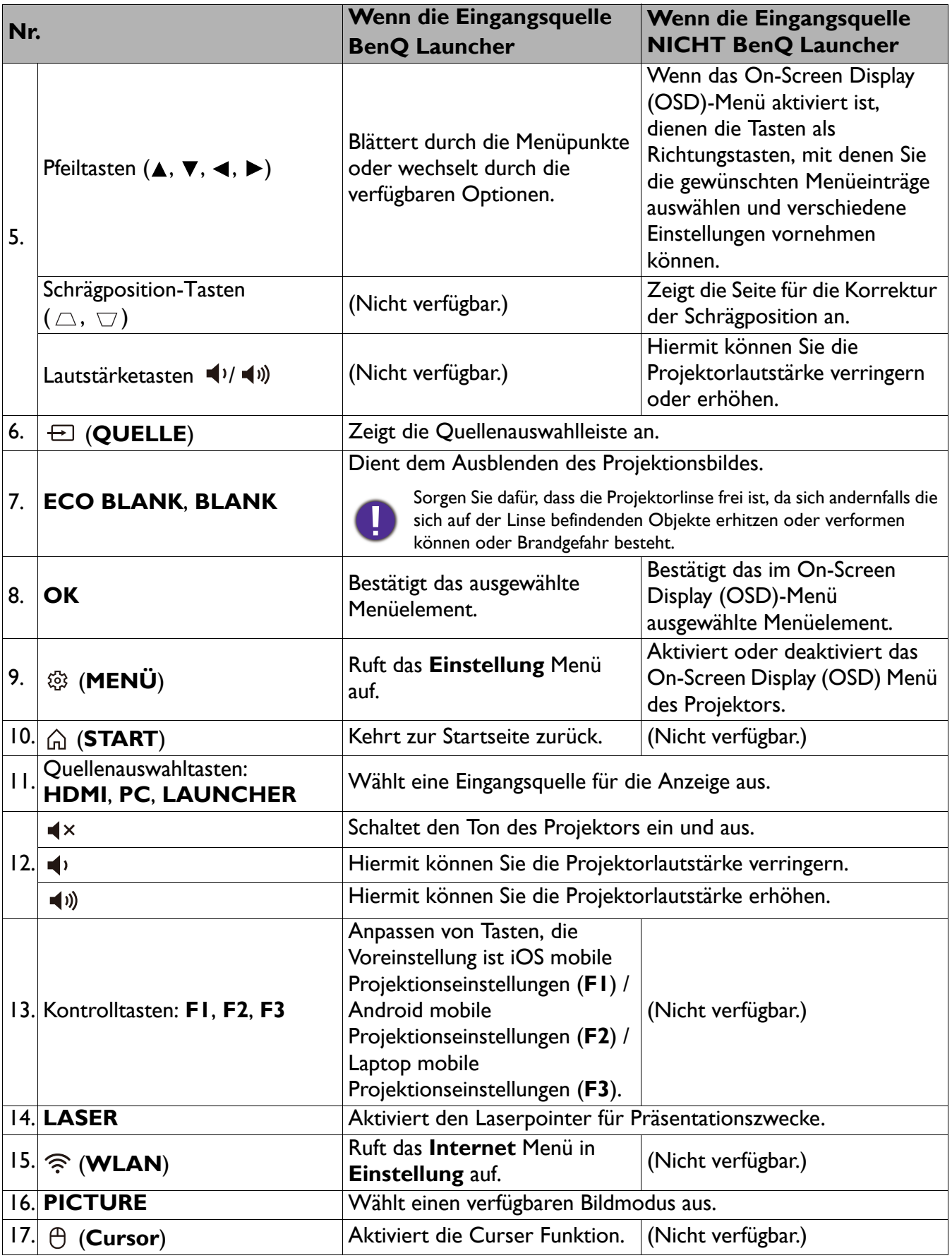

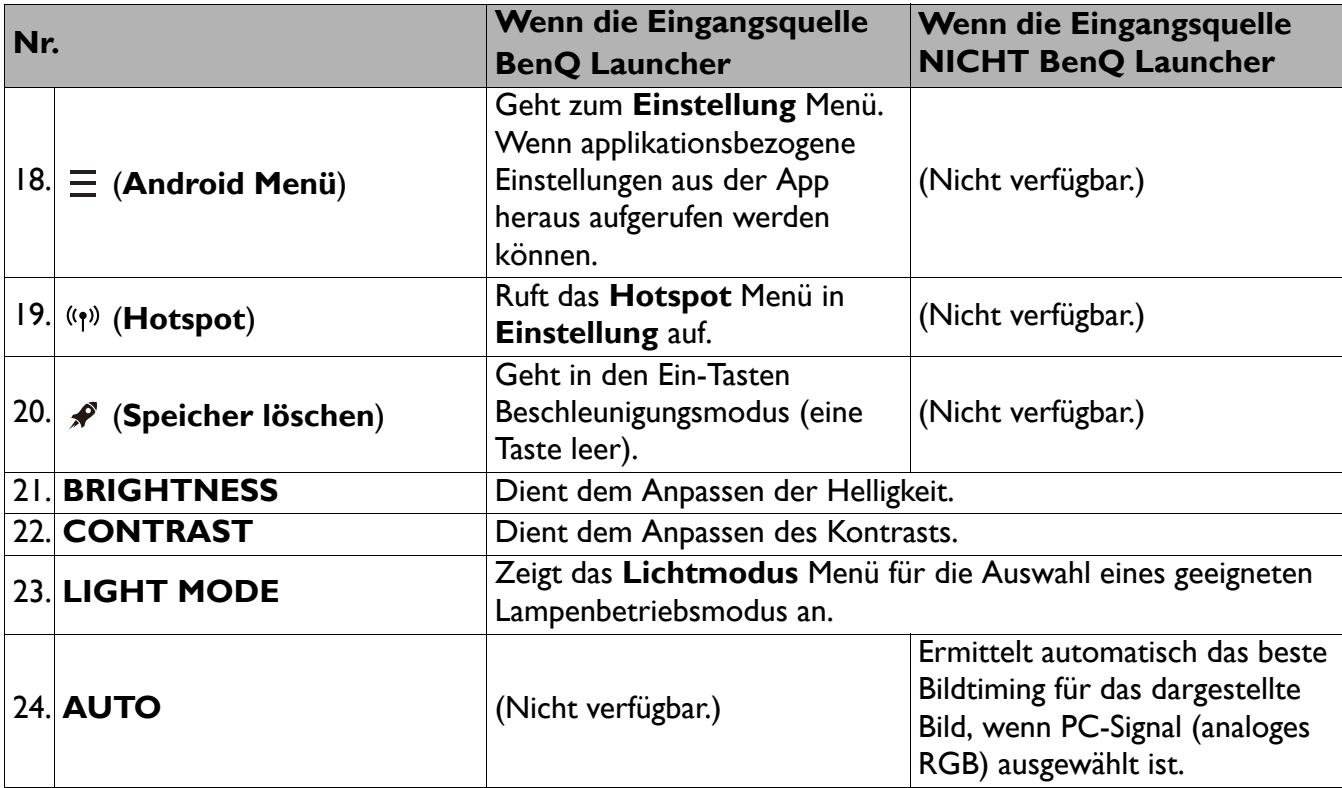

#### Den LASER Pointer verwenden

Der Laserpointer ist ein Hilfsmittel für die professionelle Präsentationstechnik. Aktiviert bei Druck einen rot gefärbten Lichtstrahl. Der Laserstrahl ist sichtbar. Um einen kontinuierlichen Laserstrahl zu erzeugen, muss die Taste **LASER** gedrückt und gehalten werden.

Der Laserpointer ist kein Spielzeug. Eltern sollten die mit Laserenergie verbundenen Gefahren beachten und die Fernbedienung für Kinder unzugänglich aufbewahren.

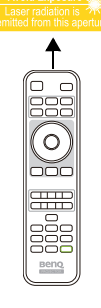

Blicken Sie niemals in das Laserstrahlfenster, und richten Sie den Laserstrahl niemals auf den eigenen Körper oder auf andere Personen. Beachten Sie die Warnhinweise auf der Rückseite der Fernbedienung, bevor Sie sie verwenden.

## Effektive Reichweite der Fernbedienung

Die Fernbedienung muss mit einer maximalen Abweichung von 30 Grad senkrecht auf die IR-Fernbedienungssensoren des Projektors gerichtet werden. Der Abstand zwischen der Fernbedienung und den Sensoren darf nicht mehr als 8 Meter (~ 26 Fuß) betragen.

Stellen Sie sicher, dass sich zwischen der Fernbedienung und den IR-Sensoren keine Hindernisse befinden, die den Infrarot-Lichtstrahl blockieren könnten.

• Bedienung des Projektors von der Vorderseite • Bedienung des Projektors von der Oberseite

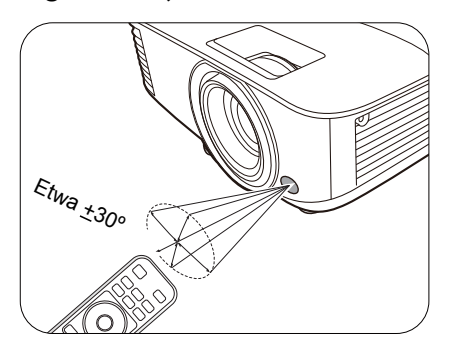

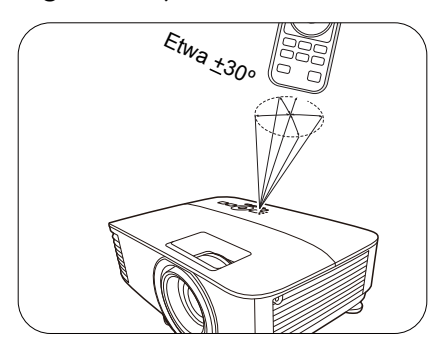

## <span id="page-13-0"></span>**Aufstellen des Projektors**

## <span id="page-13-1"></span>**Auswählen des Standortes**

Bedenken Sie bitte Folgendes, bevor Sie sich für einen Installationsort für den Projektor entscheiden:

- Größe und Position der Leinwand
- Ort der Netzsteckdose
- Ort und Abstand zwischen Projektor und anderen Geräten

Sie können den Projektor auf eine der folgenden Weisen installieren.

#### 1. **Tisch vorne**

Bei dieser Variante wird der Projektor auf einen Tisch vor der Leinwand gestellt. Diese Variante wird am häufigsten verwendet und ist für einen schnellen Auf- und Abbau am besten geeignet.

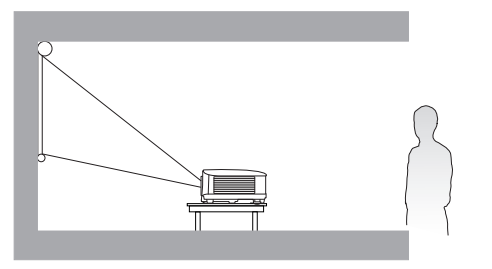

#### 3. **Decke vorne**

Bei dieser Variante wird der Projektor mit der Oberseite nach unten vor der Leinwand befestigt. Verwenden Sie zur Befestigung des Projektors den speziellen BenQ Decken-/Wandmontagesatz (im Fachhandel erhältlich).

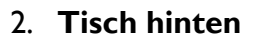

Bei dieser Variante wird der Projektor auf einen Tisch hinter der Leinwand aufgestellt. Beachten Sie, dass für diese Variante eine spezielle Leinwand für rückwärtige Projektion erforderlich ist.

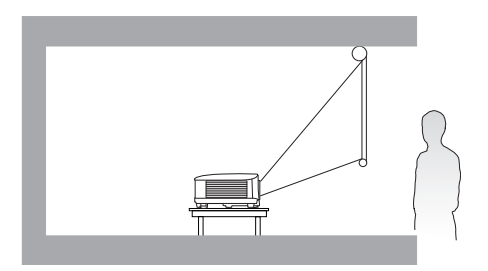

#### 4. **Decke hinten**

Bei dieser Variante wird der Projektor mit der Oberseite nach unten hinter der Leinwand befestigt. Beachten Sie, dass für diese Variante eine spezielle Leinwand für rückwärtige Projektion sowie der BenQ Decken-/Wandmontagesatz erforderlich ist.

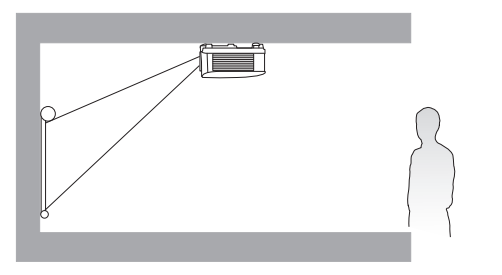

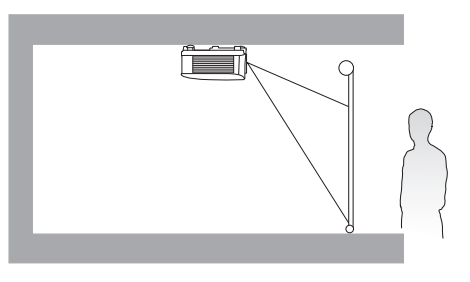

Rufen Sie nach dem Einschalten des Projektors das **Erweitert Menü - Einstellung** > **Projektor Installation** > **Projektor Installation** auf und drücken Sie auf  $\blacktriangleleft/\blacktriangleright$ , um eine Einstellung auszuwählen.

## <span id="page-14-0"></span>**Einstellen der bevorzugten Bildgröße für die Projektion**

Die Größe des projizierten Bildes wird durch den Abstand zwischen Projektorlinse und Leinwand, die Zoomeinstellung (falls verfügbar) und das Videoformat beeinflusst.

## Projektionsgröße

### EX600

<span id="page-14-1"></span>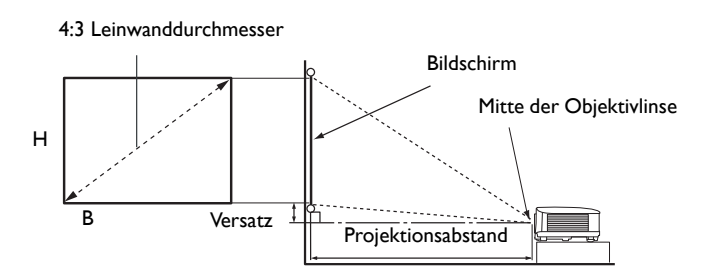

• Das Bildformat der Leinwand beträgt 4:3 und das des projizierten Bildes beträgt 4:3

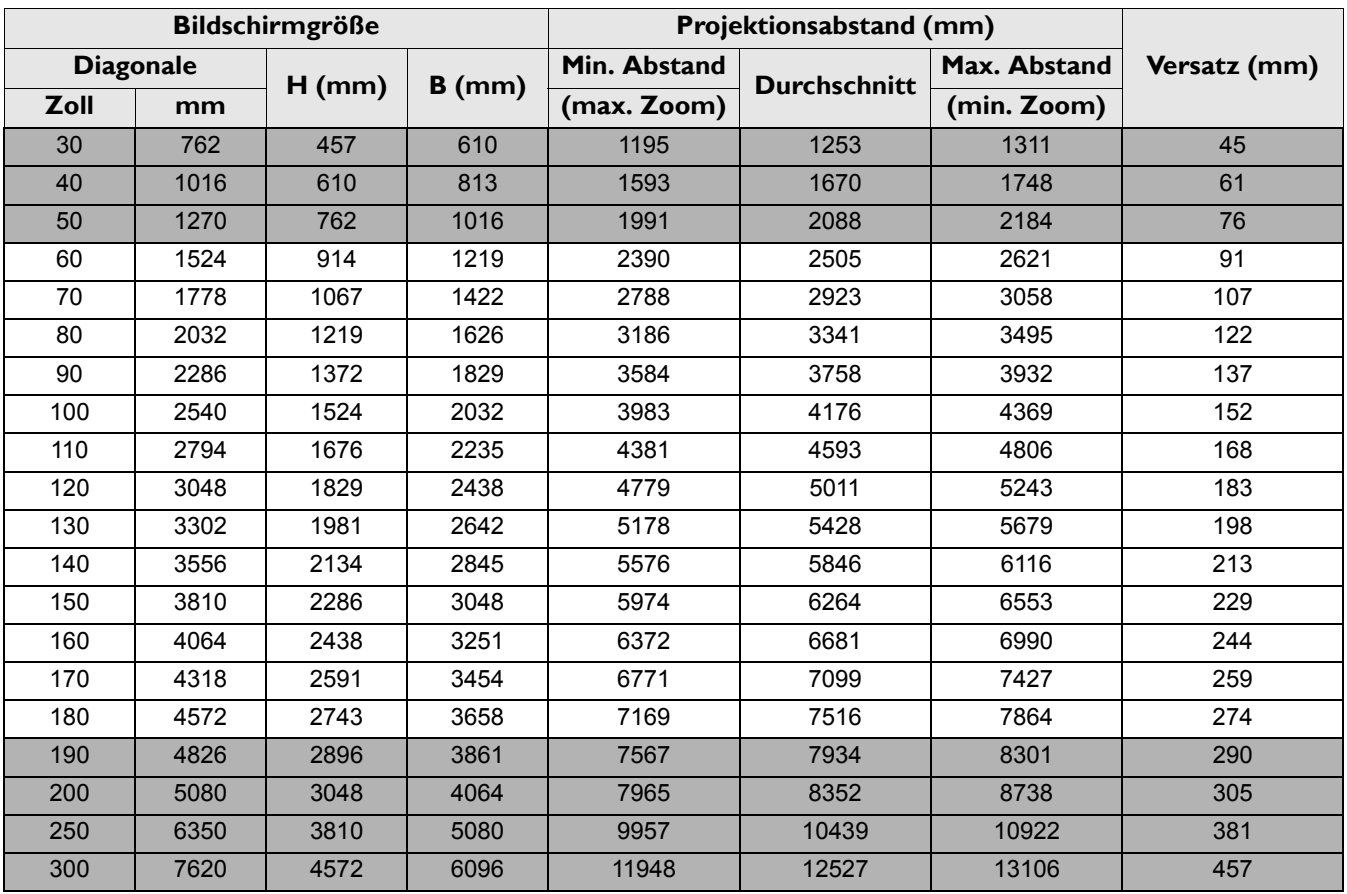

Wenn Sie zum Beispiel eine 120 Zoll Leinwand verwenden, beträgt der empfohlene Projektionsabstand 5011 mm.

Wenn Ihr gemessener Projektionsabstand 6200 mm beträgt, ist die nächste Übereinstimmung in der Spalte ["Projektionsabstand \(mm\)"](#page-14-1) 6264 mm. Wenn Sie durch die Zeile gehen, sehen Sie, dass eine 150 Zoll (etwa 3,8 Meter) große Leinwand benötigt wird.

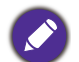

Um Ihre Projektionsqualität zu optimieren, empfehlen wir Ihnen, die Projektion im nicht grauen Bereich zu machen. Alle Werte sind lediglich Schätzungen und können von den tatsächlichen Abmessungen abweichen.

Wenn Sie den Projektor dauerhaft montieren möchten, empfiehlt BenQ, vor dem Anbringen Projektionsgröße und -abstand mit dem Projektor an Ort und Stelle zu testen, um die optischen Eigenschaften des jeweiligen Projektors zu berücksichtigen. So können Sie die ideale Montageposition für Ihre spezielle Raumsituation ermitteln.

<span id="page-15-0"></span>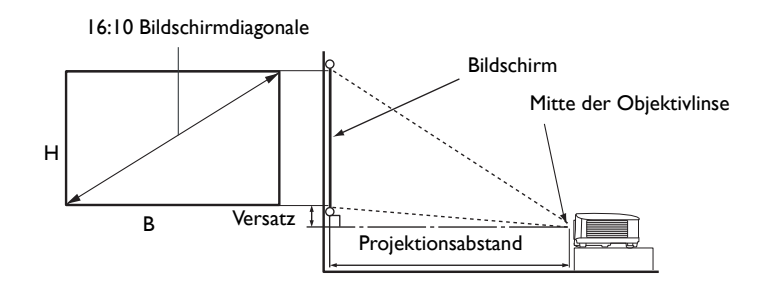

• Das Bildformat der Leinwand beträgt 16:10 und das des projizierten Bildes beträgt 16:10

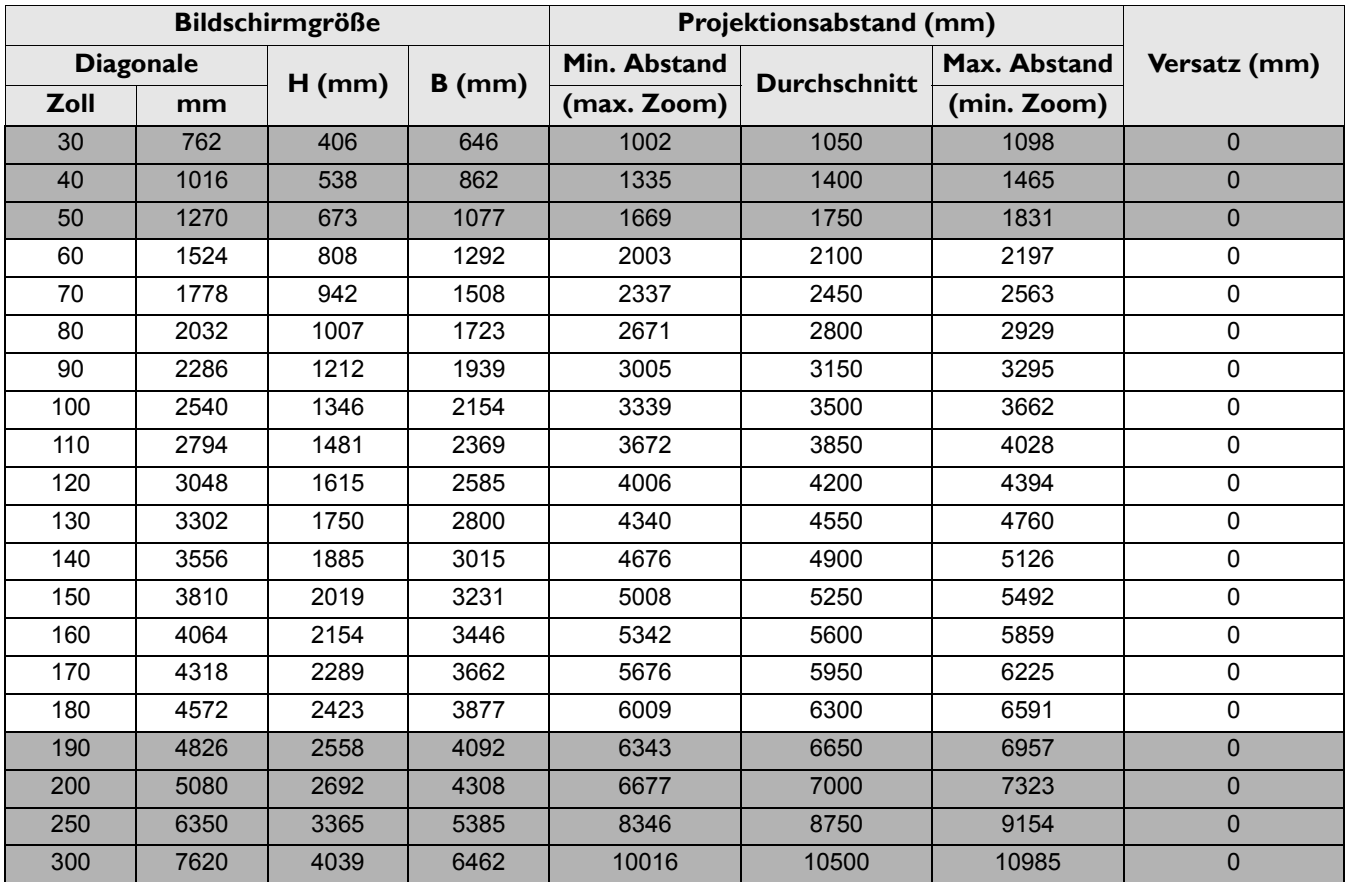

Wenn Sie zum Beispiel eine 120 Zoll Leinwand verwenden, beträgt der empfohlene Projektionsabstand 4200 mm.

Wenn Ihr gemessener Projektionsabstand 5200 mm beträgt, ist die nächste Übereinstimmung in der Spalte ["Projektionsabstand \(mm\)"](#page-15-0) 5250 mm. Wenn Sie durch die Zeile gehen, sehen Sie, dass eine 150 Zoll (etwa 3,8 Meter) große Leinwand benötigt wird.

Um Ihre Projektionsqualität zu optimieren, empfehlen wir Ihnen, die Projektion im nicht grauen Bereich zu machen. Alle Werte sind lediglich Schätzungen und können von den tatsächlichen Abmessungen abweichen. Wenn Sie den Projektor dauerhaft montieren möchten, empfiehlt BenQ, vor dem Anbringen Projektionsgröße und -abstand mit dem Projektor an Ort und Stelle zu testen, um die optischen Eigenschaften des jeweiligen Projektors zu berücksichtigen. So können Sie die ideale Montageposition für Ihre spezielle Raumsituation ermitteln.

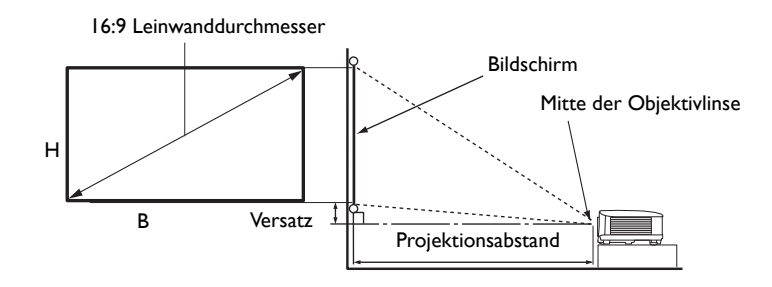

• Das Bildformat der Leinwand beträgt 16:9 und das des projizierten Bildes beträgt 16:9

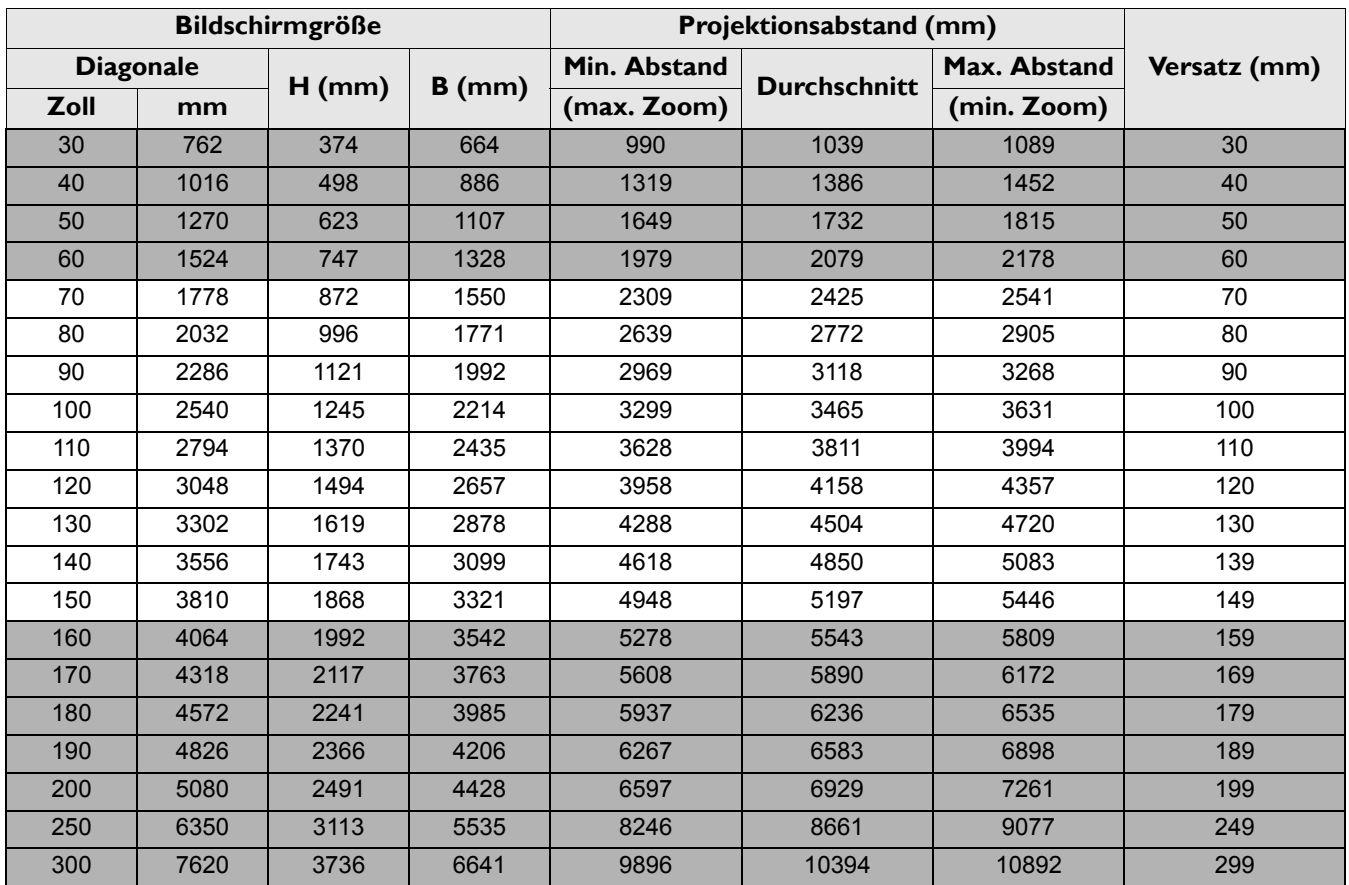

Wenn Sie zum Beispiel eine 120 Zoll Leinwand verwenden, beträgt der empfohlene Projektionsabstand 4158 mm.

Wenn Ihr gemessener Projektionsabstand 5200 mm beträgt, ist die nächste Übereinstimmung in der Spalte ["Projektionsabstand \(mm\)"](#page-15-0) 5197 mm. Wenn Sie durch die Zeile gehen, sehen Sie, dass eine 150 Zoll (etwa 3,8 Meter) große Leinwand benötigt wird.

Um Ihre Projektionsqualität zu optimieren, empfehlen wir Ihnen, die Projektion im nicht grauen Bereich zu machen. Alle Werte sind lediglich Schätzungen und können von den tatsächlichen Abmessungen abweichen. Wenn Sie den Projektor dauerhaft montieren möchten, empfiehlt BenQ, vor dem Anbringen Projektionsgröße und -abstand mit dem Projektor an Ort und Stelle zu testen, um die optischen Eigenschaften des jeweiligen Projektors zu berücksichtigen. So können Sie die ideale Montageposition für Ihre spezielle Raumsituation ermitteln.

## <span id="page-17-0"></span>**Befestigung des Projektors**

Wenn Sie den Projektor befestigen möchten, sollten Sie unbedingt einen gut passenden BenQ-Projektormontagesatz verwenden und sicherstellen, dass dieser fachgerecht und sicher installiert wurde.

Falls Sie für den Projektor einen Montagesatz eines anderen Herstellers als BenQ verwenden, besteht die Gefahr, dass der Projektor aufgrund einer unsachgemäßen Befestigung mit falschen/zu kurzen Schrauben herunterfällt.

### Vor der Befestigung des Projektors

- Der BenQ-Montagesatz für den Projektor ist im selben Fachgeschäft erhältlich, in dem Sie auch den BenQ-Projektor erworben haben.
- BenQ empfiehlt, dass Sie außerdem ein separates, mit dem Kensington-Schloss kompatibles Sicherheitskabel kaufen und dieses ordnungsgemäß in der Aussparung für das Kensington-Schloss am Projektor und an der Grundplatte der Montagehalterung anbringen. Neben dem Diebstahlschutz bietet dies einen Fallschutz, sollte sich der Projektor aus seiner Befestigung am Montagegestell lösen.
- Bitten Sie Ihren Händler, den Projektor für Sie zu installieren. Wenn Sie den Projektor selbst installieren, könnte er herunterfallen und zu Verletzungen führen.
- Nehmen Sie erforderliche Maßnahmen vor, um ein Herunterfallen des Projektors, z.B. während eines Erdbebens, zu verhindern.
- Die Garantie gilt nicht für Produktschäden durch die Befestigung des Projektors mit einem Projektormontagesatz, der nicht von BenQ stammt.
- Beachten Sie die Umgebungstemperatur an der Stelle, an welcher der Projektor an der Decke/Wand befestigt wird. Wenn eine Heizung verwendet wird, könnte die Temperatur an der Decke/Wand höher als erwartet sein.
- Lesen Sie die Anleitung des Montagesatzes, um etwas über das zulässige Anzugsmoment zu erfahren. Ein zu hohes Anzugsmoment könnte zu Schäden und Herunterfallen des Projektors führen.
- Stellen Sie sicher, dass sich die Steckdose in erreichbarer Höhe befindet, um den Projektor bequem herunterfahren zu können.

## Decke/Wand Montageinstallation Abbildung

Schraube für Decken-/Wandmontage: M4  $(Max L = 25 mm; Min L = 20 mm)$ 

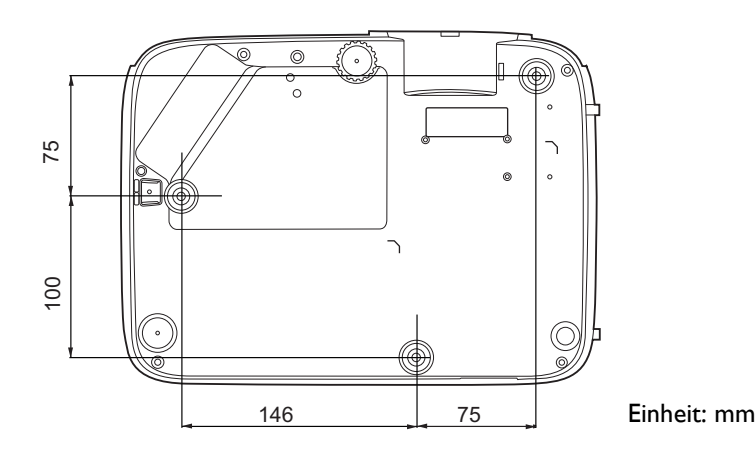

## <span id="page-18-0"></span>**Einstellen des projizierten Bildes**

## Projektionswinkel einstellen

Wenn der Projektor nicht auf einer ebenen Fläche steht oder die Leinwand und der Projektor nicht senkrecht zueinander ausgerichtet sind, entsteht eine Schrägprojektion des Bildes. Durch Drehen der Einstellfüße können Sie die Feineinstellung für den horizontalen Winkel vornehmen.

Um die Füße einzufahren, schrauben Sie den Einstellfuß in die entgegengesetzte Richtung.

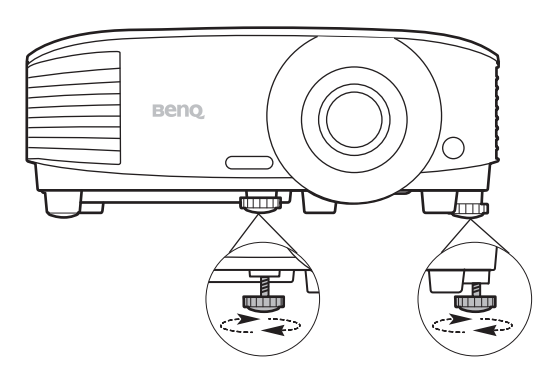

Blicken Sie während des Betriebs nicht direkt in die Projektorlinse. Durch das intensive Licht können Ihre Augen möglicherweise geschädigt werden.

## Automatische Einstellung des Bildes

In manchen Fällen müssen Sie möglicherweise die Bildqualität optimieren. Drücken Sie hierfür auf **AUTO**. Innerhalb von 3 Sekunden stellt die integrierte intelligente Funktion für die automatische Einstellung die Werte für Frequenz und Takt auf die beste Bildqualität ein.

Die Informationen zur aktuellen Quelle werden 3 Sekunden lang in einer Ecke des Bildschirms angezeigt.

Diese Funktion steht nur zur Verfügung, wenn PC-Signal (analoges RGB) ausgewählt ist.

### Bildgröße und Bildschärfe feinabstimmen

Stellen Sie die gewünschte Bildgröße mit dem Zoomrad ein.

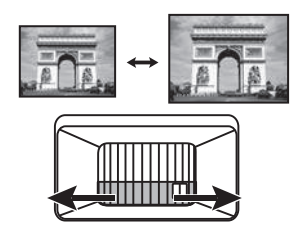

Machen Sie das Bild schärfer, indem Sie am Fokusring drehen.

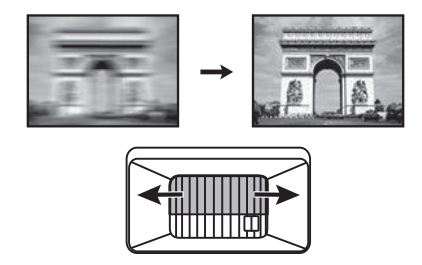

## Korrektur der Schrägprojektion

Bei einer Schrägprojektion sieht das projizierte Bild aufgrund einer gewinkelten Projektion wie ein Trapez aus.

Um dies zu korrigieren, gehen Sie manuell vor, indem Sie einen der folgenden Schritte ausführen.

- 1. Führen Sie einen der folgenden Schritte aus, um die Schrägpositionskorrekturseite anzuzeigen.
	- Drücken Sie am Projektor oder auf der Fernbedienung auf  $\triangle$ / $\Box$ .
	- Gehen Sie zum **Erweitert Menü Anzeige** > **Trapezkorrektur** und drücken Sie auf **OK**.
- 2. Die Seite für die **Trapezkorrektur** Korrektur wird angezeigt. Drücken Sie auf  $\cap$ , um die Schrägposition oben im Bild zu korrigieren. Drücken Sie auf  $\bigtriangledown$ , um die Schrägposition unten im Bild zu korrigieren.

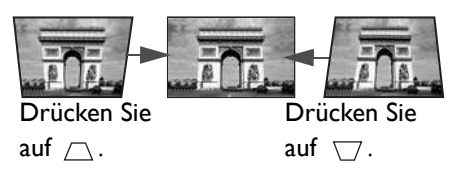

## <span id="page-19-0"></span>**Verbindungen**

Gehen Sie beim Anschließen einer Signalquelle an den Projektor folgendermaßen vor:

- 1. Schalten Sie alle Geräte aus, bevor Sie mit dem Anschließen beginnen.
- 2. Verwenden Sie für jede Quelle das passende Kabel.
- 3. Stellen Sie sicher, dass Sie die Kabel fest angeschlossen haben.

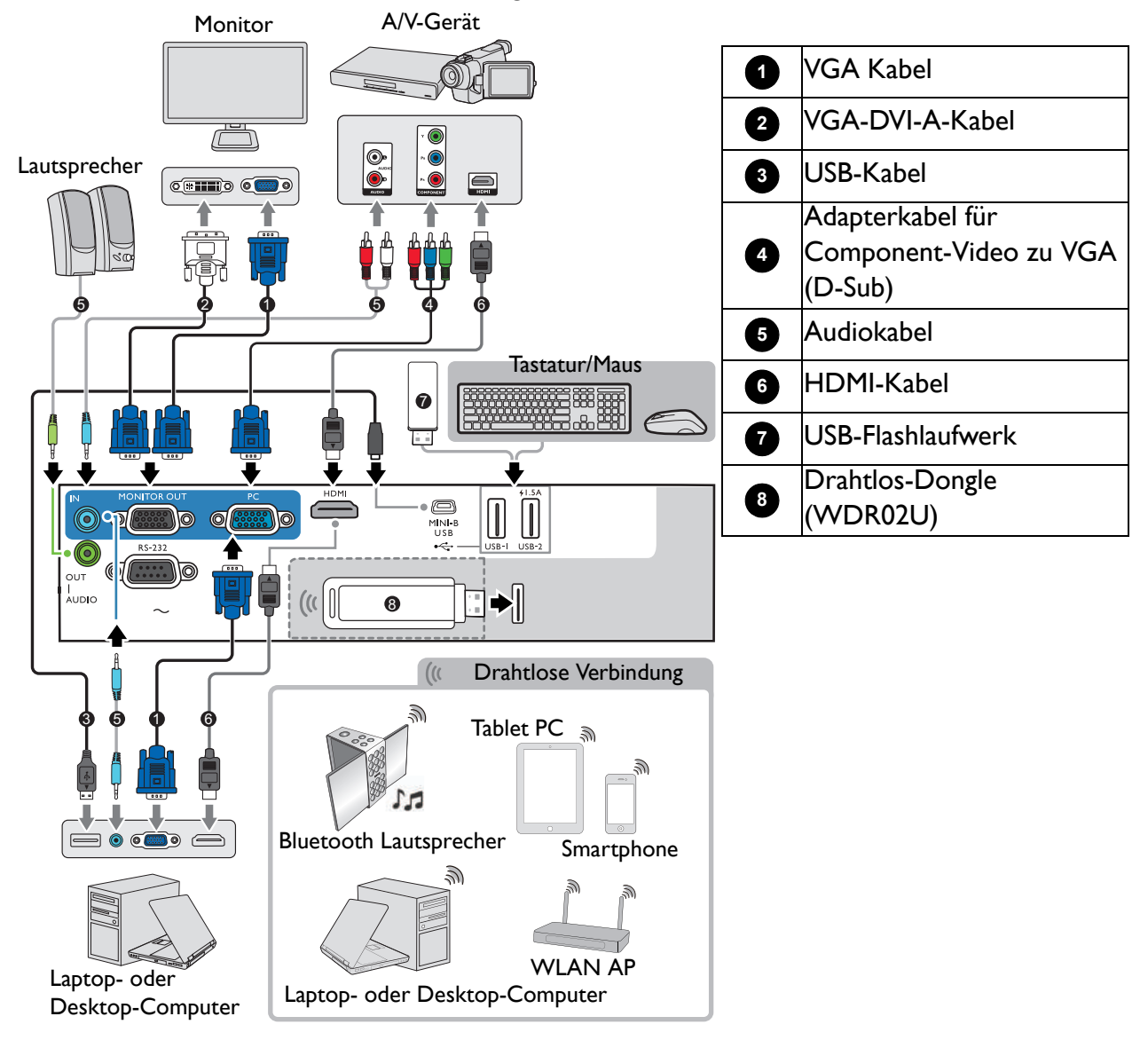

- Die für die obigen Anschlussmöglichkeiten benötigten Kabel sind eventuell nicht alle im Lieferumfang dieses Projektors enthalten (siehe [Lieferumfang auf Seite 7\)](#page-6-1). Kabel können über den Elektrofachhandel bezogen werden.
	- Die Illustrationen der Anschlüsse dienen lediglich der Veranschaulichung. Die auf der Rückseite des Projektors zur Verfügung stehenden Anschlüsse können sich von Modell zu Modell unterscheiden.
	- Bei einigen Notebooks werden externe Videoanschlüsse nicht aktiviert, wenn sie an einen Projektor angeschlossen werden. Mit einer Tastenkombination wie z.B. FN + Funktionstaste mit einem Monitorsymbol wird die externe Anzeige ein- bzw. ausgeschaltet. Drücken Sie gleichzeitig die Funktionstaste FN und die Taste mit dem Symbol. Informationen zu den Tastenkombinationen Ihres Notebooks finden Sie in der Dokumentation zum Notebook.
	- Wenn das ausgewählte Videobild nicht angezeigt wird, obwohl der Projektor eingeschaltet und die richtige Videoquelle ausgewählt wurde, prüfen Sie, ob das Gerät, das als Videoquelle dient, eingeschaltet ist und ordnungsgemäß funktioniert. Prüfen Sie auch, ob die Signalkabel ordnungsgemäß angeschlossen wurden.

Für den Anschluss des Projektors an ein Videoquellgerät wird nur eine der Anschlussmethoden benötigt, allerdings bietet jede davon im Hinblick auf die Videoqualität ein anderes Niveau.

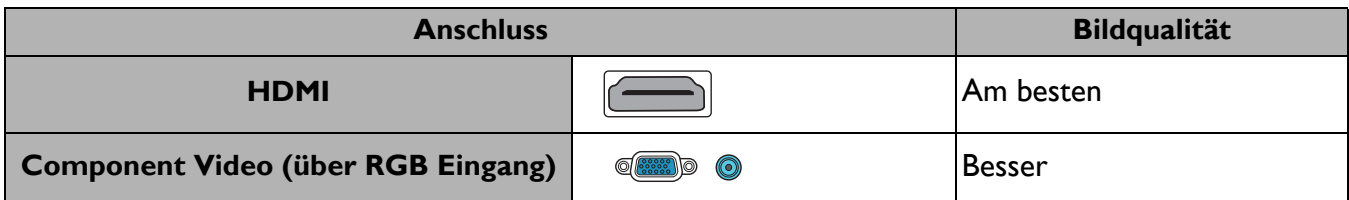

#### Anschließen von Audiogeräten

Der Projektor verfügt über integrierte Mono-Lautsprecher mit einfachen Audiofähigkeiten, die ausschließlich auf Datenpräsentationen für geschäftliche Zwecke ausgelegt sind. Für die Reproduktion von Stereoaudio, wie dies von Heimkinoanwendungen möglicherweise erwartet wird, ist der Lautsprecher weder konzipiert noch gedacht. Jedes Stereoaudio-Eingangssignal (sofern angeschlossen) wird über die Projektorlautsprecher zu einem gemeinsamen Monoaudio-Ausgangssignal vermischt.

Die integrierten Lautsprecher werden deaktiviert, wenn eine Verbindung mit der **AUDIO OUT**-Buchse besteht.

• Der Projektor kann nur ein gemischtes Monoaudiosignal wiedergeben, auch wenn ein Stereosignal eingeht.

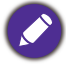

• Wenn das ausgewählte Videobild nicht angezeigt wird, obwohl der Projektor eingeschaltet und die richtige Videoquelle ausgewählt wurde, prüfen Sie, ob das Gerät, das als Videoquelle dient, eingeschaltet ist und ordnungsgemäß funktioniert. Prüfen Sie auch, ob die Signalkabel ordnungsgemäß angeschlossen wurden.

## <span id="page-21-0"></span>**Einschalten des Projektors**

- 1. Schließen Sie das Stromkabel an. Schalten Sie die Netzsteckdose ein (sofern ein entsprechender Schalter vorhanden ist). Die Stromanzeige am Projektor leuchtet nach Anschließen des Netzkabels orange auf.
- 2. Drücken Sie auf  $(\cdot)$  am Projektor oder auf **auf der** Fernbedienung, um den Projektor zu starten. Die Stromanzeige blinkt zunächst grün und zeigt dann durch grünes Dauerlicht an, dass das Gerät eingeschaltet ist.

Der Einschaltvorgang dauert etwa 30 Sekunden. Gegen Ende des Einschaltvorgangs wird ein Startlogo projiziert.

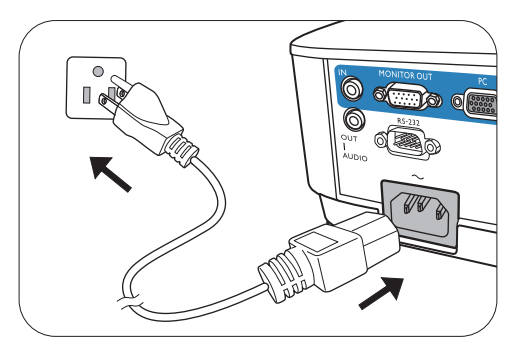

Drehen Sie ggf. am Fokusring, um die Schärfe des Bildes einzustellen.

- Verwenden Sie bitte nur Originalzubehör (z.B. Netzkabel), um Gefahren wie z.B. Stromschlag und Feuer nach Möglichkeit auszuschließen.
- Wenn der Projektor nach der letzten Verwendung noch warm ist, wird zunächst das Kühlgebläse für ca. 90 Sekunden aktiviert, bevor die Lampe eingeschaltet wird.
- 3. Wenn Sie den Projektor zum ersten Mal einschalten, erscheint der Setup-Assistent, um Ihnen bei der Einrichtung des Projektors zu helfen. Wenn Sie dies bereits getan haben, überspringen Sie diesen Vorgang.
	- Wechseln Sie mit den Pfeiltasten  $(\triangle, \blacktriangledown, \blacktriangleleft, \blacktriangleright)$  durch die Menüelemente.
	- Bestätigen Sie die Auswahl eines Menüelements mit **OK**.
	- Verwenden Sie die Zurück-Taste  $\Rightarrow$ , um zum vorherigen Menü zurückzukehren.
	- Verwenden Sie die Menütaste  $\equiv$ , um ein Menü zu überspringen.

Die Bildschirmabbildungen des Setup-Assistenten dienen lediglich zur Veranschaulichung und können sich vom tatsächlichen Bildschirm unterscheiden.

#### Schritt 1:

Ein **Projektorposition** auswählen.

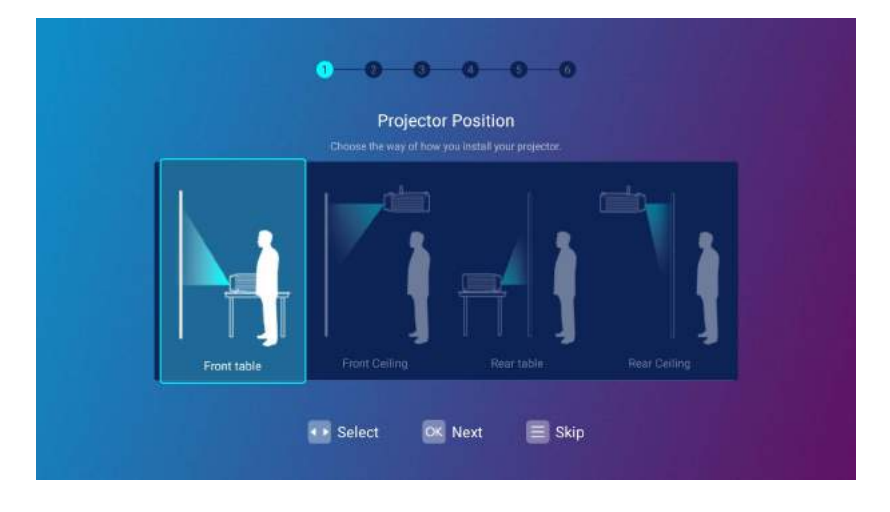

#### Schritt 2:

#### Ein **Sprache** auswählen.

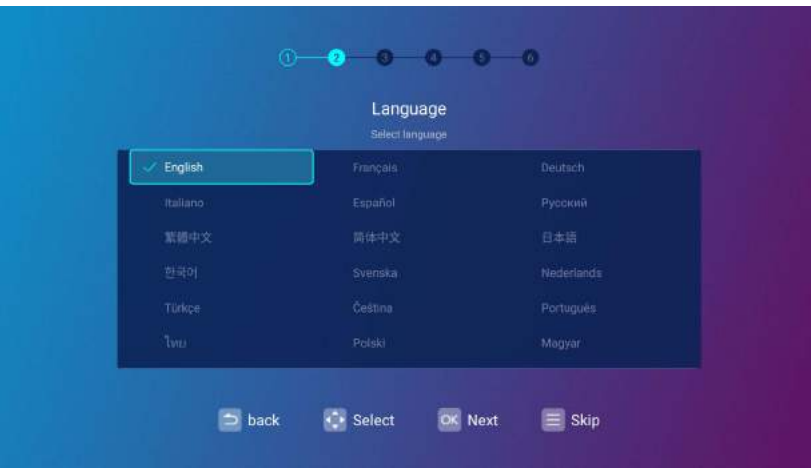

Verfügbare Sprachen können je nach Produkt für Ihre Region abweichen und könnten ohne vorherige Benachrichtigung aktualisiert werden.

#### Schritt 3:

#### Einstellung von **Trapezkorrektur**.

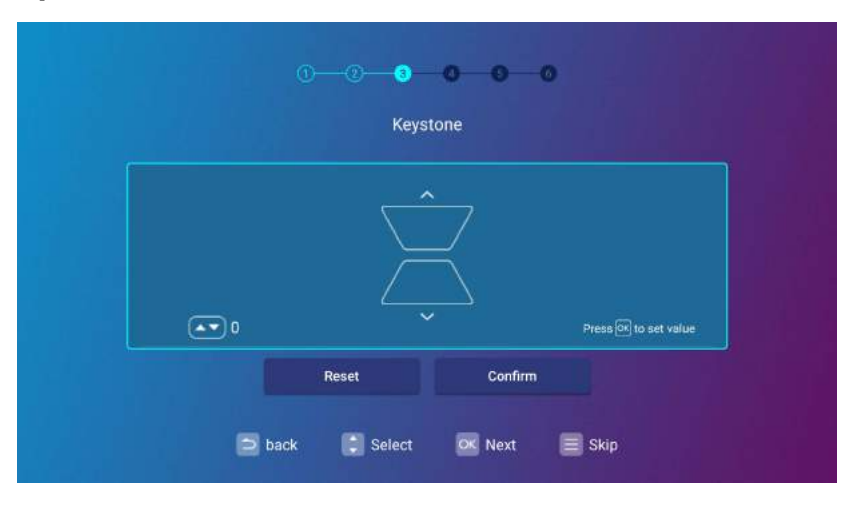

#### Schritt 4:

Konfigurieren Sie die **Drahtloseinstellung**, indem Sie das drahtlose Netzwerk auswählen und das Kennwort eingeben.

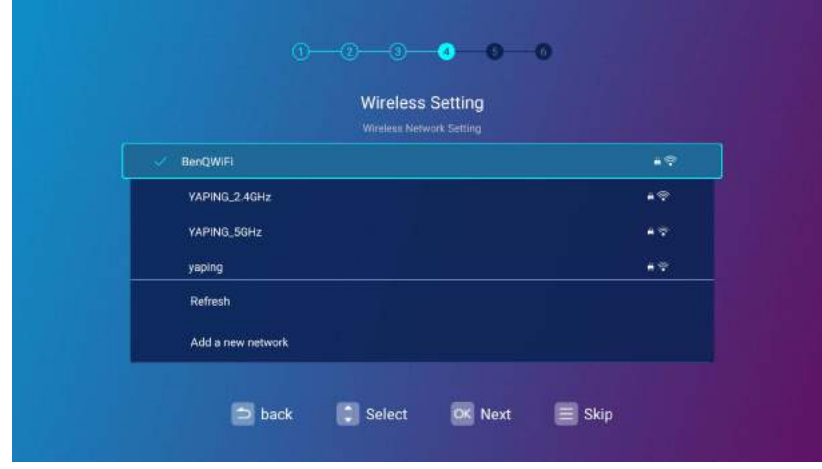

#### Schritt 5:

Festlegen der **Zeitzone**.

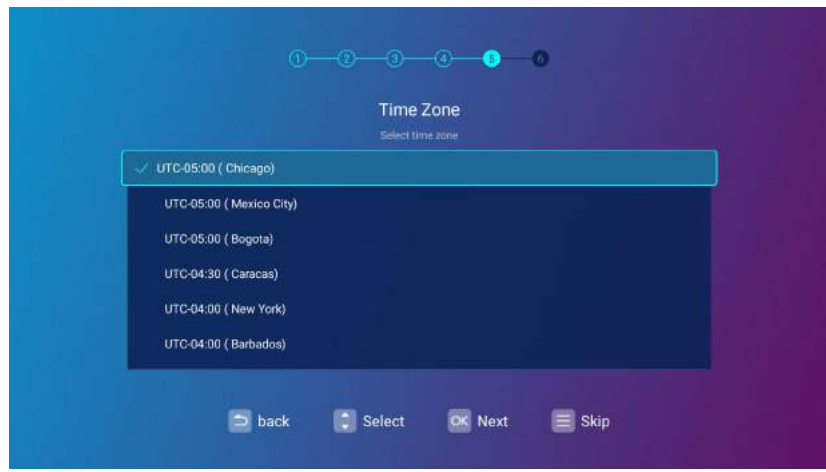

#### Schritt 6:

Lesen Sie die **Datenschutzerklärung** und drücken Sie auf **OK**, um der Erklärung zuzustimmen.

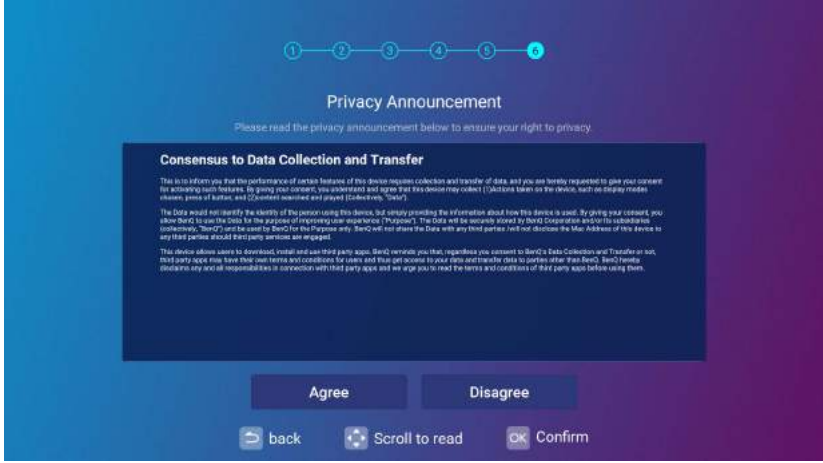

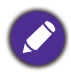

Wenn Sie zu einem späteren Zeitpunkt Ihre Zustimmung zur Datenschutzerklärung widerrufen möchten, können Sie dies im **Allgemein** > **Info** > **Datenschutzerklärung** Menü des **BenQ Launcher Einstellung** Menüs tun. Unter [Info auf Seite 69](#page-68-0) finden Sie weitere Informationen.

Nachdem Sie die oben aufgeführten Schritte ausgeführt haben, fragt der Projektor, ob Sie die AMS Funktion aktivieren möchten.

Wenn Sie nicht aufgefordert werden, die AMS Funktion zu aktivieren, wird empfohlen, die Firmware zu aktualisieren, um die Benutzerfreundlichkeit zu optimieren. Siehe [System-Update auf Seite 145](#page-144-0) für weitere Einzelheiten. Wenn Sie es vorziehen, die Firmware nicht zu aktualisieren, lesen Sie [Anhang:](#page-107-2)  [Bedienung \(bei Launcher Quelle\) für Firmware-Version vor v01.00.19.00 auf Seite 108](#page-107-2).

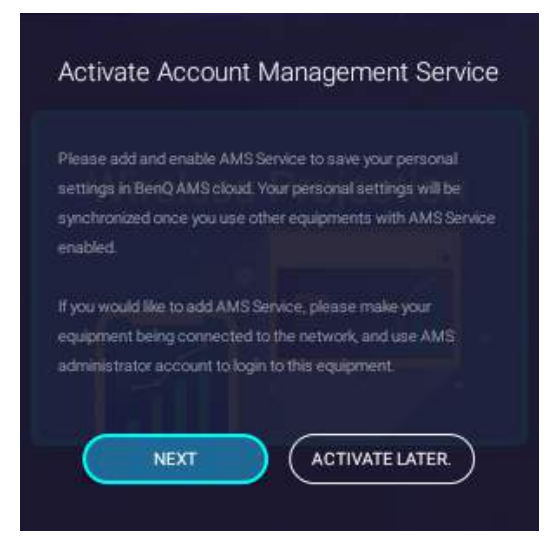

Jetzt haben Sie drei Möglichkeiten, mit diesem Projektor zu arbeiten. Je nach Ihren Bedürfnissen sind unterschiedliche Vorgehensweisen erforderlich.

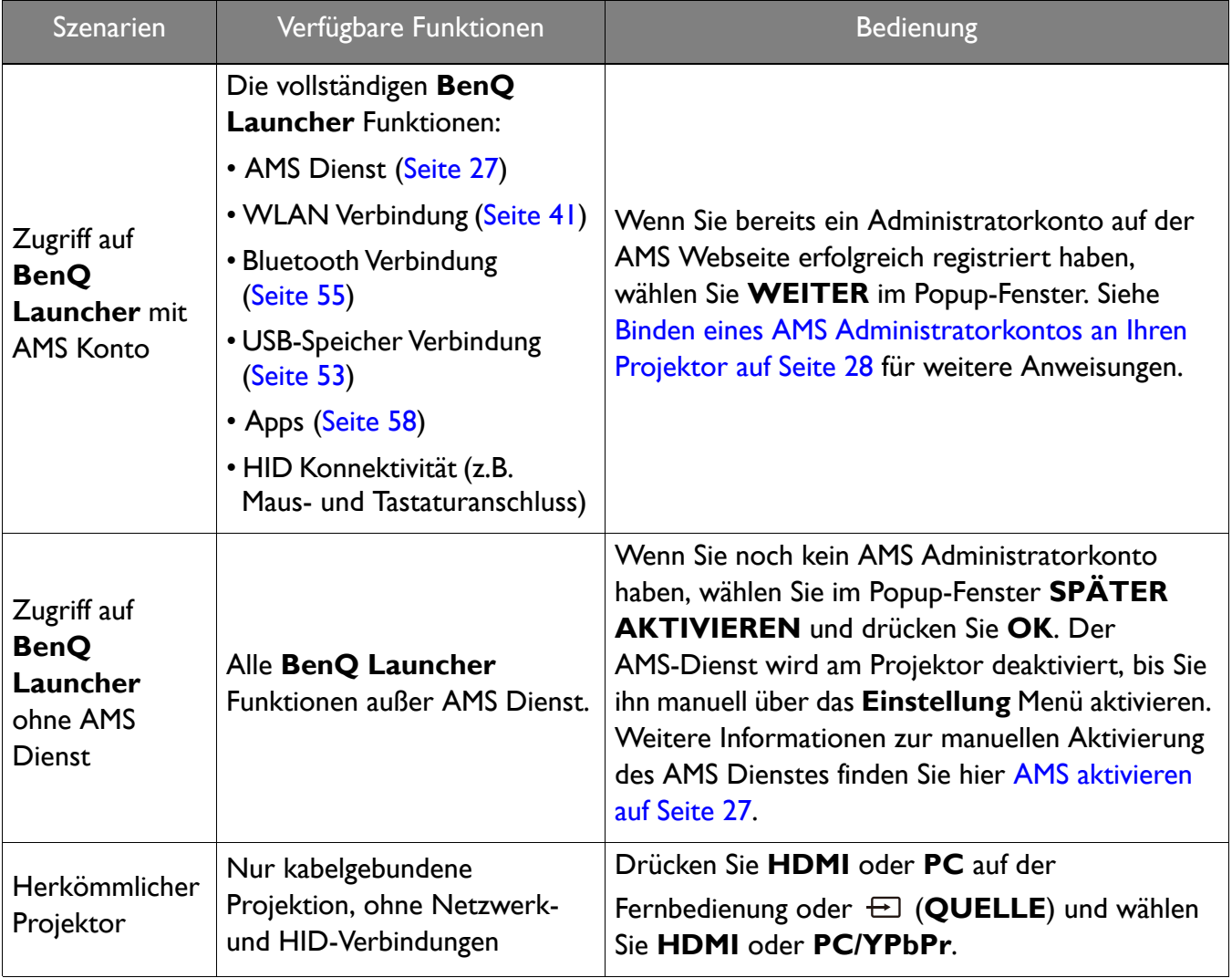

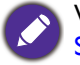

Weitere Informationen zur Registrierung für ein AMS Administratorkonto finden Sie unter [Bevor Sie anfangen auf](#page-25-2)  [Seite 26](#page-25-2).

## <span id="page-25-0"></span>**Bedienung (bei Launcher Quelle)**

## <span id="page-25-2"></span><span id="page-25-1"></span>**Bevor Sie anfangen**

Eine der Hauptfunktionen dieses Projektors ist die Nutzung des Kontoverwaltungssystem (AMS) Dienstes, mit dem Sie individuelle Anmeldekonten für den Projektor erstellen und verwalten können. Durch die Nutzung des AMS Dienstes können Sie Folgendes tun:

- Anpassen des Arbeitsbereichs des Projektors für jede Anmeldung
- Zugriff auf Dateien, die in Cloud Speicherkonten gespeichert sind (z.B. Google Drive, Dropbox und andere), direkt vom Projektor aus
- Verwalten Sie die Berechtigungen für jede Anmeldung, einschließlich der Beschränkung des Zugriffs auf die Funktionen verschiedener Projektoren.

Um den AMS Dienst nutzen zu können, wird dringend empfohlen, sich zunächst für ein AMS Administratorkonto zu registrieren, bevor Sie mit der ersten Inbetriebnahme des Projektors beginnen. Um sich für ein AMS Konto zu registrieren, öffnen Sie die BenQ Dienst Webseite

(<https://service-portal.benq.com/login>) mit einem Chrome oder Firefox Browser, klicken Sie auf den **Registrieren (nur für Administratoren)** Link und fahren Sie mit dem Registrierungsprozess fort.

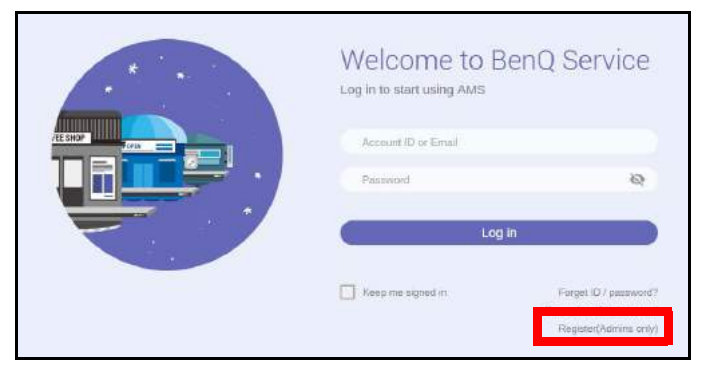

Eine vollständige Beschreibung der Funktionen des AMS Dienstes, einschließlich Anweisungen zur Einrichtung und Verwaltung von Konten, finden Sie in der **AMS Benutzerhandbuch**, die Sie unter der folgenden URL herunterladen können:<https://www.benq.com/en-us/business/index.html>> Ihr Projektor Modell > **Downloads** > **Benutzerhandbuch**.

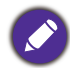

Die Bilder in diesem Dokument dienen nur als Beispiele. Die Benutzeroberfläche kann ohne vorherige Ankündigung geändert werden.

## <span id="page-26-1"></span><span id="page-26-0"></span>**Der AMS Dienst**

Wie bereits erwähnt, ist der AMS Dienst eine wesentliche Funktion dieses Projektors, mit dem Sie den Arbeitsbereich des Projektors anpassen, direkt vom Projektor aus auf Dateien zugreifen können, die in Cloud Speicherkonten gespeichert sind, und den Zugriff auf verschiedene Projektorfunktionen basierend auf der Anmeldung eines Benutzers verwalten können.

Eine vollständige Beschreibung der Funktionen des AMS Dienstes, einschließlich Anweisungen zur Einrichtung und Verwaltung von Konten, finden Sie in der **AMS Benutzerhandbuch**, die Sie unter der folgenden URL herunterladen können:<https://www.benq.com/en-us/business/index.html> > Ihr Projektor Modell > **Downloads** > **Benutzerhandbuch**.

### <span id="page-26-3"></span><span id="page-26-2"></span>AMS aktivieren

Wenn der AMS Dienst bei der ersten Inbetriebnahme im Einrichtungsassistenten nicht aktiviert wurde, müssen Sie AMS manuell aktivieren. Um AMS manuell zu aktivieren:

- 1. Stellen Sie sicher, dass Sie bereits ein AMS Administratorkonto angelegt haben. Weitere Informationen zur Registrierung für ein AMS Administratorkonto finden Sie unter [Bevor Sie](#page-25-1)  [anfangen auf Seite 26.](#page-25-1)
- 2. Wählen Sie eine der folgenden Methoden:
	- Wählen Sie **AMS Dienst** im **BenQ Launcher** Startbildschirm und drücken Sie auf **OK**.
	- Wählen Sie die **Einstellung** Menütaste im **BenQ Launcher** Startbildschirm und drücken Sie auf **OK**. Wählen Sie anschließend **AMS Dienst** im **Voreinstellungen** Abschnitt des **Einstellung** Menüs und drücken Sie auf **OK**.

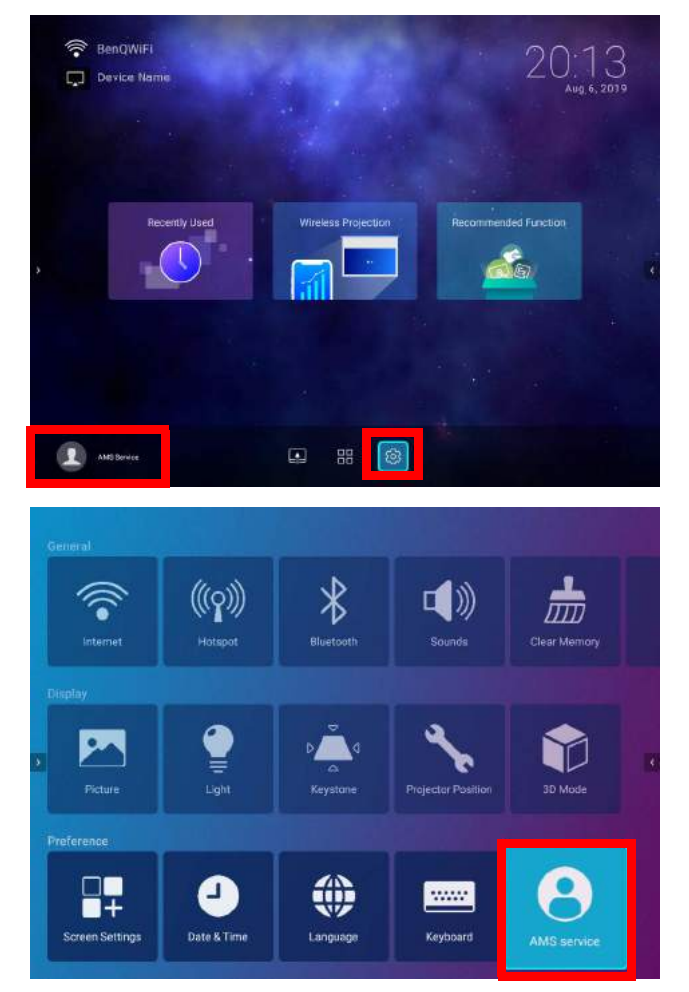

3. Drücken Sie im **AMS Dienst** Fenster auf **OK**, so dass der **AMS Dienst** Schalter auf **Ein** gestellt ist.

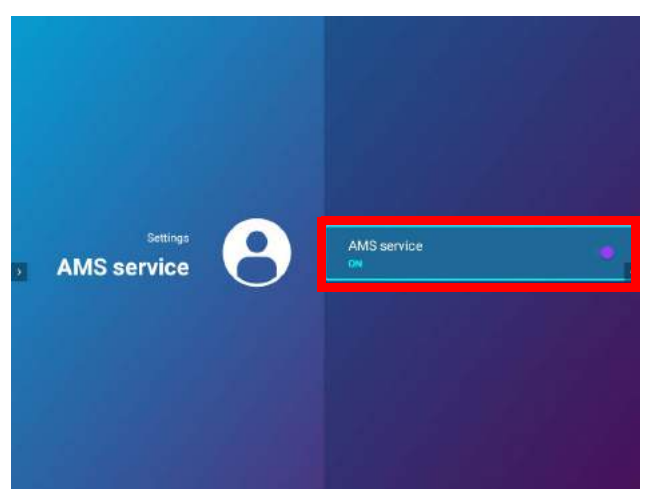

Sobald die AMS Funktion auf Ihrem Projektor aktiviert ist, müssen Sie Ihr AMS Administratorkonto an den Projektor binden, bevor Sie den AMS Dienst nutzen können.

### <span id="page-27-0"></span>Binden eines AMS Administratorkontos an Ihren Projektor

Nachdem Sie die AMS Funktion aktiviert haben, ist der nächste Schritt, ein AMS Administratorkonto an Ihren Projektor zu binden, um einen bestimmten Administrator für Ihren Projektor zu bestimmen (d.h. sicherzustellen, dass nur ein Administrator berechtigt ist, den Projektor zu verwalten).

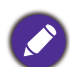

Bevor Sie ein Administratorkonto an Ihren Projektor binden, müssen Sie zunächst sicherstellen, dass die folgenden Bedingungen für Ihren Projektor erfüllt sind:

- Sie haben sich erfolgreich für ein AMS Administratorkonto registriert. Weitere Informationen zur Registrierung für ein AMS Administratorkonto finden Sie unter [Bevor Sie anfangen auf Seite 26](#page-25-1).
- Ihr Projektor ist an ein drahtloses Netzwerk mit Internetzugang angeschlossen. Weitere Informationen zur Verbindung mit einem drahtlosen Netzwerk finden Sie unter [Anschluss des Projektors an ein Drahtlosnetzwerk](#page-40-1)  [auf Seite 41.](#page-40-1)
- **AMS Dienst** ist für Ihren Projektor aktiviert. Siehe [AMS aktivieren auf Seite 27](#page-26-3) für weitere Informationen zur Aktivierung von **AMS Dienst**.

Nach dem Aktivieren der AMS Funktion öffnet sich ein **Als Administrator anmelden** Fenster. So binden Sie ein Administratorkonto an Ihren Projektor:

Geben Sie den **Benutzername** und das **Kennwort** für Ihr AMS Administratorkonto im **Als Administrator anmelden** Fenster ein, wählen Sie **Anmelden** und drücken Sie auf **OK**. Wenn Sie kein Konto an den Projektor binden möchten, wählen Sie **Abbrechen** und drücken Sie auf **OK**.

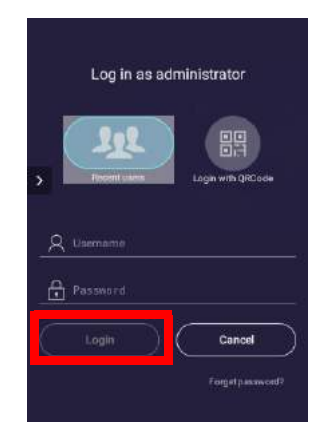

Nachdem Sie die Anmeldeinformationen Ihres Administratorkontos übermittelt haben, erscheint eine Meldung, dass Sie Ihr Administratorkonto erfolgreich an den Projektor gebunden haben. Um noch einmal zu überprüfen, ob der Bindungsprozess erfolgreich ist, können Sie das **Geräte Informationen** Menü im Menü des AMS Dienstkontos überprüfen, siehe [Das Konto Menü auf Seite 31](#page-30-0) für weitere Informationen.

## AMS Konten

Sobald Ihr AMS Administratorkonto erfolgreich an den Projektor gebunden wurde, können sich Benutzer vor der Nutzung des Projektors bei einem Konto anmelden, und je nach Art des Kontos, das sie verwenden, und den für das Konto konfigurierten Einstellungen können sie benutzerdefinierte Schnittstellen und bestimmte Funktionen verwenden sowie auf persönlichen Cloud Speicher zugreifen.

Nachfolgend finden Sie eine Liste der für den Projektor verfügbaren Anmeldungen:

Administrator – Dieses Konto muss über die AMS Webseite erstellt bzw. registriert werden und beinhaltet vollen Zugriff auf die Funktionen und **Einstellung** Menüs des Projektors.

Benutzer – Dieses Konto muss vom Administrator über die AMS Webseite erstellt werden und erhält Zugriff auf die Funktionen und **Einstellung** Menüs des Projektors, basierend auf den vom Administrator festgelegten Standardberechtigungen und Konfigurationen. Benutzer können die Benutzeroberfläche, die sie auf dem Projektor betrachten, wie z.B. die Konfiguration der App-Verknüpfungen oder der Verbindung mit persönlichen Cloud Konten, anpassen, indem sie sich auf der AMS Webseite anmelden und ihre Einstellungen anpassen.

Gast – Dies ist die Standardeinstellung, wenn kein Konto am Projektor angemeldet ist. Es bietet eingeschränkten Zugriff auf die Funktionen und **Einstellung** Menüs des Projektors.

#### <span id="page-28-0"></span>Anmelden

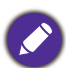

Bevor Sie sich an Ihrem Projektor anmelden, müssen Sie zunächst sicherstellen, dass die folgenden Bedingungen für Ihren Projektor erfüllt sind:

- Ihr Projektor ist an ein drahtloses Netzwerk mit Internetzugang angeschlossen. Weitere Informationen zur Verbindung mit einem drahtlosen Netzwerk finden Sie unter [Anschluss des Projektors an ein Drahtlosnetzwerk](#page-40-1)  [auf Seite 41](#page-40-1).
- **AMS Dienst** ist für Ihren Projektor aktiviert. Siehe [AMS aktivieren auf Seite 27](#page-26-3) für weitere Informationen zur Aktivierung von **AMS Dienst**.

Um sich über ein AMS Konto am Projektor anzumelden, wählen Sie **Anmelden** auf dem **BenQ Launcher** Startbildschirm und drücken Sie **OK**.

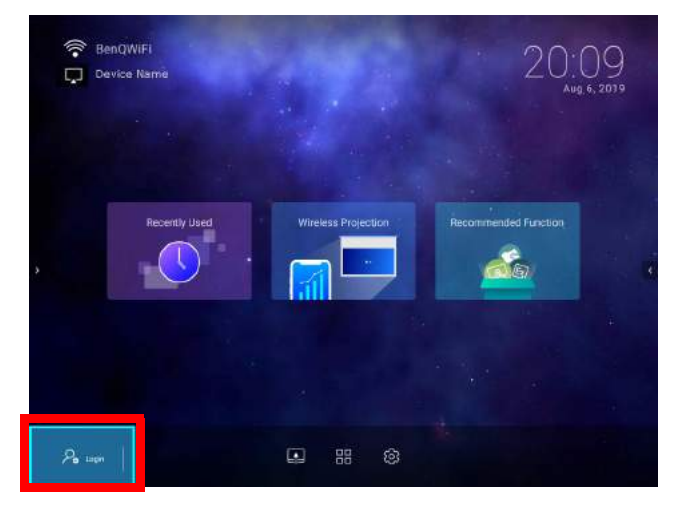

Verwenden Sie eine der folgenden Methoden, um den Anmeldevorgang abzuschließen:

• Geben Sie den **Benutzername** und das **Kennwort** für Ihr AMS Konto im **Anmelden** Fenster ein und wählen Sie anschließend **Anmelden** und drücken Sie auf **OK**.

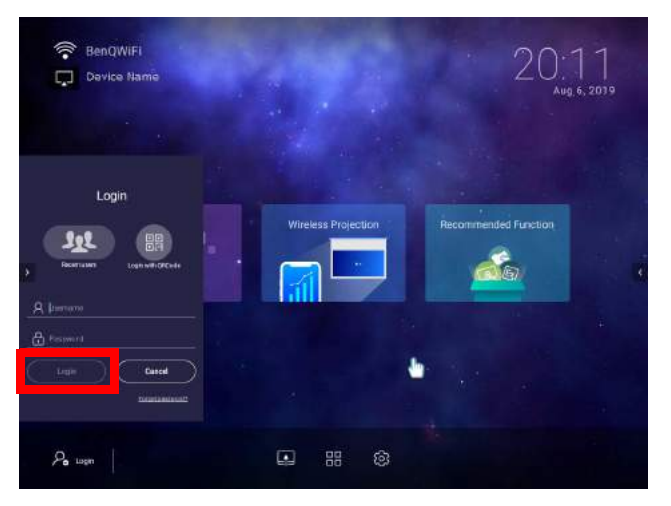

Sie können **Letzte Benutzer** im Fenster **Anmelden** auswählen und mit der Taste **OK** einen **Benutzername** aus einer Liste der zuletzt verwendeten Anmeldungen auswählen.

• Wählen Sie **Anmelden mit QR Code** im **Anmelden** Fenster und drücken Sie auf **OK**. Scannen Sie den QR-Code, der mit Ihrem mobilen Gerät angezeigt wird, und öffnen Sie den angegebenen Link, um sich über Ihr mobiles Gerät anzumelden.

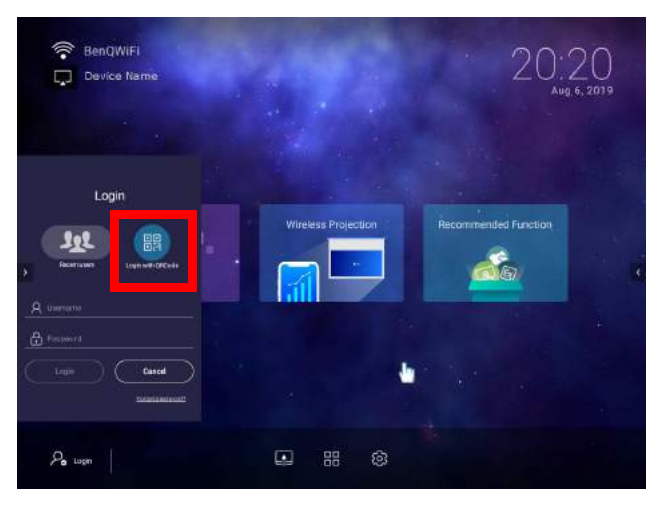

Wenn Ihr Projektor nicht an ein drahtloses Netzwerk mit Internetzugang angeschlossen ist, können sich nur Konten, die in der **Verfügbare Offline-Konten** Liste des Kontomenüs des Administrators aufgeführt sind, bei AMS anmelden. Lesen Sie [Das Konto Menü auf Seite 31](#page-30-0), um weitere Informationen über das Kontomenü zu erhalten.

#### <span id="page-30-0"></span>Das Konto Menü

Wenn Sie mit einem AMS Konto am Projektor angemeldet sind, wird in der linken unteren Ecke des **BenQ Launcher** Startbildschirms das Konto angezeigt, das aktuell angemeldet ist. Wählen Sie das Symbol für den Kontonamen und drücken Sie auf **OK**, um ein Menü mit kontobezogenen Optionen zu öffnen.

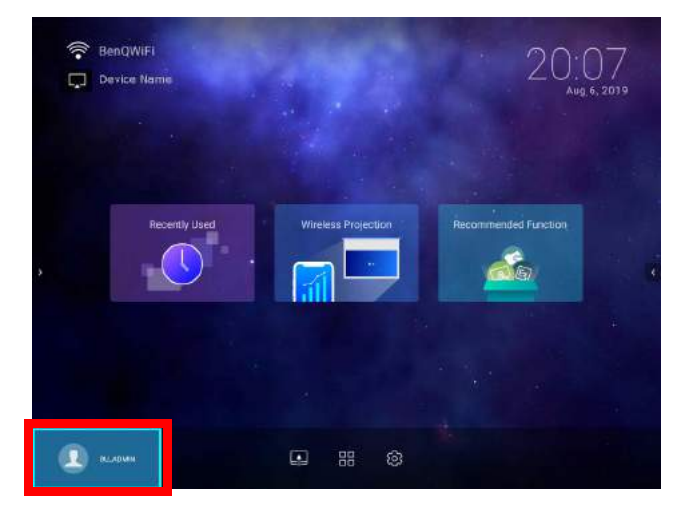

Im Menü Konto stehen Ihnen die folgenden Optionen zur Verfügung:

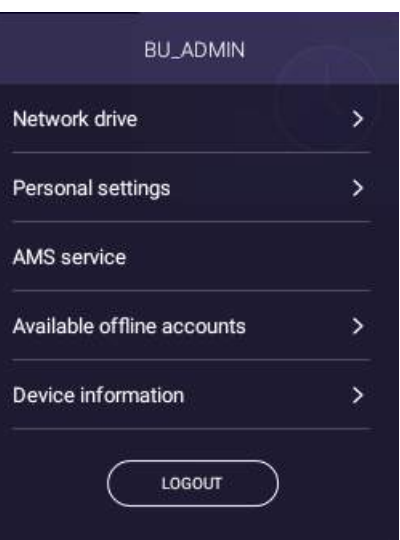

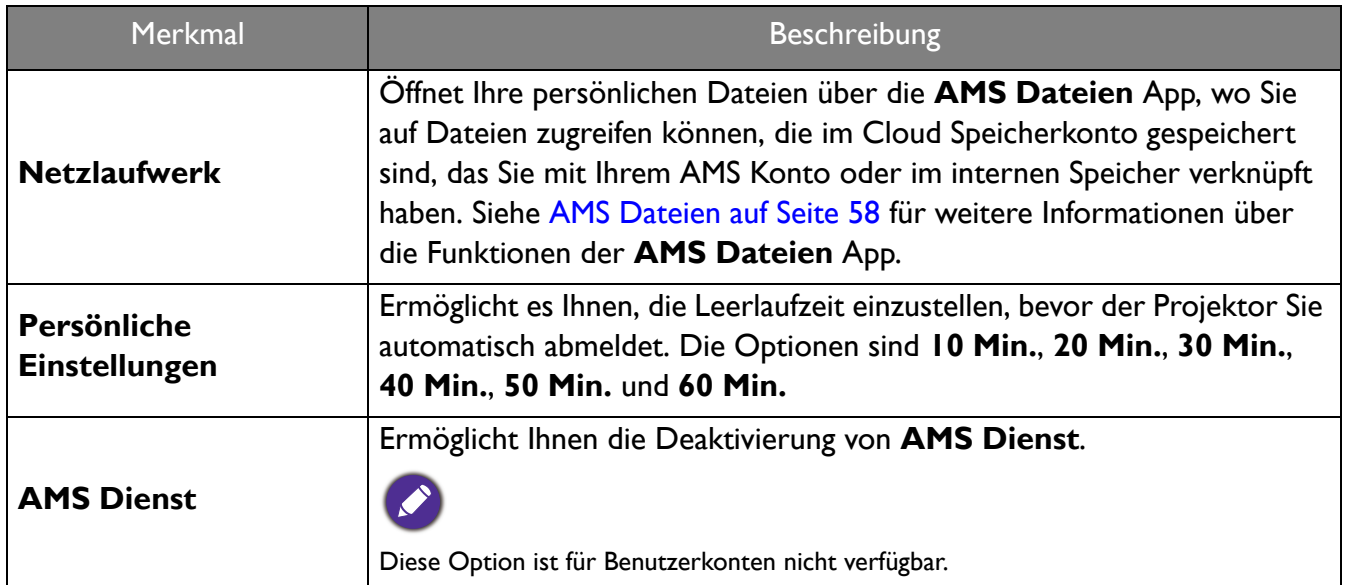

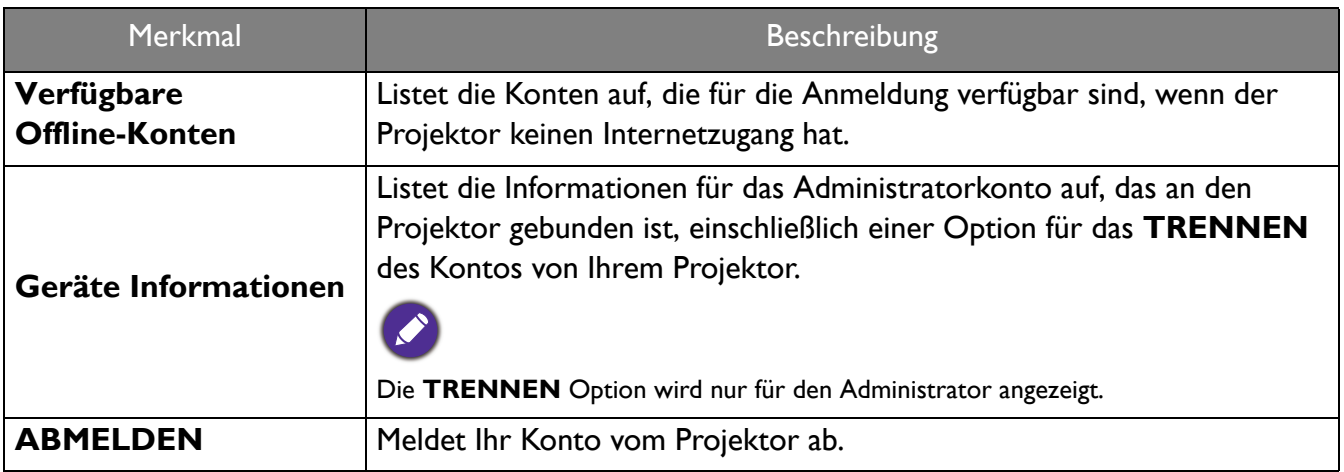

#### Ein Administratorkonto vom Projektor trennen

Wenn Sie ein Administratorkonto für den Projektor wechseln möchten, müssen Sie zunächst das aktuelle Administratorkonto vom Projektor trennen.

So trennen Sie die Bindung eines Administratorkontos:

- 1. Melden Sie sich mit dem **Benutzername** und **Kennwort** für den aktuellen Administrator am Projektor an. Weitere Informationen zum Anmelden am Projektor finden Sie unter [Anmelden auf](#page-28-0)  [Seite 29](#page-28-0).
- 2. Rufen Sie das Konto Menü auf. Lesen Sie [Das Konto Menü auf Seite 31,](#page-30-0) um weitere Informationen über das Konto Menü zu erhalten.
- 3. Wählen Sie **Geräte Informationen** im Konto Menü und drücken Sie auf **OK**.

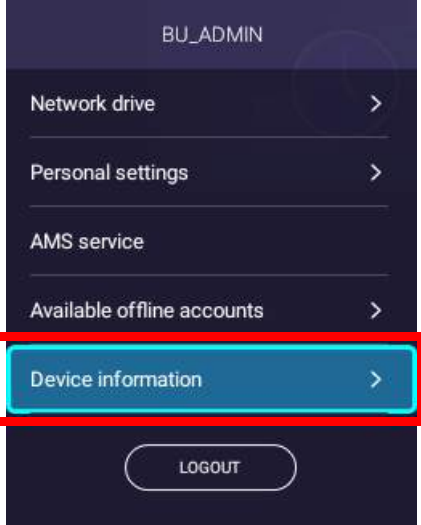

4. Wählen Sie **TRENNEN** und drücken Sie auf **OK**.

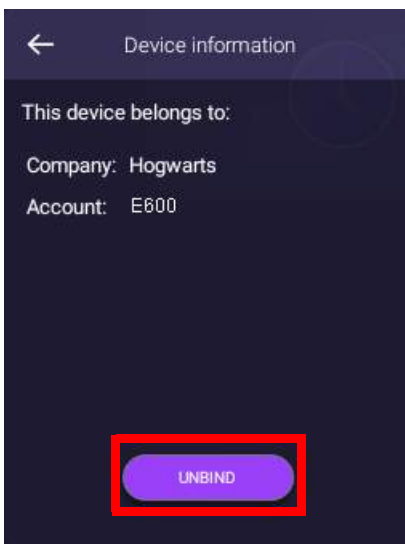

## <span id="page-32-0"></span>**Suche nach Systemaktualisierung**

Es wird empfohlen, dass Benutzer ihren Projektor regelmäßig mit der neuesten Version der Firmware aktualisieren, um die Benutzerfreundlichkeit zu optimieren. Der Projektor verwendet Over-the-Air (OTA) Aktualisierungen, um die Aktualisierungsdatei drahtlos zu installieren.

Wenn eine neue Version auf dem BenQ OTA-Server verfügbar ist, erscheint eine Meldung, sobald der Projektor an ein drahtloses Netzwerk angeschlossen ist. Die Verfügbarkeit einer neuen Firmwareversion finden Sie über das Benachrichtigungssymbol im unteren Teil des **BenQ Launcher** Startbildschirms.

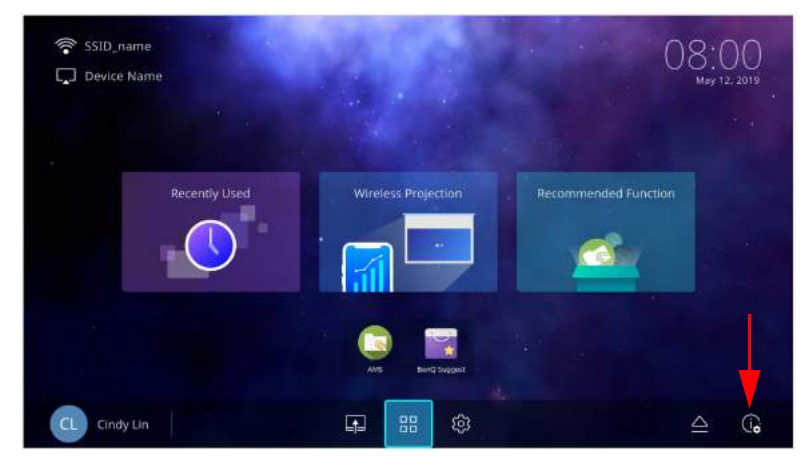

Führen Sie die folgenden Schritte aus, um mit dem Aktualisieren der Firmware zu beginnen:

1. Wählen Sie **DOWNLOAD**, um die Update-Datei herunterzuladen.

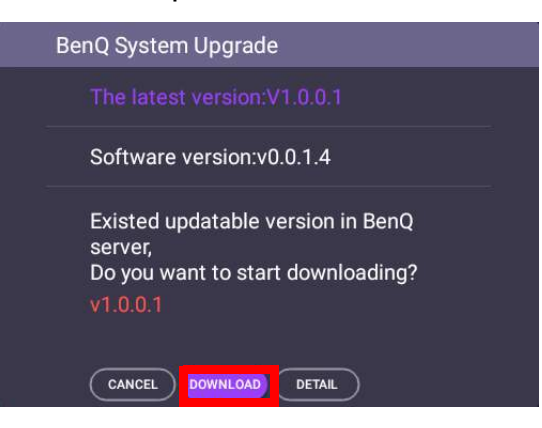

2. Nach Abschluss des Downloads startet der Projektor automatisch neu. Schalten Sie den Projektor nicht aus und ziehen Sie nicht den Netzstecker, bevor der Projektor nicht fertig aktualisiert ist und **BenQ Launcher** wieder auf dem Bildschirm erscheint.

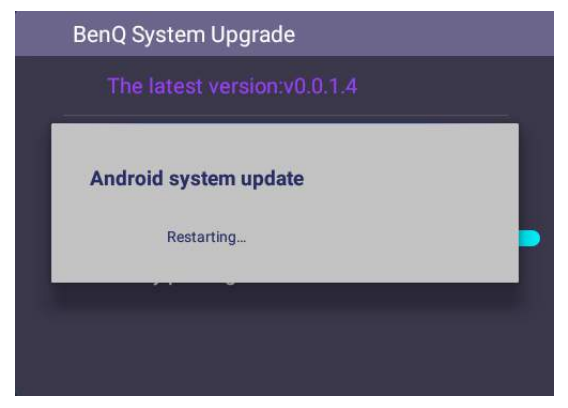

## <span id="page-34-0"></span>**BenQ Launcher**

BenQ Launcher ist das Betriebssystem des Projektors, mit dem Sie den Bildschirm Ihres Geräts drahtlos übertragen, Dateien wiedergeben, Anwendungen ausführen und Projektoreinstellungen anpassen können.

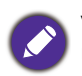

Verwenden Sie die Tasten am Projektor, die Fernbedienung oder schließen Sie eine USB-Maus an die **USB-1** oder **USB-2** Anschlüsse des Projektors an, um **BenQ Launcher** zu navigieren und seine Funktionen zu bedienen.

## Der **BenQ Launcher** Startbildschirm

Bei der Erstinbetriebnahme oder bei Auswahl von **BenQ Launcher** im Menü der Eingangsquelle zeigt der Projektor **BenQ Launcher**. Wenn der Projektor von einer Eingangsquelle (z.B. **HDMI** oder **PC/YPbPr**) projiziert, können Sie in den **BenQ Launcher** Modus zurückkehren, indem Sie die Quellentaste  $\oplus$  oder die LAUNCHER Taste auf der Fernbedienung drücken und dann im Menü der Eingangsquelle **BenQ Launcher** auswählen.

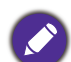

Wenn die **Auto Quelle** Funktion im **Erweitert** > **Einstellung** Menü des OSD-Menüs des Projektors aktiviert ist, zeigt der Projektor bei jedem Einschalten standardmäßig den **BenQ Launcher** Startbildschirm. Wenn die **Auto Quelle** Funktion deaktiviert ist, erkennt der Projektor, ob ein Signal von der zuletzt verwendeten Eingangsquelle verfügbar ist, und schaltet auf diese Eingangsquelle um, wenn sie verfügbar ist. Wenn ein Signal nicht verfügbar ist oder der Projektor während der vorherigen Sitzung auf **BenQ Launcher** eingestellt wurde, wird der Projektor den **BenQ Launcher** Startbildschirm aufrufen. Siehe [Einstellung auf Seite 91](#page-90-0).

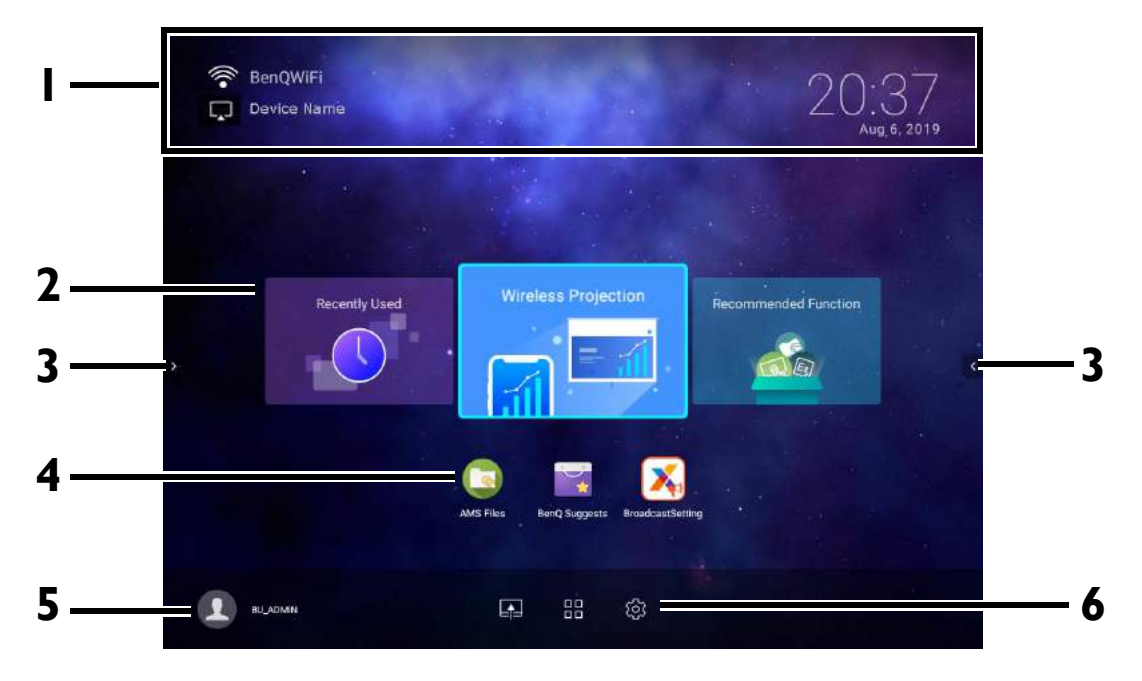

Der Ihnen angezeigte Bildschirm kann sich je nach **BenQ Launcher** Firmware Version von den Abbildungen unterscheiden.

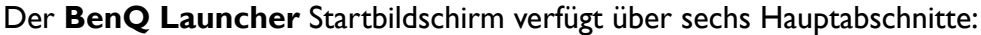

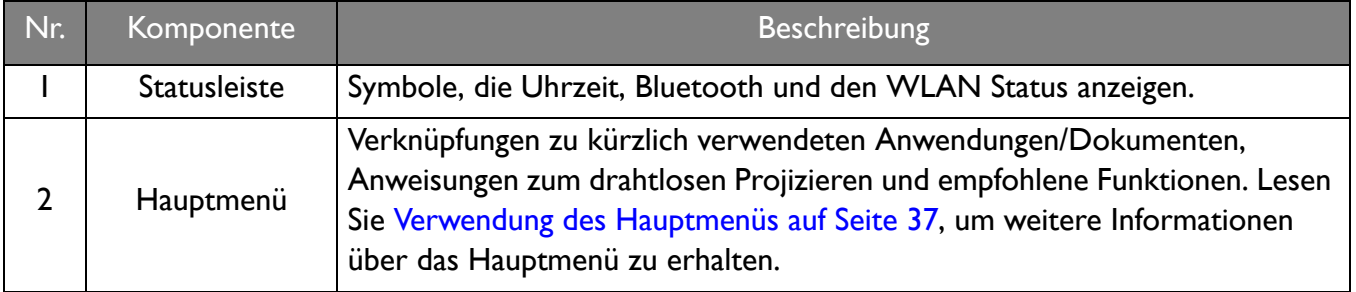

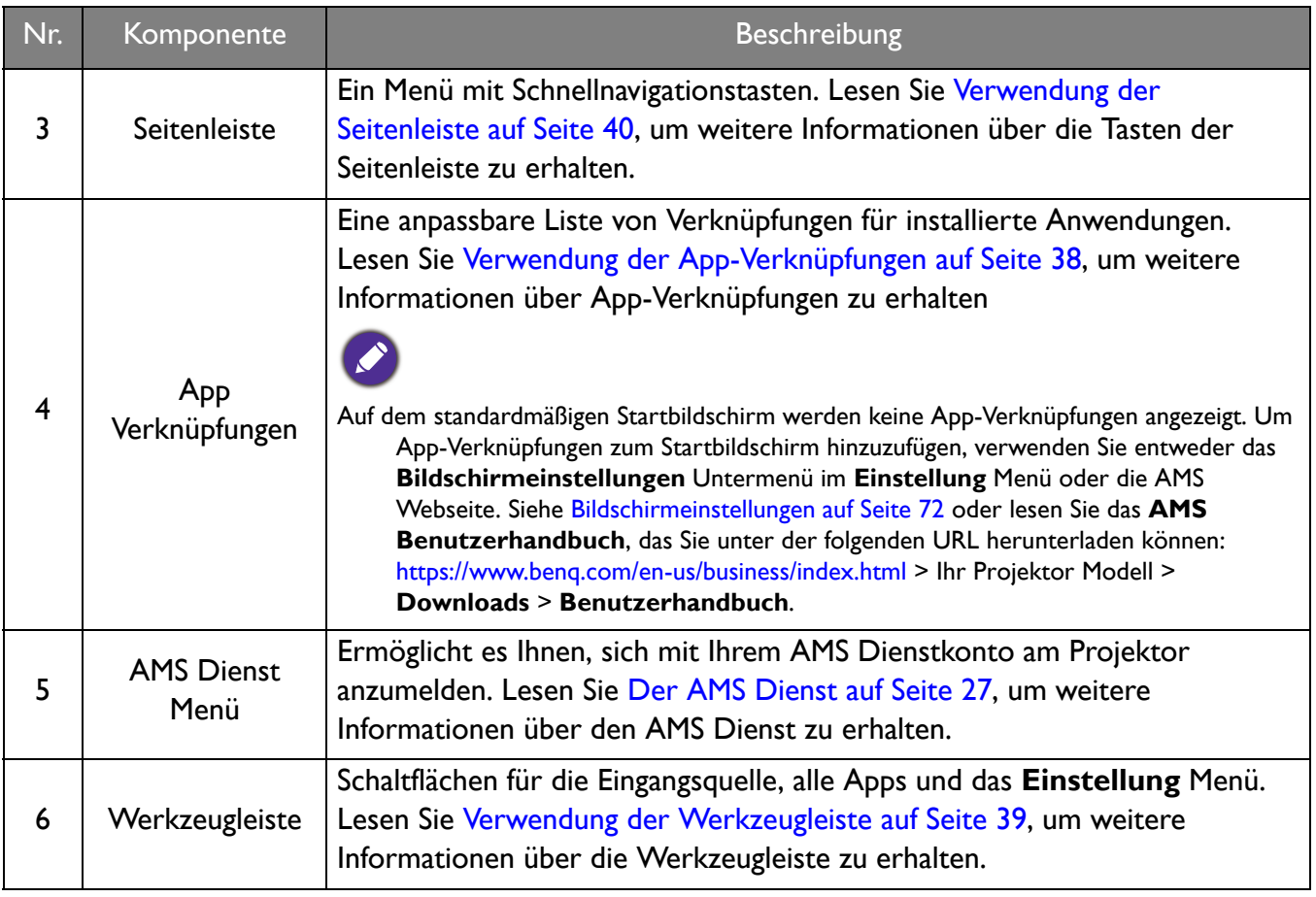

Drücken Sie die Nach unten Taste ▼, um auf das Quelle Menü, App Verknüpfungen und die Einstellung Menüs zuzugreifen.

#### Steuerung auf der **BenQ Launcher** Startbildschirm

- 1. Drücken Sie auf dem BenQ Launcher Startbildschirm auf  $\triangle/\nabla/\triangleleft/\rightharpoonup$ , um die gewünschte Funktion auszuwählen und drücken Sie auf **OK**.
- 2. Folgen Sie den Anweisungen auf dem Bildschirm, um weiter vorzugehen.

#### Eingabe von Text

Verschiedene Menüs im **BenQ Launcher** könnten nach Eingabe von Text verlangen. Sie können entweder eine Tastatur an den **USB-1** oder **USB-2** Anschluss an der Rückseite des Projektors anschließen oder die folgenden Schritte ausführen:

- 1. Wählen Sie das Textfeld, in das Sie Text eingeben möchten.
- 2. Drücken Sie auf **OK** und eine alphanumerische Tastatur wird auf dem Bildschirm angezeigt.
- 3. Drücken Sie auf  $\triangle$ / $\nabla$ / $\triangleleft$ / $\triangleright$ , um die Tastatur zu steuern und drücken Sie auf **OK** zur Auswahl des Buchstabens/der Taste/des Symbols, das Sie in das Textfeld eingeben möchten.
- 4. Sie können jederzeit auf Zurück-Taste  $\Rightarrow$  drücken, um die Tastatur zu beenden.

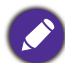

Die Tastaturtypen können je nach Einstellung Ihrer Sprache variieren. Unter [Tastatur auf Seite 74](#page-73-0) finden Sie weitere Informationen.
## Verwendung des Hauptmenüs

Das Hauptmenü enthält Schaltflächen für den Zugriff auf die folgenden Funktionen:

- **Zuletzt benutzt** Ein Menü mit zuletzt geöffneten Apps oder Dokumenten. Siehe [Zuletzt benutzt](#page-67-0)  [auf Seite 68](#page-67-0) für weitere Details über das **Zuletzt benutzt** Menü.
- **Drahtlose Projektion** Anweisungen zum Projizieren von einem iOS, Android oder Windows Gerät. Siehe [Drahtlose Verbindungen auf Seite 41](#page-40-0) für weitere Einzelheiten über die drahtlose Projektion.
- **Empfohlene Funktion** Einführung in die für Ihren Projektor empfohlenen Funktionen. Siehe [Empfohlene Funktion auf Seite 37](#page-36-0) für weitere Einzelheiten.

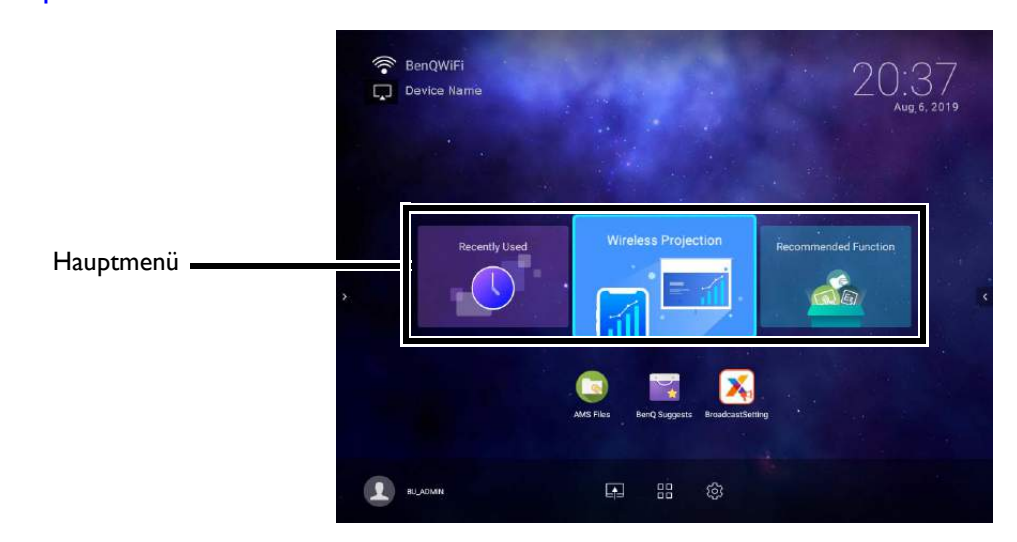

#### <span id="page-36-0"></span>**Empfohlene Funktion**

Die **Empfohlene Funktion** Funktion ist eine Verknüpfung zu den empfohlenen Apps für Ihren Projektor.

#### Verwendung der App-Verknüpfungen

Das Menü App-Verknüpfungen ist eine Liste von Verknüpfungen für installierte Apps, die vom Benutzer entweder über das **Bildschirmeinstellungen** Untermenü im **Einstellung** Menü oder die AMS Dienst Webseite für AMS Anmeldekonten angepasst werden können. Lesen Sie Bildschirmeinstellungen auf [Seite 72](#page-71-0) für weitere Informationen zur Anpassung des App-Verknüpfungen Menüs über das **Bildschirmeinstellungen** Untermenü oder lesen Sie das **AMS Benutzerhandbuch**, das Sie unter der folgenden URL herunterladen können:<https://www.benq.com/en-us/business/index.html>> Ihr Projektor Modell > **Downloads** > **Benutzerhandbuch**.

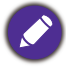

- Wenn **AMS Dienst** am Projektor deaktiviert, kann die Liste der App-Verknüpfungen nur über das **Bildschirmeinstellungen** Untermenü angepasst werden, und die ausgewählten Verknüpfungen werden jederzeit auf dem Startbildschirm angezeigt.
- Wenn **AMS Dienst** auf dem Projektor aktiviert ist, wird nur die Liste der App-Verknüpfungen angezeigt, die für das angemeldete AMS Konto angepasst sind.

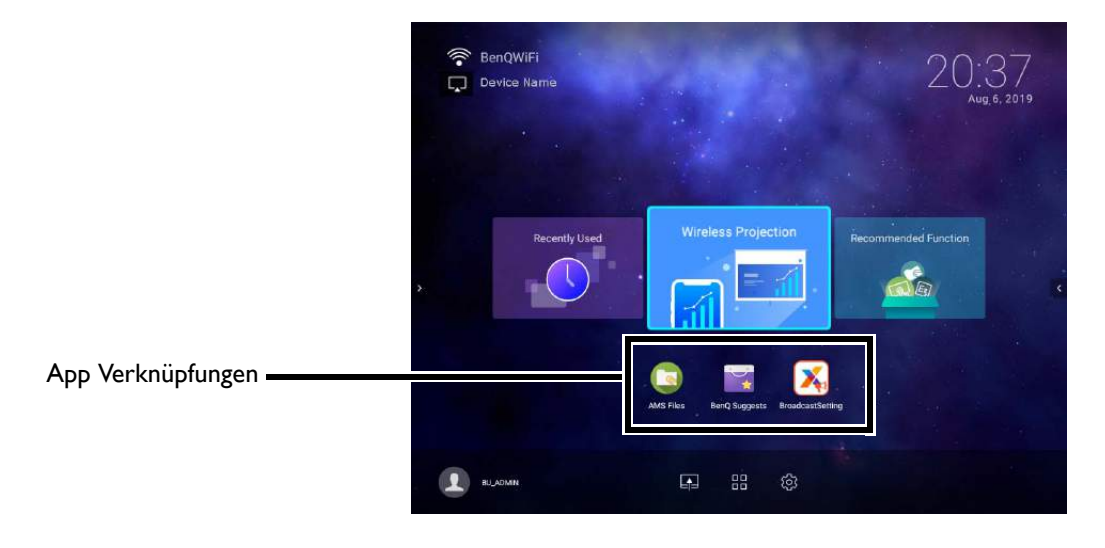

Um auf alle auf dem Projektor installierten Apps zuzugreifen, siehe [Alle Apps auf Seite 68](#page-67-1). Details zur Neuanordnung der Verknüpfungen finden Sie unter [Bildschirmeinstellungen auf Seite 72](#page-71-0).

#### Verwendung der Werkzeugleiste

Die Werkzeugleiste verfügt über Schaltflächen, mit denen Sie auf das Menü der Eingangsquelle, das Alle Apps Menü und das **Einstellung** Menü zugreifen können.

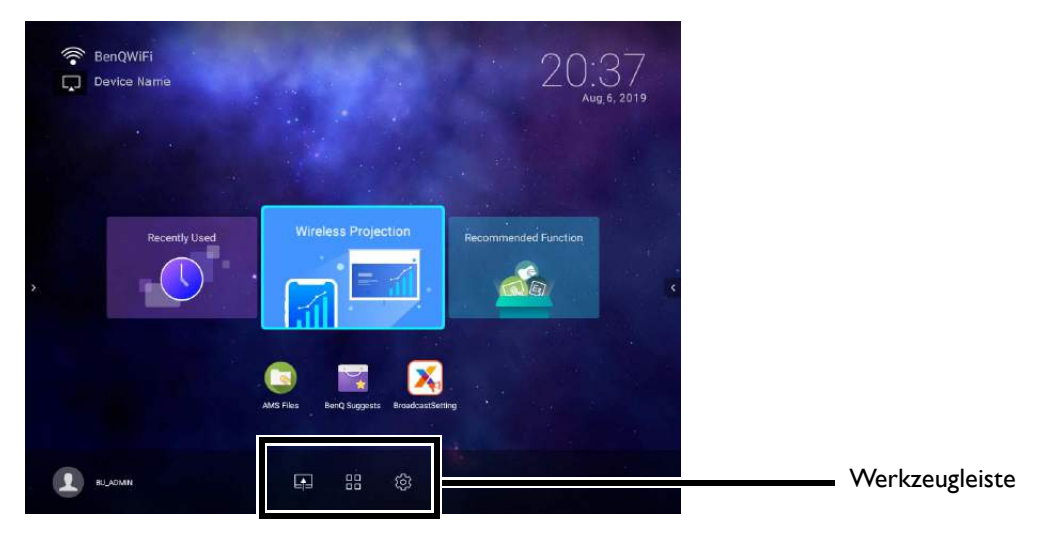

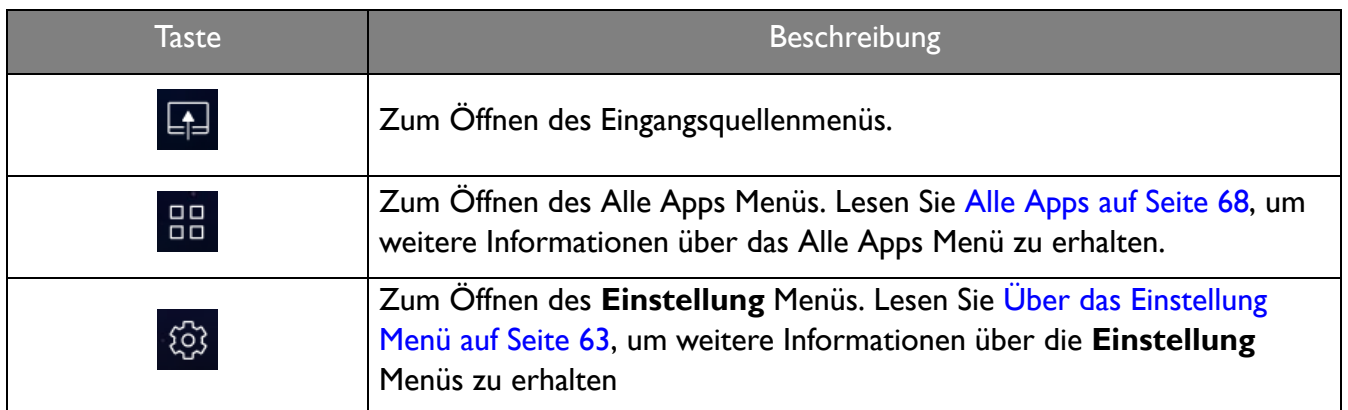

#### Eingangsquellenmenü

Die Eingangsquelle zeigt die Optionen der Eingangsquelle an: **Dateimanager** (für Speichergeräte, die an den **USB-1** oder **USB-2** Port angeschlossen sind), **HDMI**, oder **PC/YPbPr**. Wählen Sie die gewünschte Eingangsquelle aus und drücken Sie auf **OK**, um mit der Videowiedergabe von dieser Quelle zu beginnen. Siehe [Verbindungen auf Seite 20](#page-19-0) für weitere Information über den Anschluss von Eingangsquellen.

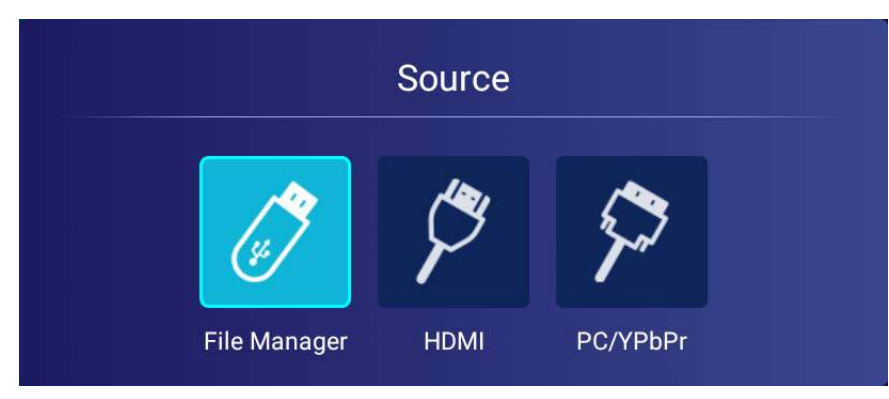

#### Verwendung der Seitenleiste

Für Situationen, in denen sich der Projektor außerhalb der Reichweite des Benutzers befindet (z.B. wenn der Projektor an der Decke montiert ist) und die Tasten des Projektors daher nicht zugänglich sind, verfügt **BenQ Launcher** über Seitenleisten auf der linken und rechten Seite des Bildschirms, die jederzeit aufgerufen werden können, um auf eine Reihe von virtuellen Tasten zuzugreifen. Um die Seitenleiste auf einem Bildschirm aufzurufen, klicken Sie auf die Pfeiltasten auf der linken oder rechten Seite des Bildschirms.

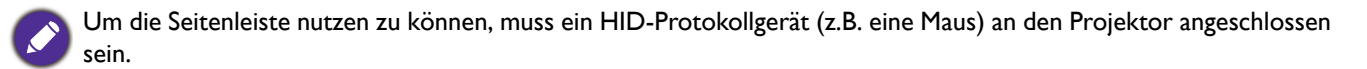

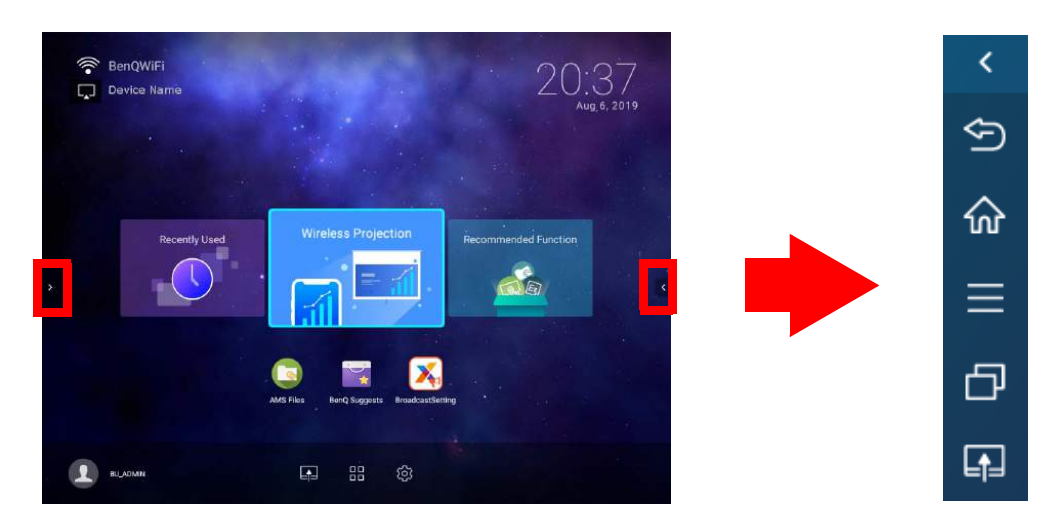

Die folgenden Schaltflächen sind in der Seitenleiste enthalten:

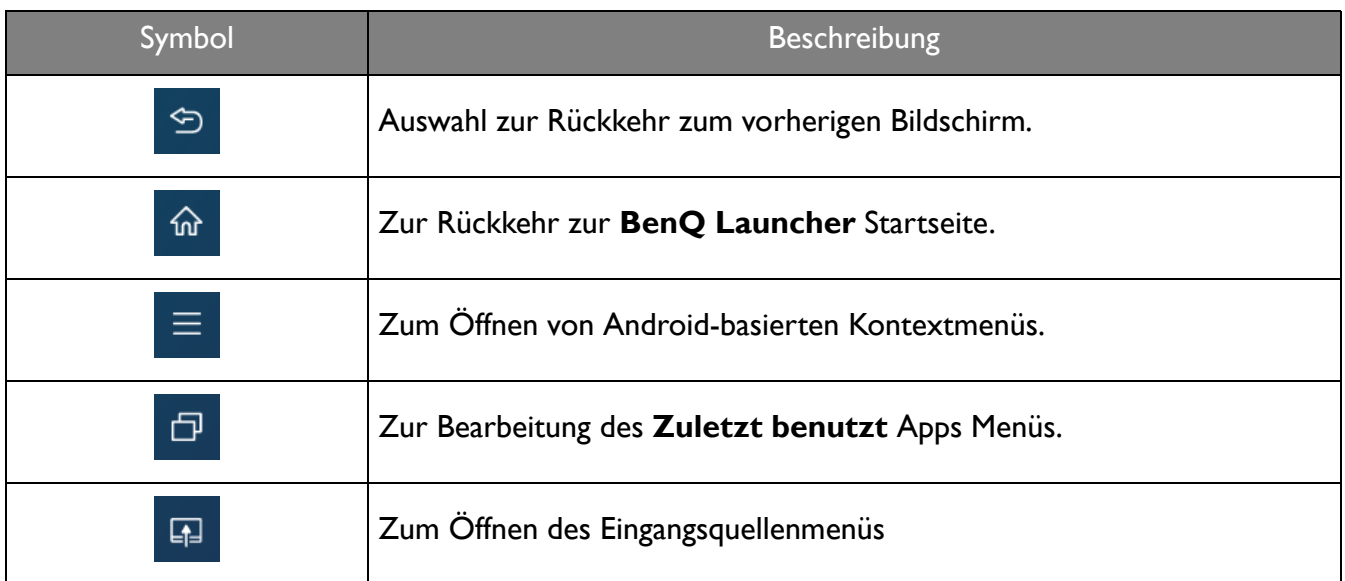

## Wechsel zu **BenQ Launcher** von einer Eingangsquelle

Wenn **HDMI** oder **PC/YPbPr** im Quellmenü ausgewählt ist, wird der Projektor die **BenQ Launcher** Benutzeroberfläche beenden, um Videos von der Eingangsquelle (z.B. einem Blu-Ray/DVD-Player, einer Set-Top-Box oder einem PC) zu projizieren. Der Projektor wird außerhalb der **BenQ Launcher** Benutzeroberfläche bleiben, solange die **HDMI** oder **PC/YPbPr** die Eingangsquelle ausgewählt ist oder (je nach **Auto Quelle** Einstellungen) bis der Projektor aus- und wieder eingeschaltet wird.

Daher muss der Benutzer immer dann, wenn er den Bildschirm seines Geräts drahtlos auswerfen, auf einem Flashlaufwerk gespeicherte Mediendateien anzeigen, oder Anwendungen ausführen möchte, zur **BenQ Launcher** Benutzeroberfläche zurückkehren. Um zu **BenQ Launcher** zurückzukehren:

- 1. Drücken Sie die Quelltaste  $\oplus$  oder die LAUNCHER Taste auf der Fernbedienung.
- 2. Wählen Sie **BenQ Launcher** im Quellmenü.

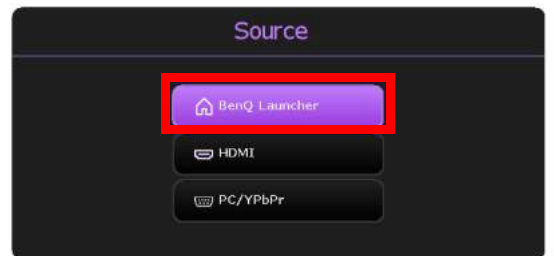

Wenn die **Auto Quelle** Funktion im Menü des **Erweitert** > **Einstellung** Menüs des Projektors aktiviert ist, zeigt der Projektor nach dem Einschalten standardmäßig den **BenQ Launcher** Startbildschirm an. Wenn die **Auto Quelle** Funktion deaktiviert ist, erkennt der Projektor, ob ein Signal von der zuletzt verwendeten Eingangsquelle verfügbar ist, und schaltet auf diese Eingangsquelle um, wenn sie verfügbar ist. Wenn ein Signal nicht verfügbar ist oder der Projektor während der vorherigen Sitzung auf **BenQ Launcher** eingestellt wurde, wird der Projektor den **BenQ Launcher** Startbildschirm aufrufen. Siehe [Einstellung auf Seite 91](#page-90-0).

## <span id="page-40-0"></span>Drahtlose Verbindungen

#### <span id="page-40-1"></span>Anschluss des Projektors an ein Drahtlosnetzwerk

Bevor Sie drahtlos über den Projektor projizieren können, müssen Sie den Projektor zunächst mit einem Drahtlosnetzwerk verbinden. So verbinden Sie Ihren Projektor mit einem Drahtlosnetzwerk oder wechseln Drahtlosnetzwerke:

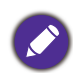

Wenn Sie den Projektor während des Installationsassistenten bereits mit einem Drahtlosnetzwerk verbunden haben, können Sie die Schritte in diesem Abschnitt überspringen.

- 1. Verbinden Sie den mitgelieferten Drahtlos-Dongle mit dem Drahtlos-Dongle Anschluss (siehe [Installation des Drahtlos-Dongle auf Seite 8\)](#page-7-0).
- 2. Schalten Sie den Projektor ein (siehe [Einschalten des Projektors auf Seite 22\)](#page-21-0).

3. Wählen Sie auf dem Startbildschirm der **BenQ Launcher** Benutzeroberfläche die **Einstellung** Taste und drücken Sie auf **OK**.

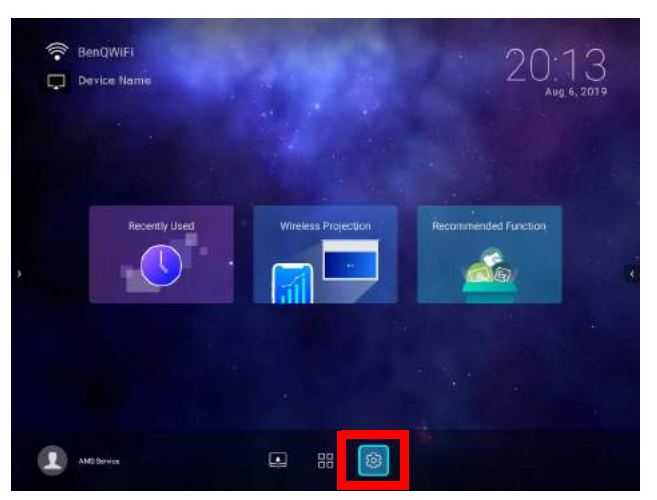

4. Wählen Sie **Internet** im Abschnitt **Allgemein** des **Einstellung** Menüs und drücken Sie dann auf **OK**.

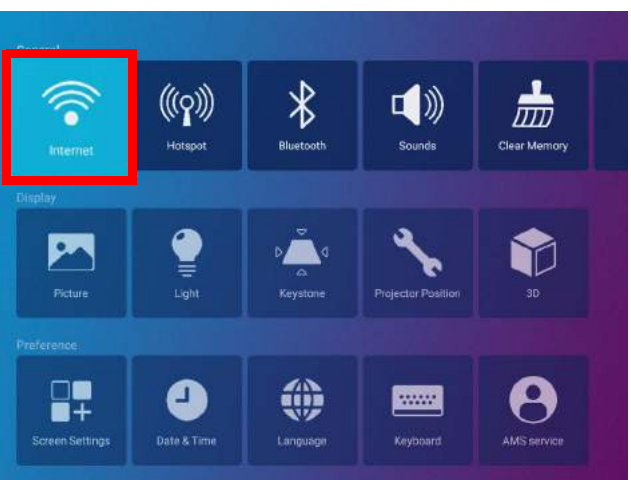

5. Wählen Sie **Drahtlosnetzwerk-Einstellungen** und drücken Sie auf **OK**, um zu aktivieren.

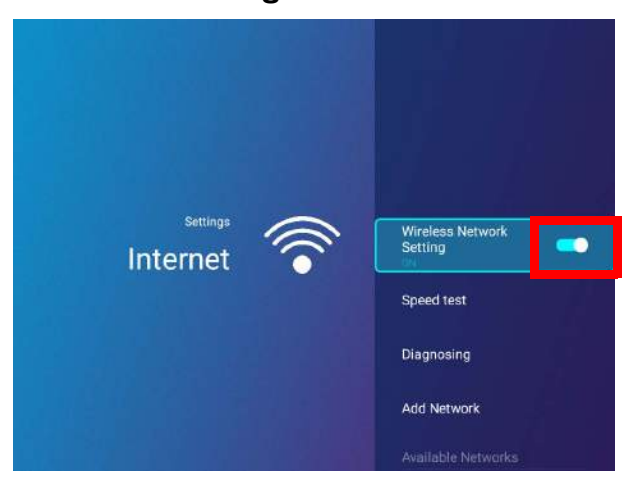

6. Wählen Sie die SSID für den Drahtlos AP, mit dem Sie sich verbinden möchten und drücken Sie auf **OK**.

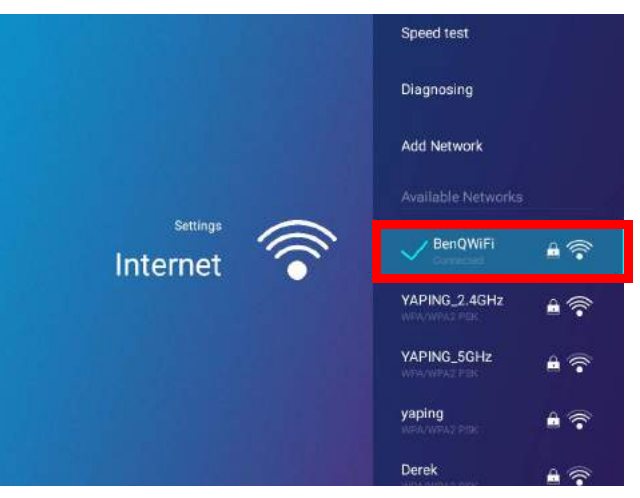

- Um eine Verbindung zu einem versteckten Drahtlosnetzwerk herzustellen, wählen Sie **Netzwerk hinzufügen** und geben Sie die SSID, die Sicherheitseinstellung und das Kennwort für das Netzwerk ein.
- Die Liste der verfügbaren Drahtlosnetzwerke wird alle 10 Sekunden aktualisiert. Wenn die gewünschte SSID nicht aufgeführt ist, warten Sie bitte, bis die Aktualisierung abgeschlossen ist.
- 7. Wenn Sie das erste Mal eine gesicherte SSID auswählen, wird ein Fenster angezeigt, dass Sie zur Eingabe des entsprechenden Kennworts auffordert. Verwenden Sie die virtuelle Tastatur, um das Kennwort einzugeben. Wählen Sie nach der Eingabe des Kennwortes **Weiter** und der Projektor wird sich anschließend verbinden.
	- Das Kennwort wird auf dem Projektor gespeichert. Wenn Sie dieselbe SSID in der Zukunft erneut auswählen, werden Sie nicht zur Eingabe eines Kennworts aufgefordert, bis Sie die SSID aus dem Speicher des Projektors löschen.
		- Wenn das Kennwort falsch eingegeben wurde, können Sie entweder Erneut versuchen auswählen oder die

Zurück-Taste dirücken, um zur Liste der SSIDs zurückzukehren.

8. Nach der erfolgreichen Verbindung zum Drahtlos AP wird ein Drahtlosverbindungssymbol oben links in der **BenQ Launcher** Schnittstelle angezeigt. Sie können Ihre Geräte nun drahtlos mit dem Projektor verbinden, um den Bildschirm Ihres Geräts zu übertragen.

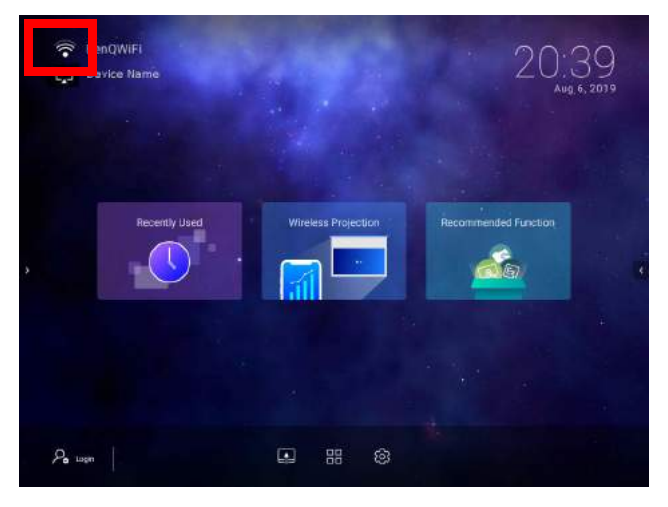

## Drahtlose Projektion für iOS & macOS®

So verbinden Sie ein iOS-Gerät mit dem Projektor und projizieren den Bildschirm Ihres Geräts über AirPlay:

1. Wählen Sie auf dem Startbildschirm der **BenQ Launcher** Benutzeroberfläche **Drahtlose Projektion** aus und drücken Sie auf **OK**.

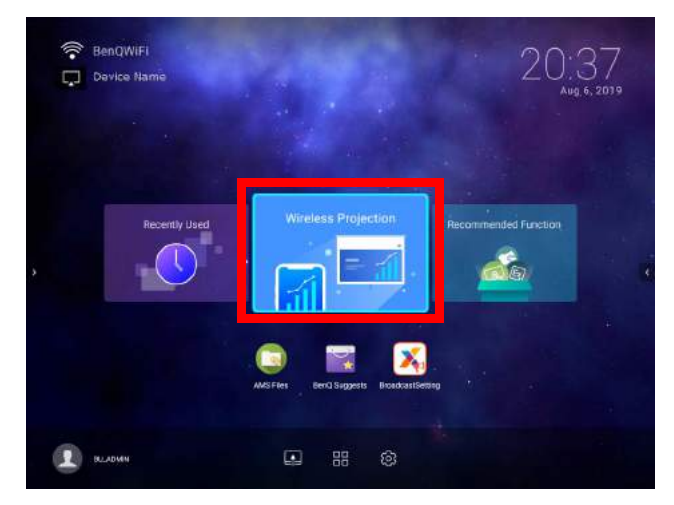

2. Markieren Sie im **Drahtlose Projektion** Menü **iPhone** und drücken Sie auf **OK**.

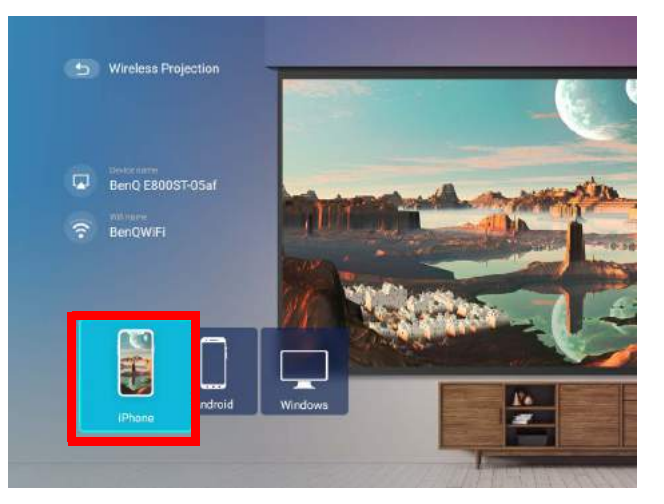

3. Verbinden Sie sich auf Ihrem iOS-Mobilgerät über das Drahtlosnetzwerkmenü mit dem auf dem **Drahtlose Projektion für iPhone** Bildschirm angezeigten Drahtlosnetzwerk und wählen Sie dann **Weiter**.

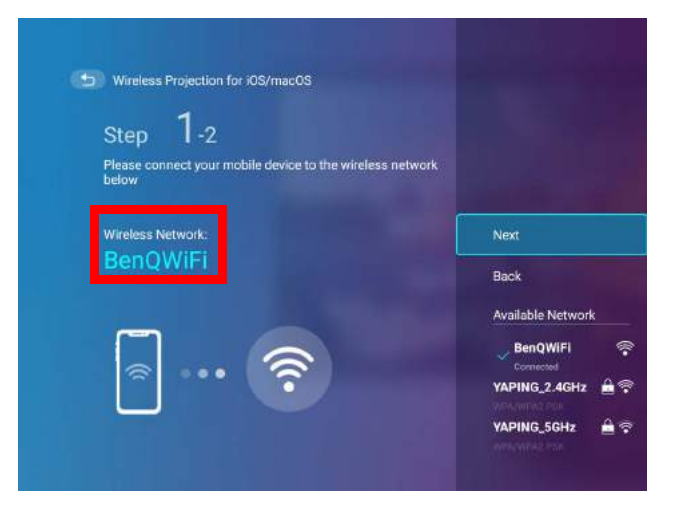

4. Folgen Sie den Anweisungen auf dem **Drahtlose Projektion für iPhone** Bildschirm, um den Bildschirm Ihres iOS-Geräts über AirPlay zu projizieren.

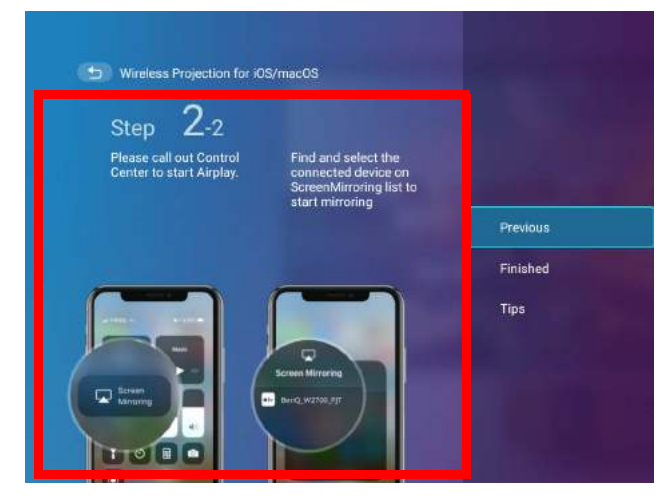

5. Wählen Sie **Fertig** im Menü **Drahtlose Projektion für iPhone**, um das Tutorial abzuschließen und zum Startbildschirm zurückzukehren.

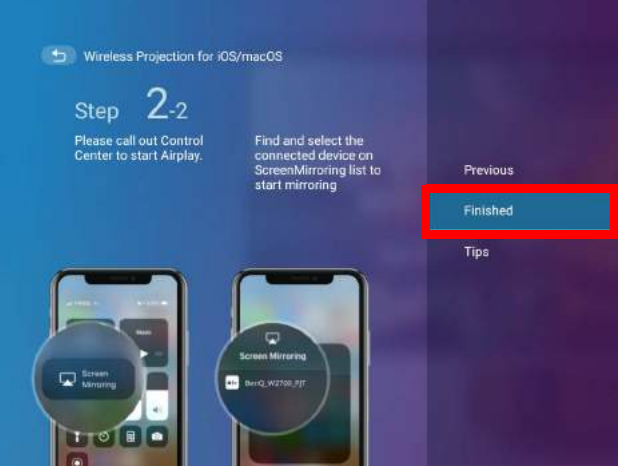

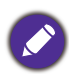

Die Qualität der drahtlosen Projektion kann von der Qualität des drahtlosen Signals zusammen mit der Fähigkeit des mobilen Geräts zur Bildschirmspiegelung abhängen.

Wenn Sie mit der Projektion fertig sind, deaktivieren Sie AirPlay auf Ihrem iOS-Gerät, um die Verbindung zu beenden.

# Drahtlose Projektion für AndroidTM

So verbinden Sie ein Android<sup>TM</sup> Gerät mit dem Projektor und projizieren den Bildschirm Ihres Geräts:

1. Wählen Sie auf dem Startbildschirm der **BenQ Launcher** Benutzeroberfläche **Drahtlose Projektion** aus und drücken Sie auf **OK**.

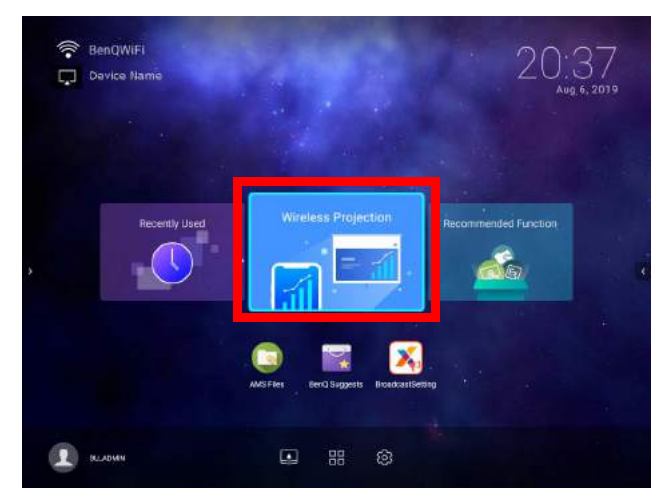

2. Markieren Sie im **Drahtlose Projektion** Menü **Android** und drücken Sie auf **OK**.

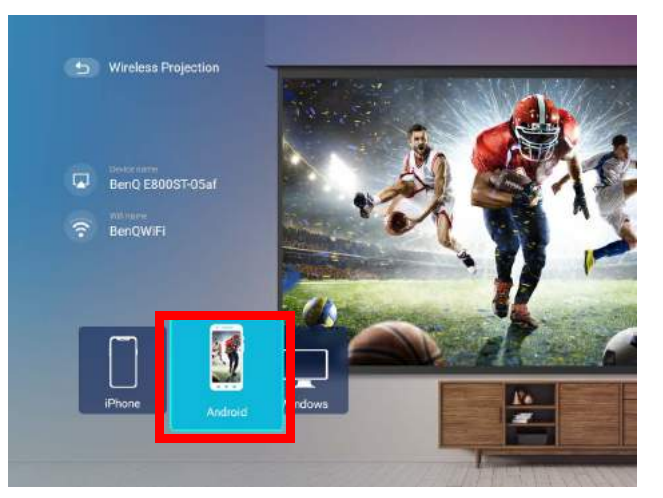

3. Verbinden Sie sich auf Ihrem Android Mobilgerät über das Drahtlosnetzwerkmenü mit dem auf dem **Drahtlose Projektion für Android™** Bildschirm angezeigten Drahtlosnetzwerk und wählen Sie dann **Weiter**.

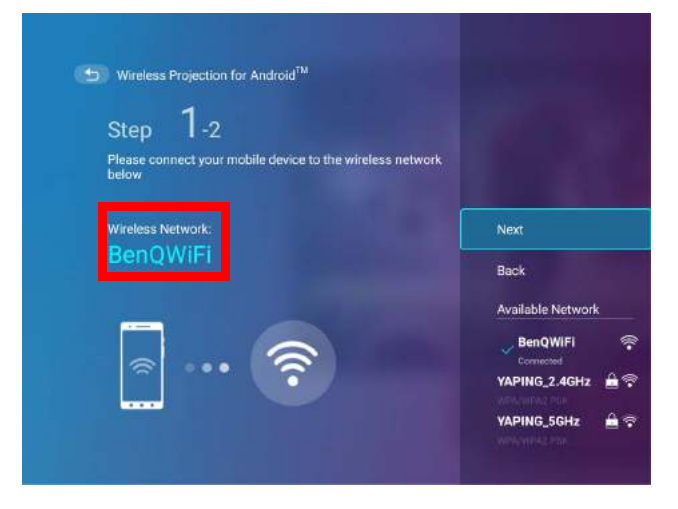

4. Folgen Sie den Anweisungen auf dem **Drahtlose Projektion für Android™** Bildschirm, um den Bildschirm Ihres Android Geräts zu projizieren.

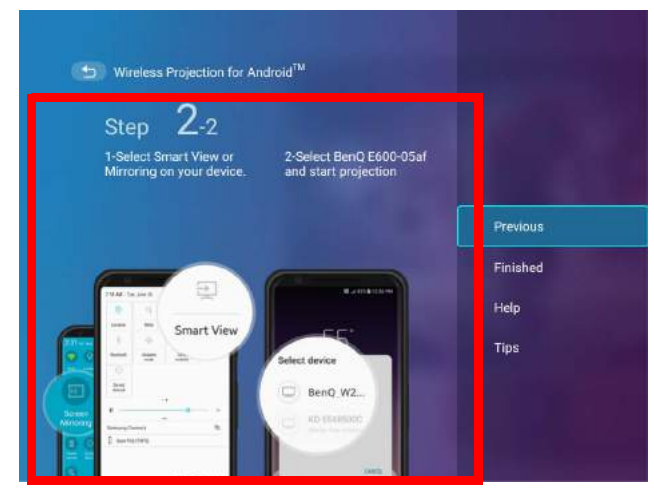

5. Wählen Sie **Fertig** im Menü **Drahtlose Projektion für Android™**, um das Tutorial abzuschließen und zum Startbildschirm zurückzukehren.

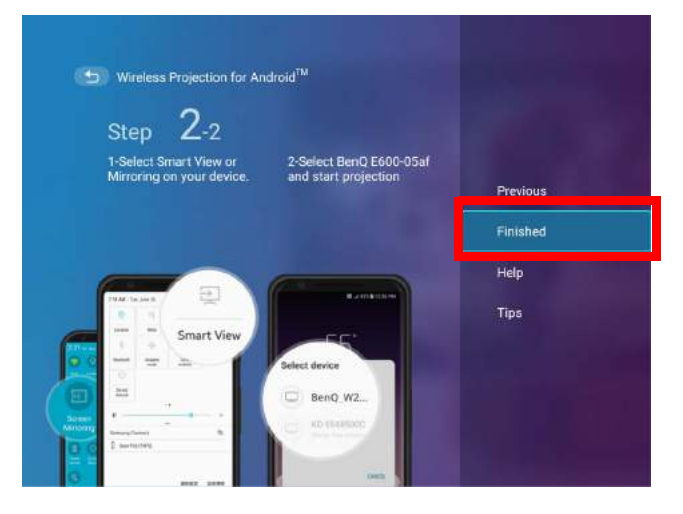

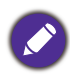

Die Qualität der drahtlosen Projektion kann von der Qualität des drahtlosen Signals zusammen mit der Fähigkeit des mobilen Geräts zur Bildschirmspiegelung abhängen.

Wenn Sie mit der Projektion fertig sind, deaktivieren Sie Bildschirmübertragung auf Ihrem Android Gerät, um die Verbindung zu beenden.

#### Drahtlose Projektion für PC

So verbinden Sie einen PC mit dem Projektor und projizieren den Bildschirm Ihres Geräts:

1. Wählen Sie auf dem Startbildschirm der **BenQ Launcher** Benutzeroberfläche **Drahtlose Projektion** aus und drücken Sie auf **OK**.

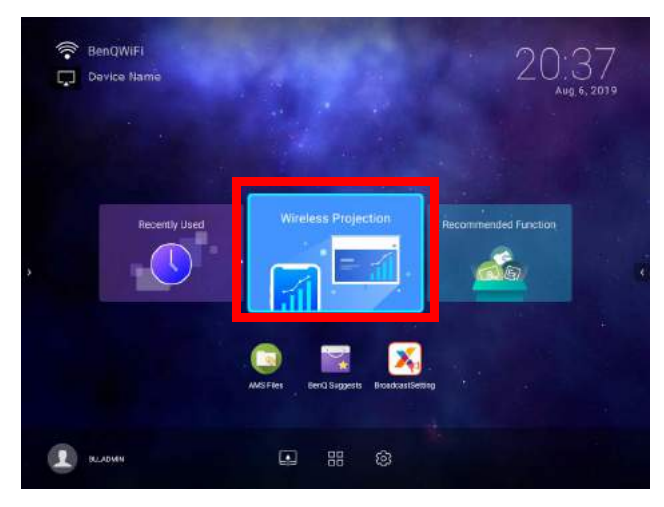

2. Markieren Sie im **Drahtlose Projektion** Menü **Windows** und drücken Sie auf **OK**.

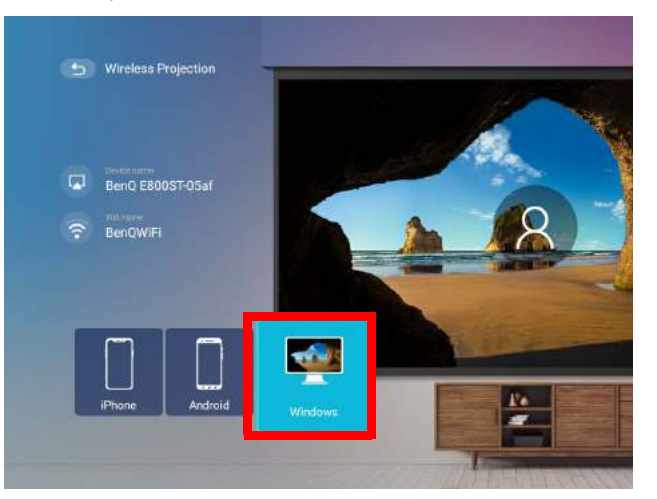

3. Verbinden Sie sich auf Ihrem PC über das Drahtlosnetzwerkmenü mit dem auf dem **Drahtlose Projektion für Windows** Bildschirm angezeigten Drahtlosnetzwerk und wählen Sie dann **Weiter**.

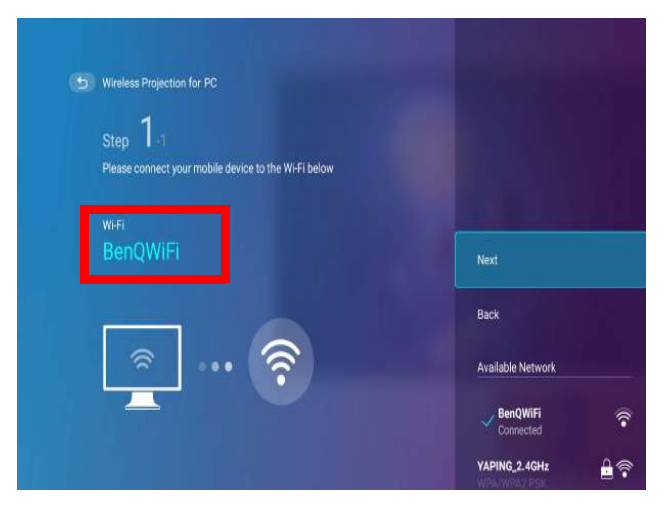

4. Folgen Sie den Anweisungen auf dem **Drahtlose Projektion für Windows** Bildschirm, um den Bildschirm Ihres PCs zu projizieren.

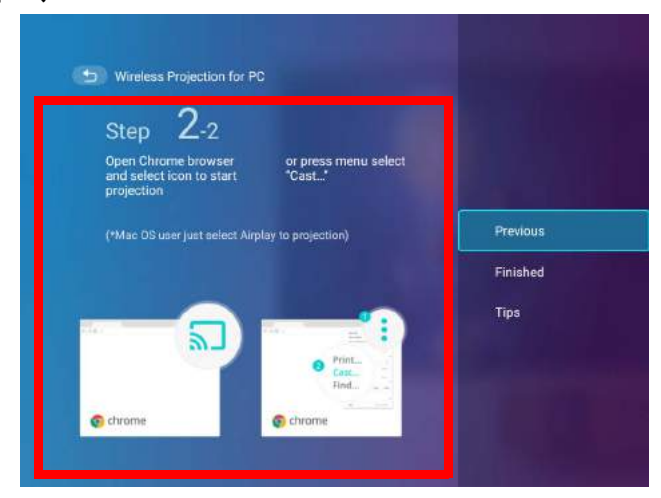

5. Wählen Sie **Fertig** im Menü **Drahtlose Projektion für Windows**, um das Tutorial abzuschließen und zum Startbildschirm zurückzukehren.

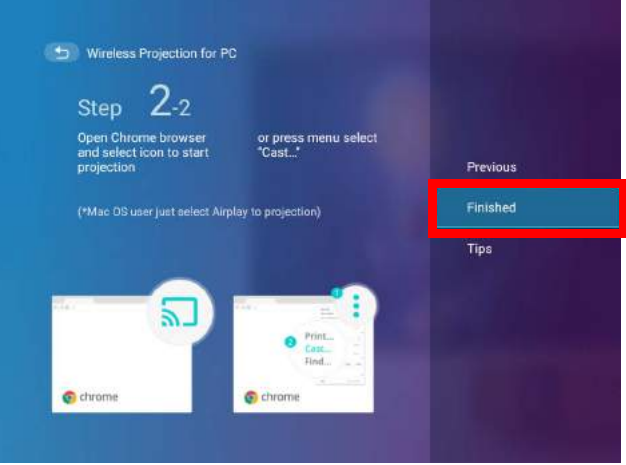

Die Qualität der drahtlosen Projektion kann von der Qualität des drahtlosen Signals zusammen mit der Fähigkeit des PCs zur Bildschirmspiegelung abhängen.

Wenn Sie mit der Projektion fertig sind, deaktivieren Sie Bildschirmübertragung auf Ihrem PC, um die Verbindung zu beenden.

#### YouTube Übertragung

So verbinden Sie ein Mobilgerät mit dem Projektor und übertragen den YouTube Bildschirm Ihres Geräts:

- 1. Stellen Sie sicher, dass Ihr Projektor und das Mobilgerät mit demselben WLAN AP verbunden sind. Für die Verbindung des Projektors mit einem Drahtlosnetzwerk, siehe [Anschluss des Projektors an](#page-40-1)  [ein Drahtlosnetzwerk auf Seite 41.](#page-40-1)
- 2. Starten Sie die YouTube App auf Ihrem Mobilgerät.
- 3. Klicken Sie in der oberen rechten Ecke Ihres YouTube Bildschirms auf das Sambol.
- 4. Eine Liste der verfügbaren Geräte wird angezeigt. Wählen Sie Ihren Projektor für die Verbindung aus. Der YouTube Bildschirm wird auf Ihren Projektor übertragen. Beachten Sie, dass die Optionen und Vorgehensweisen je nach Version der Anwendung oder des Betriebssystems variieren können. Folgen Sie den Anweisungen auf dem Bildschirm, um Ihren Projektor für die Übertragung auszuwählen.

5. Wenn Sie die Verbindung / Übertragung beenden möchten, klicken Sie auf das Symbol in der oberen rechten Ecke des YouTube Bildschirms Ihres Geräts.

#### <span id="page-49-0"></span>Drahtlos-Hotspot

In Situationen, in denen der Projektor außerhalb der Reichweite eines Drahtlosnetzwerks liegt (z.B. während einer Campingreise), können Sie den Projektor so konfigurieren, dass er als Drahtlos-Hotspot fungiert, um ein geschlossenes Netzwerk für Geräte zu schaffen, die sich über eine drahtlose Verbindung direkt mit dem Projektor verbinden und Dateien von ihrem lokalen Speicher projizieren können.

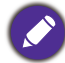

Der Projektor hat im Drahtlos-Hotspot-Modus keinen Internetzugang.

So erstellen Sie einen Drahtlos-Hotspot:

- 1. Verbinden Sie den Drahtlos-Dongle mit dem Drahtlos-Dongle Anschluss (siehe Installation des [Drahtlos-Dongle auf Seite 8\)](#page-7-0).
- 2. Schalten Sie den Projektor ein (siehe [Einschalten des Projektors auf Seite 22](#page-21-0)).
- 3. Wählen Sie auf dem Startbildschirm der **BenQ Launcher** Benutzeroberfläche die **Einstellung** Taste und drücken Sie auf **OK**.

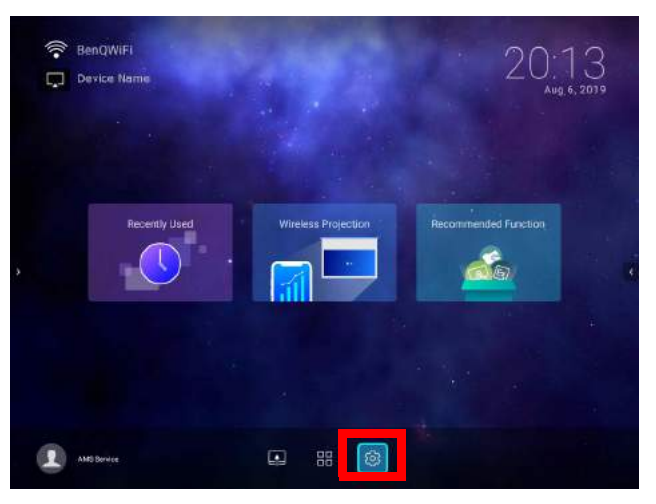

4. Wählen Sie **Hotspot** und drücken Sie auf **OK**.

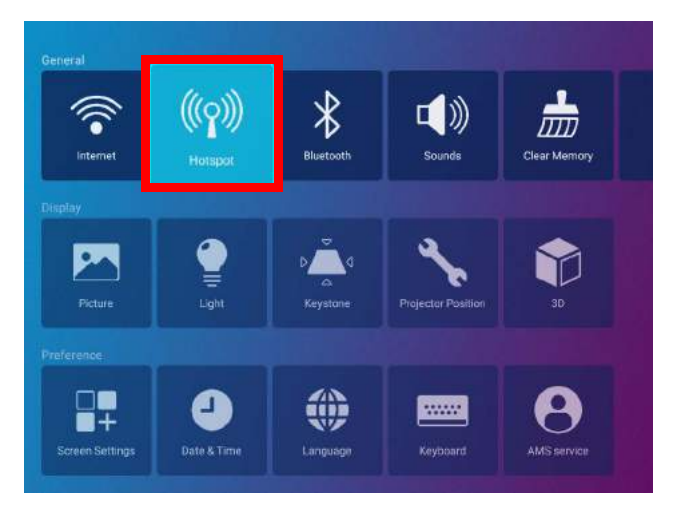

5. (Optional) Wählen Sie **Hotspot Name** und/oder **Hotspot Kennwort** und drücken Sie auf **OK**, um den Namen und/oder Kennwort des Drahtlos-Hotspot zu ändern.

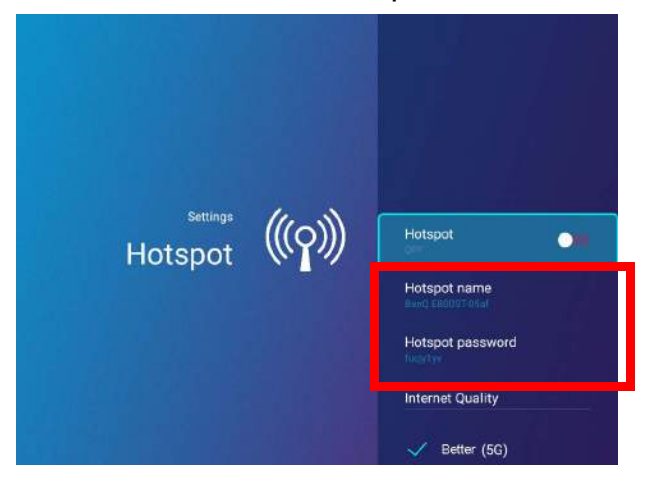

Sie können **Hotspot Name** und **Hotspot Kennwort** nur ändern, wenn **Hotspot** deaktiviert ist.

6. Wählen Sie **Hotspot** und drücken Sie auf **OK**, um den Drahtlos-Hotspot zu aktivieren.

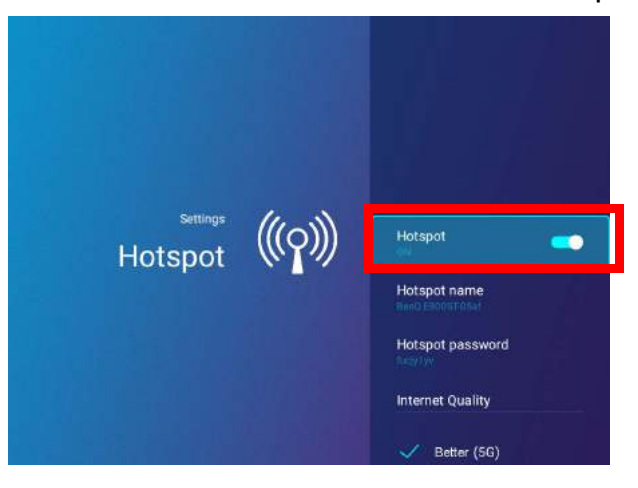

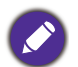

Der Projektor hat im Drahtlos-Hotspot-Modus keinen Internetzugang.

7. Wenn der Drahtlos-Hotspot aktiviert ist, verwenden Sie den im **Hotspot Name** Feld angezeigten Namen als SSID für die Verbindung aus dem Drahtlosnetzwerkmenü Ihres Mobilgeräts und verwenden Sie das im **Hotspot Kennwort** Feld angezeigte Kennwort als Verbindungskennwort.

8. Wenn der Drahtlos-Hotspot von Ihrem Gerät nicht gefunden werden kann, wählen Sie **Normal (2,4G)** unter der Überschrift **Internet Qualität** aus.

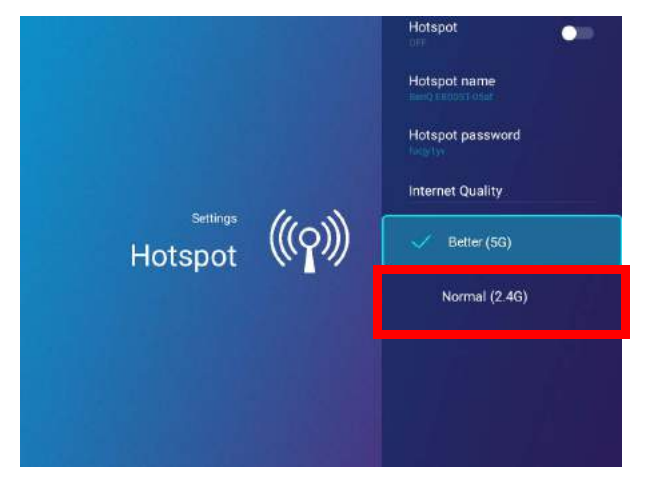

Nachdem der Drahtlos-Hotspot eingerichtet ist, folgen Sie den entsprechenden Verbindungsanweisungen, die im/den vorherigen Abschnitt(en) beschrieben sind, um eine direkte Verbindung zum Projektor herzustellen und den Bildschirm Ihres Geräts zu projizieren.

# Externe Speicheranschlüsse

#### <span id="page-52-0"></span>Anschluss eines Flashlaufwerks

Schließen Sie ein USB-A Flashlaufwerk an den **USB-1** oder **USB-2** Anschluss an der Rückseite des Projektors an, um auf dem Flashlaufwerk gespeicherte Dateien wiedergeben.

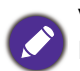

Wenn Sie Medien von einem Flashlaufwerk wiedergeben möchten, während der Projektor auf die **HDMI** oder **PC/YPbPr** Eingangsquelle eingestellt ist, müssen Sie zunächst zur **BenQ Launcher** Benutzeroberfläche zurückkehren, indem Sie die Quelltaste **Doder die LAUNCHER** Taste auf der Fernbedienung drücken und dann **BenQ Launcher** wählen.

So geben Sie auf einem Flashlaufwerk gespeicherte Dateien wieder:

- 1. Schließen Sie das USB-A Flashlaufwerk an den **USB-1** oder **USB-2** Anschluss an der Rückseite des Projektors an.
- 2. Wählen Sie eine der folgenden Optionen:
	- Drücken Sie auf dem Projektor oder der Fernbedienung auf die Quellentaste  $\bigoplus$ .
	- Wählen Sie die Quellentaste **BenQ Launcher** auf dem Startbildschirm und drücken Sie auf **OK**.

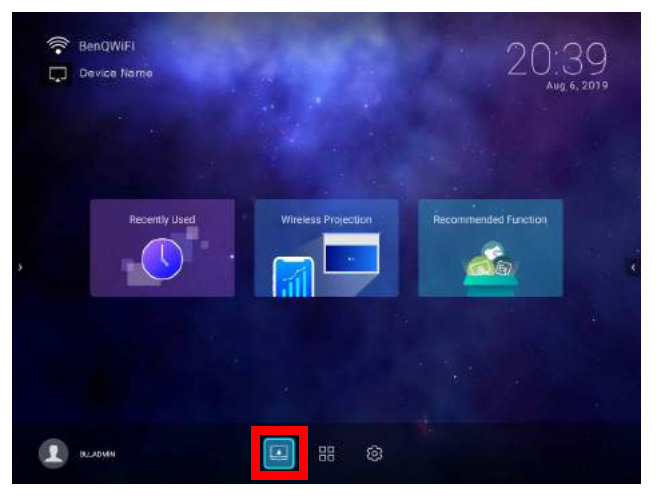

3. Wählen Sie **Dateimanager** im **Quelle** Menü und drücken Sie auf **OK**.

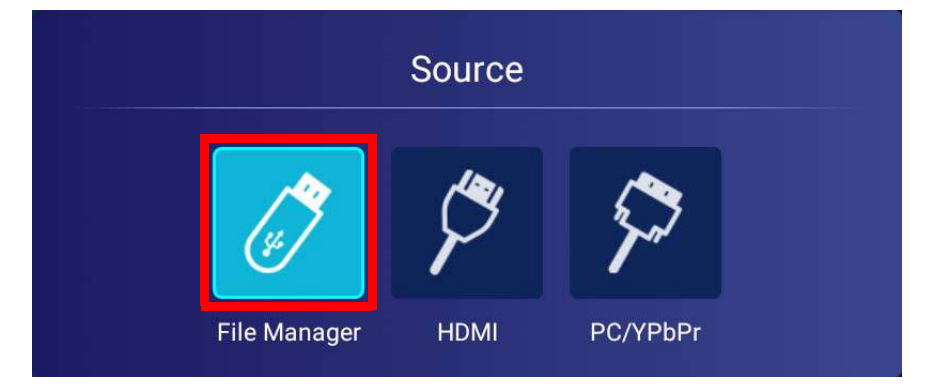

4. Die **AMS Dateien** App wird starten. Wählen Sie das Flashlaufwerk, auf dem sich die Mediendatei befindet, die Sie wiedergeben möchten, in der **Lokales Gerät** Liste aus und drücken Sie auf **OK**.

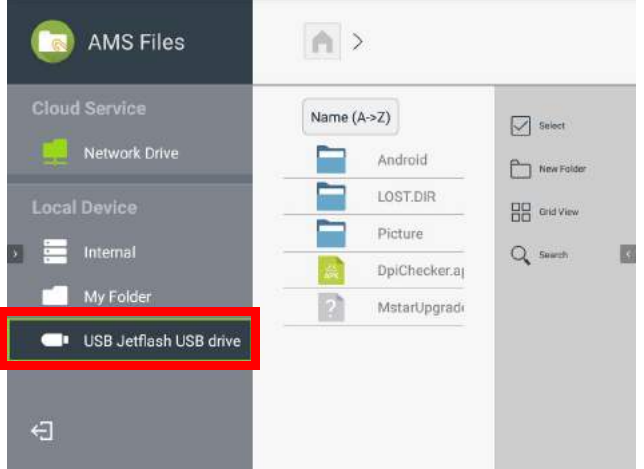

5. Navigieren Sie zu dem Ordner, in dem sich die Mediendatei befindet, die Sie wiedergeben möchten, und drücken Sie auf **OK**.

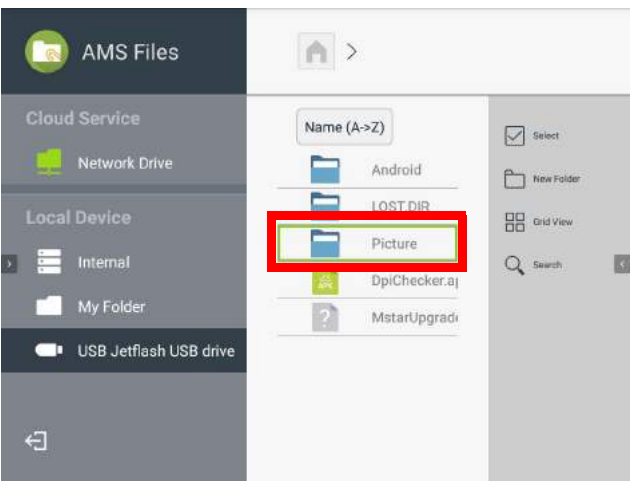

6. Wählen Sie die Mediendatei aus, die Sie wiedergeben möchten und drücken Sie auf **OK**.

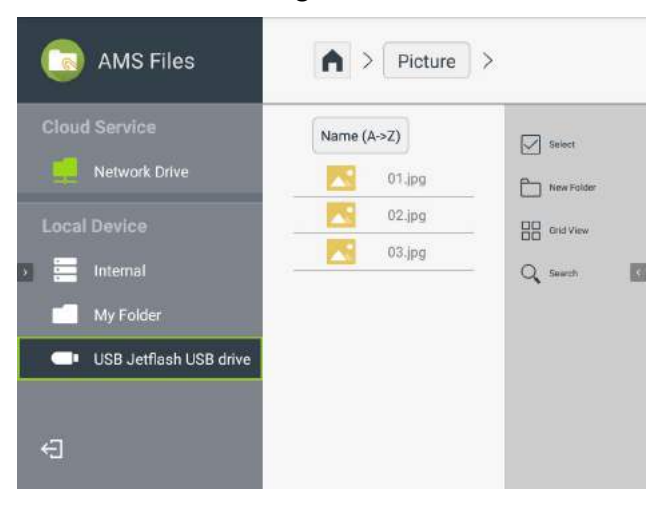

7. Die Mediendatei wird in der Media Player App geöffnet.

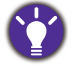

Klicken Sie zum ordnungsgemäßen Entfernen eines USB Flash-Laufwerks auf  $\triangle$  in der rechten unteren Ecke des **BenQ Launcher** Startbildschirms und wählen Sie das Flash-Laufwerk aus der Liste aus. Folgen Sie zum Entfernen den Anweisungen auf dem Bildschirm.

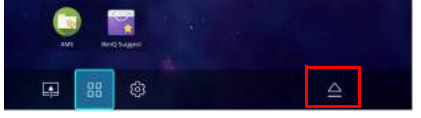

## Bluetooth Verbindungen

Der Projektor kann an einen Bluetooth-fähigen Lautsprecher oder Kopfhörer angeschlossen werden, um Audio direkt auszugeben und so einen besseren Klang zu erzielen, insbesondere im Außenbereich.

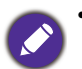

• Die Bluetooth Verbindung unterstützt keine Datenübertragung, da der Projektor nur Bluetooth Verbindungen für die Audioausgabe zulässt.

• Sie dürfen den Projektor nicht zur Übertragung von Audio von einem Bluetooth-fähigen Mobilgerät verwenden.

#### Kopplung/Verbindung mit einem Bluetooth Lautsprecher oder Kopfhörer

Kopplung ist der Vorgang, bei dem der Projektor zum ersten mal eine Verbindung mit einem Bluetooth Lautsprecher oder Kopfhörer herstellt. Nach der erfolgreichen Kopplung werden die Geräte die entsprechenden Kopplungsinformationen intern speichern und sich beim nächsten Mal automatisch miteinander verbinden können, wenn sie sich in einem Abstand von ~5 Metern zueinander befinden und Bluetooth am Projektor aktiviert ist.

So koppeln Sie Ihren Projektor mit einem Bluetooth Lautsprecher oder Kopfhörer:

- 1. Verbinden Sie den mitgelieferten Drahtlos-Dongle mit dem Drahtlos-Dongle Anschluss (siehe [Installation des Drahtlos-Dongle auf Seite 8\)](#page-7-0).
- 2. Schalten Sie den Projektor ein (siehe [Einschalten des Projektors auf Seite 22\)](#page-21-0).
- 3. Wählen Sie auf dem Startbildschirm der **BenQ Launcher** Benutzeroberfläche die **Einstellung** Taste und drücken Sie auf **OK**.

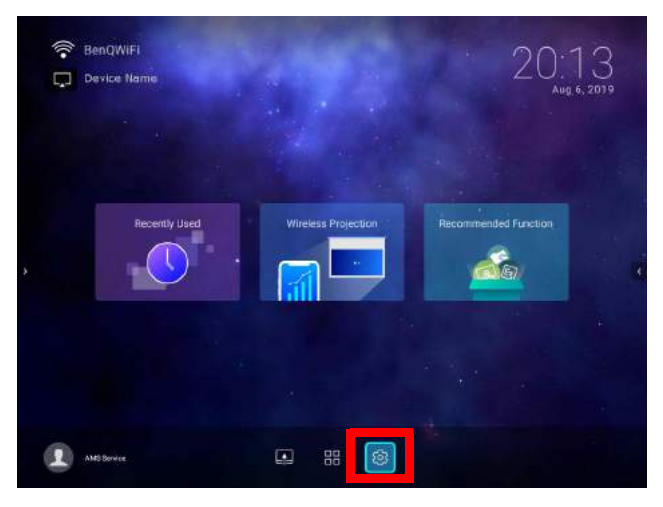

4. Wählen Sie **Bluetooth** und drücken Sie auf **OK**.

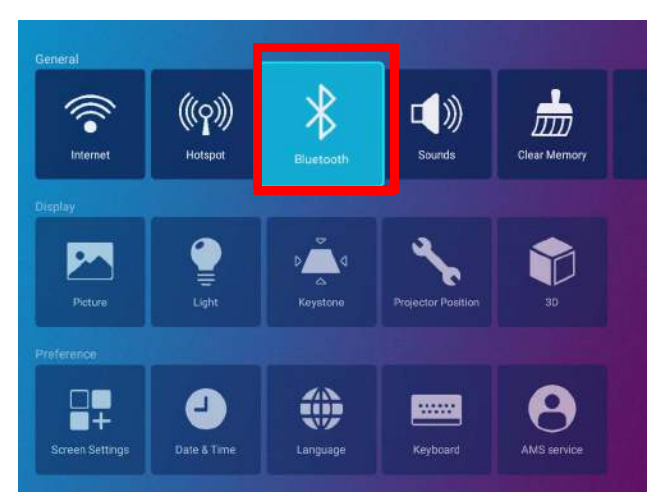

5. Wählen Sie **Bluetooth** und drücken Sie auf **OK**, um Bluetooth zu aktivieren.

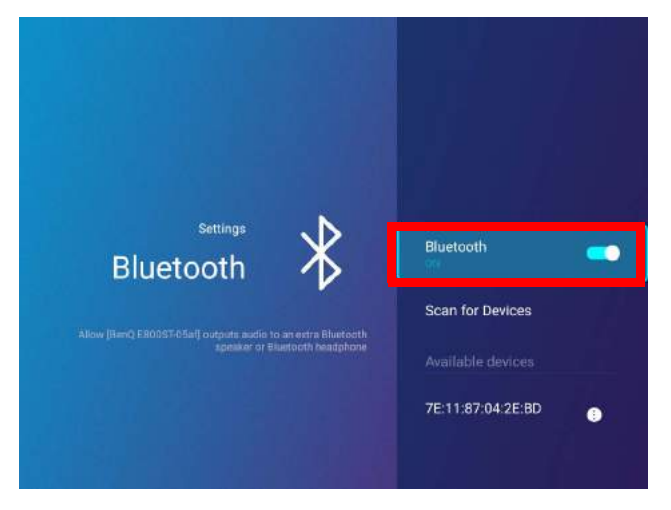

- 6. Aktivieren Sie den Bluetooth Kopplungsmodus am Lautsprecher oder Kopfhörer.
- 7. Wählen Sie den Lautsprecher oder die Kopfhörer aus der **Geräteliste** Liste im **Bluetooth** Einstellungsmenü aus und drücken Sie auf **OK**.

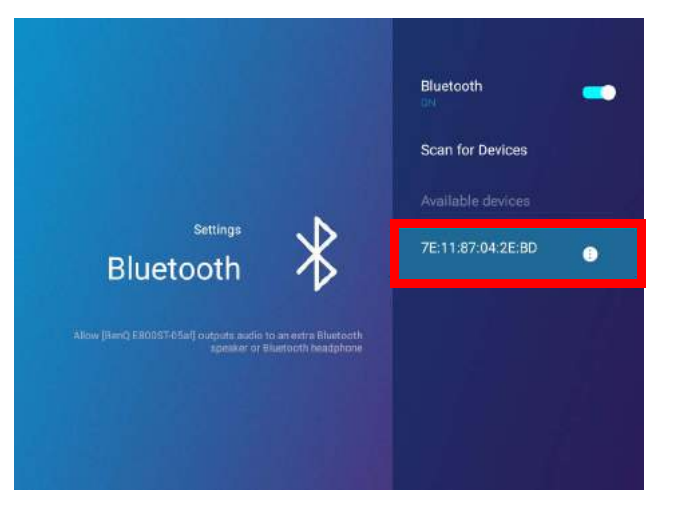

8. Wenn sich der Projektor und Lautsprecher oder Kopfhörer erfolgreich miteinander verbunden haben, wird die Geräteliste im Bluetooth Einstellungsmenü **Verbunden** anzeigen. Sie können das Audiosignal vom Projektor jetzt über den Lautsprecher oder Kopfhörer ausgeben.

Nach der erfolgreichen Kopplung Ihres Projektors mit dem Bluetooth Lautsprecher werden die Kopplungsinformationen auf den Geräten gespeichert und eine Verbindung automatisch hergestellt, wenn Bluetooth auf beiden Geräten aktiviert ist und sich beide Geräte in Reichweite zueinander befinden.

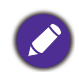

- Wenn Sie den Drahtlos-Dongle an Ihrem Projektor ersetzen, nachdem Sie Ihren Projektor mit einem Bluetooth Gerät gekoppelt haben, müssen Sie Ihren Projektor erneut mit dem Gerät verbinden, um eine Bluetooth Verbindung herzustellen.
- Die Qualität der Bluetooth Übertragung kann von der Qualität des drahtlosen Signals zusammen mit der Fähigkeit des mobilen Geräts zur Bildschirmspiegelung abhängen.

#### Die Bluetooth Verbindung beenden

Wenn Sie einen Lautsprecher oder Kopfhörer vom Projektor trennen und einen anderen Lautsprecher oder Kopfhörer verbinden möchten, gehen Sie wie folgt vor:

- 1. Wählen Sie auf dem Startbildschirm der **BenQ Launcher** Benutzeroberfläche die **Einstellung** Taste und drücken Sie auf **OK**.
- 2. Wählen Sie **Bluetooth** und drücken Sie auf **OK**.
- 3. Wählen Sie den bereits verbundenen Lautsprecher oder Kopfhörer aus **Geräteliste** im **Bluetooth** Einstellungsmenü aus und drücken Sie auf **OK**.
- 4. Bestätigen Sie, dass Sie den Lautsprecher oder Kopfhörer vom Projektor trennen möchten.
- 5. Aktivieren Sie den Bluetooth Kopplungsmodus am neuen Lautsprecher oder Kopfhörer.
- 6. Wählen Sie den neuen Lautsprecher oder Kopfhörer aus **Geräteliste** im **Bluetooth** Einstellungsmenü aus und drücken Sie auf **OK**.

#### Den Bluetooth Lautsprecher oder Kopfhörer deaktivieren

So deaktivieren Bluetooth am Projektor, so dass Audio nicht mehr länger an einen separaten Lautsprecher oder Kopfhörer übertragen wird:

- 1. Wählen Sie auf dem Startbildschirm der **BenQ Launcher** Benutzeroberfläche die **Einstellung** Taste und drücken Sie auf **OK**.
- 2. Wählen Sie **Bluetooth** und drücken Sie auf **OK**.
- 3. Wählen Sie **Bluetooth** und drücken Sie auf **OK**, um Bluetooth zu deaktivieren.

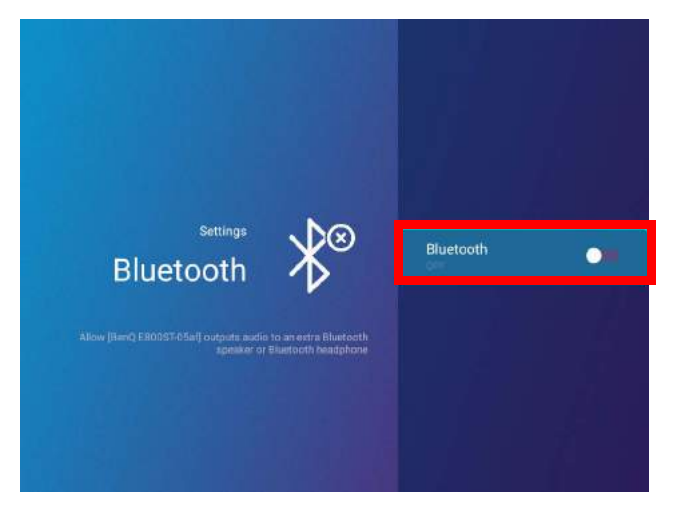

# Apps

Um auf alle auf dem Projektor installierten Apps zuzugreifen, wählen Sie die Schaltfläche Alle Apps im Abschnitt Werkzeugleiste von **BenQ Launcher**. Ihr Projektor wird mit den folgenden vorinstallierten Apps geliefert: **Dateimanager**, **BenQ Suggests**, **X-Sign Broadcast** und **WPS Office**.

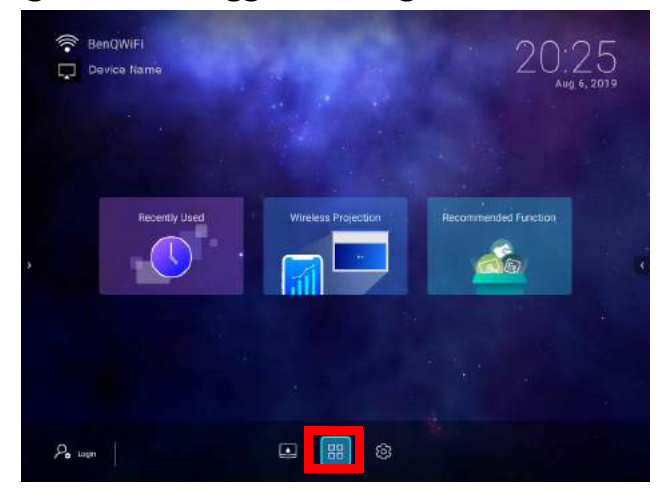

Einige Apps erfordern die Verwendung einer Maus und/oder Tastatur. Es wird empfohlen, dass Sie eine Maus und/oder Tastatur an den Projektor anschließen, bevor Sie Anwendungen aus dem **Verknüpfung** Abschnitt öffnen.

## **AMS Dateien**

Mit der **AMS Dateien** App können Sie Dateien durchsuchen, öffnen und verwalten, die auf Cloud-basierten Speicherlaufwerken gespeichert sind, die mit dem entsprechenden AMS Anmeldekonto, dem internen Speicher des Projektors oder auf angeschlossenen Speichergeräten (z.B. einem USB-Stick) verknüpft sind.

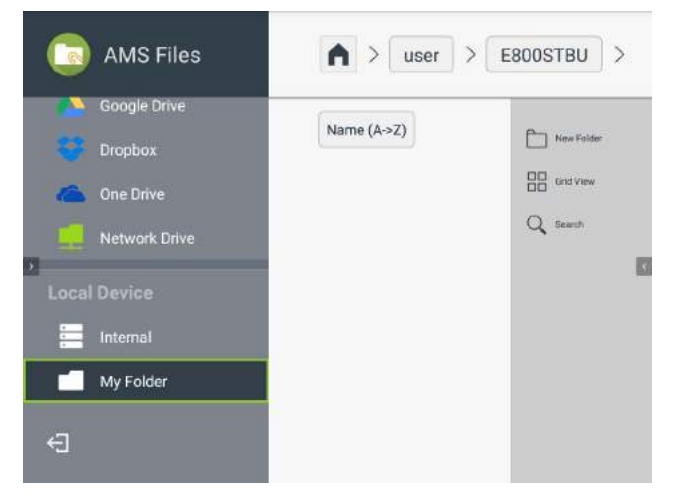

Das Hauptmenü klassifiziert die Speichertypen in drei Kategorien:

**Cloud Dienst** - Ermöglicht Ihnen den Zugriff auf Dateien, die auf Cloud-basierten Speicherdiensten (z.B. Google Drive, Dropbox, One Drive, etc.) gespeichert sind, die mit Ihrem AMS Anmeldekonto verknüpft sind.

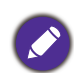

• Um auf Cloud-basierte Dateien zugreifen zu können, muss Ihr Projektor mit einem drahtlosen Netzwerk mit Internetzugang verbunden und mit einem AMS Konto angemeldet sein, dem ein Cloud-Dienst zugeordnet ist. Siehe [Verknüpfung eines Cloud-Speicherlaufwerks mit Ihrer AMS Anmeldung auf Seite 59](#page-58-0) für weitere Einzelheiten.

• Ein Link-Symbol neben neben **Google Drive**, **Dropbox** oder **One Drive** im **AMS Dateien** Menü zeigt an, dass das entsprechende Cloud-Speicherkonto an das aktuelle AMS Anmeldekonto gebunden ist.

**Netzlaufwerk** - Ermöglicht den Zugriff auf Dateien, die auf einem netzwerkbasierten Speicherplatz (z.B. einem Server) gespeichert sind. Um eine Verbindung zum Netzlaufwerk herzustellen, müssen Sie zunächst Informationen für den Server wie Domänenname, IP-Adresse und Anmeldeinformationen abrufen und in das **Netzlaufwerk** Menü eingeben.

**Lokales Gerät** - Ermöglicht den Zugriff auf Dateien, die auf dem internen Laufwerk des Projektors gespeichert sind (entweder generell oder im persönlichen Ordner des jeweiligen AMS Anmeldekontos) oder auf externen Flashlaufwerken, die mit dem **USB-1** oder **USB-2** den Projektoren verbunden sind. Weitere Informationen zum Zugriff auf Dateien auf externen Flashlaufwerken finden Sie unter [Anschluss](#page-52-0)  [eines Flashlaufwerks auf Seite 53](#page-52-0).

## <span id="page-58-0"></span>Verknüpfung eines Cloud-Speicherlaufwerks mit Ihrer AMS Anmeldung

Durch die Verknüpfung eines Cloud-basierten Speicherlaufwerks mit Ihrer AMS Anmeldung können Sie mit **Dateimanager** von jedem Gerät aus auf alle auf dem Laufwerk gespeicherten Dateien zugreifen.

So verknüpfen Sie ein Cloud-Speicherlaufwerk mit Ihrer AMS Anmeldung:

- 1. Melden Sie sich auf der AMS Webseite mit dem Konto an, mit dem Sie ein Cloud-Laufwerk verbinden möchten.
- 2. Klicken Sie in der Seitenleiste auf **Persönliche Einstellungen**.

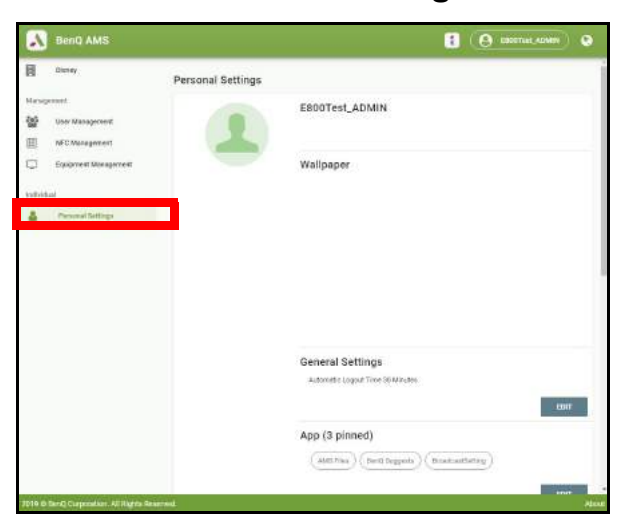

3. Scrollen Sie nach unten zum Abschnitt **Cloud Speicher** und klicken Sie auf die Schaltfläche **VERBINDEN** neben dem Cloud-Speicherdienst, den Sie mit Ihrem AMS Konto verknüpfen möchten.

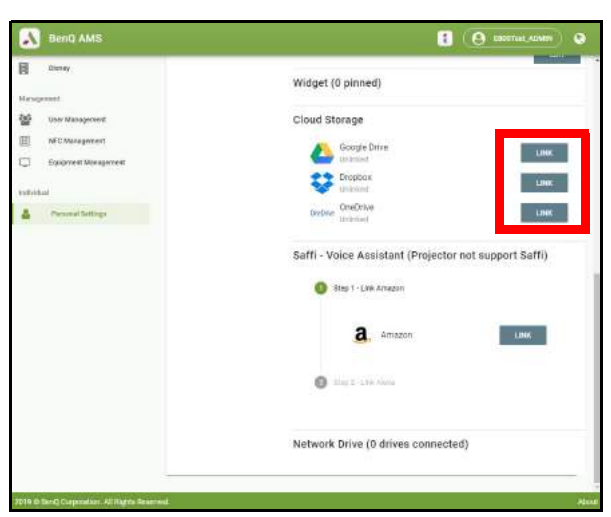

4. Geben Sie die Anmeldeinformationen für Ihr Cloud Speicherkonto auf der sich öffnenden Anmeldeseite ein.

Sobald ein Cloud-Speicherlaufwerk verknüpft ist, können Sie jede auf diesem Laufwerk gespeicherte Datei über die **Dateimanager** App anzeigen, nachdem Sie sich bei Ihrem AMS Konto auf dem Projektor angemeldet haben.

Eine vollständige Beschreibung der Funktionen des AMS Dienstes, einschließlich Anweisungen zum Einrichten und Verwalten von Konten, finden Sie in der **AMS Benutzerhandbuch**, die Sie unter der folgenden URL herunterladen können:<https://www.benq.com/en-us/business/index.html>> Ihr Projektor Modell > **Downloads** > **Benutzerhandbuch**.

## **BenQ Suggests**

Mit **BenQ Suggests** können Sie die von BenQ vorgeschlagenen Apps zum Herunterladen ansehen.

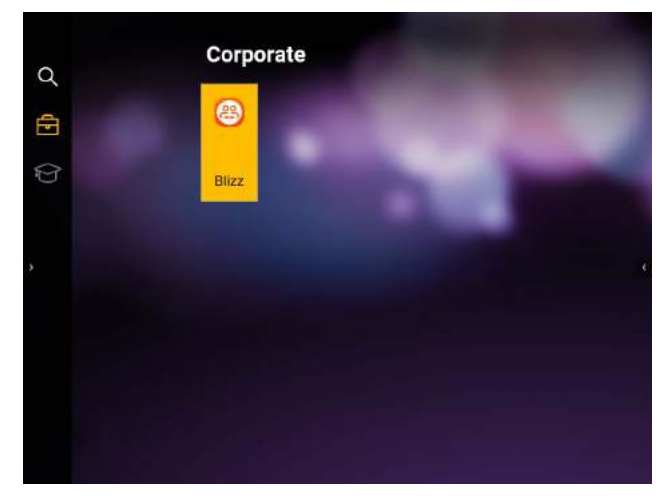

Wählen Sie die Kategorie auf der linken Seite, um die vorgeschlagenen Apps je nach Typ zu durchsuchen. Wählen Sie eine App aus der ausgewählten Kategorie und drücken Sie auf **OK**, um eine grundlegende Beschreibung der App anzuzeigen und auf den Download-Link zuzugreifen.

Einige Apps erfordern die Verwendung einer Maus und/oder Tastatur. Es wird empfohlen, dass Sie eine Maus und/oder Tastatur an den Projektor anschließen, bevor Sie Apps von **BenQ Suggests** herunterladen.

## **X-Sign Broadcast**

**X-Sign Broadcast** ist eine App, die es dem Projektor ermöglicht, Ansagen oder Nachrichten, die auf der X-Sign Webseite erstellt und geplant wurden, über ein BenQ Identity and Access Management (IAM) Konto zu übertragen.

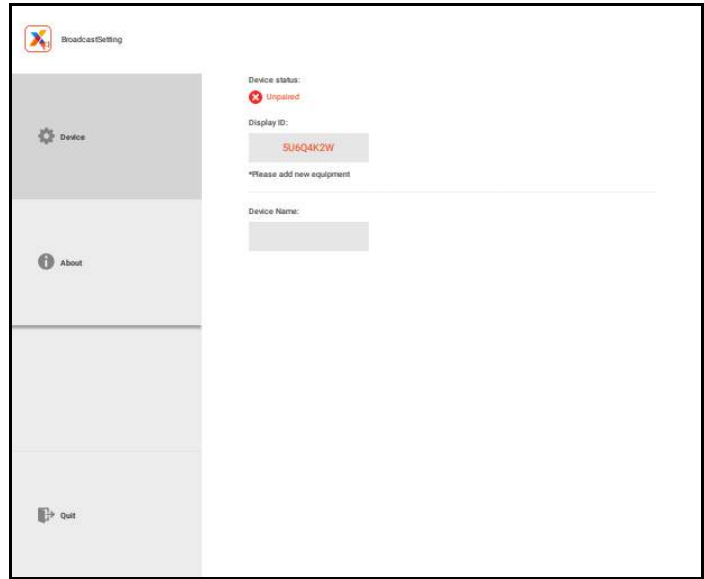

Eine vollständige Beschreibung der Funktionen von **X-Sign Broadcast**, einschließlich Anweisungen zum Erstellen, Planen und Senden von Nachrichten, finden Sie in der **X-Sign Broadcast Benutzerhandbuch**, die Sie unter der folgenden URL herunterladen können: <https://www.benq.com/en-us/business/ifp/x-sign-broadcast/download.html>.

#### **WPS Office**

Mit der **WPS Office** App können Sie Dokumentdateien wie PDFs sowie Microsoft Word-, PowerPoint- und Excel-Dokumente öffnen.

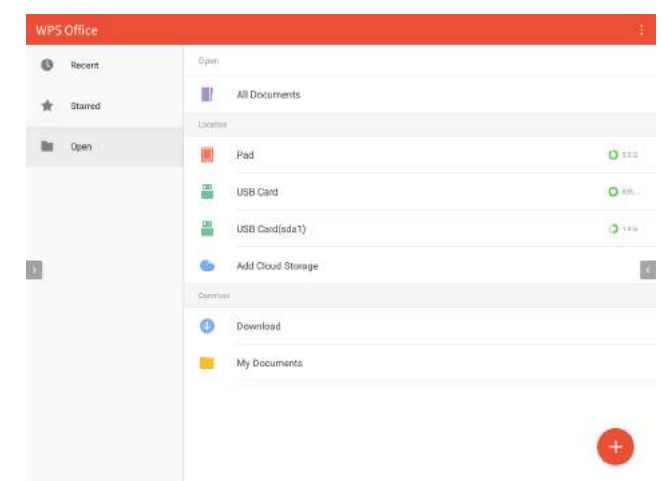

So bearbeiten Sie eine Datei mit **WPS Office**:

- 1. Öffnen Sie die Datei mit den in [Anschluss eines Flashlaufwerks auf Seite 53](#page-52-0) beschriebenen Schritten.
- 2. Wählen Sie Öffnen ( $\blacksquare$ ) auf der linken Seite, um eine Datei zu suchen und zu öffnen, die sich entweder im internen Speicher des Projektors oder auf einem externen Speichergerät befindet.

Wählen Sie das Funktionsmenü auf der Oberseite, um auf die verschiedenen Funktionen des Dateiformats zuzugreifen.

Die Beschreibung unten ist für eine PowerPoint-Datei, die Funktionsmenüs für andere Dateiformate variieren.

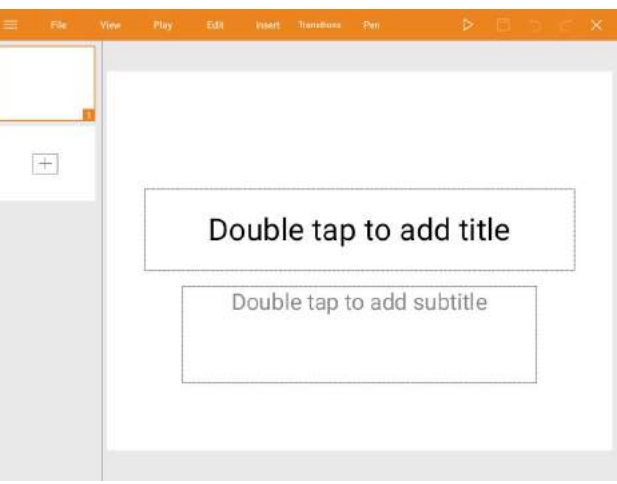

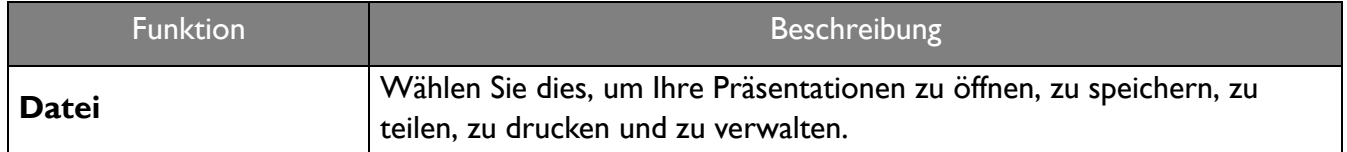

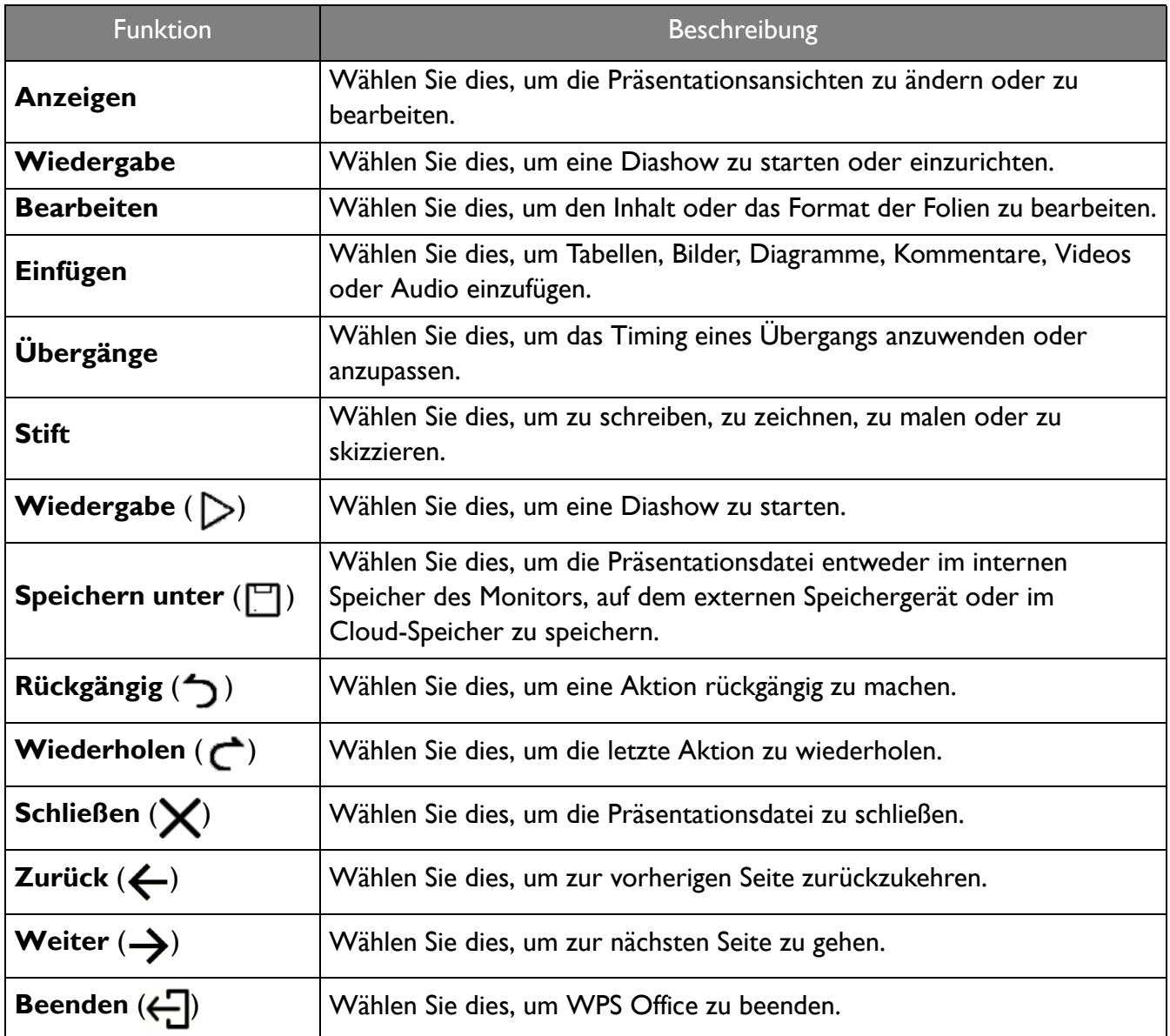

# Navigation im **Einstellung** Menü

## <span id="page-62-0"></span>Über das **Einstellung** Menü

Damit Sie verschiedene Einstellungen oder Einstellungen am Projektor, seinen drahtlosen Verbindungen und dem projizierten Bild vornehmen können, bietet Ihnen **BenQ Launcher** ein **Einstellung** Menü. Im **Einstellung** Menü befinden sich Untermenüs für verschiedene Einstellungen.

Um auf das **Einstellung** Menü zuzugreifen, wählen Sie auf dem **BenQ Launcher** Startbildschirm die Schaltfläche **Einstellung**.

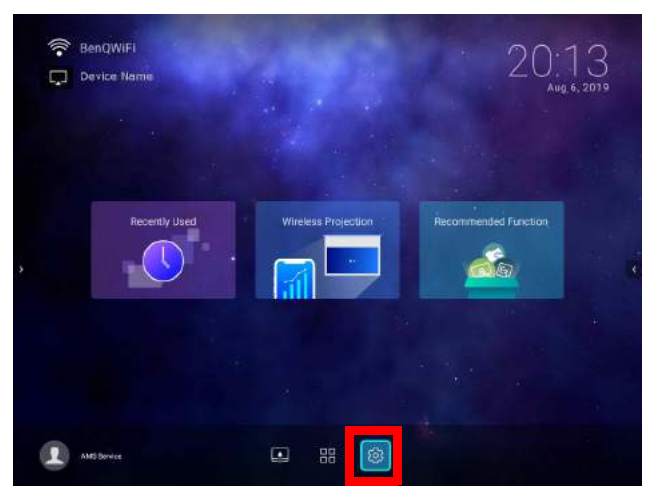

Wenn der Projektor nicht der neuesten Firmware Version entspricht, erscheint ein roter Punkt auf dem **Einstellung** Symbol. In einem solchen Fall können Benutzer das **Info** > **Software Update** Menü aufrufen und dann **Aktualisieren** auswählen, um das Firmware-Update zu starten. Der rote Punkt verschwindet, wenn der Projektor mit der neuesten Firmware-Version aktualisiert wird. Unter [Suche nach Systemaktualisierung auf Seite 33](#page-32-0) finden Sie weitere Informationen.

#### Unter dem **Einstellung** Menü gibt es drei Unterkategorien: **Allgemein**, **Anzeige** und **Voreinstellungen**.

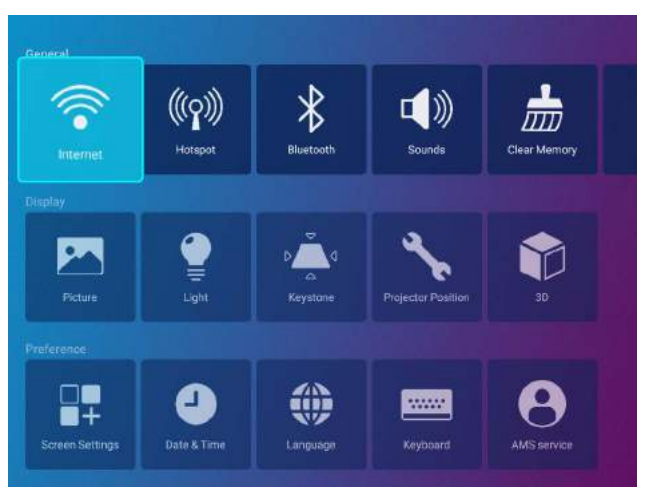

Die Untermenüs in der **Anzeige** Kategorie enthalten nur eine Teilmenge von Elementen, welche die Anzeigeeinstellungen Ihres Projektors anpassen. Für ein vollständiges Menü von Anzeigeeinstellungen rufen Sie das **Erweitert** OSD-Einstellungsmenü auf. Unter [Erweitert-Menü auf Seite 86](#page-85-0) finden Sie eine Auflistung der vollständigen **Anzeige** Einstellungen.

#### Verwendung des **Einstellung** Menüs

Für den Zugriff auf die verschiedenen **Einstellung** Menüs:

- Verwenden Sie die Pfeiltasten nach links und rechts (</>(>), um sich durch die Einstellung Menüs zu bewegen.
- Verwenden Sie **OK**, zur Auswahl eines gewünschten Menüs.
- Bei der Konfiguration von Elementen in einem Menü:
- Verwenden Sie die Pfeiltasten nach oben und unten (A/V), um zum Element zu gelangen, das Sie konfigurieren möchten.
- Verwenden Sie die Pfeiltasten nach links und rechts (</>(>), um durch die verfügbaren Optionen zu blättern.
- Verwenden Sie **OK**, um Optionen zu aktivieren/deaktivieren oder um Optionen für Untermenüs auszuwählen.
- Verwenden Sie die Zurück-Taste  $\Rightarrow$ , um zum **Einstellung** Menü zurückzukehren.
- Verwenden Sie die Startseitentaste  $\hat{\omega}$ , um zur **BenQ Launcher** Startbildschirm zurückzukehren.

#### **Internet**

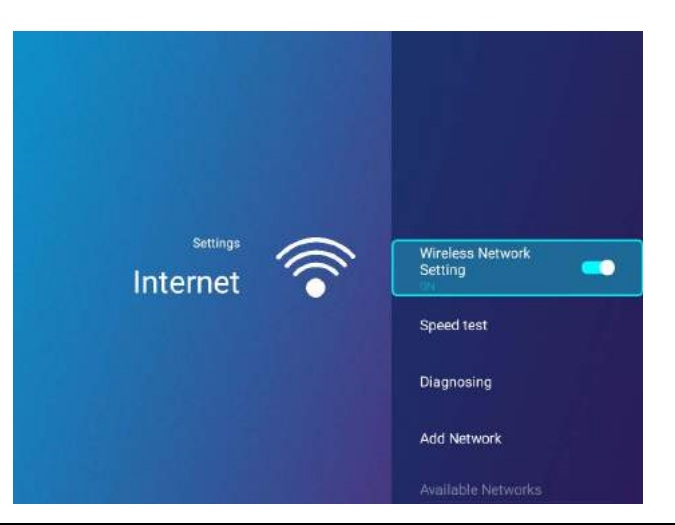

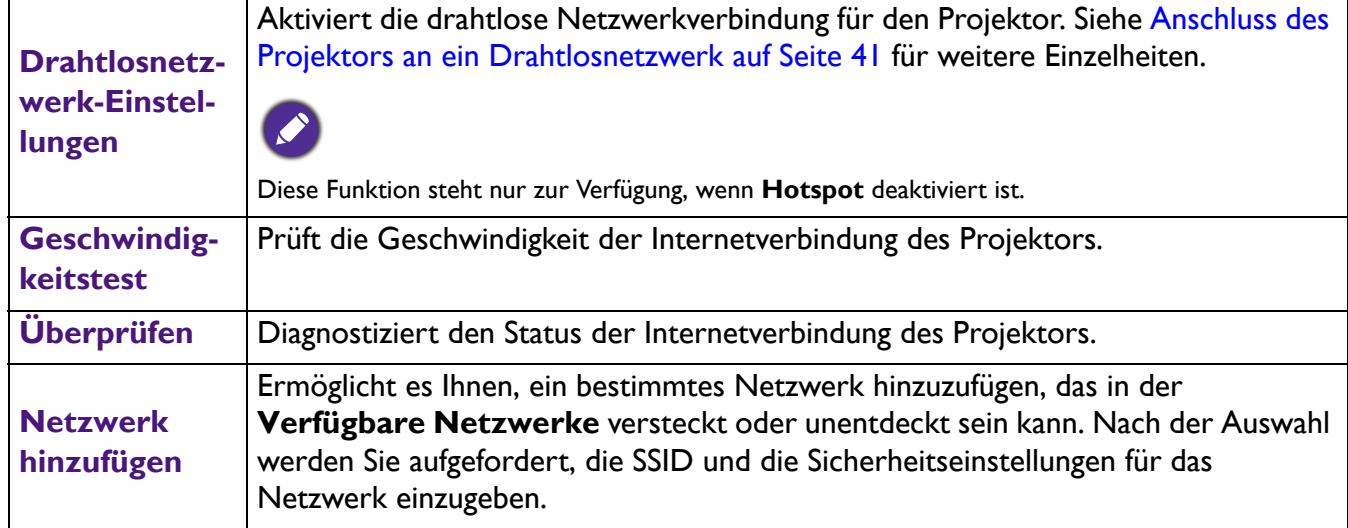

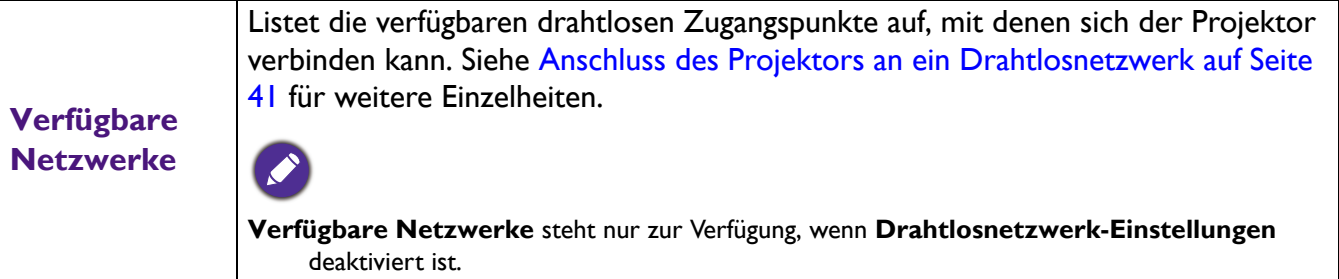

# **Hotspot**

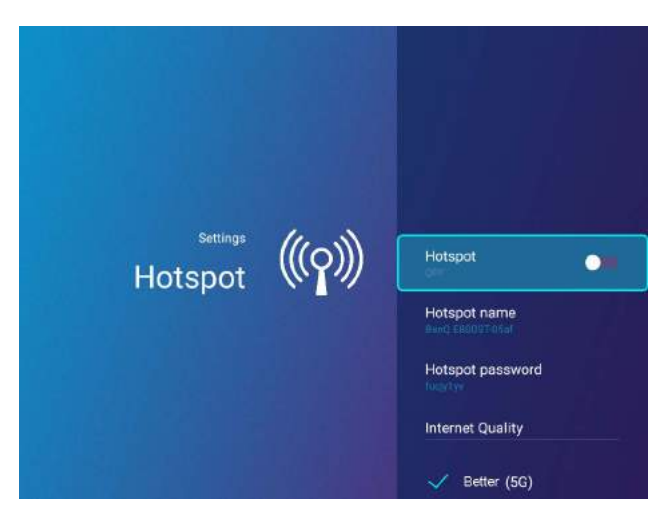

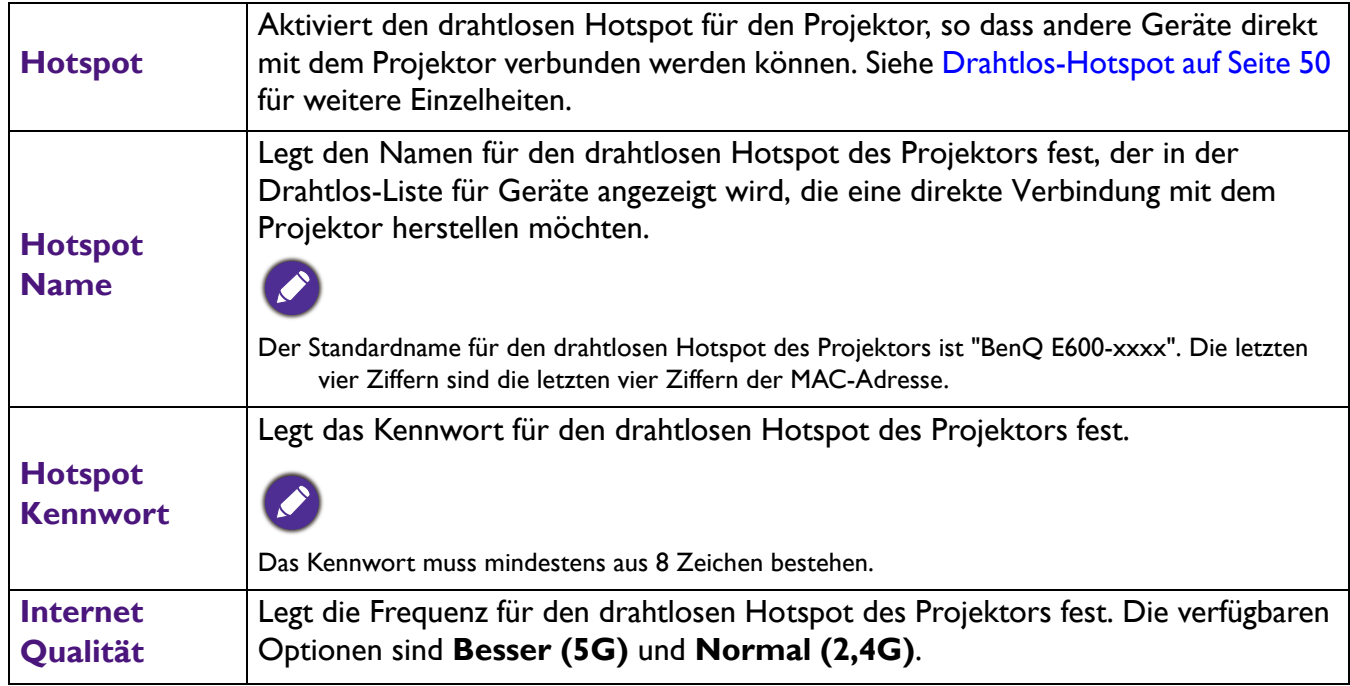

## **Bluetooth**

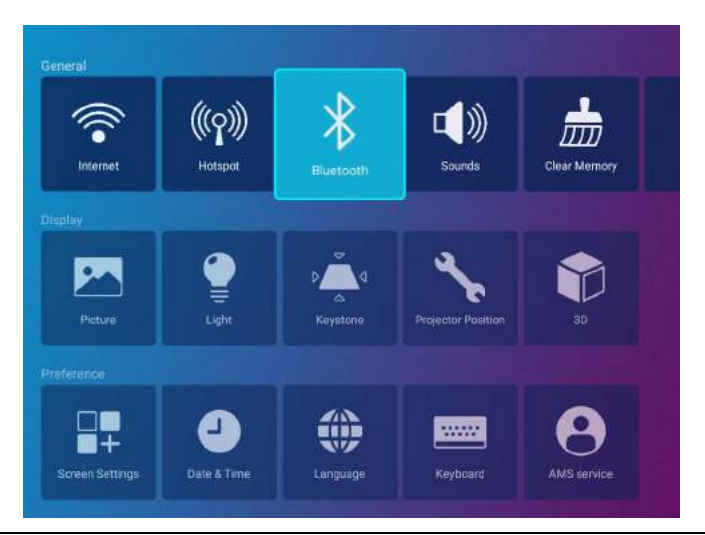

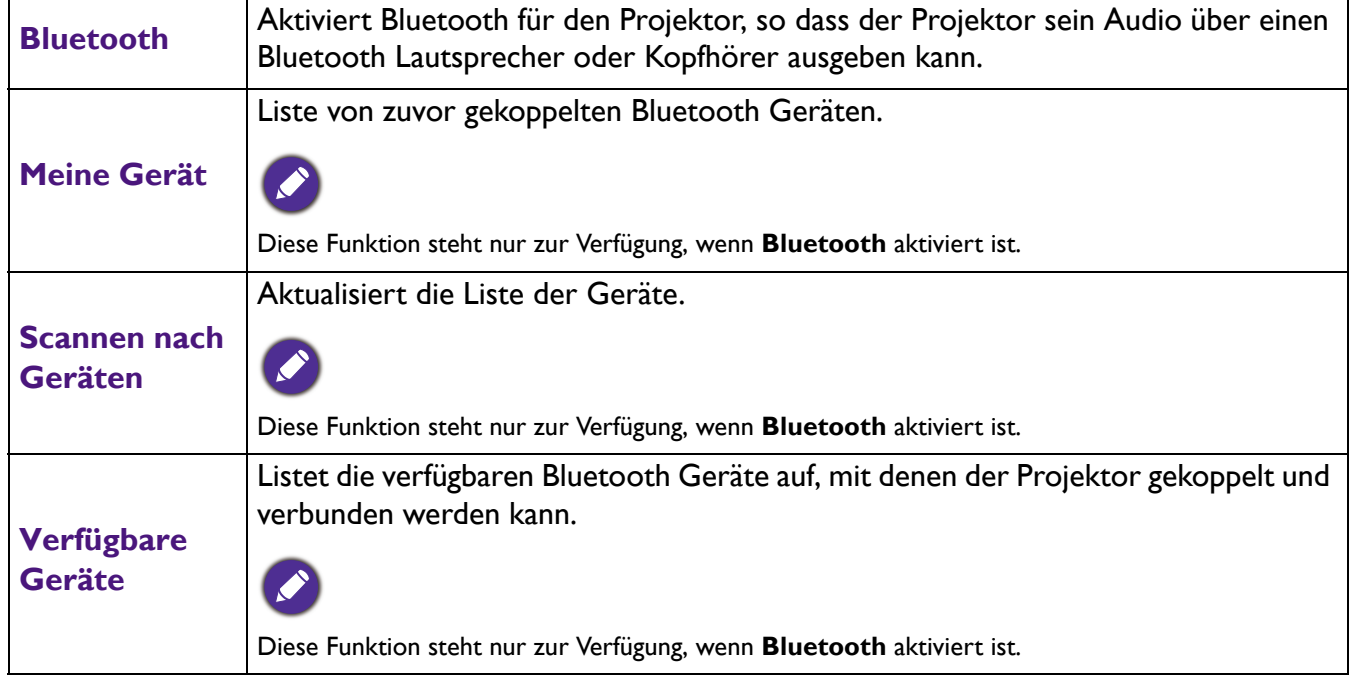

## **Töne**

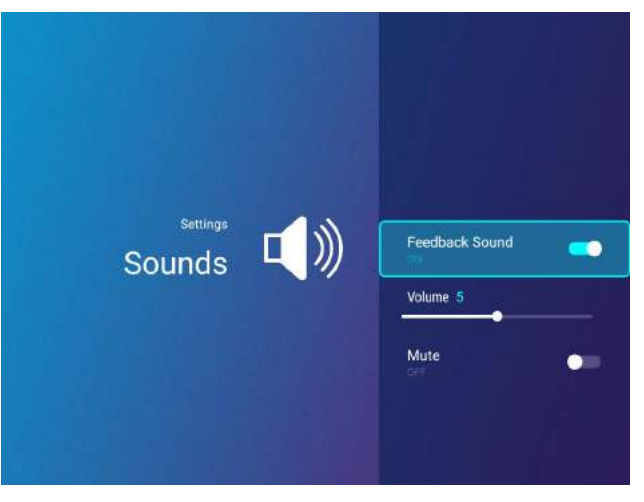

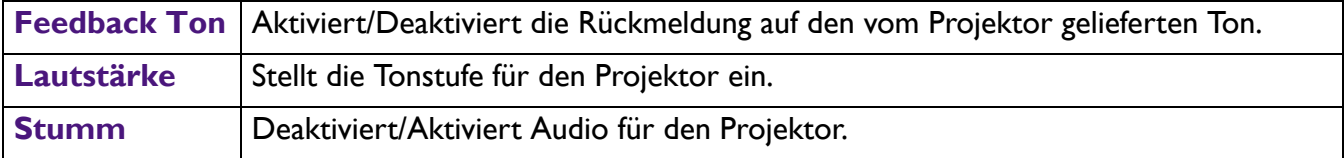

# **Speicher löschen**

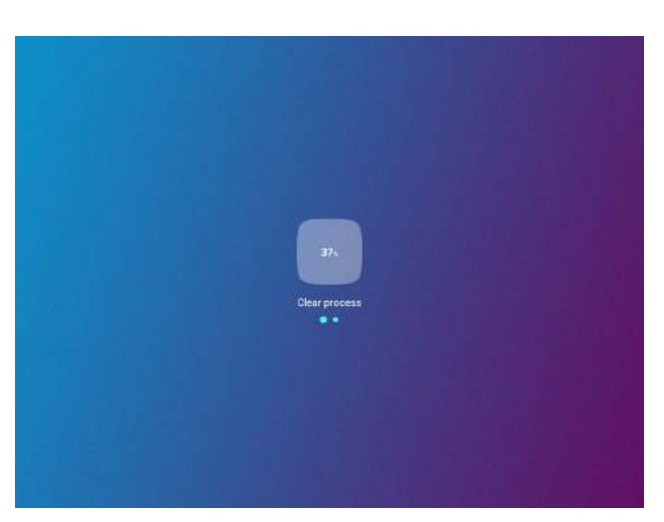

Löscht den Speicher von unnötigen Dateien und erhöht den verfügbaren Arbeitsspeicher.

## <span id="page-67-1"></span>**Alle Apps**

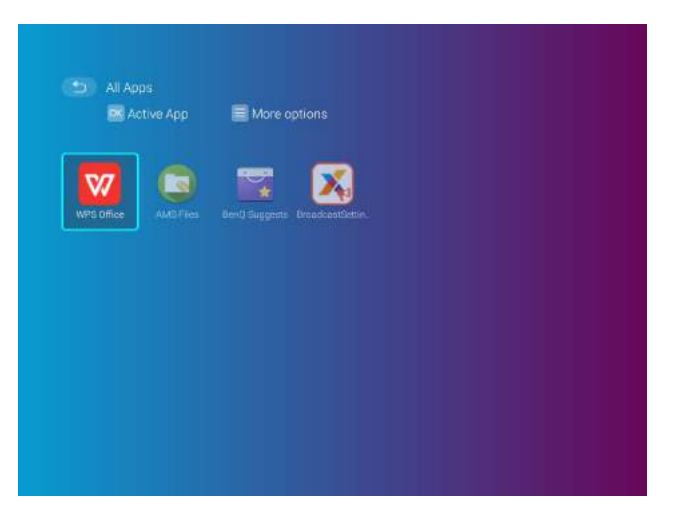

Wählen Sie das **Alle Apps** Menü, um auf alle Apps zuzugreifen, die auf dem Projektor installiert sind.

- Wählen Sie eine App aus und drücken Sie auf **OK**, um die App zu starten.
- Wählen Sie eine App aus und drücken Sie die Menütaste ( $\equiv$ ), um die App zu deinstallieren.

Wenn **AMS Dienst** aktiviert ist, ist es **Gast** AMS Konten nicht gestattet, Apps in diesem Menü zu deinstallieren.

#### <span id="page-67-0"></span>**Zuletzt benutzt**

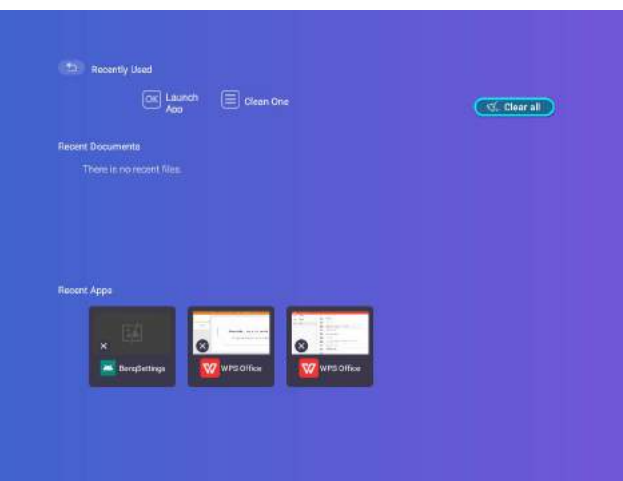

Wählen Sie das **Zuletzt benutzt** Menü, um auf eine Liste der zuletzt verwendeten Apps zuzugreifen.

- Wählen Sie ein beliebiges Symbol aus und drücken Sie die Nach unten Taste  $(\blacktriangledown)$ , um das Symbol aus der Liste der zuletzt verwendeten Apps zu entfernen.
- Wählen Sie ein beliebiges Symbol aus und drücken Sie die Menütaste ( $\equiv$ ), um alle Symbole aus der Liste der zuletzt verwendeten Apps zu löschen.

#### **Info**

Wenn **AMS Dienst** aktiviert ist, ist dieses Menü für **Gast** AMS Konten nicht zugänglich.

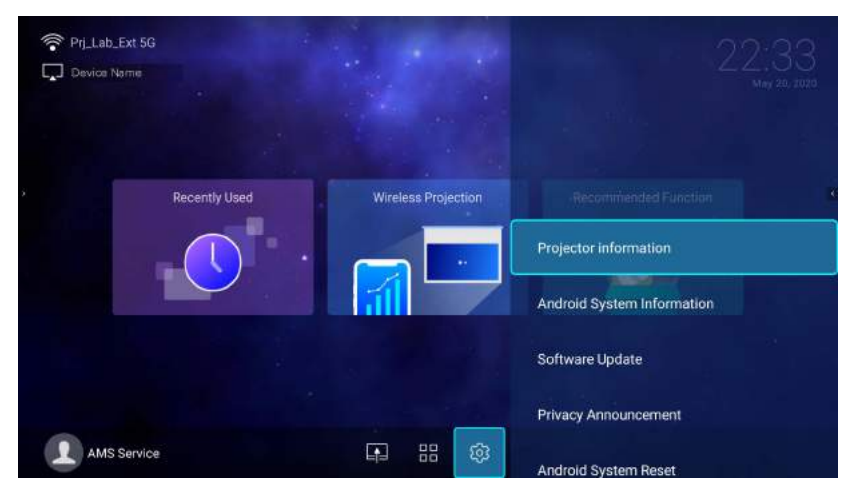

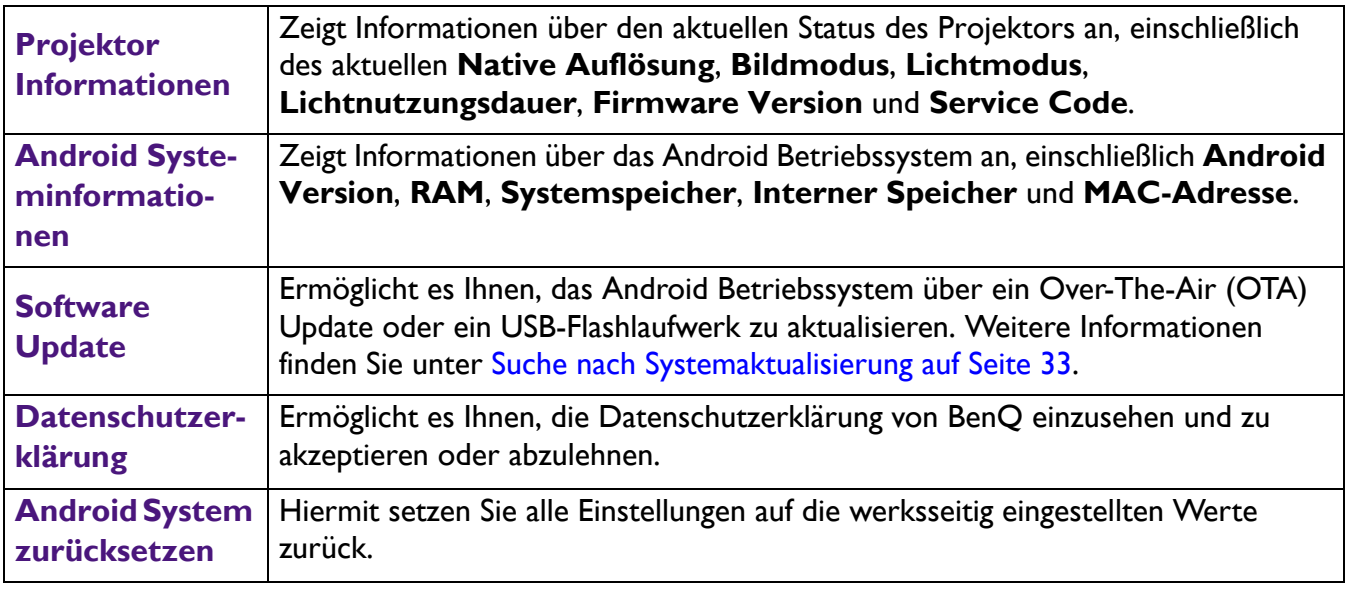

#### **Bild**

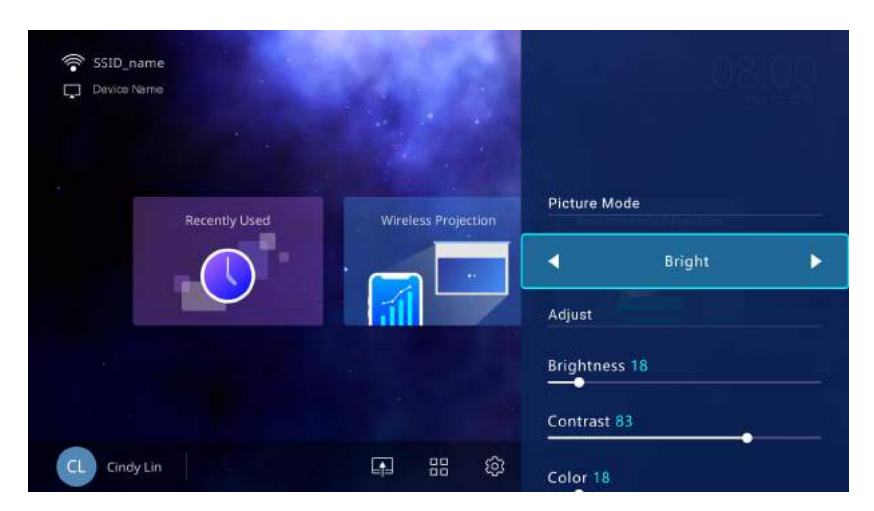

Die für das **Bild** Einstellungsmenü verfügbaren Optionen sind die gleichen wie die im OSD-Menü verfügbaren Optionen. Siehe [Erweitert-Menü auf Seite 86](#page-85-0) für die **Bild** Einstellungsmöglichkeiten.

## **Lichteinstell.**

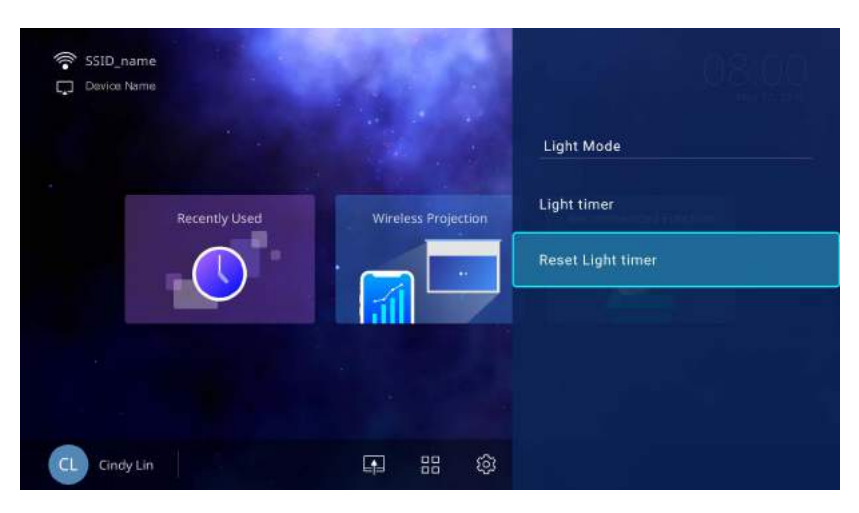

Die für das **Lichteinstell.** Einstellungsmenü verfügbaren Optionen sind die gleichen wie die im OSD-Menü verfügbaren Optionen. Siehe [Erweitert-Menü auf Seite 86](#page-85-0) für die **Lichteinstell.** Einstellungsmöglichkeiten.

#### **Trapezkorrektur**

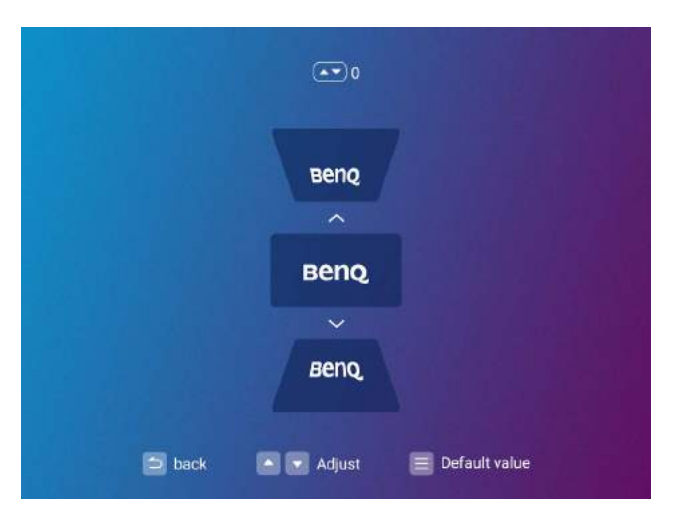

Die für das **Trapezkorrektur** Einstellungsmenü verfügbaren Optionen sind die gleichen wie die im OSD-Menü verfügbaren Optionen. Siehe [Erweitert-Menü auf Seite 86](#page-85-0) für die **Trapezkorrektur** Einstellungsmöglichkeiten.

## **Projektorposition**

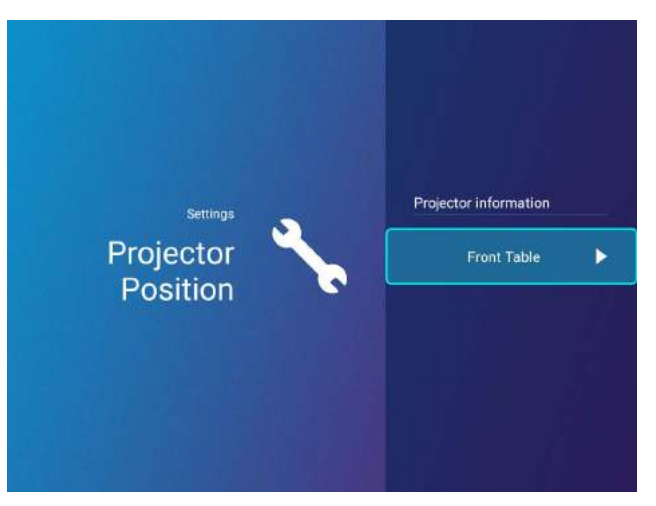

Die für das **Projektorposition** Einstellungsmenü verfügbaren Optionen sind die gleichen wie die im OSD-Menü verfügbaren Optionen. Siehe [Erweitert-Menü auf Seite 86](#page-85-0) für die **Projektorposition** Einstellungsmöglichkeiten.

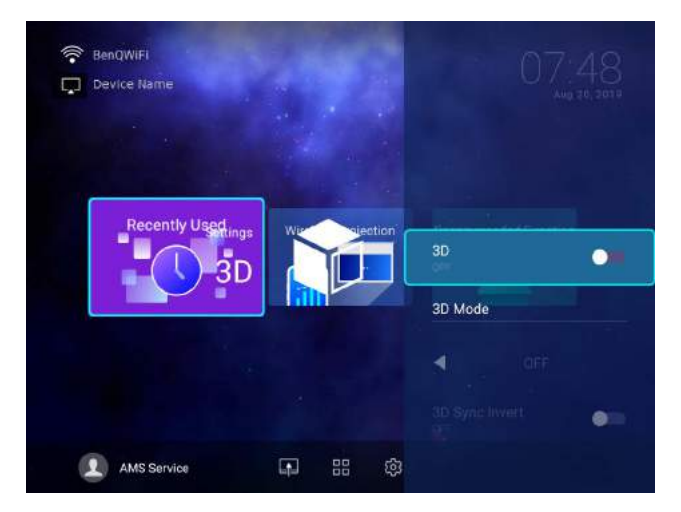

Die für das **3D** Einstellungsmenü verfügbaren Optionen sind die gleichen wie die im OSD-Menü verfügbaren Optionen. Siehe [Erweitert-Menü auf Seite 86](#page-85-0) für die **3D** Einstellungsmöglichkeiten.

**3D**

# <span id="page-71-0"></span>**Bildschirmeinstellungen**

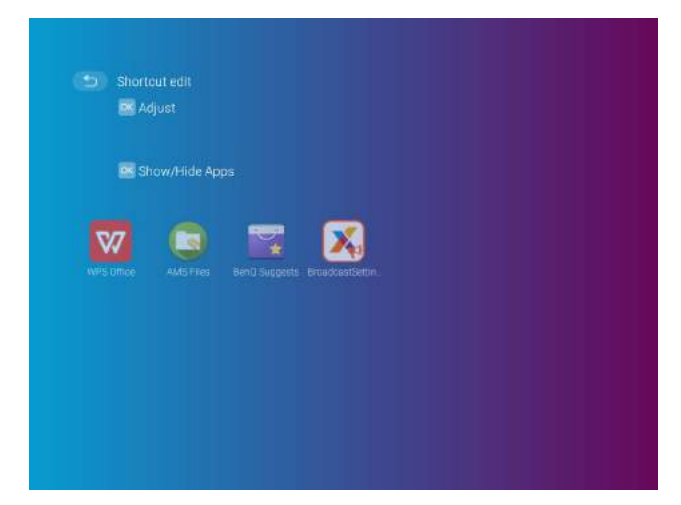

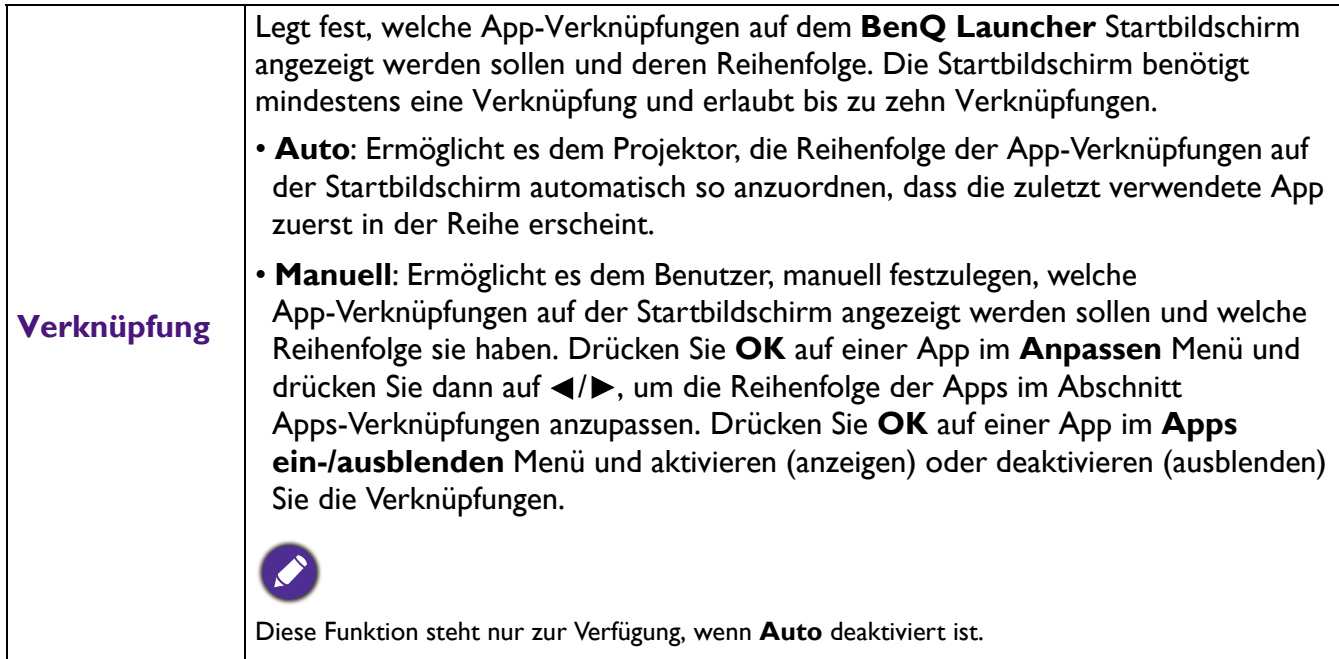
### **Datum & Zeit**

- Wenn **AMS Dienst** aktiviert ist, ist dieses Menü für **Gast** AMS Konten nicht zugänglich.
- Die Datums- und Zeitinformationen des Projektors sind mit dem Internet verknüpft und können nicht manuell eingestellt werden. In Fällen, in denen der Projektor keinen Internetzugang hat, können die angezeigten Datumsund/oder Zeitangaben falsch sein.

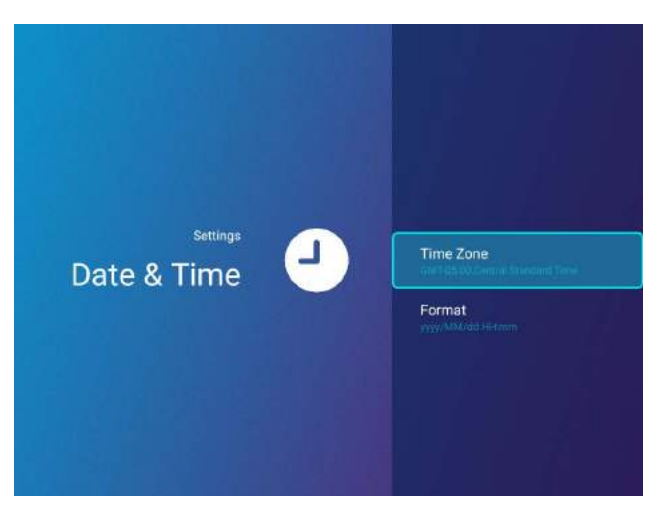

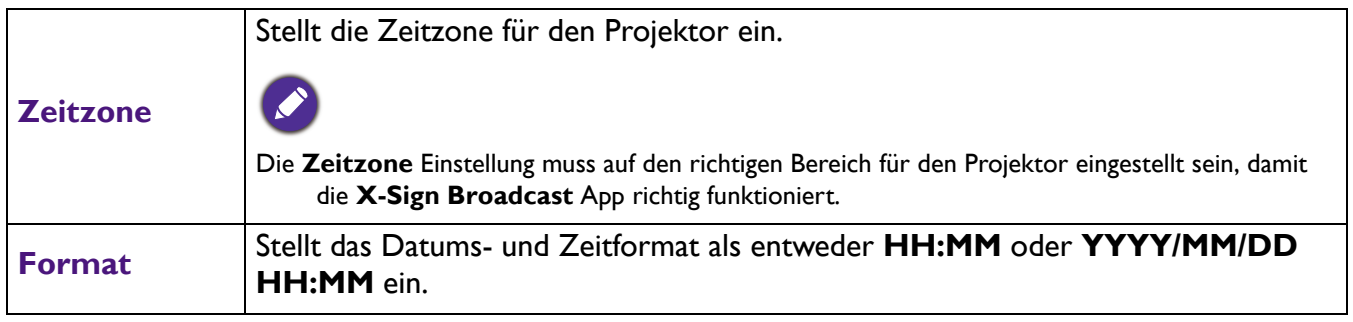

### **Sprache**

Wenn **AMS Dienst** aktiviert ist, ist dieses Menü für **Gast** AMS Konten nicht zugänglich.

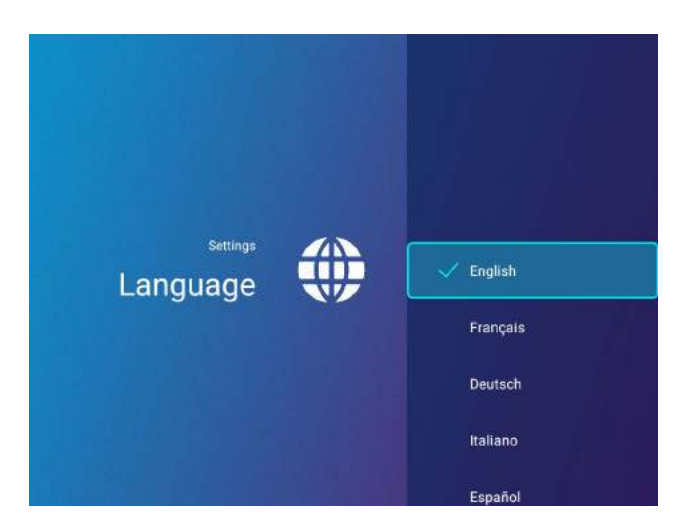

Stellt die Sprache für **BenQ Launcher** ein.

### **Tastatur**

Wenn **AMS Dienst** aktiviert ist, ist dieses Menü für **Gast** AMS Konten nicht zugänglich.

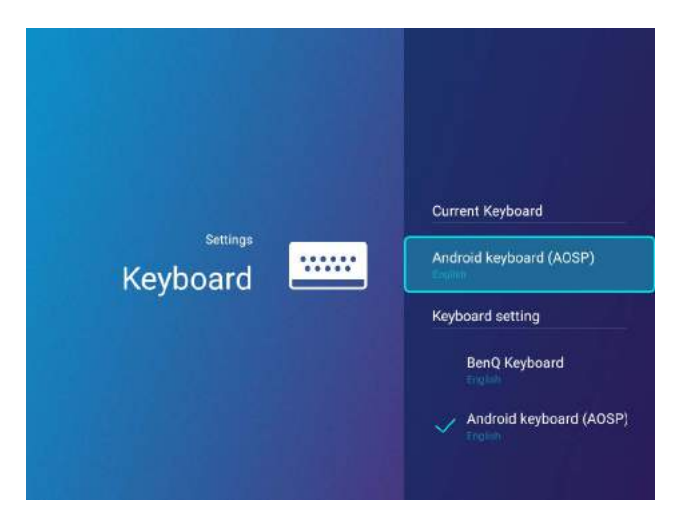

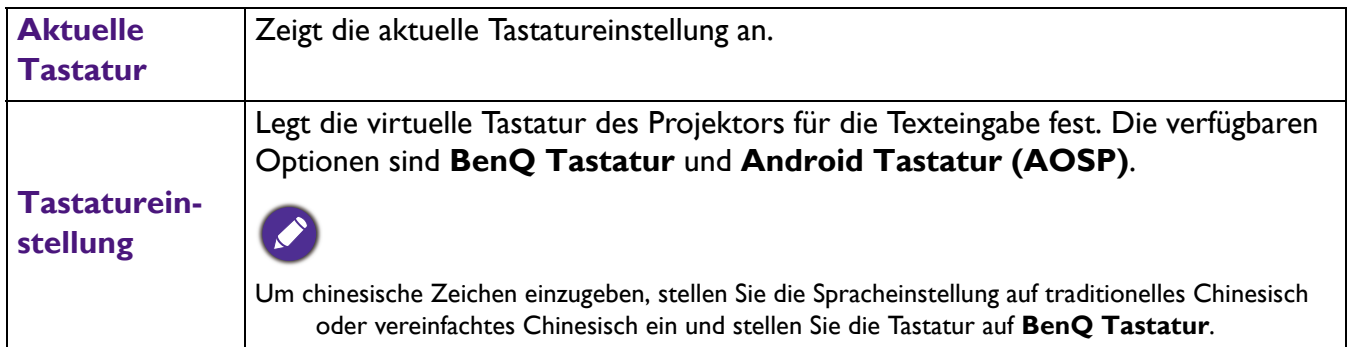

### **AMS Dienst**

Wenn **AMS Dienst** aktiviert ist, ist dieses Menü für **Gast** oder **Benutzer** AMS Konten nicht zugänglich.

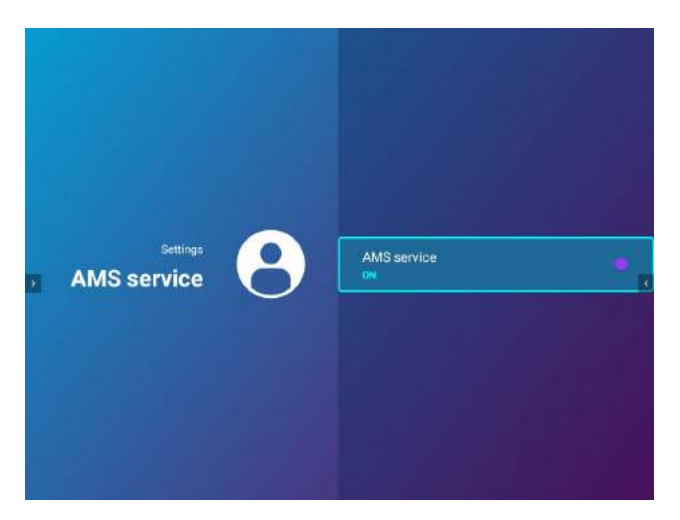

Wählen Sie aus, ob das BenQ Kontoverwaltungssystem aktiviert oder deaktiviert werden soll.

# **Bedienung (bei nicht-Launcher Quelle)**

# <span id="page-74-0"></span>**Verwendung des Projektormenüs bei nicht-Launcher Quelle**

Wenn das Eingangssignal **HDMI** oder **PC/YPbPr** ist, können Sie 2 Arten von OSD-Menüs nutzen, über die Sie verschiedene Anpassungen und Einstellungen vornehmen können.

- **Standard** OSD-Menü: Enthält grundlegende Menüfunktionen. (Siehe [Standard-Menü auf Seite 79](#page-78-0))
- **Erweitert** OSD-Menü: Enthält alle Menüfunktionen. (Siehe [Erweitert-Menü auf Seite 80\)](#page-79-0)

Drücken Sie auf @ am Projektor oder auf der Fernbedienung, um das OSD-Menü aufzurufen.

- Wechseln Sie mit den Pfeiltasten ( $\triangle/\nabla/\blacktriangle/\blacktriangleright$ ) am Projektor oder auf der Fernbedienung durch die Menüelemente.
- Verwenden Sie **OK** am Projektor oder der Fernbedienung, um das ausgewählte Menüelement zu bestätigen.

Wenn Sie den Projektor zum ersten Mal (nach der erstmaligen Einrichtung) benutzen, wird das Basis OSD Menü angezeigt.

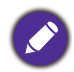

Die folgenden OSD-Bildschirmabbildungen dienen lediglich zur Veranschaulichung und können sich vom tatsächlichen Bildschirm unterscheiden.

Es folgt ein Überblick über das **Standard** OSD-Menü

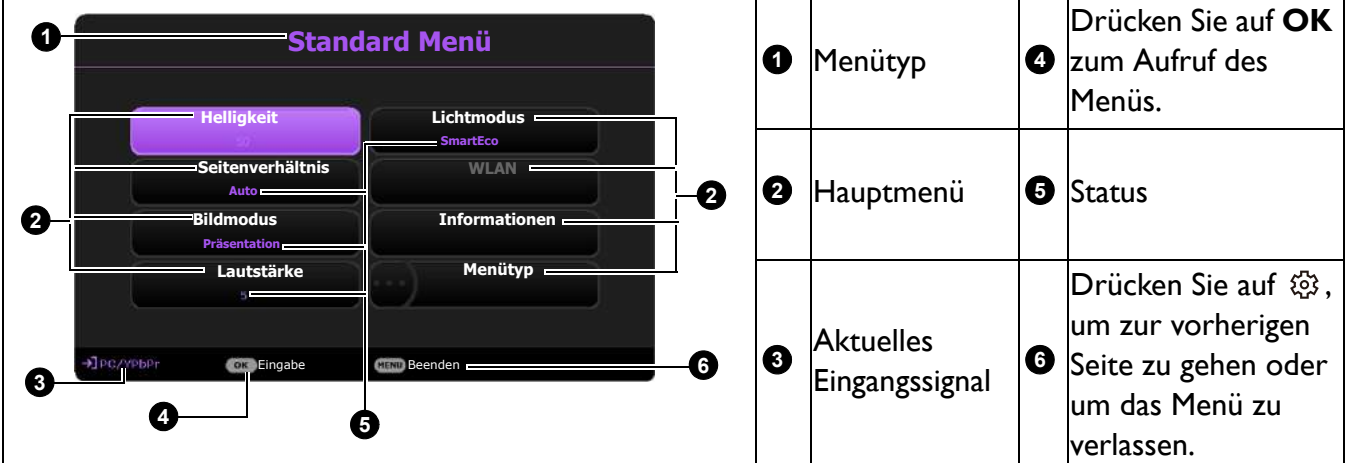

Sehen Sie die folgenden Anweisungen, wenn Sie vom **Standard** OSD-Menü zum **Erweitert** OSD-Menü wechseln möchten:

- 1. Rufen Sie das **Standard Menü** > **Menütyp** auf.
- 2. Drücken Sie auf OK und drücken Sie auf ▲/▼ zur Auswahl von Erweitert. Wenn Sie den Projektor das nächste Mal einschalten, können Sie das **Erweitert** OSD-Menü aufrufen, indem Sie auf ® drücken.

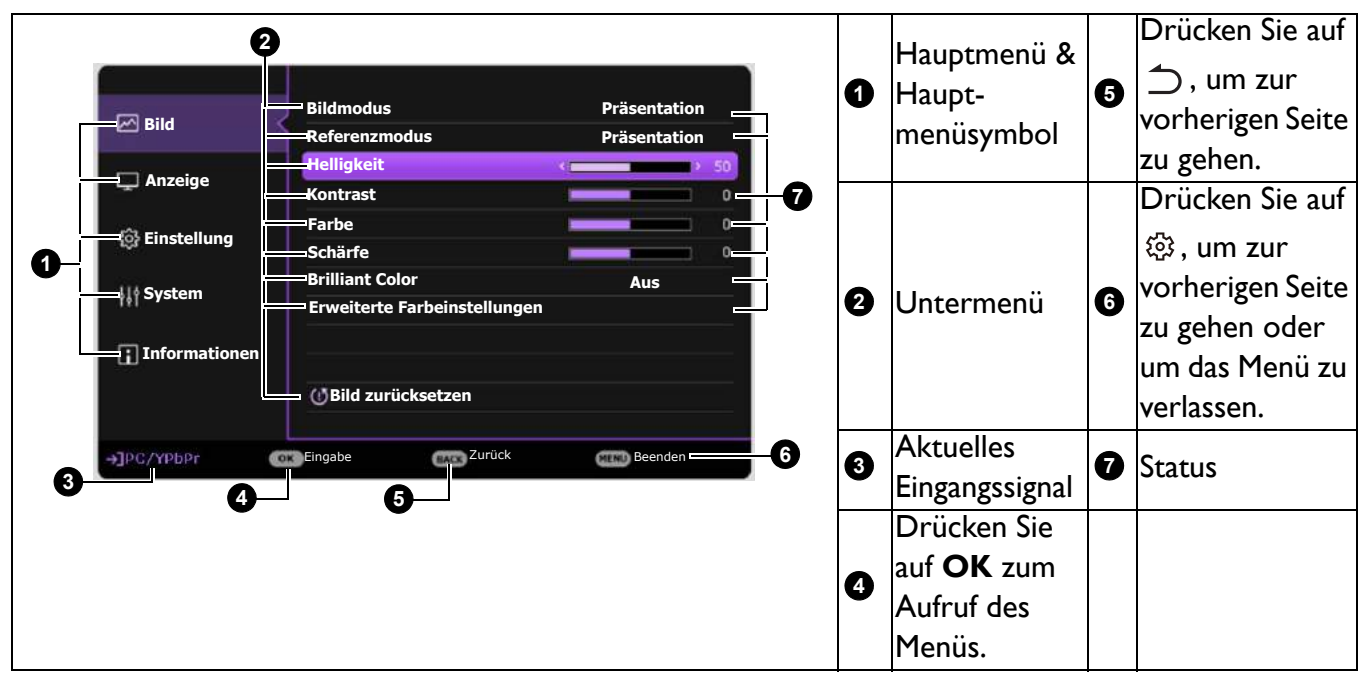

Es folgt ein Überblick über das **Erweitert** OSD-Menü

Sehen Sie die folgenden Anweisungen, wenn Sie vom **Erweitert** OSD-Menü zum **Standard** OSD-Menü wechseln möchten:

- 1. Gehen Sie zum **Erweitert Menü System** > **Menüeinstellungen** und drücken Sie auf **OK**.
- 2. Wählen Sie **Menütyp** und **OK**.
- 3. Drücken Sie auf **/** , um **Standard** auszuwählen. Wenn Sie den Projektor das nächste Mal einschalten, können Sie das **Standard** OSD-Menü aufrufen, indem Sie auf drücken.

# **Projektor sichern**

# Kabel mit Sicherheitsschloss verwenden

Der Projektor sollte an einem sicheren Ort installiert werden, damit er nicht gestohlen werden kann. Sie können auch ein Schloss kaufen, um den Projektor zu sichern. An der unterem Seite des Projektors finden Sie eine Auslassung, an der Sie eine Sicherheitsleiste befestigen können. Siehe Punkte [19](#page-8-0) auf [Seite 9](#page-8-1).

## <span id="page-75-0"></span>Verwendung der Passwortfunktion

### Einstellen eines Passwortes

- 1. Rufen Sie das **Erweitert Menü Einstellung** > **Sicherheitseinstellungen** auf. Drücken Sie auf **OK**. Die Seite **Sicherheitseinstellungen** wird angezeigt.
- 2. Markieren Sie **Kennwort ändern** und drücken Sie auf **OK**.
- 3. Die vier Pfeiltasten ( $\blacktriangle$ ,  $\blacktriangleright$ ,  $\nabla$ ,  $\blacktriangleleft$ ) stellen jeweils 4 Ziffern dar (1, 2, 3, 4). Drücken Sie je nach dem Passwort, das Sie einstellen möchten, die Pfeiltasten, um das sechsstellige Passwort einzugeben.
- 4. Bestätigen Sie das neue Passwort, indem Sie es erneut eingeben. Nachdem das Passwort eingestellt wurde, kehrt das OSD-Menü zur Seite **Sicherheitseinstellungen** zurück.
- 5. Um die Funktion **Einschaltsperre** zu aktivieren, drücken Sie auf ▲/▼ und markieren Sie **Einschaltsperre**. Drücken Sie dann auf  $\blacktriangleleft/\blacktriangleright$ , um **Ein** auszuwählen. Geben Sie das Passwort erneut ein.
	- Die eingegebenen Stellen werden auf dem Bildschirm als Sternchen angezeigt. Notieren Sie das gewünschte Passwort vorab oder nach der Eingabe und bewahren Sie es an einem sicherem Ort auf, damit Sie es nachschlagen können, falls Sie es einmal vergessen sollten.
		- Nachdem ein Passwort festgelegt und die Einschaltsperre aktiviert wurde, kann der Projektor nur dann eingesetzt werden, wenn bei jedem Einschalten das richtige Passwort eingegeben wird.

#### Wenn Sie das Passwort vergessen haben

Bei Eingabe eines falschen Passwortes wird die Passwort-Fehlermeldung angezeigt, gefolgt von der Meldung **Aktuelles Kennwort Eingeben**. Wenn Sie sich absolut nicht mehr an das Passwort erinnern können, können Sie den Passwortrückruf verwenden. Siehe [Einleitung eines](#page-76-0)  [Passwortrückrufes auf Seite 77](#page-76-0).

Wenn Sie 5 Mal in Folge ein falsches Passwort eingeben, wird der Projektor automatisch nach kurzer Zeit ausgeschaltet.

#### <span id="page-76-0"></span>Einleitung eines Passwortrückrufes

- 1. Halten Sie **AUTO** 3 Sekunden lang gedrückt. Auf dem Display des Projektors wird eine kodierte Nummer angezeigt.
- 2. Notieren Sie die Nummer und schalten Sie den Projektor aus.
- 3. Wenden Sie sich an einen BenQ-Kundendienst in Ihrer Nähe, um die Nummer zu dekodieren. Sie werden u.U. aufgefordert, anhand eines Kaufbeleges nachzuweisen, dass Sie zur Nutzung des Projektors berechtigt sind.

#### Passwort ändern

- 1. Rufen Sie das **Erweitert Menü Einstellung** > **Sicherheitseinstellungen** > **Kennwort ändern** auf.
- 2. Drücken Sie auf **OK**. Die Meldung **"Aktuelles Kennwort Eingeben"** wird angezeigt.
- 3. Geben Sie das alte Passwort ein.
	- Wenn das Passwort richtig ist, wird eine weitere Meldung **"Neues Kennwort Eingeben"** angezeigt.

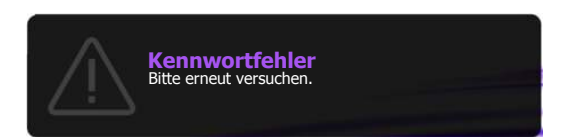

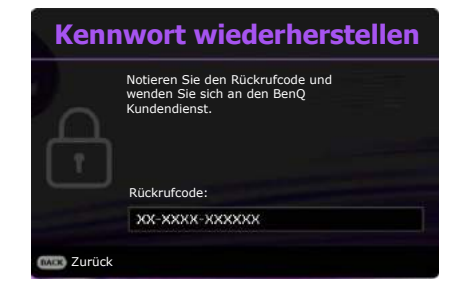

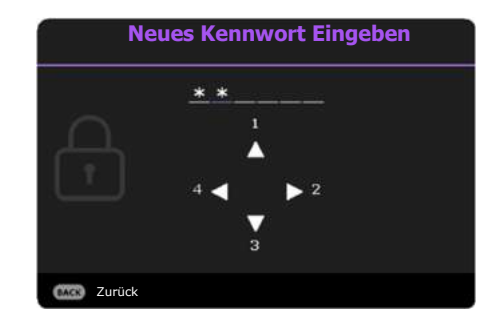

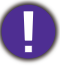

- Wenn das Passwort nicht richtig ist, wird die Passwort-Fehlermeldung angezeigt. Anschließend wird die Meldung **"Aktuelles Kennwort Eingeben"** angezeigt, damit Sie es erneut versuchen können. Sie können auf  $\bigcirc$  drücken, um die Änderung abzubrechen, oder es mit einem anderen Passwort zu versuchen.
- 4. Geben Sie ein neues Passwort ein.
- 5. Bestätigen Sie das neue Passwort, indem Sie es erneut eingeben.

#### Deaktivierung der Passwort-Funktion

Um den Passwortschutz zu deaktivieren, gehen Sie zu **Erweitert Menü - Einstellung** > **Sicherheitseinstellungen > Einschaltsperre** und drücken Sie auf  $\blacktriangleleft/\blacktriangleright$  zur Auswahl von **Aus.** Die Meldung **"Aktuelles Kennwort Eingeben"** wird angezeigt. Geben Sie das aktuelle Passwort ein.

- Nachdem das Passwort eingestellt wurde, kehrt das OSD-Menü zur Seite **Sicherheitseinstellungen** zurück. Beim nächsten Einschalten des Projektors brauchen Sie das Passwort nicht mehr einzugeben.
- Wenn das Passwort nicht richtig ist, wird die Passwort-Fehlermeldung angezeigt. Anschließend wird die Meldung **"Aktuelles Kennwort Eingeben"** angezeigt, damit Sie es erneut versuchen können. Sie können auf  $\bigcirc$  drücken, um die Änderung abzubrechen, oder es mit einem anderen Passwort zu versuchen.

Beachten Sie, dass die Passwort-Funktion zwar deaktiviert ist, Sie das alte Passwort jedoch für den Fall bereithalten sollten, dass Sie die Passwort-Funktion durch Eingabe des alten Passwortes wieder reaktivieren müssen.

# **Wechseln des Eingangssignals**

Der Projektor kann an mehrere Geräte gleichzeitig angeschlossen werden. Allerdings kann nur das Signal eines der Geräte als Vollbild angezeigt werden. Beim Start des Projektors sucht dieser automatisch nach verfügbaren Signalen.

Wenn das **Erweitert Menü - Einstellung** > **Automatische Quellensuche** Menü ist **Ein**, wird der Projektor automatisch nach **BenQ Launcher** suchen.

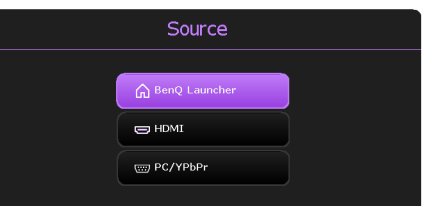

So wählen Sie die Quelle aus:

- <span id="page-77-0"></span>1. Drücken Sie auf  $\bigoplus$ . Eine Quellenauswahlleiste wird angezeigt.
- <span id="page-77-1"></span>2. Drücken Sie wiederholt auf ▲/▼ bis das gewünschte Signal ausgewählt ist. Drücken Sie dann auf **OK**.

Nachdem sie gefunden wurde, werden die Informationen zur ausgewählten Quelle ein paar Sekunden lang in der Ecke des Bildschirmes angezeigt. Falls mehrere Geräte an den Projektor angeschlossen sind, wiederholen Sie die Schritte [1](#page-77-0)[-2](#page-77-1), um nach einem weiteren Signal zu suchen.

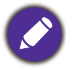

Um bestmögliche Anzeigeergebnisse zu erzielen, sollten Sie nach Möglichkeit ein Eingangssignal auswählen und verwenden, das die native Auflösung des Projektors ausgeben kann. Andere Auflösungen werden, entsprechend der Einstellung für das "Bildformat", auf den Projektor angepasst, wobei es zu Verzerrungen und zum Verschwimmen des Bildes kommen kann. Siehe [Seitenverhältnis auf Seite 84](#page-83-0).

# <span id="page-78-1"></span>**Menübedienung**

Beachten Sie, dass die OSD-Menüs je nach ausgewähltem Signaltyp und dem Projektormodell, das Sie verwenden, variieren können.

Die Menüoptionen stehen zur Verfügung, wenn der Projektor mindestens ein gültiges Signal erkennt. Wenn kein Gerät an den Projektor angeschlossen ist oder kein Signal erkannt wird, ist nur begrenzter Zugriff auf Menüoptionen möglich.

### Menüsystem

### <span id="page-78-0"></span>**Standard**-Menü

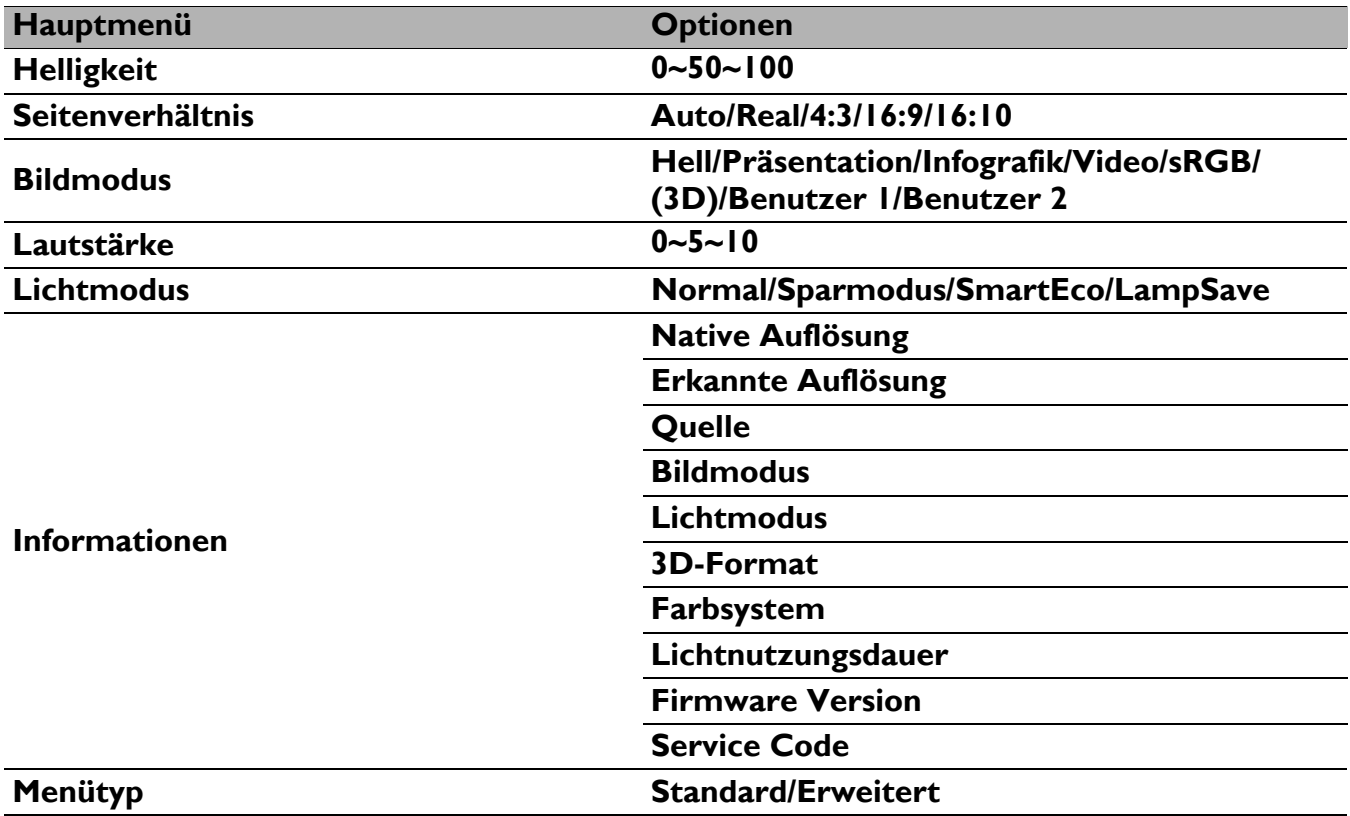

### <span id="page-79-0"></span>**Erweitert**-Menü

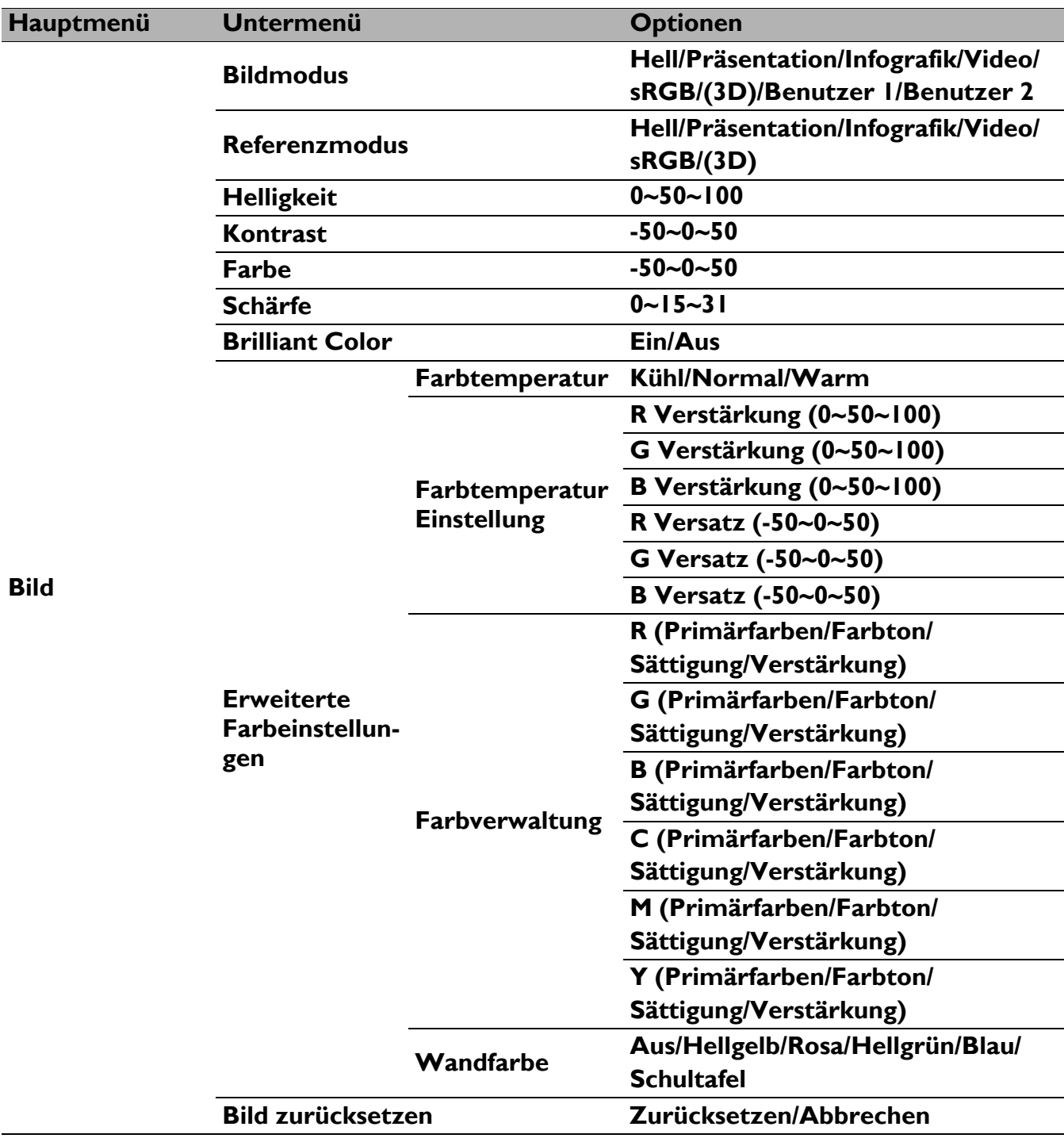

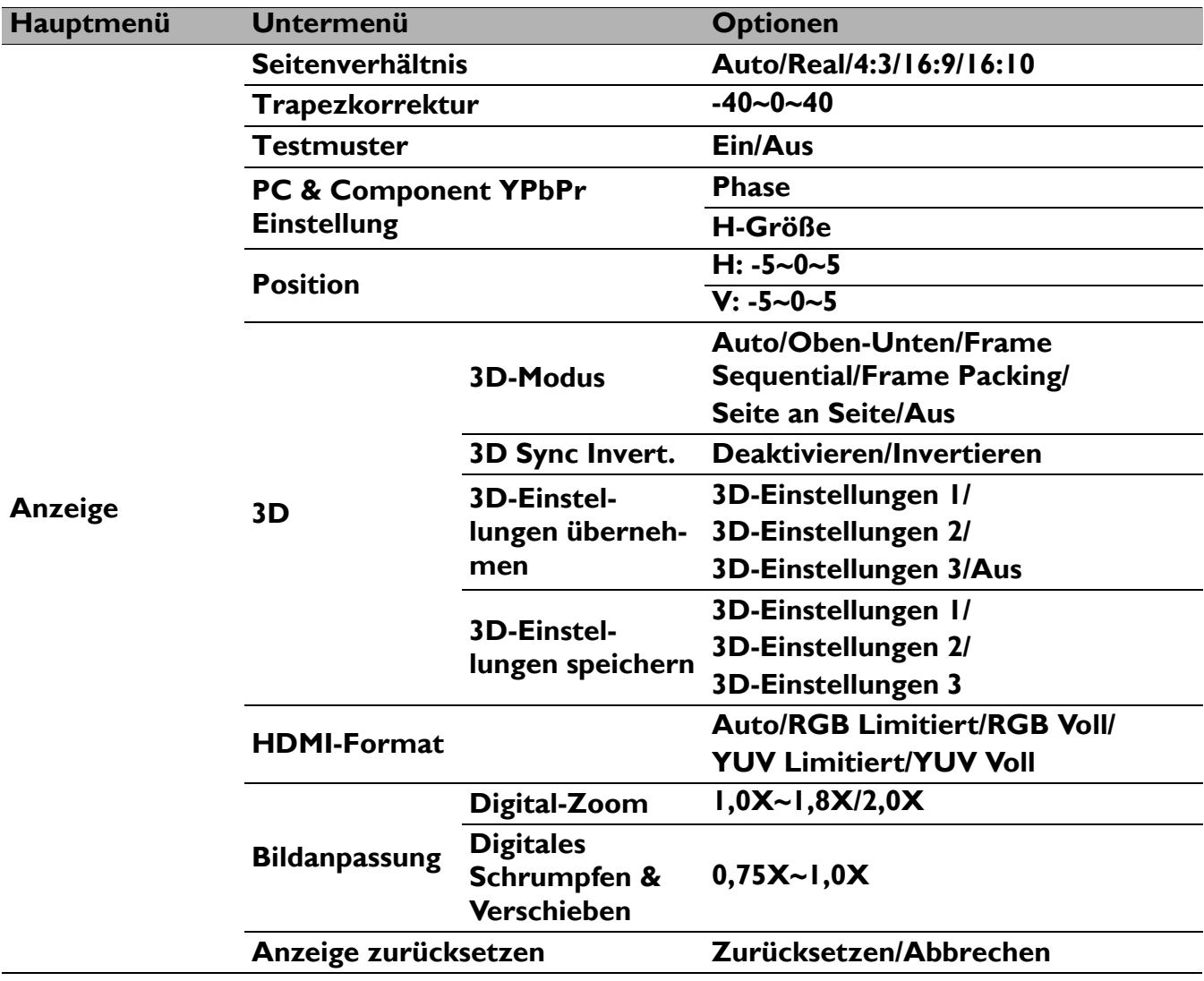

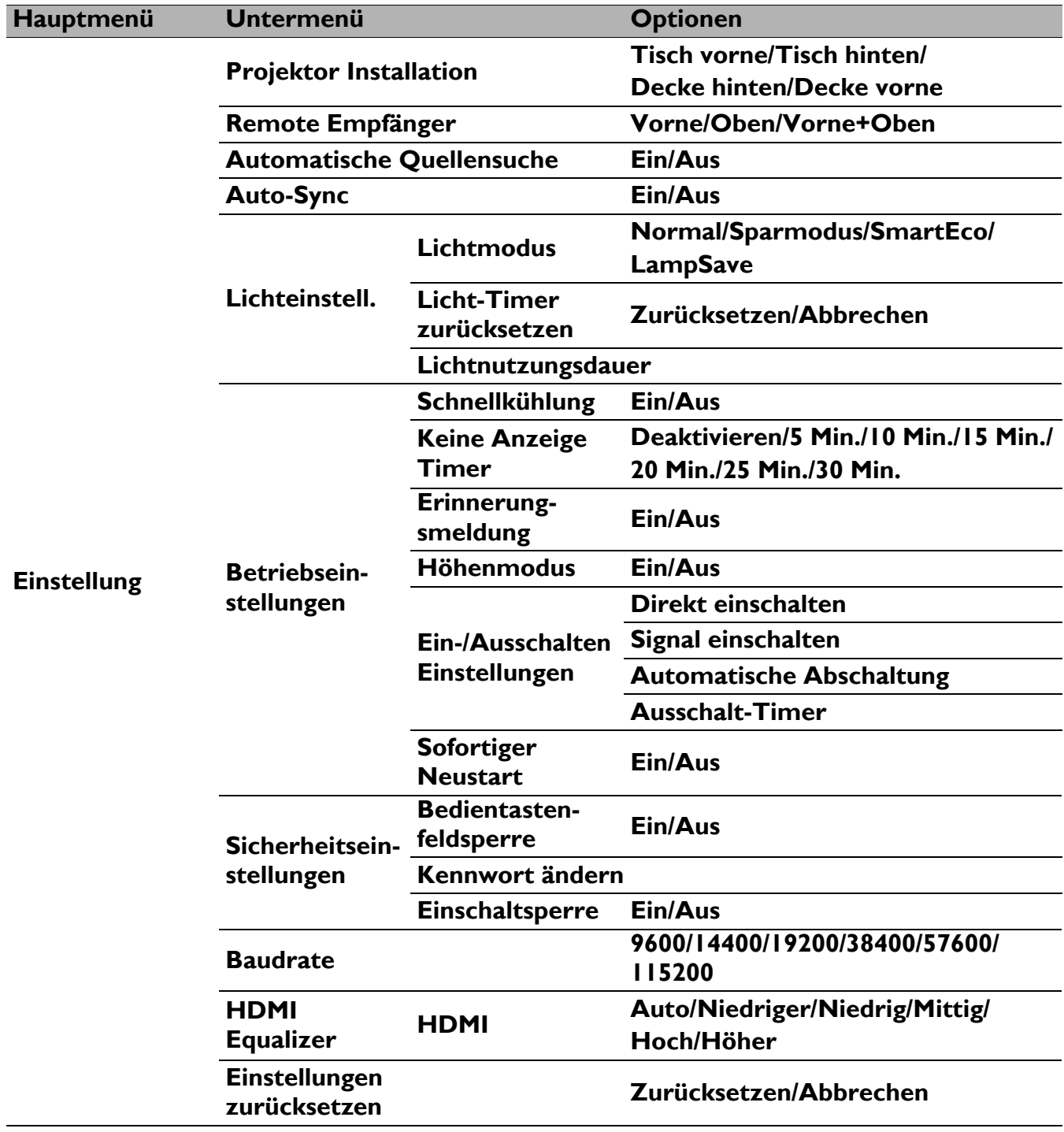

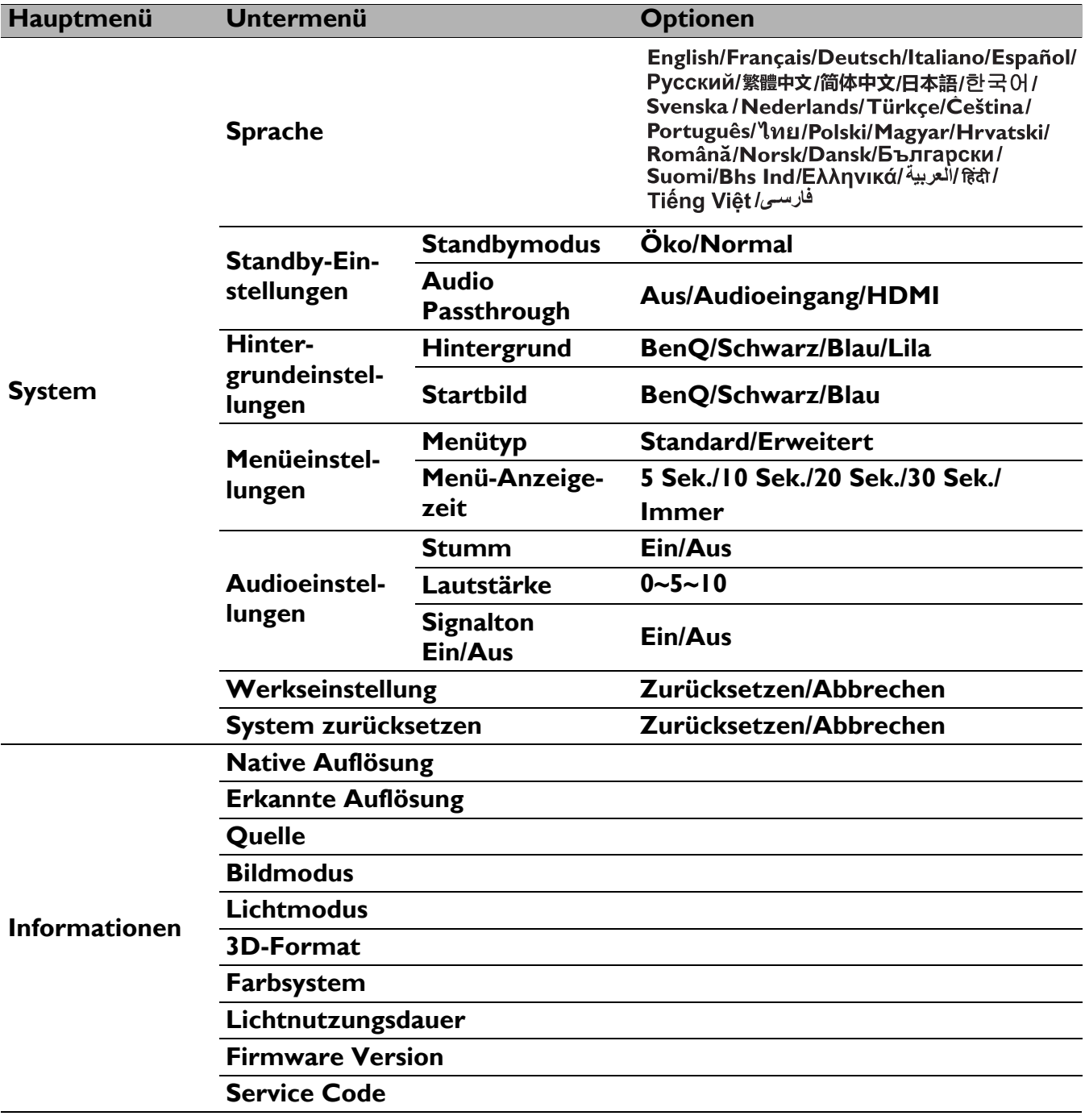

## **Standard**-Menü

<span id="page-83-0"></span>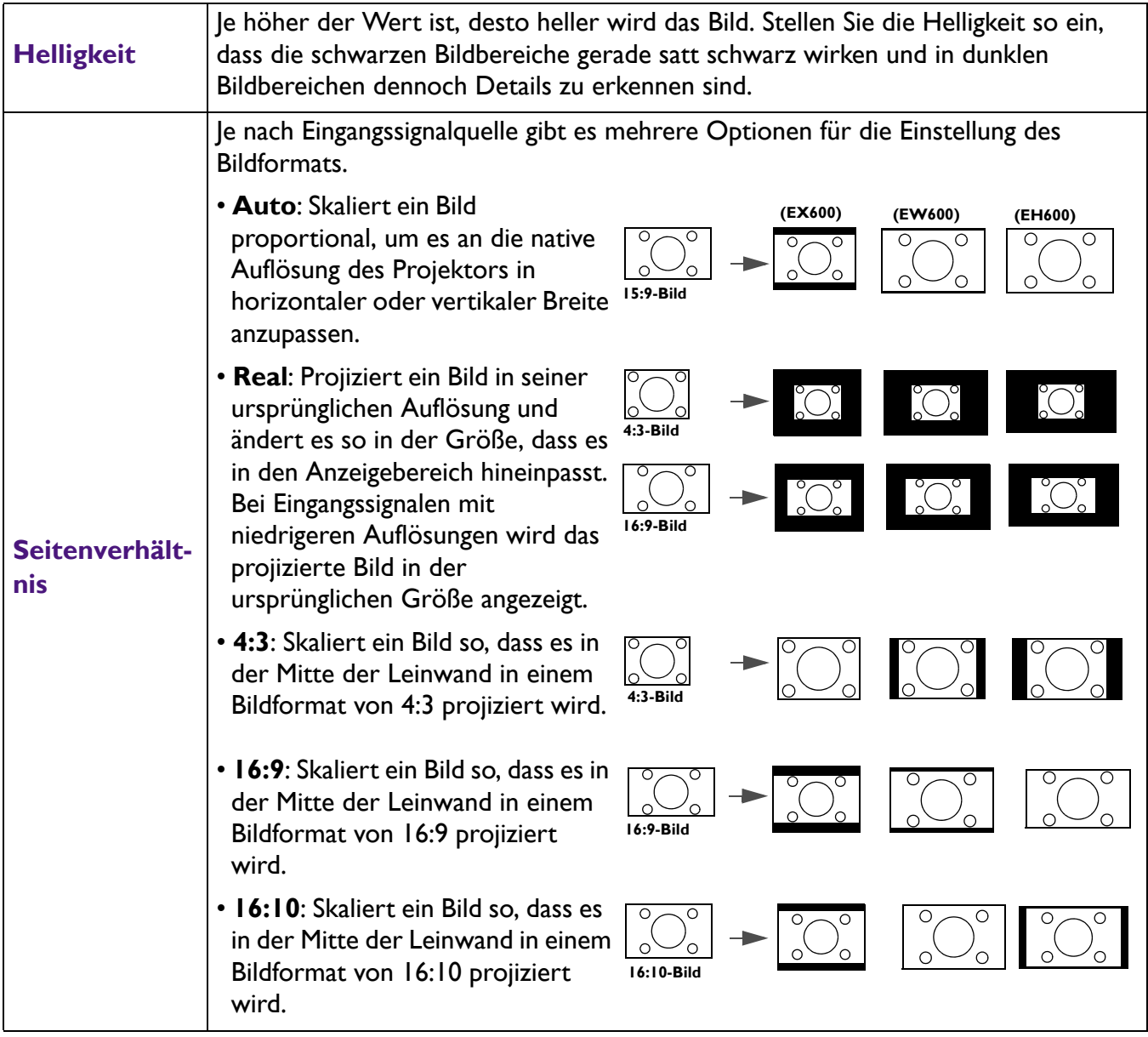

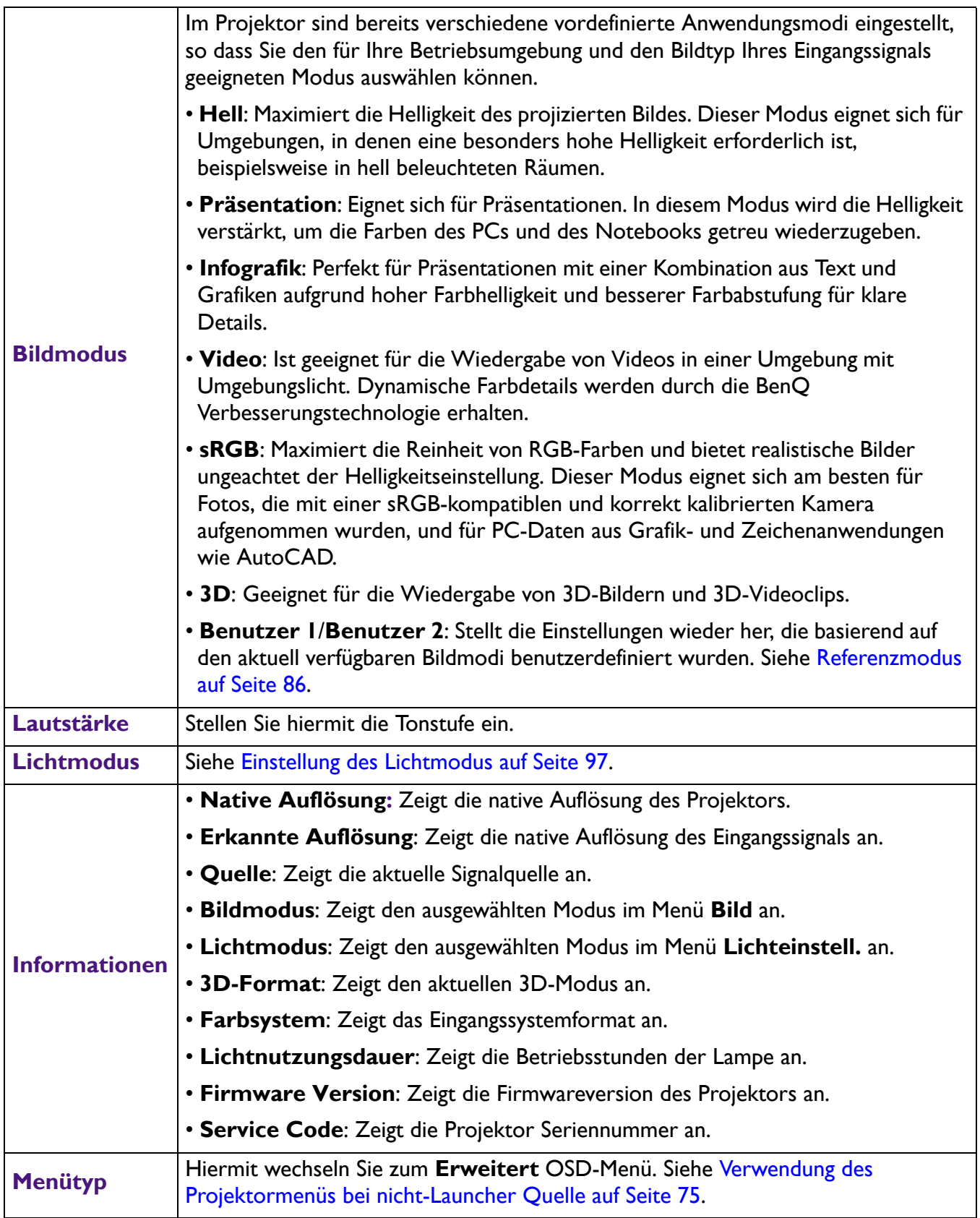

## **Erweitert**-Menü

### **Bild**

<span id="page-85-0"></span>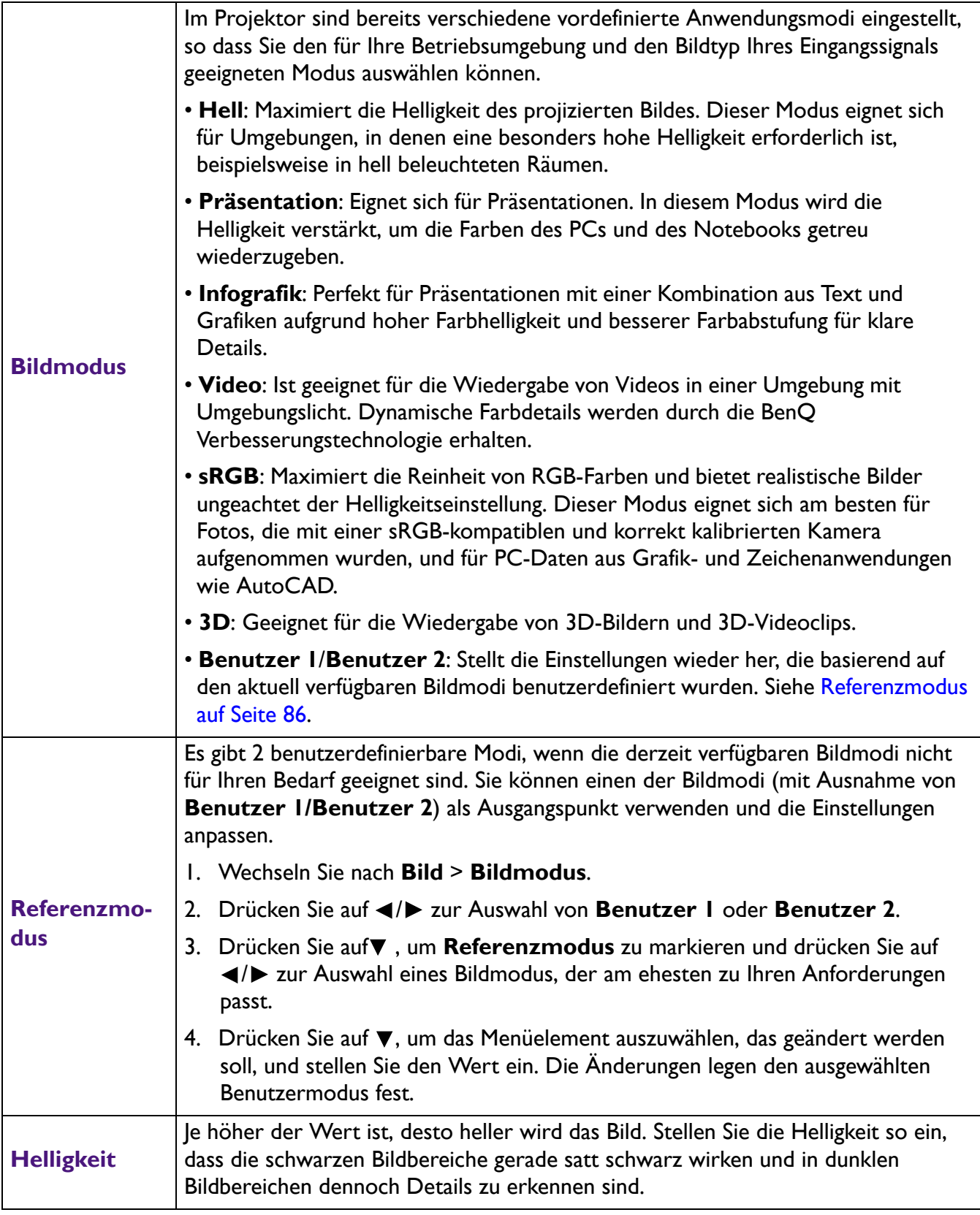

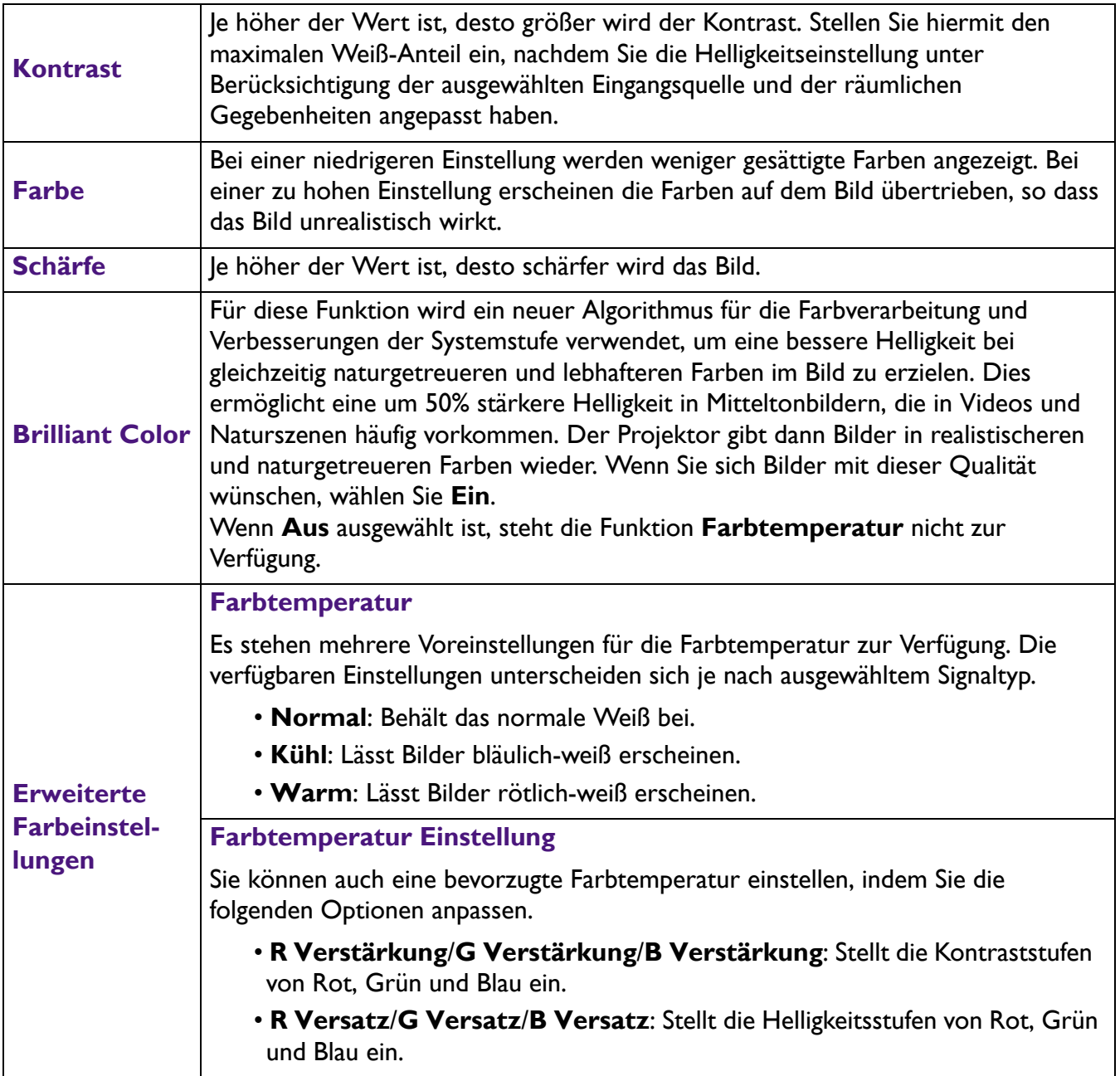

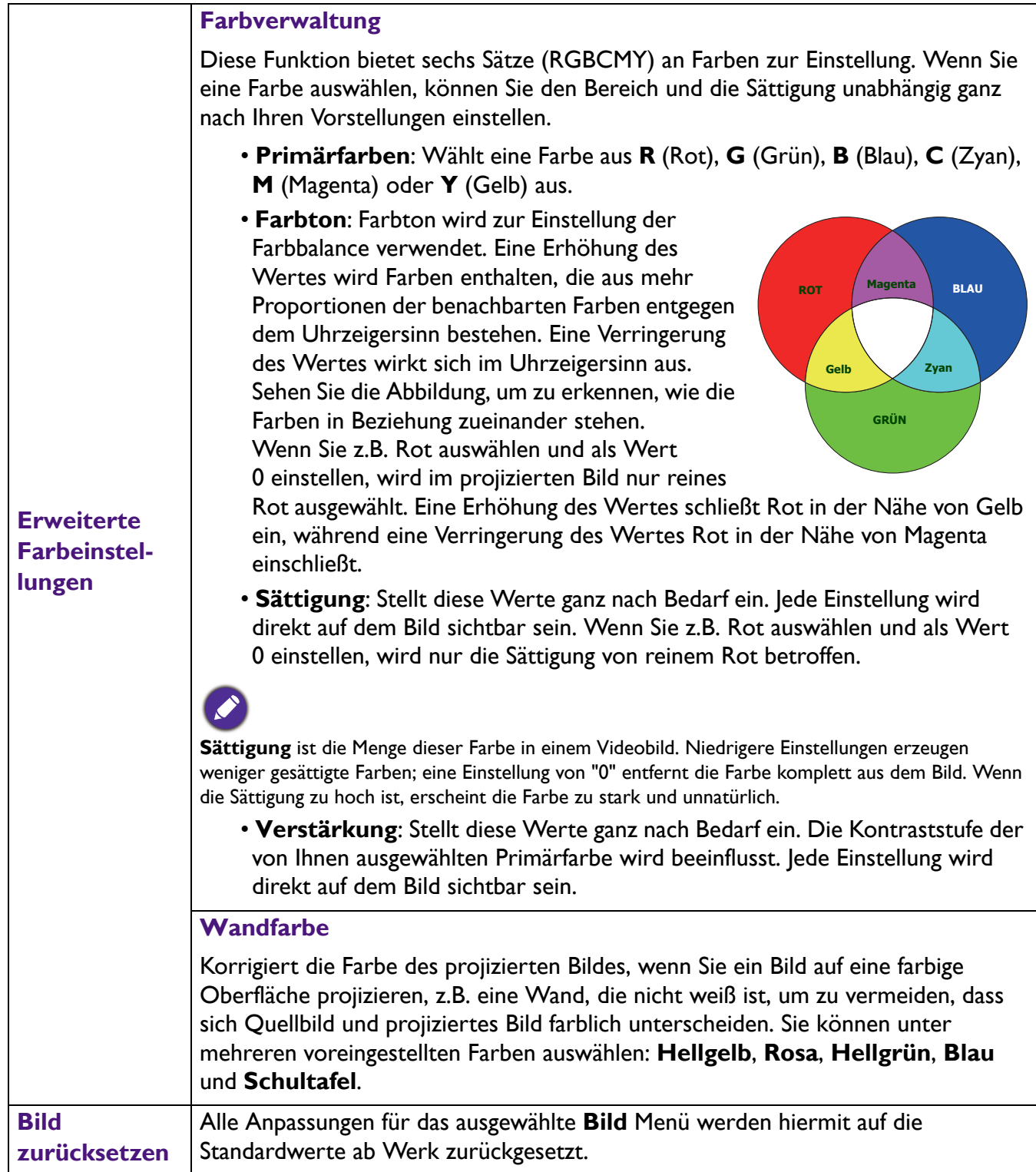

# **Anzeige**

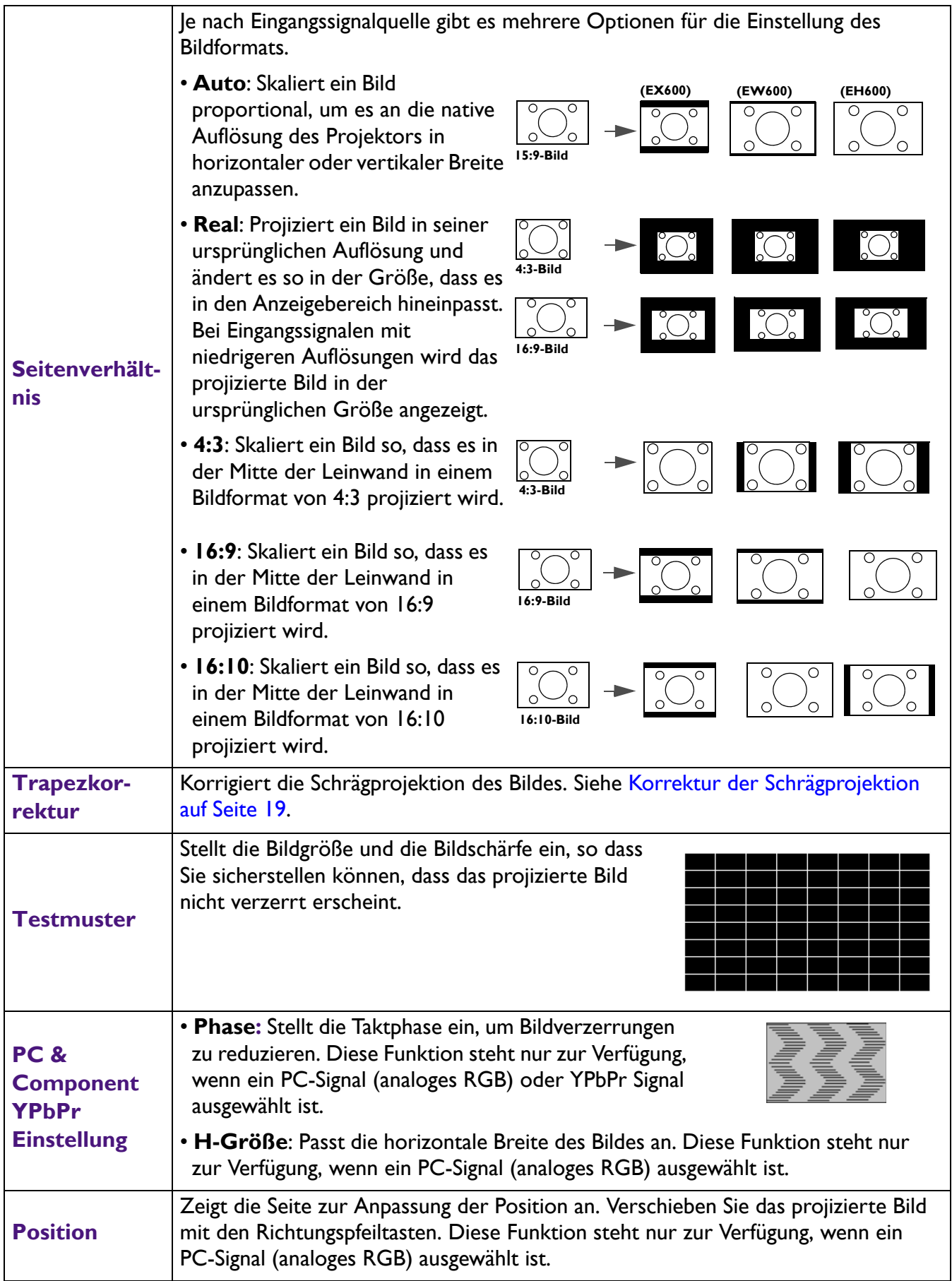

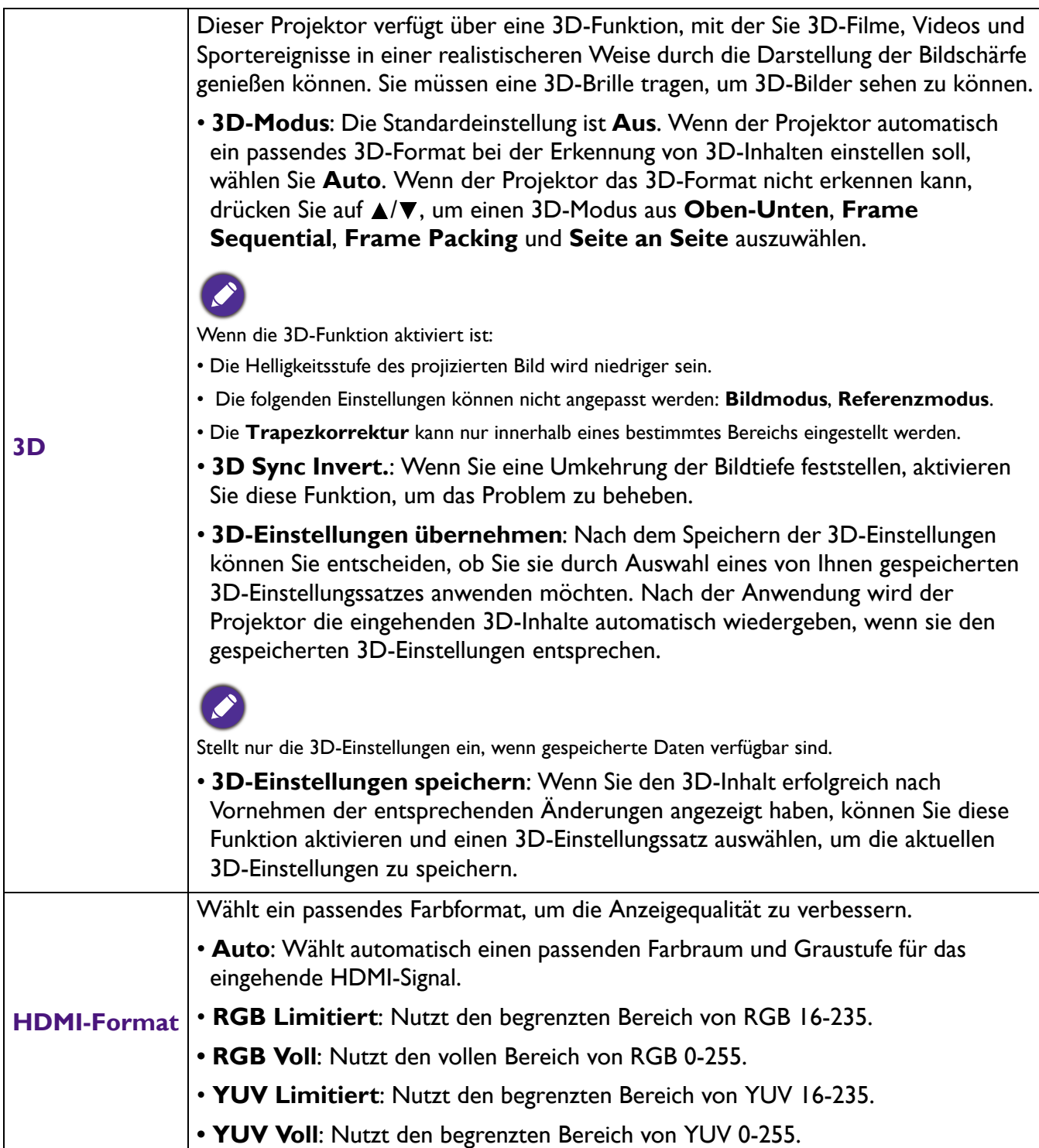

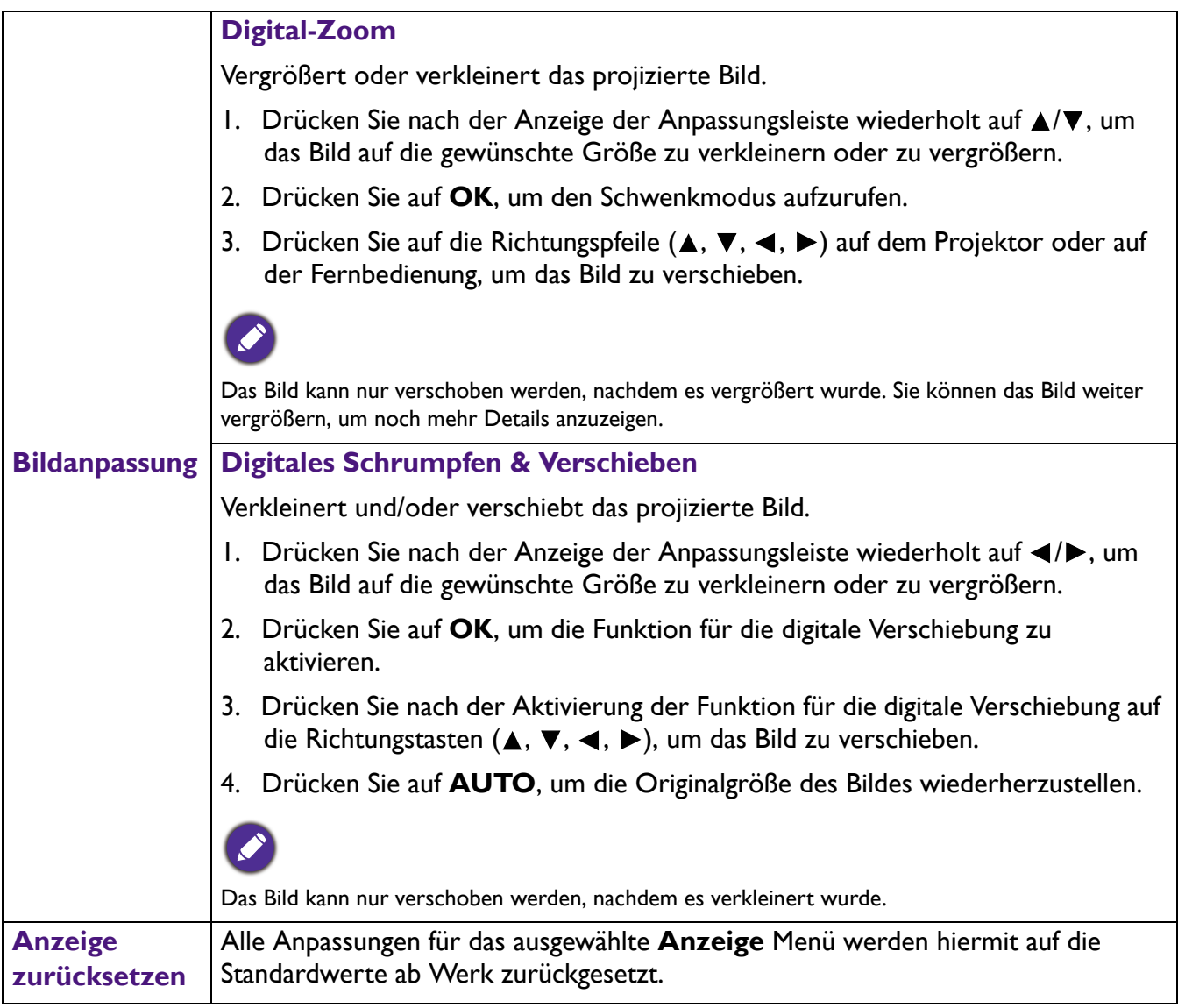

# <span id="page-90-0"></span>**Einstellung**

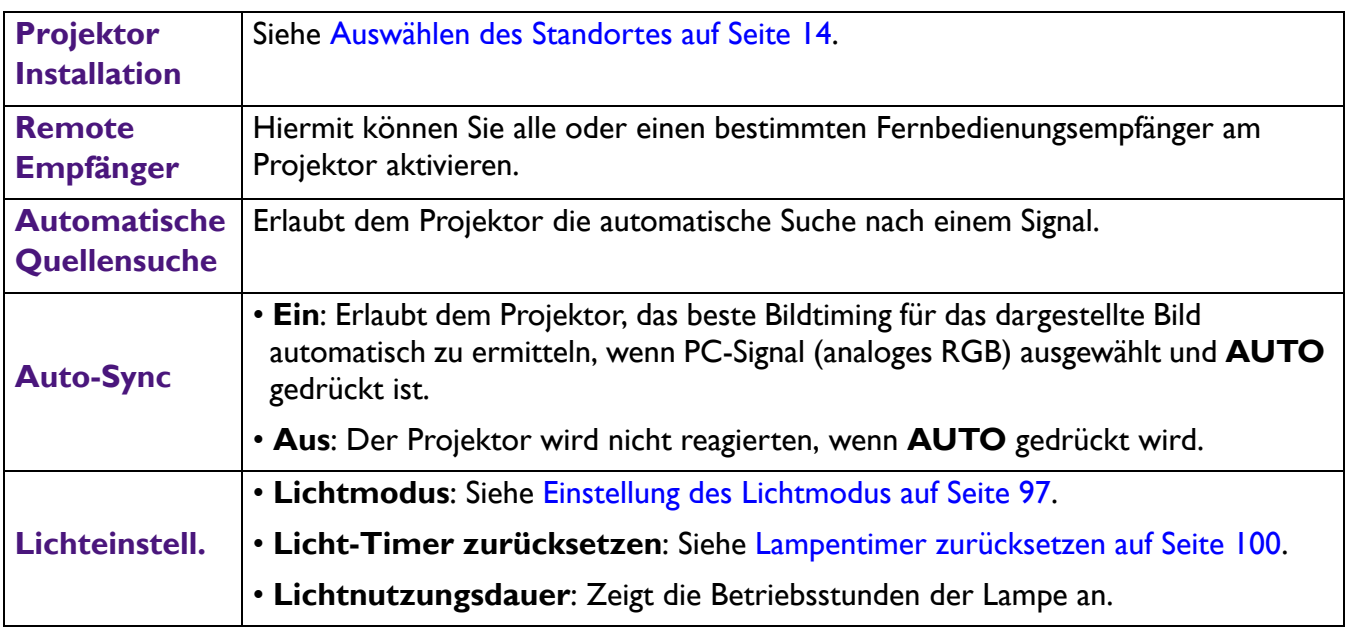

<span id="page-91-0"></span>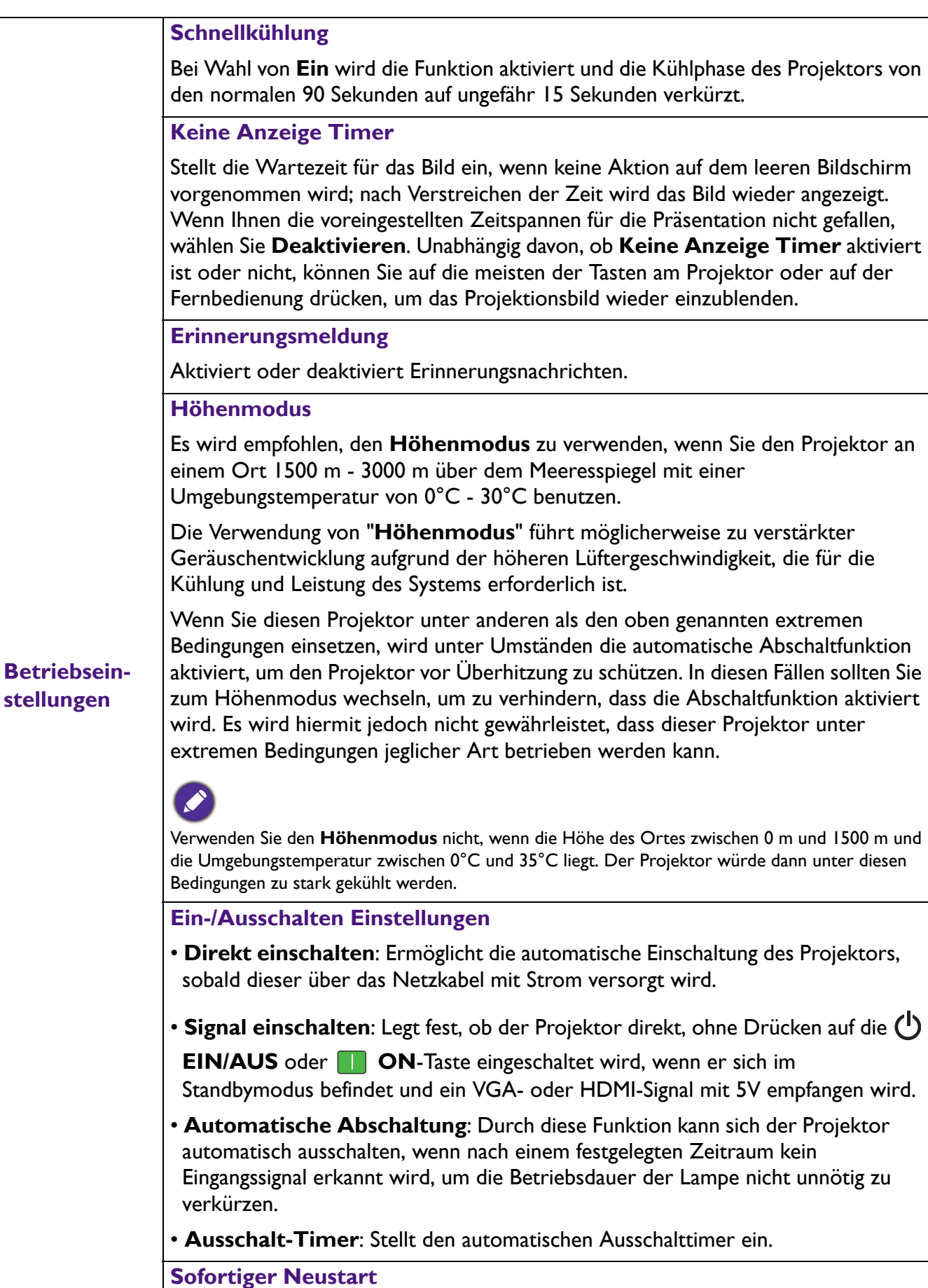

Der Projektor kann innerhalb von 90 Sekunden nach dem Ausschalten sofort wieder eingeschaltet werden.

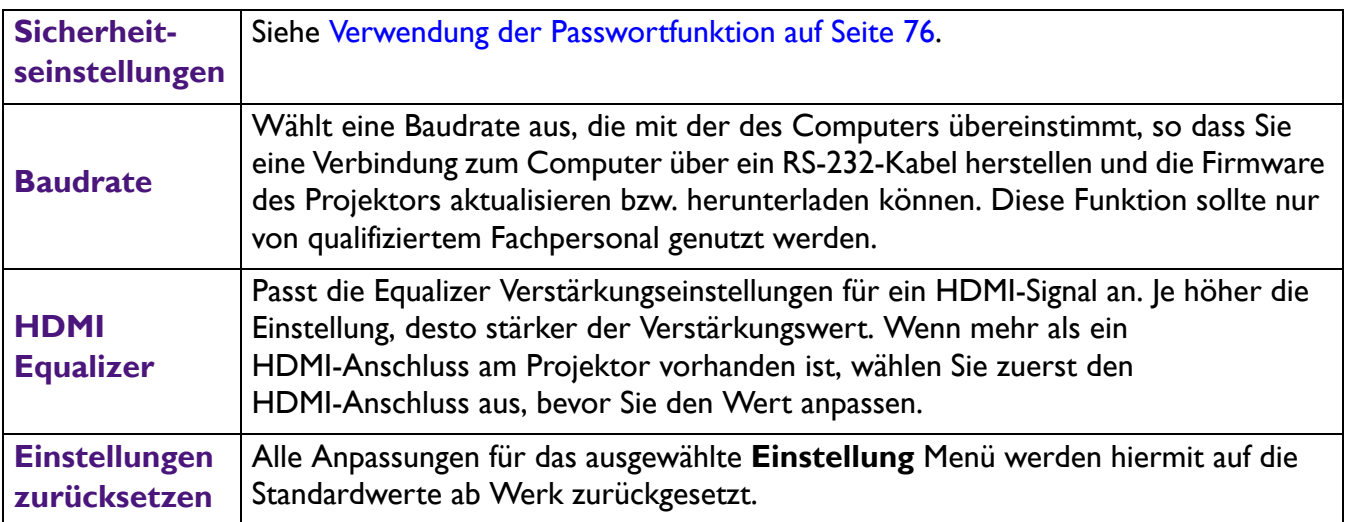

# **System**

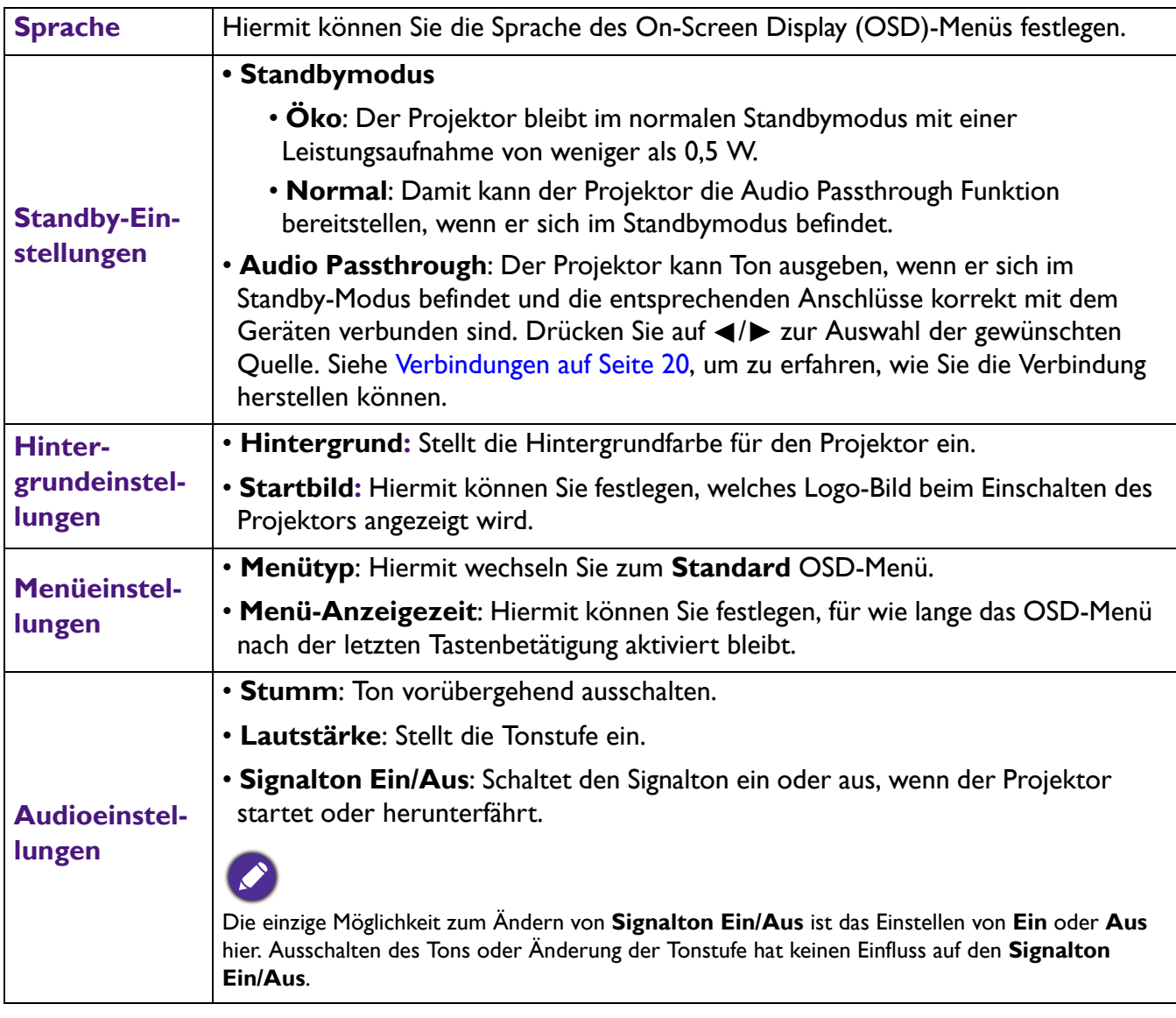

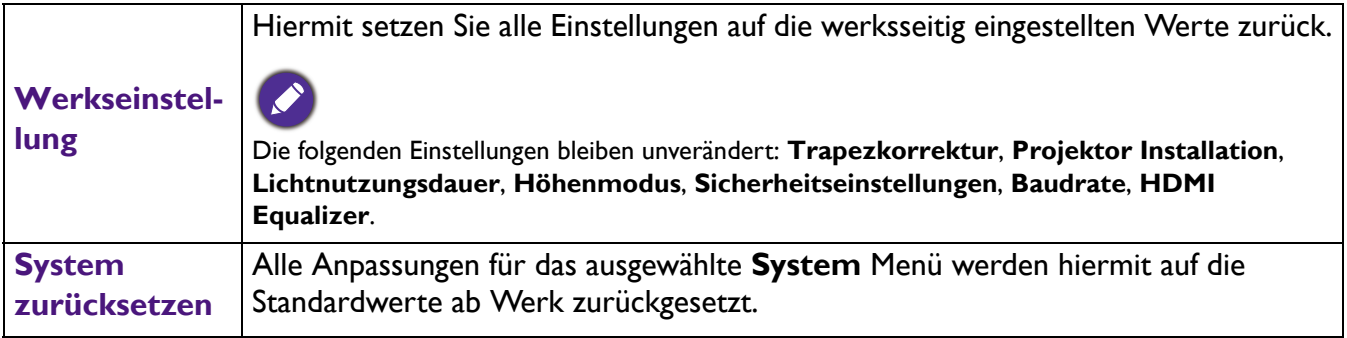

# **Informationen**

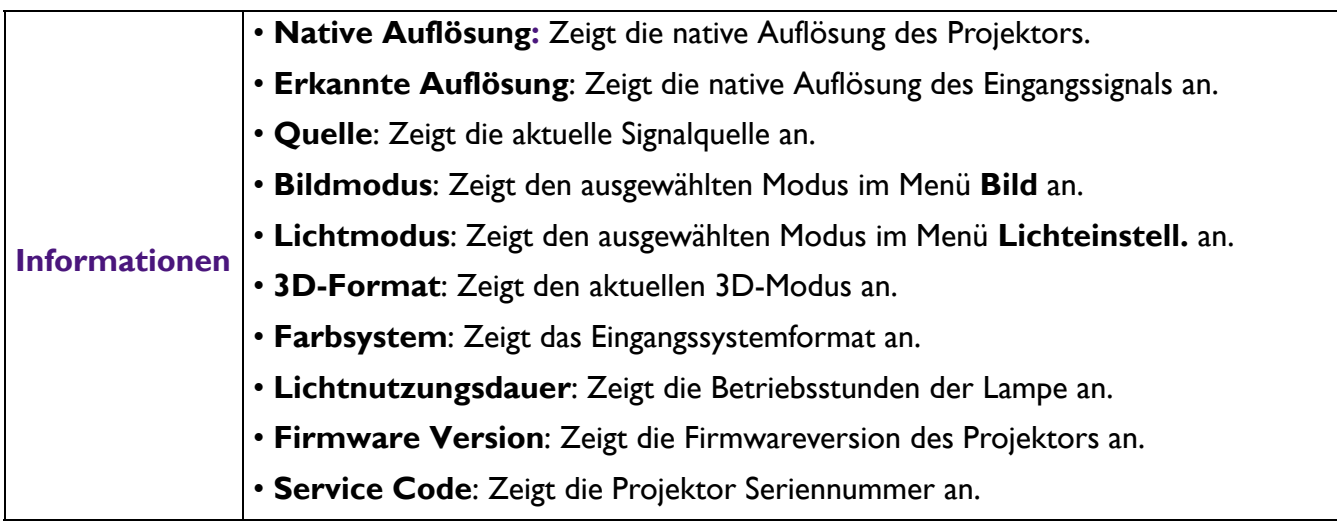

# **Ausschalten des Projektors**

- 1. Drücken Sie auf  $\binom{1}{2}$  am Projektor oder auf  $\boxed{\phi}$  auf der Fernbedienung. Es wird eine Bestätigungsmeldung eingeblendet. Wenn Sie die Meldung nicht innerhalb einiger Sekunden bestätigen, wird sie wieder ausgeblendet.
- 2. Drücken Sie erneut auf  $\bigcirc$  oder  $\circ$ . Die Stromanzeige blinkt orange, und die Projektionslampe wird ausgeschaltet, während das Gebläse noch etwa 90 Sekunden weiterläuft, um den Projektor abzukühlen.

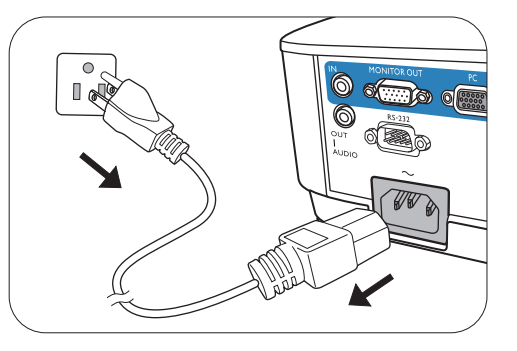

- 3. Wenn der Kühlvorgang abgeschlossen ist, wechselt die Stromanzeige nach Orange und das Gebläse schaltet sich ab. Trennen Sie das Netzkabel von der Netzsteckdose.
	- Zum Schutz der Lampe reagiert der Projektor während der Kühlphase nicht auf weitere Befehle.
	- Um die Kühlzeit zu verkürzen, können Sie auch die Schnellkühlung aktivieren. Siehe [Schnellkühlung auf Seite 92.](#page-91-0)
	- Vermeiden Sie nach Möglichkeit das Wiedereinschalten des Projektors direkt nach dem Ausschalten, da eine übermäßige Hitze die Lampennutzungsdauer verringern kann.
	- Die Lampennutzungsdauer unterscheidet sich je nach Umgebung und Verwendungsweise.

# **Direktes Ausschalten**

Das Netzkabel kann direkt nach Ausschalten des Projektors abgetrennt werden. Um die Lampe zu schonen, sollten Sie 10 Minuten warten, bevor Sie den Projektor wieder einschalten. Wenn Sie versuchen, den Projektor neu zu starten, kann das Gebläse für ein paar Minuten weiter laufen, um das

Gerät zu kühlen. Drücken Sie in diesem Fall erneut die Taste (1) oder n, um den Projektor zu starten, nachdem das Gebläse abgeschaltet wurde und die Stromanzeige orange aufleuchtet.

# **Wartung**

# **Pflege des Projektors**

### Reinigung der Objektivlinse

Reinigen Sie die Projektionslinse von Staub oder anderen Verschmutzungen. Schalten Sie den Projektor aus und lassen Sie ihn abkühlen, bevor Sie das Objektiv reinigen.

- Zum Entfernen von Staub sollten Sie eine Druckluft-Sprühdose verwenden.
- Bei anderen Verschmutzungen wischen Sie die Linsenoberfläche vorsichtig mit einem Optikreinigungstuch oder einem mit Objektivreiniger angefeuchteten weichen Tuch ab.
- Verwenden Sie auf keinen Fall Scheuertücher, alkaline/saure Reinigungsmittel, Scheuerpulver oder ätherische Lösungsmittel wie z.B. Alkohol, Benzin, Verdünnung und Insektizide. Wenn Sie solche Mittel verwenden oder sie über einen längeren Zeitraum mit Gummi- oder Vinylmaterialien in Kontakt bringen, kann die Oberfläche und das Gehäuse des Projektors dabei beschädigt werden.

## Reinigen des Projektorgehäuses

Schalten Sie den Projektor vor der Reinigung des Gehäuses wie unter [Menübedienung auf Seite 79](#page-78-1) beschrieben aus und ziehen Sie das Stromkabel ab.

- Entfernen Sie Schmutz oder Staub mit einem weichen, fusselfreien Tuch.
- Um hartnäckige Verschmutzungen oder Flecken zu entfernen, befeuchten Sie ein weiches Tuch mit Wasser und einem pH-neutralen Reinigungsmittel. Wischen Sie anschließend das Gehäuse damit ab.

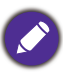

Verwenden Sie auf keinen Fall Wachs, Alkohol, Benzol, Verdünner oder andere chemische Reinigungsmittel. Diese Mittel können das Gehäuse beschädigen.

## Lagerung des Projektors

Wenn Sie den Projektor über längere Zeit einlagern müssen, gehen Sie wie folgt vor:

- Vergewissern Sie sich, dass die Temperatur und Feuchte des Lagerortes innerhalb des für den Projektor empfohlenen Bereiches liegen. Lesen Sie die relevanten Angaben unter [Technische Daten auf](#page-102-0)  [Seite 103](#page-102-0) oder wenden Sie sich bezüglich des Bereiches an Ihren Händler.
- Klappen Sie die Einstellfüße ein.
- Nehmen Sie die Batterie aus der Fernbedienung.
- Verpacken Sie den Projektor in der Originalverpackung oder einer entsprechenden Verpackung.

### Transportieren des Projektors

Es wird empfohlen, den Projektor in der Originalverpackung oder einer entsprechenden Verpackung zu transportieren.

# **Lichtinformationen**

## Lichtstunden Beschreibung

Wenn der Projektor in Betrieb ist, wird die Lichtnutzung automatisch vom integrierten Timer (in Stunden) berechnet. Die entsprechenden Betriebsstunden werden mit der folgenden Formel berechnet:

- 1. **Lichtnutzungsdauer** = (x+y+z+a) Stunden, wenn: Zeitliche Nutzung im **Normal** Modus = x Stunden Zeitliche Nutzung im **Sparmodus** Modus = y Stunden Zeitliche Nutzung im **SmartEco** Modus = z Stunden Zeitliche Nutzung im **LampSave** Modus = a Stunden
- 2. Entsprechende Lichtquellenstunden =  $\alpha$  Stunden

 $\alpha = x(A'/X) + y(A'/Y) + z(A'/Z) + a(A'/A)$ , wenn

X= Lebensdauer der Lampe im **Normal** Modus

Y= Lebensdauer der Lampe im **Sparmodus** Modus

Z= Lebensdauer der Lampe im **SmartEco** Modus

A= Lebensdauer der Lampe im **LampSave** Modus

A' ist die längste Lebensdauer der Lampe unter X, Y, Z, A

Wenn Sie die entsprechende Lampenstunde manuell berechnen, weist sie wahrscheinlich eine Abweichung von dem im OSD-Menü angezeigten Wert auf, da das Projektorsystem die Nutzungszeit für jeden Lampenmodus in "Minuten" berechnet und dann auf eine ganze Zahl in Stunden im OSD aufrundet.

Für die Nutzungszeit in jedem Lampenmodus, die im OSD-Menü angezeigt wird:

- Die benötigte Zeit wird kumuliert und auf eine ganze Zahl in **Stunden** abgerundet.
- Wenn die Nutzungszeit weniger als 1 Stunde beträgt, wird 0 Stunden angezeigt.

So holen Sie Informationen über Lampenbetriebsstunden ein:

- 1. Gehen Sie zum **Erweitert Menü Einstellung** > **Lichteinstell.** und drücken Sie auf **OK**. Die Seite **Lichteinstell.** wird angezeigt.
- 2. Drücken Sie auf  $\nabla$ , um **Lichtnutzungsdauer** zu markieren, und drücken Sie auf **OK**. Die **Lichtnutzungsdauer** Informationen werden angezeigt.

Sie können Informationen über die Lampenstunden auch im Menü **Informationen** ansehen.

## Verlängerung der Lampenbetriebsdauer

#### <span id="page-96-0"></span>• Einstellung des **Lichtmodus**

Gehen Sie zum **Erweitert Menü - Einstellung** > **Lichteinstell.** > **Lichtmodus** und wählen Sie eine entsprechende Lampenleistung aus den angebotenen Modi aus.

Wenn Sie den Projektor in den **Sparmodus**, **SmartEco** oder **LampSave** Modus versetzen, verlängert sich auch die Betriebsdauer der Lampe.

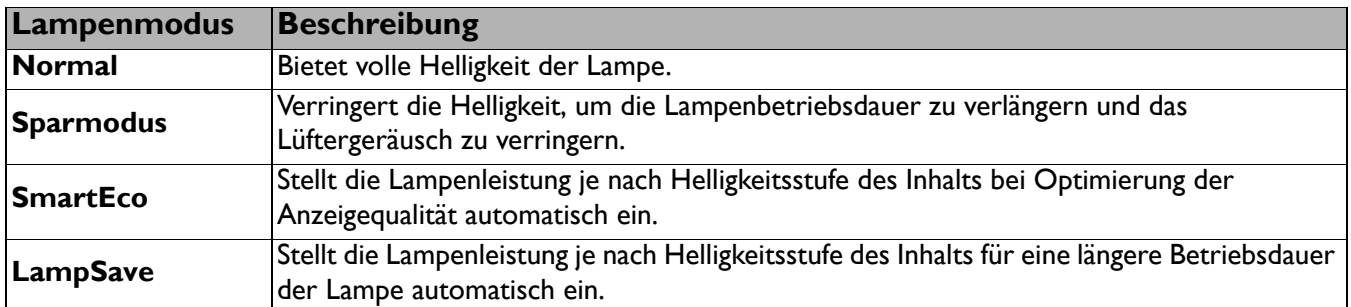

#### • Einstellung **Automatische Abschaltung**

Durch diese Funktion kann sich der Projektor automatisch ausschalten, wenn nach einem festgelegten Zeitraum kein Eingangssignal erkannt wird, um die Betriebsdauer der Lampe nicht unnötig zu verkürzen. Um **Automatische Abschaltung** einzustellen, rufen Sie das **Erweitert Menü - Einstellung** > **Betriebseinstellungen** > **Ein-/Ausschalten Einstellungen** > **Automatische Abschaltung** auf und drücken Sie auf  $\blacktriangleleft / \blacktriangleright$ .

# Zeit des Lampenaustausches

Wenn die **Lampenanzeige** aufleuchtet oder ein Warnhinweis anzeigt, dass die Lampe ausgewechselt werden sollte, wenden Sie sich an Ihren Händler oder gehen Sie zu http://www.BenQ.com, bevor Sie eine neue Lampe einsetzen. Eine verbrauchte Lampe kann zu einer Fehlfunktion des Projektors führen und in manchen Fällen sogar explodieren.

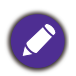

- Die Helligkeit des projizierten Bildes variiert je nach der Umgebungshelligkeit sowie den ausgewählten Einstellungen für den Kontrast und die Helligkeit des Eingangssignals und steht in direkter Relation zum Projektionsabstand.
- Die Helligkeit der Lampe nimmt mit der Zeit ab und kann von den Herstellerangaben abweichen. Dies ist normal und ein erwartetes Verhalten.
- Die **LAMP (Kontrollleuchte)** und **TEMP (Temperaturwarnleuchte)** leuchten auf, wenn die Lampe zu heiß wird. Schalten Sie den Projektor aus und lassen Sie ihn ca. 45 Minuten abkühlen. Falls die Lampen- oder Temperatur-Signalleuchte beim Wiedereinschalten des Projektors immer noch leuchtet, wenden Sie sich an Ihren Händler. Siehe [Signalleuchten auf Seite 101.](#page-100-0)

Die folgende Lampen-Warnmeldung erinnert Sie daran, die Lampe auszuwechseln.

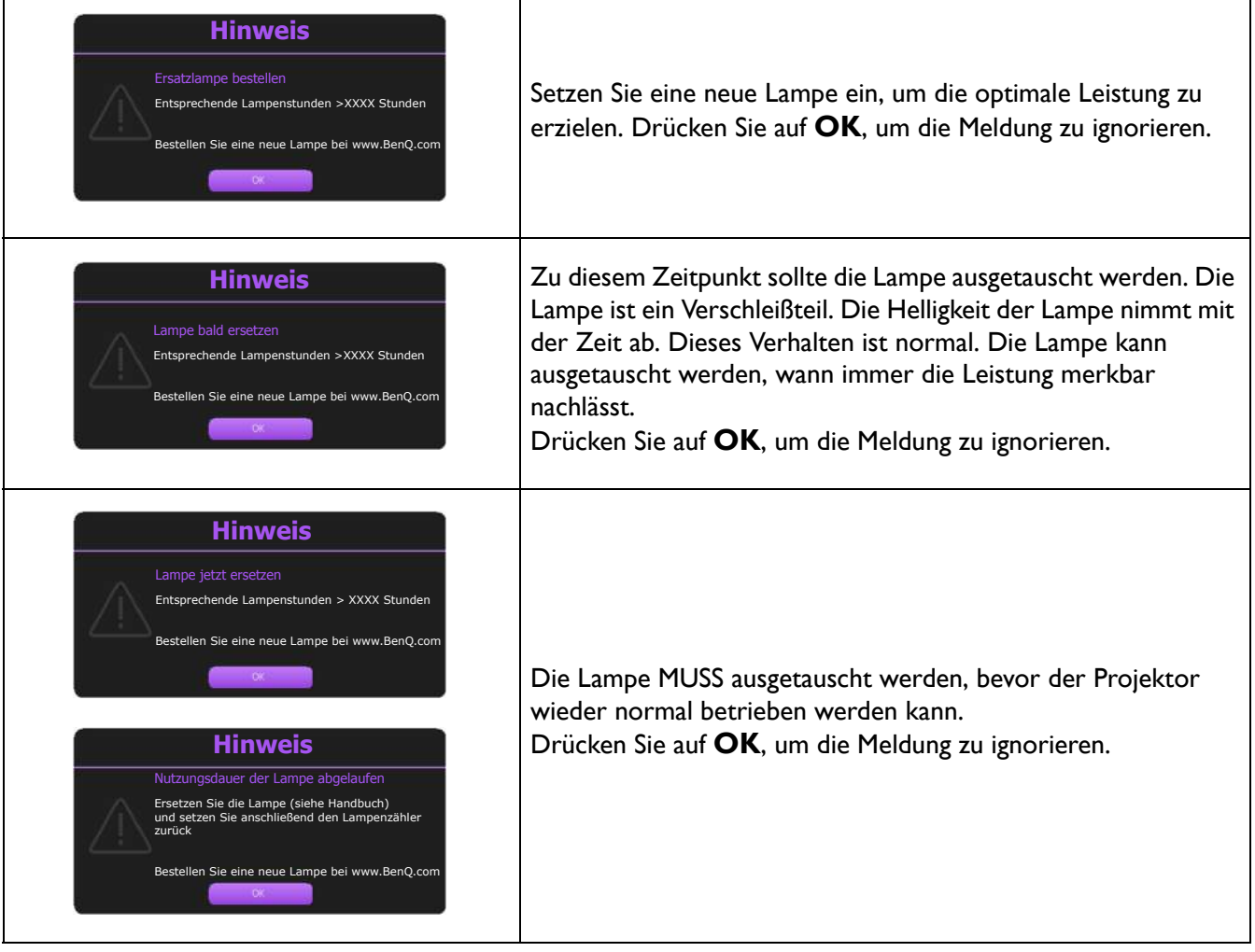

"XXXX" in den oben beschriebenen Meldungen sind Nummern, die sich je nach Modell unterscheiden.

## Lampe auswechseln (NUR FÜR SERVICEPERSONAL)

- 
- Vermeiden Sie elektrische Stromschläge, indem Sie den Projektor immer ausschalten und das Netzkabel abziehen, bevor Sie die Lampe austauschen.
- Lassen Sie, um schwere Verbrennungen zu vermeiden, den Projektor mindestens 45 Minuten abkühlen, bevor Sie die Lampe austauschen.
- Verringern Sie die Verletzungsgefahr und die Gefahr der Beschädigung von Bauteilen im Geräteinneren, indem Sie in scharfe Stücke zerbrochenes Lampenglas vorsichtig entfernen.
- Verringern Sie die Verletzungsgefahr und/oder die Beeinträchtigung der Bildqualität durch Berührung der Objektivlinse, indem Sie das leere Lampenfach nach dem Entfernen der Lampe nicht berühren.
- Diese Lampe enthält Quecksilber. Entsorgen Sie diese Lampe gemäß den örtlichen Vorschriften für Problemabfall.
- Um eine optimale Leistung des Projektors zu gewährleisten, sollten Sie eine alte Lampe nur durch eine geeignete Projektorlampe ersetzen.
- Wenn die Lampe ausgetauscht wird, während der Projektor mit der Oberseite nach unten zeigend angebracht ist, stellen Sie sicher, dass sich niemand unter der Lampenfassung befindet, um zu vermeiden, dass Personen (z. B. am Auge) durch eine gebrochene Lampe verletzt werden.
- Sorgen Sie für ein gute Belüftung, wenn Sie mit zerbrochenen Lampen umgehen. Wir empfehlen die Verwendung von Atemgeräten, Schutzbrillen, Brillen oder Gesichtsmasken, sowie das Tragen von Schutzkleidung wie z.B. Handschuhe.
- 1. Drücken Sie anschließend auf. Schalten Sie den Projektor aus und ziehen Sie das Netzkabel aus der Steckdose. Wenn die Lampe heiß ist, warten Sie ungefähr 45 Minuten, bis sie sich abgekühlt hat, um Verbrennungen zu vermeiden.
- 2. Lösen Sie die Schraube(n) an der Seite des Projektors, mit der die Lampenabdeckung befestigt ist, um diese entfernen zu können.
- 
- 
- 4 5 ີ້ 6  $\widehat{4}$
- 3. Heben Sie die Lampenabdeckung vom Projektor ab.
	- Schalten Sie das Gerät niemals bei offener Lampenabdeckung ein.
	- Führen Sie Ihre Finger nicht zwischen Lampe und Projektor. Die scharfen Kanten im Projektor können zu Verletzungen führen.
- 4. Trennen Sie die Lampenverbindung.
- 5. Lösen Sie die Befestigungsschraube(n) der Lampe.
- 6. Heben Sie den Griff nach oben an.
- 7. Ziehen Sie die Lampe mit dem Griff aus dem Projektor.
	- Wenn sie zu schnell herausgezogen wird, kann die Lampe zerbrechen, und die Glassplitter können in den Projektor fallen.
		- Legen Sie die Lampe des Projektors nicht in der Nähe von brennbaren Materialien oder an Orten ab, an denen sie mit Wasser in Kontakt kommen kann oder die für Kinder zugänglich sind.
		- Fassen Sie nach Entnahme der Lampe nicht mit der Hand in das Projektorinnere. Die scharfen Kanten im Projektor können zu Verletzungen führen. Durch Berührung können Sie optische Bauteile beschädigen, was zu Farbungleichmäßigkeiten oder Verzerrungen des projizierten Bildes führen kann.
- 8. Setzen Sie, wie in der Abbildung gezeigt, die neue Lampe ein. Richten Sie den Lampenanschluss und die 2 spitzen Punkte mit dem Projektor aus und schieben Sie die Lampe ein wenig in die Sperrposition.
- 9. Stellen Sie die Lampenverbindung her.
- 10. Ziehen Sie die Befestigungsschraube(n) der Lampe an.
- 11. Achten Sie darauf, dass der Griff absolut flach liegt und arretiert ist.

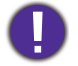

• Eine lose Schraube kann zu einer unzureichenden Verbindung und damit zu Fehlfunktionen führen.

- Ziehen Sie die Schraube nicht zu fest an.
- 12. Bringen Sie die Lampenabdeckung wieder am Projektor an.

#### 13. Ziehen Sie die Befestigungsschraube der Lampenabdeckung an.

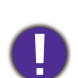

• Eine lose Schraube kann zu einer unzureichenden Verbindung und damit zu Fehlfunktionen führen.

- Ziehen Sie die Schraube nicht zu fest an.
- 14. Schließen Sie die Stromquelle an und starten Sie den Projektor neu.

### <span id="page-99-0"></span>Lampentimer zurücksetzen

15. Öffnen Sie das On-Screen Display (OSD)-Menü, nachdem das Startbild angezeigt wurde. Gehen Sie zum **Erweitert Menü - Einstellung** > **Lampeneinstellungen** und drücken Sie auf **OK**. Die Seite **Lampeneinstellungen** wird angezeigt. Markieren Sie **Lampenzähler zurücksetzen** und drücken Sie auf **OK**. Eine Warnmeldung wird angezeigt, in der Sie gefragt werden, ob Sie den Lampentimer zurücksetzen möchten. Markieren Sie **Zurücksetzen** und drücken Sie auf **OK**. Der Lampentimer wird auf "0" zurückgesetzt.

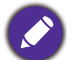

Setzen Sie den Zähler nicht zurück, wenn die Lampe nicht neu ist oder ersetzt wurde, da dies ansonsten zu Beschädigungen führen könnte.

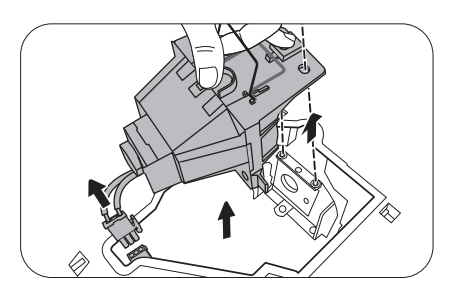

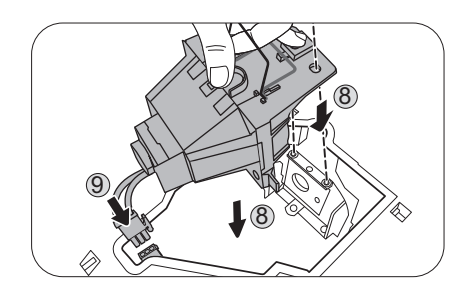

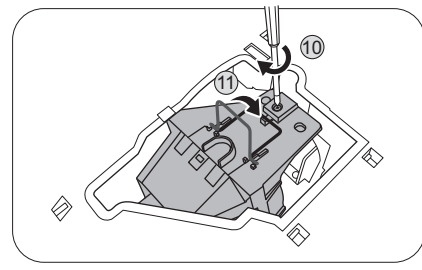

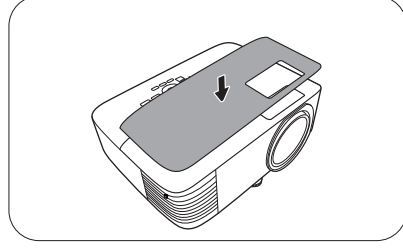

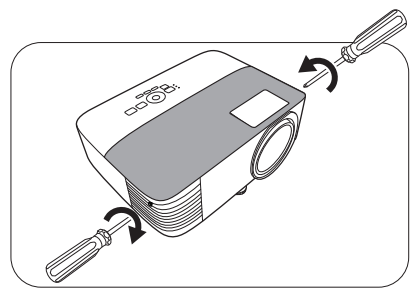

# <span id="page-100-0"></span>Signalleuchten

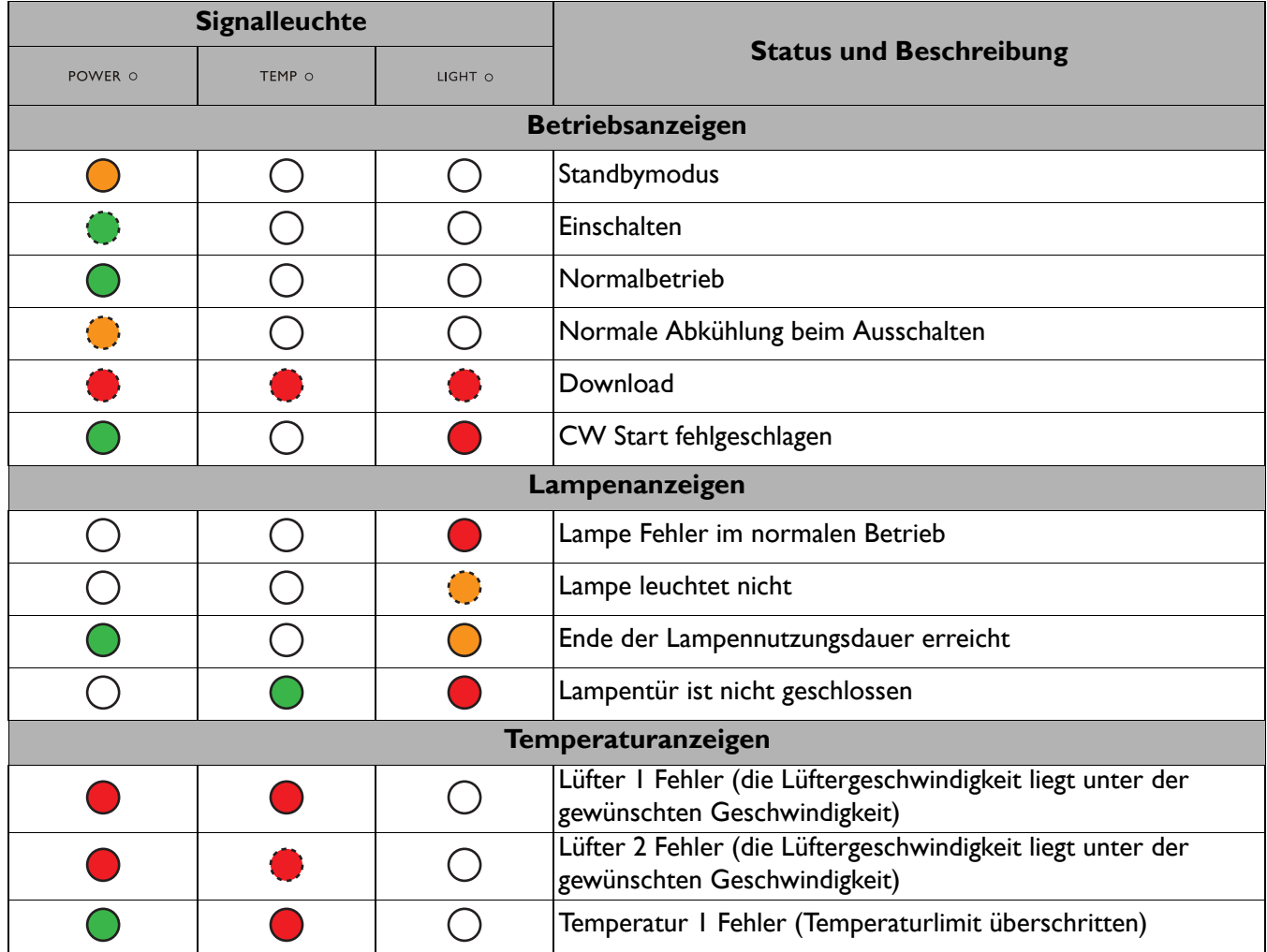

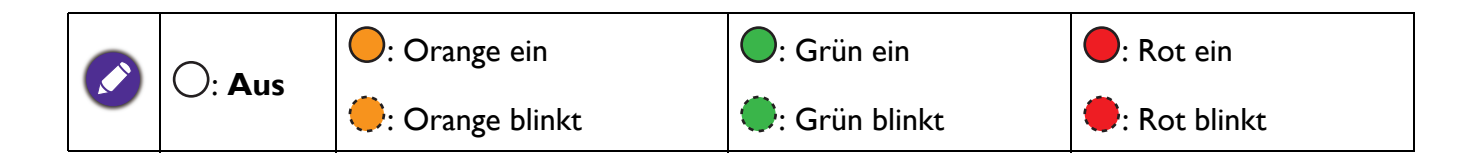

# **Fehlerbehebung**

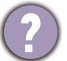

### **Der Projektor lässt sich nicht einschalten.**

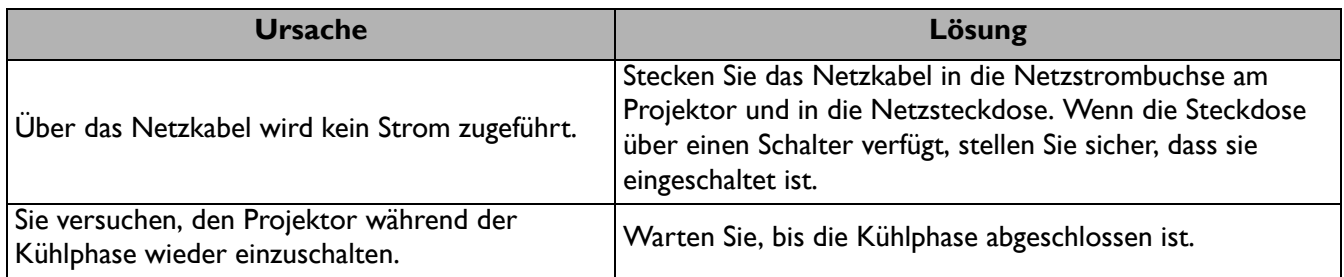

#### **Kein Bild**

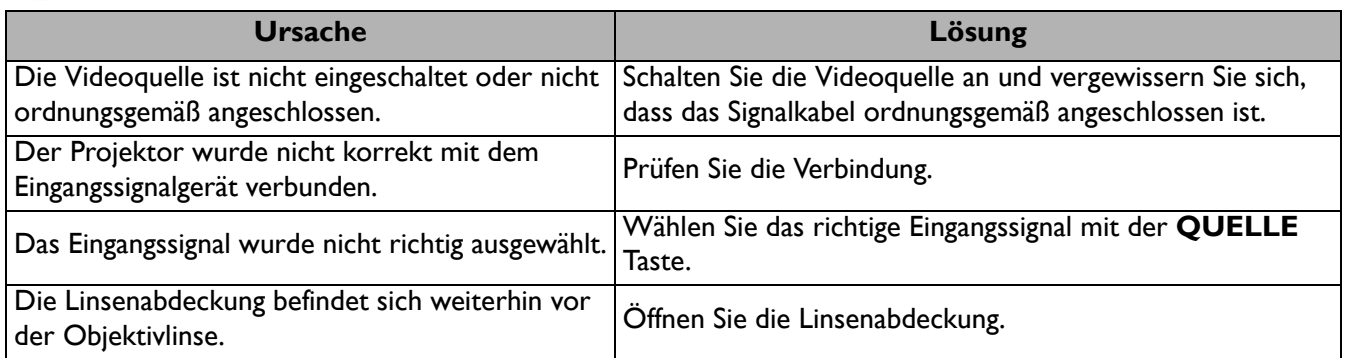

#### **Unscharfes Bild**

<u>?</u>

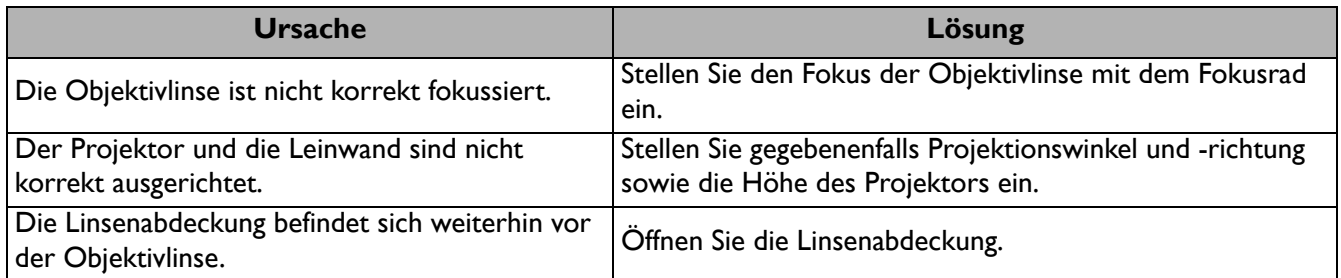

#### **Die Fernbedienung funktioniert nicht.**

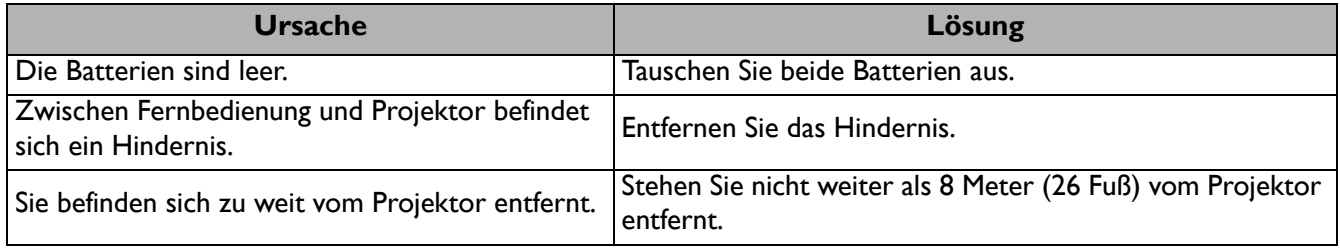

### **Das Kennwort ist falsch.**

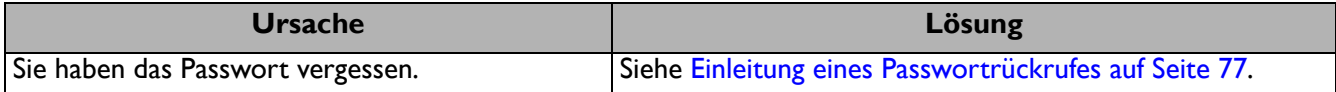

# <span id="page-102-0"></span>**Technische Daten**

# **Technische Daten des Projektors**

Alle Daten können ohne Bekanntmachung geändert werden.

#### **Optische Daten**

Auflösung **EX600**: 1024 x 768 XGA **EW600**: 1280 x 800 WXGA **EH600**: 1920 x 1080 1080p Anzeigesystem 1-CHIP DMD **Objektivlinse**  $F = 2,56 \sim 2,68$ , f = 22  $\sim$  24,1 mm Klare Fokusbereich **EX600**: 2,38–7,15 m @ Weit, 2,62–7,87 m @ Tele **EW600**: 2–6 m @ Weit, 2,2–6,6 m @ Tele **EH600:**  1,98–5,94 m @ Weit, 2,18–6,53 m @ Tele Lampe 200 W-Lampe **Elektrische Daten** Stromversorgung AC 100–240 V, 50–60 Hz (Automatisch) **Stromverbrauch** 320 W (Max); < 0,5 W (Standby) **Mechanisch** Gewicht 2,5 Kg (5,5 lbs) **Ausgänge** RGB Ausgang D-Sub 15-polig (Buchse) x 1 **Lautsprecher** 2 Watt x 1 Audiosignalausgang PC-Audio-Buchse x 1

**Steuerung** USB Typ A: 1A Typ A: 1,5A Typ-A für Drahtlos-Dongle: 1,5A Mini-B x 1 Serielle RS-232-Steuerung 9-polig x 1 IR-Empfänger x 2 **Eingänge** Computereingang RGB-Eingang D-Sub 15-polig (Buchse) x 1 Videosignaleingang SD/HDTV-Eingangssignal Analog - Component (über RGB-Eingang) Digital - HDMI x 1 Audiosignaleingang Audioeingang PC-Audio-Buchse x 1 **Umgebungsbedingungen** Betriebstemperatur 0°C–40°C auf Meereshöhe Luftfeuchtigkeit bei Betrieb 10%–90% (nicht kondensierend) Höhenlage bei Betrieb 0–1499 m bei 0°C–35°C 1500–3000 m bei 0°C–30°C (mit Höhenmodus eingeschaltet) Lagerungstemperatur -20°C-60°C auf Meereshöhe Lagerungsluftfeuchtigkeit 10%–90% RF (nicht kondensierend) Lagerungshöhe 30°C@ 0–12.200 m über dem Meeresspiegel **Transport** Originalverpackung oder entsprechende Verpackung wird empfohlen **Reparatur** Bitte besuchen Sie die unten stehende Webseite und wählen Sie Ihr Land aus, um das Service Kontaktfenster zu finden.

<https://www.benq.com/en-us/business/welcome>

# **Abmessungen**

296 mm (B) x 120 mm (H) x 232 mm (T)

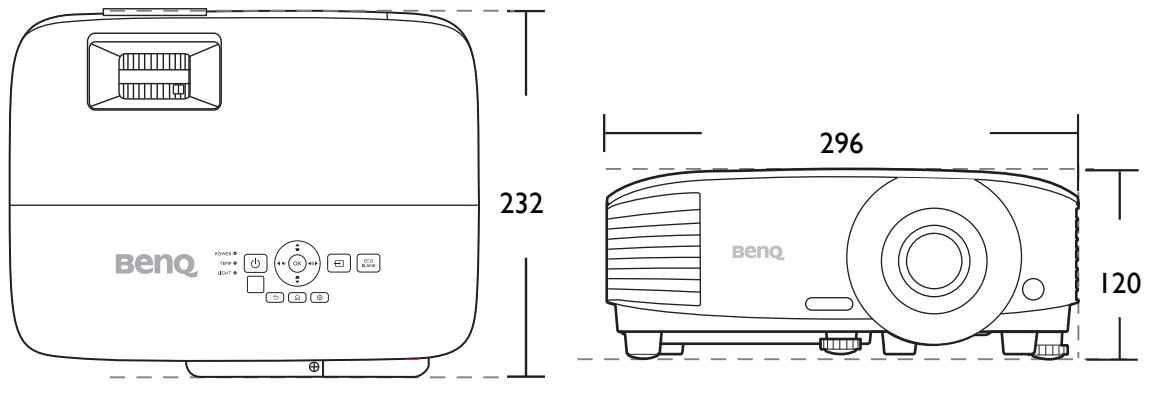

Einheit: mm

# **Timingtabelle**

# Unterstütztes Timing für PC-Eingang

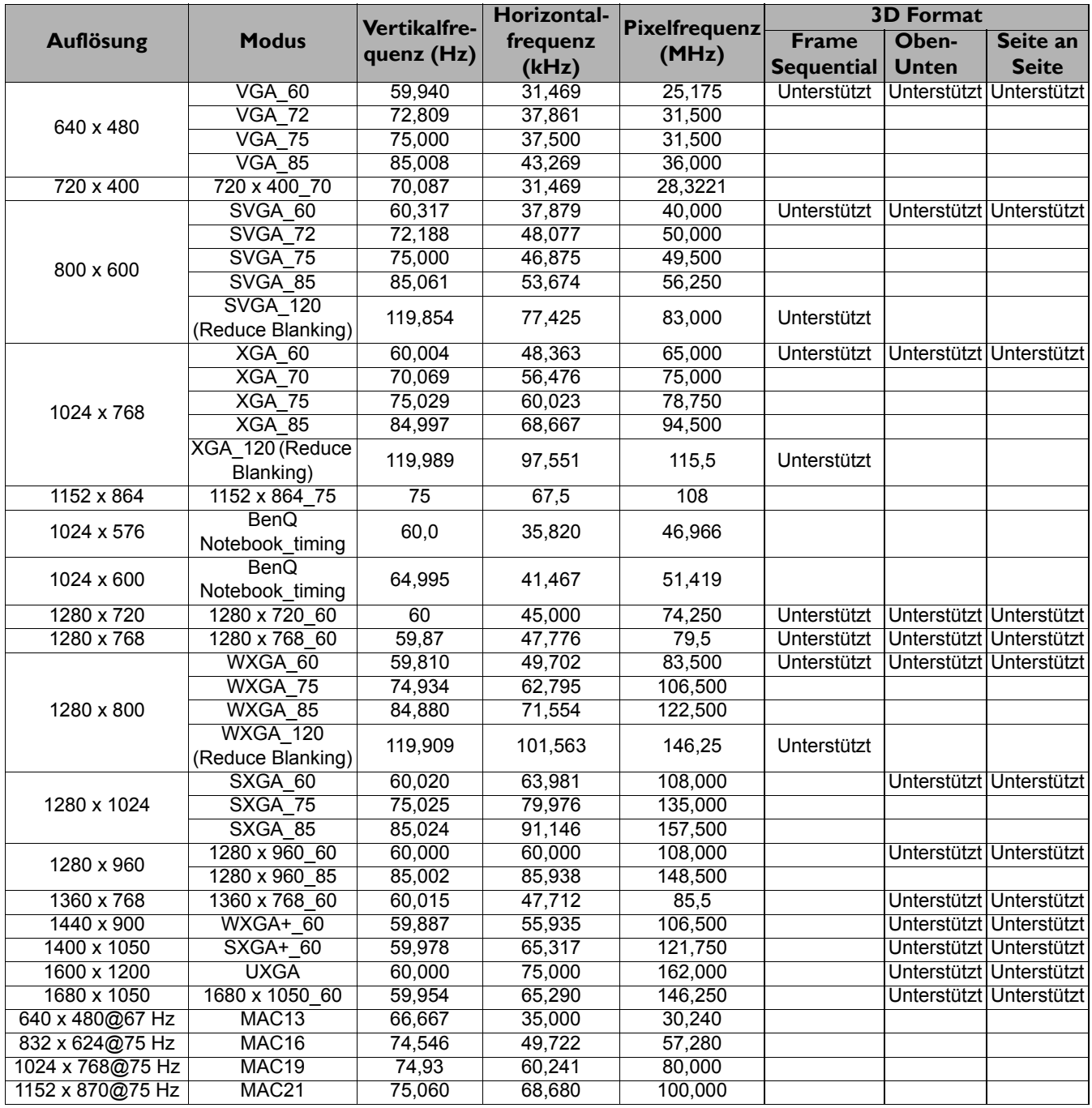

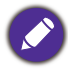

Die oben stehenden Timings könnten aufgrund von EDID Datei- und VGA-Grafikkarteneinschränkungen nicht unterstützt werden. Es ist möglich, dass einige Timings nicht ausgewählt werden können.

### Unterstütztes Timing für HDMI (HDCP)-Eingang

#### • PC-Timings

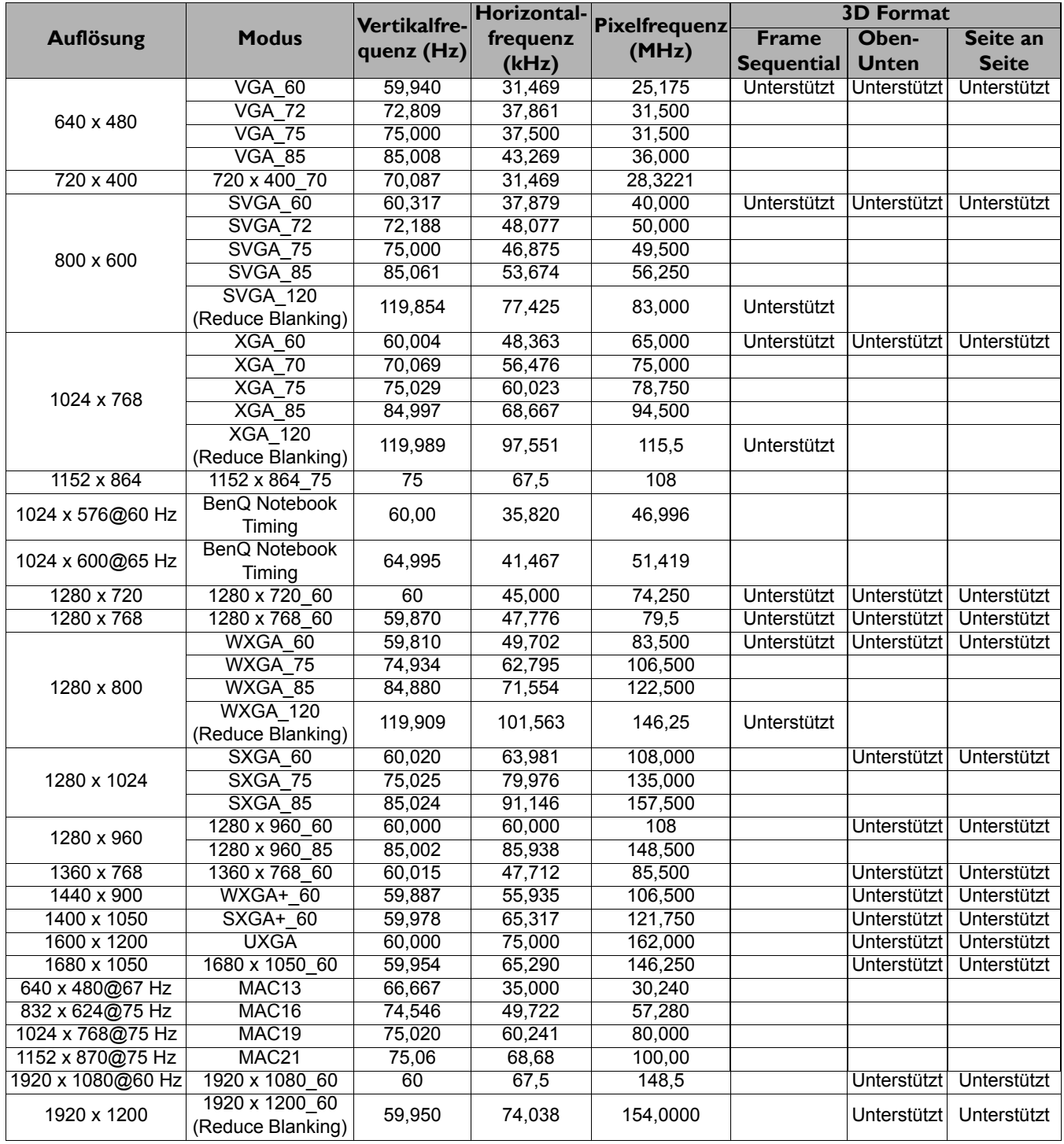

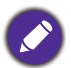

Die oben stehenden Timings könnten aufgrund von EDID Datei- und VGA-Grafikkarteneinschränkungen nicht unterstützt werden. Es ist möglich, dass einige Timings nicht ausgewählt werden können.

#### • Video-Timings

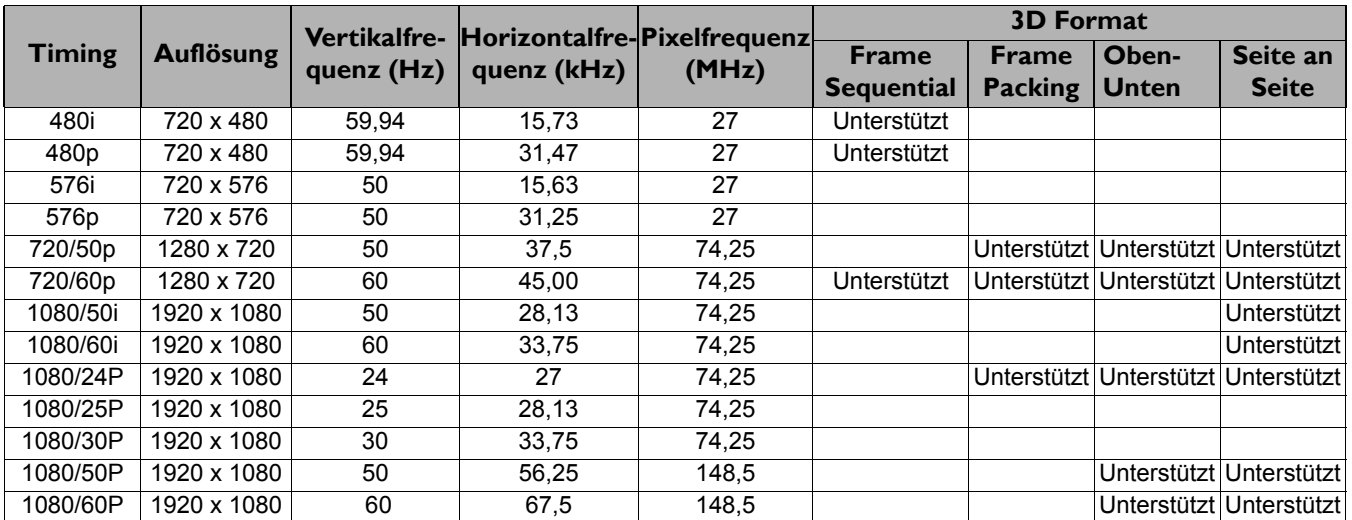

# Unterstütztes Timing für Component-YPbPr-Eingang

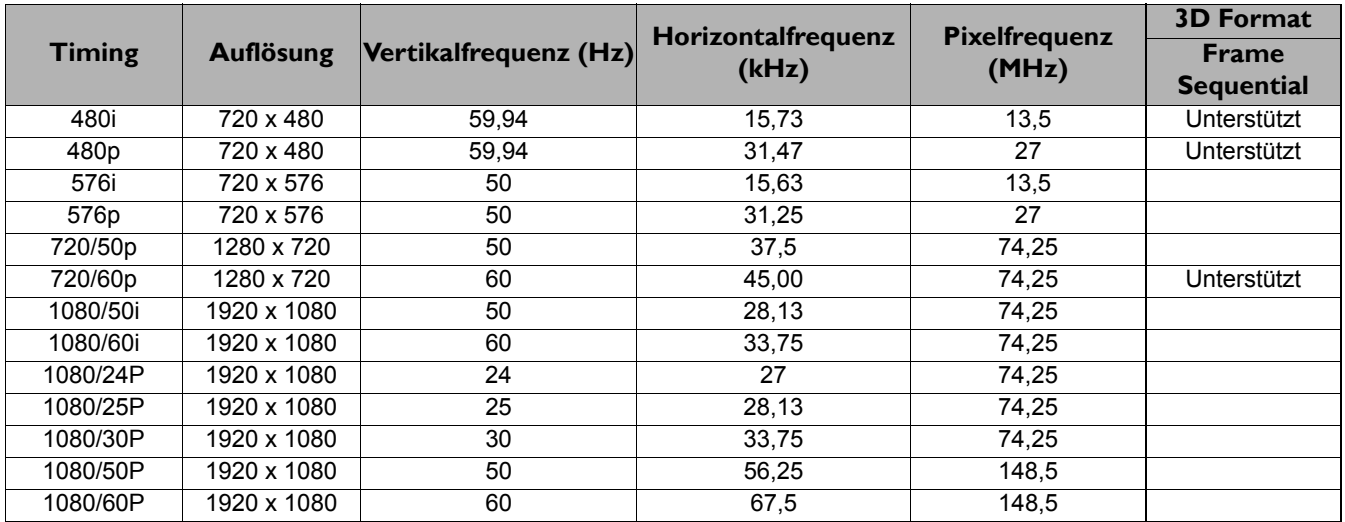

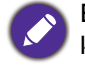

Bei Anzeige eines 1080i(1125i)@60 Hz- oder 1080i(1125i)@50 Hz-Signals kann es zu leichter Bildvibration kommen.

# **Anhang: Bedienung (bei Launcher Quelle) für Firmware-Version vor v01.00.19.00**

# **BenQ Launcher**

BenQ Launcher ist das Betriebssystem des Projektors, mit dem Sie den Bildschirm Ihres Geräts drahtlos übertragen, Dateien wiedergeben, Anwendungen ausführen und Projektoreinstellungen anpassen können.

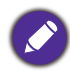

Verwenden Sie die Fernbedienung oder schließen Sie eine USB-Maus an die **USB-1** oder **USB-2**Anschlüsse des Projektors an, um **BenQ Launcher** zu navigieren und seine Funktionen zu bedienen.

# Der **BenQ Launcher** Startbildschirm

Bei der Erstinbetriebnahme oder bei Auswahl von **BenQ Launcher** im Menü der Eingangsquelle zeigt der Projektor **BenQ Launcher**. Wenn der Projektor von einer Eingangsquelle (z.B. **HDMI** oder **PC**) projiziert, können Sie in den **BenQ Launcher** Modus zurückkehren, indem Sie die Quellentaste oder die **LAUNCHER** Taste auf der Fernbedienung drücken und dann im Menü der Eingangsquelle **BenQ Launcher** auswählen.

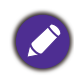

Wenn die **Automatische Quellensuche** Funktion im **Erweitert** > **Einstellung** Menü des OSD-Menüs des Projektors aktiviert ist, zeigt der Projektor bei jedem Einschalten standardmäßig den **BenQ Launcher** Startbildschirm. Wenn die **Automatische Quellensuche** Funktion deaktiviert ist, erkennt der Projektor, ob ein Signal von der zuletzt verwendeten Eingangsquelle verfügbar ist, und schaltet auf diese Eingangsquelle um, wenn sie verfügbar ist. Wenn ein Signal nicht verfügbar ist oder der Projektor während der vorherigen Sitzung auf **BenQ Launcher** eingestellt wurde, wird der Projektor den **BenQ Launcher** Startbildschirm aufrufen. Siehe [Einstellung](#page-90-0)  [auf Seite 91](#page-90-0).

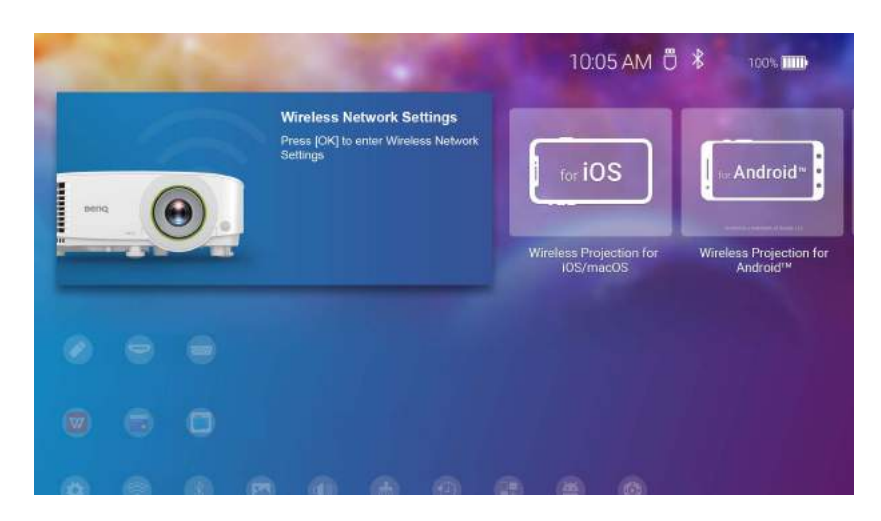

Der Ihnen angezeigte Bildschirm kann sich je nach **BenQ Launcher** Firmware Version von den Abbildungen unterscheiden.

Die **BenQ Launcher** Startbildschirm verfügt über fünf Hauptabschnitte:

- Statusleistensymbole Symbole, die Uhrzeit, Bluetooth und den WLAN Status anzeigen.
- Drahtlose Projektion Schaltflächen Enthält Anweisungen zum drahtlosen Projizieren über iOS/Android-Geräte oder einen Laptop/PC.
- **Quelle** Menü Ermöglicht das Öffnen von Mediendateien von Speichermedien, die an die **USB-1** oder **USB-2** Ports angeschlossen sind, oder von Videoeingangsquellen, die an die **HDMI** oder **PC** Ports für die Projektion angeschlossen sind.
- App Verknüpfungen Schneller Zugriff auf die vorinstallierten **Dateimanager**, **BenQ Suggests**, zusammen mit anderen installierten Anwendungen.
- **Einstellung** Menüs Verknüpfungen zu den Einstellungsmenüs zum Anpassen von Drahtlos-, Bluetooth- und anderen Einstellungen.

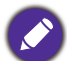

Drücken Sie die Nach unten Taste ▼, um auf das Quelle Menü, App Verknüpfungen und die Einstellung Menüs zuzugreifen.

### Steuerung auf der **BenQ Launcher** Startbildschirm

- 1. Drücken Sie auf dem BenQ Launcher Startbildschirm auf ▲/▼/◀/▶, um die gewünschte Funktion auszuwählen und drücken Sie auf **OK**.
- 2. Folgen Sie den Anweisungen auf dem Bildschirm, um weiter vorzugehen.

#### Verwendung des Quellmenüs

Drücken Sie die Nach unten Taste auf dem **BenQ Launcher** Startbildschirm, um auf das **Quelle** Menü zuzugreifen, das die Optionen für die Eingangsquelle anzeigt: **USB**, **HDMI** und **PC**. Drücken Sie auf **OK**, um die gewünschte Eingangsquelle auszuwählen. Unter [Verbindungen auf Seite 20](#page-19-0) finden Sie weitere Informationen.

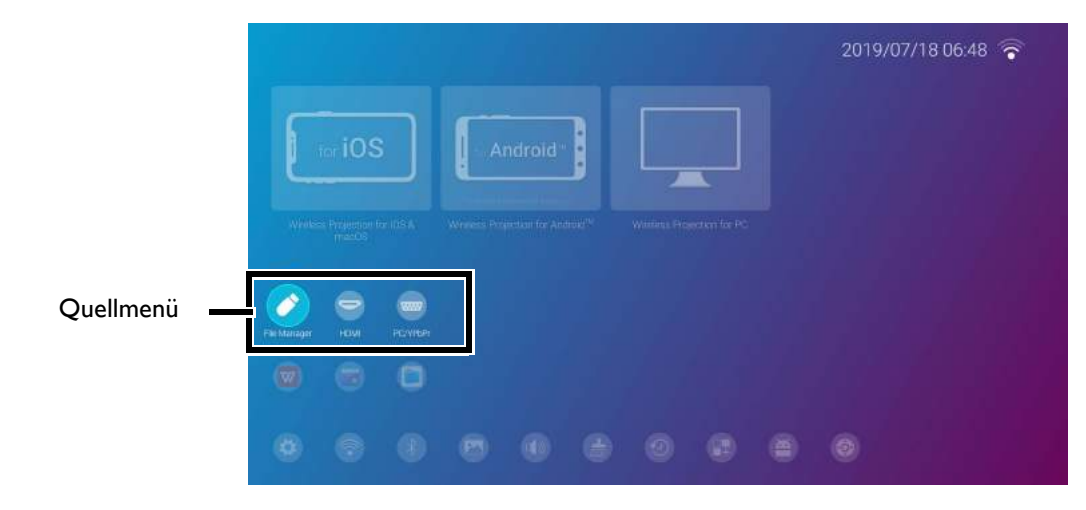

Sie können die Quelltaste auch von jedem beliebigen Bildschirm innerhalb **BenQ Launcher** drücken, um auf das **Quelle** Menü zuzugreifen.

### Verwendung des App-Menüs

Drücken Sie zwei Mal auf die Nach unten Taste ▼ vom BenQ Launcher Startbildschirm aus, um auf das App-Verknüpfungsmenü zuzugreifen, das den vorinstallierten **BenQ Suggests** und **Dateimanager** Apps sowie andere Apps, die auf dem Projektor installiert sind, anzeigt.

Um auf alle auf dem Projektor installierten Apps zuzugreifen, siehe [Alle Apps auf Seite 136](#page-135-0). Details zur Neuanordnung der Verknüpfungen finden Sie unter [Bildschirmeinstellungen auf Seite 140](#page-139-0).

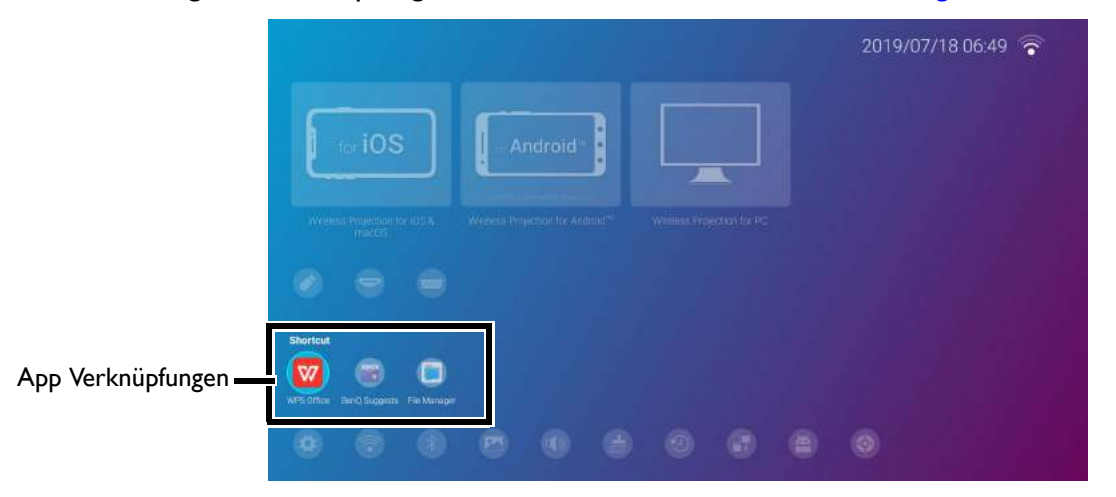

### Verwendung des **BenQ Launcher Einstellung** Menüs

Drücken Sie drei Mal auf die Nach unten Taste ▼ vom BenQ Launcher Startbildschirm aus, um auf den Abschnitt der Einstellungsmenüs zuzugreifen, der eine Schaltfläche für das vollständige Einstellungsmenü des Projektors sowie Verknüpfungstasten für verschiedene Untermenüs innerhalb der Einstellungsmenüs enthält.

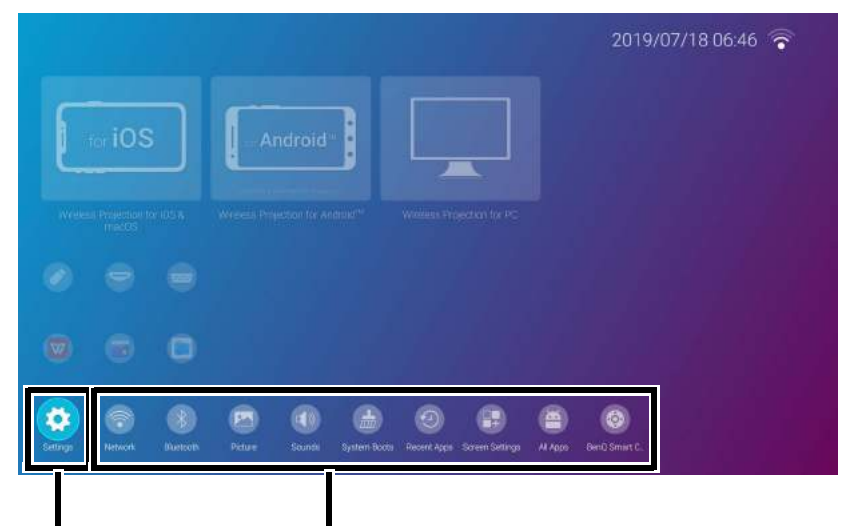

Vollständiges **Einstellungsmenü** Untermenü Verknüpfungen

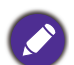

Der Ihnen angezeigte Bildschirm kann sich je nach **BenQ Launcher** Firmware Version von den Abbildungen unterscheiden.

Weitere Informationen zu den Einstellungsmenüs finden Sie unter Über das Einstellung Menü auf [Seite 130](#page-129-0).

#### Eingabe von Text

Verschiedene Menüs im **BenQ Launcher** könnten nach Eingabe von Text verlangen. Sie können entweder eine Tastatur an den **USB-1** Anschluss an der Rückseite des Projektors anschließen oder die folgenden Schritte ausführen:

- 1. Wählen Sie das Textfeld, in das Sie Text eingeben möchten.
- 2. Drücken Sie auf **OK** und eine alphanumerische Tastatur wird auf dem Bildschirm angezeigt.
- 3. Drücken Sie auf ▲/▼/◀/▶, um die Tastatur zu steuern und drücken Sie auf **OK** zur Auswahl des Buchstabens/der Taste/des Symbols, das Sie in das Textfeld eingeben möchten.
- 4. Sie können jederzeit auf Zurück-Taste  $\bigcirc$  drücken, um die Tastatur zu beenden.

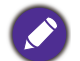

Die Tastaturtypen können je nach Einstellung Ihrer Sprache variieren. Unter [Tastatur auf Seite 142](#page-141-0) finden Sie weitere Informationen.

## Wechsel zu **BenQ Launcher** von einer Eingangsquelle

Wenn **HDMI** oder **PC** im Quellmenü ausgewählt ist, wird der Projektor die **BenQ Launcher** Benutzeroberfläche beenden, um Videos von der Eingangsquelle (z.B. einem Blu-Ray/DVD-Player, einer Set-Top-Box oder einem PC) zu projizieren. Der Projektor wird außerhalb der **BenQ Launcher** Benutzeroberfläche bleiben, solange die **HDMI** oder **PC** die Eingangsquelle ausgewählt ist oder (je nach **Automatische Quellensuche** Einstellungen) bis der Projektor aus- und wieder eingeschaltet wird.

Daher muss der Benutzer immer dann, wenn er den Bildschirm seines Geräts drahtlos auswerfen, auf einem Flashlaufwerk gespeicherte Mediendateien anzeigen, oder Anwendungen ausführen möchte, zur **BenQ Launcher** Benutzeroberfläche zurückkehren. Um zu **BenQ Launcher** zurückzukehren:

- 1. Drücken Sie die Quelltaste  $\oplus$  oder die LAUNCHER Taste auf der Fernbedienung.
- 2. Wählen Sie **BenQ Launcher** im Quellmenü.

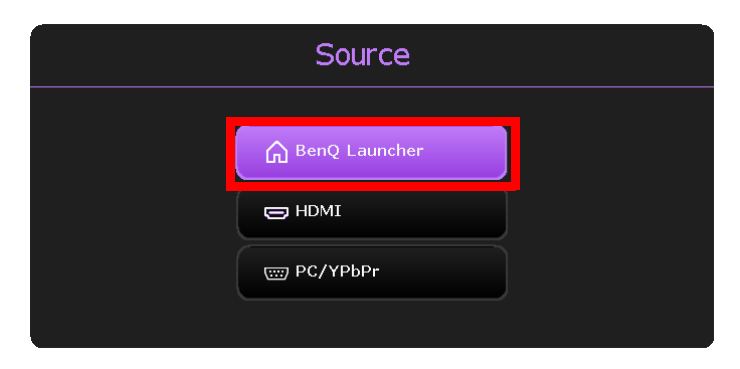

Wenn die **Automatische Quellensuche** Funktion im Menü des **Erweitert** > **Einstellung** Menüs des Projektors aktiviert ist, zeigt der Projektor nach dem Einschalten standardmäßig den **BenQ Launcher** Startbildschirm an. Wenn die **Automatische Quellensuche** Funktion deaktiviert ist, erkennt der Projektor, ob ein Signal von der zuletzt verwendeten Eingangsquelle verfügbar ist, und schaltet auf diese Eingangsquelle um, wenn sie verfügbar ist. Wenn ein Signal nicht verfügbar ist oder der Projektor während der vorherigen Sitzung auf **BenQ Launcher** eingestellt wurde, wird der Projektor den **BenQ Launcher** Startbildschirm aufrufen. Siehe [Einstellung auf Seite 91.](#page-90-0)

# Drahtlose Verbindungen

#### <span id="page-110-0"></span>Anschluss des Projektors an ein Drahtlosnetzwerk

Bevor Sie drahtlos über den Projektor projizieren können, müssen Sie den Projektor zunächst mit einem Drahtlosnetzwerk verbinden. So verbinden Sie Ihren Projektor mit einem Drahtlosnetzwerk oder wechseln Drahtlosnetzwerke:

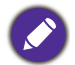

Wenn Sie den Projektor während des Installationsassistenten bereits mit einem Drahtlosnetzwerk verbunden haben, können Sie die Schritte in diesem Abschnitt überspringen.

- 1. Verbinden Sie den mitgelieferten Drahtlos-Dongle mit dem Drahtlos-Dongle Anschluss (siehe [Installation des Drahtlos-Dongle auf Seite 8\)](#page-7-0).
- 2. Schalten Sie den Projektor ein (siehe [Einschalten des Projektors auf Seite 22\)](#page-21-0).

3. Wählen Sie auf dem Startbildschirm der BenQ Launcher Benutzeroberfläche **Drahtlosnetzwerk-Einstellungen** aus und drücken Sie auf **OK**, um auf die Drahtloseinstellungen zuzugreifen.

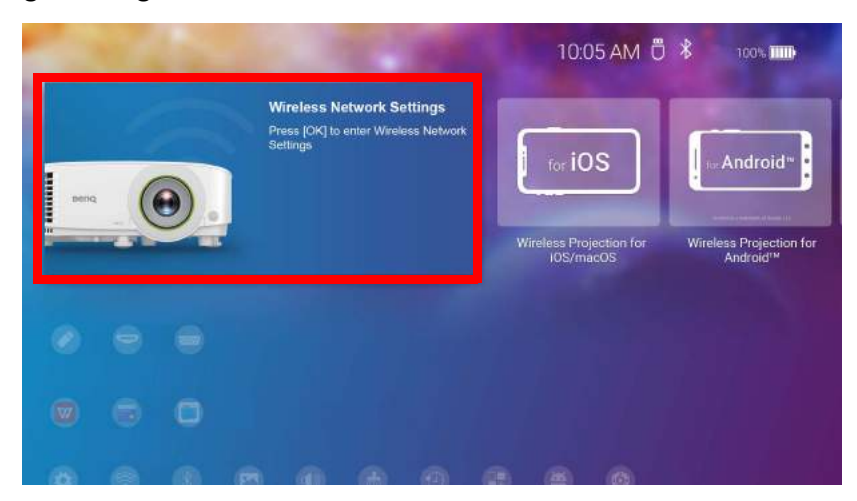

4. Wählen Sie **Drahtlosnetzwerk-Einstellungen** und drücken Sie auf **OK**, um zu aktivieren.

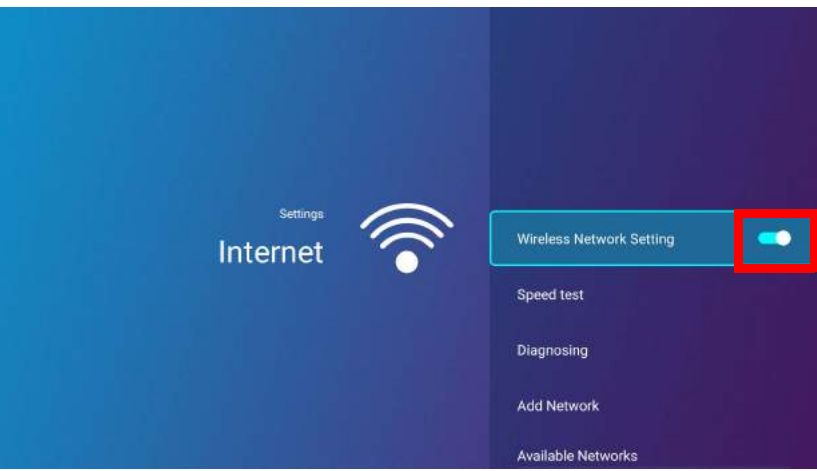

5. Wählen Sie die SSID für den Drahtlos AP, mit dem Sie sich verbinden möchten und drücken Sie auf **OK**.

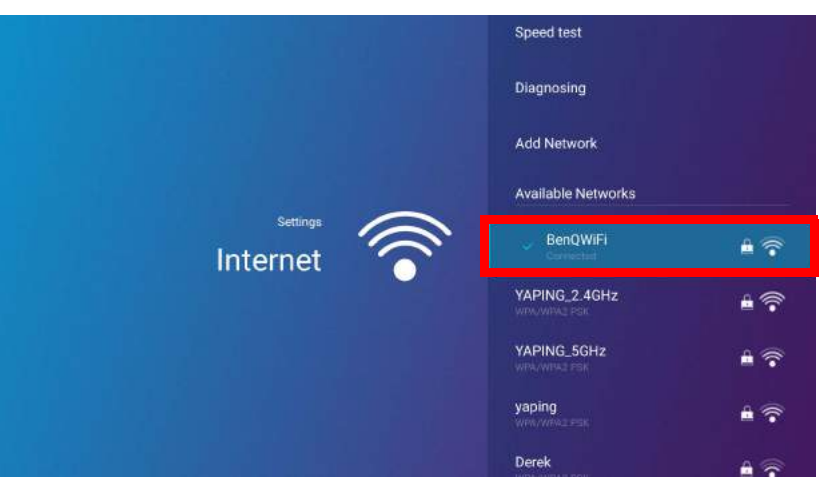

- Um eine Verbindung zu einem versteckten Drahtlosnetzwerk herzustellen, wählen Sie **Netzwerk hinzufügen** und geben Sie die SSID, die Sicherheitseinstellung und das Kennwort für das Netzwerk ein.
- Die Liste der verfügbaren Drahtlosnetzwerke wird alle 10 Sekunden aktualisiert. Wenn die gewünschte SSID nicht aufgeführt ist, warten Sie bitte, bis die Aktualisierung abgeschlossen ist.

6. Wenn Sie das erste Mal eine gesicherte SSID auswählen, wird ein Fenster angezeigt, dass Sie zur Eingabe des entsprechenden Kennworts auffordert. Verwenden Sie die virtuelle Tastatur, um das Kennwort einzugeben. Wählen Sie nach der Eingabe des Kennwortes **Weiter** und der Projektor wird sich anschließend verbinden.

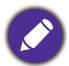

- Das Kennwort wird auf dem Projektor gespeichert. Wenn Sie dieselbe SSID in der Zukunft erneut auswählen, werden Sie nicht zur Eingabe eines Kennworts aufgefordert, bis Sie die SSID aus dem Speicher des Projektors löschen.
- Wenn das Kennwort falsch eingegeben wurde, können Sie entweder Erneut versuchen auswählen oder die Zurück-Taste  $\implies$  drücken, um zur Liste der SSIDs zurückzukehren.
- 7. Nach der erfolgreichen Verbindung zum Drahtlos AP wird ein Drahtlosverbindungssymbol oben rechts in der **BenQ Launcher** Schnittstelle angezeigt. Sie können Ihre Geräte nun drahtlos mit dem Projektor verbinden, um den Bildschirm Ihres Geräts zu übertragen.

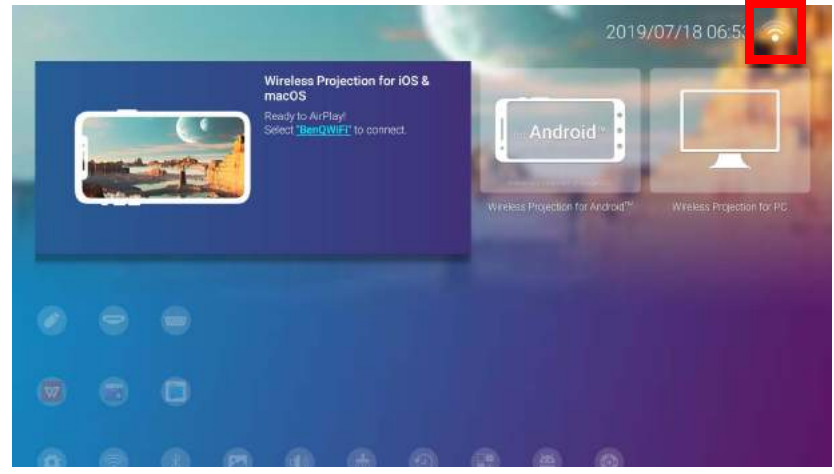

### Drahtlose Projektion für iOS & macOS<sup>®</sup>

So verbinden Sie ein iOS-Gerät mit dem Projektor und projizieren den Bildschirm Ihres Geräts über AirPlay:

1. Wählen Sie auf dem Startbildschirm der **BenQ Launcher** Benutzeroberfläche **Drahtlose Projektion für iOS & macOS** aus und drücken Sie auf **OK**.

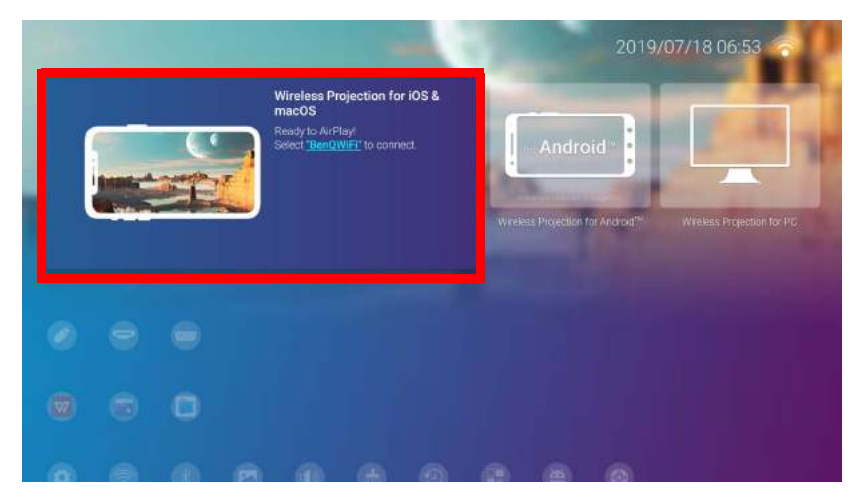

2. Verbinden Sie sich auf Ihrem iOS-Mobilgerät über das Drahtlosnetzwerkmenü mit dem auf dem **Drahtlose Projektion für iOS & macOS** Bildschirm angezeigten Drahtlosnetzwerk und wählen Sie dann **Weiter**.

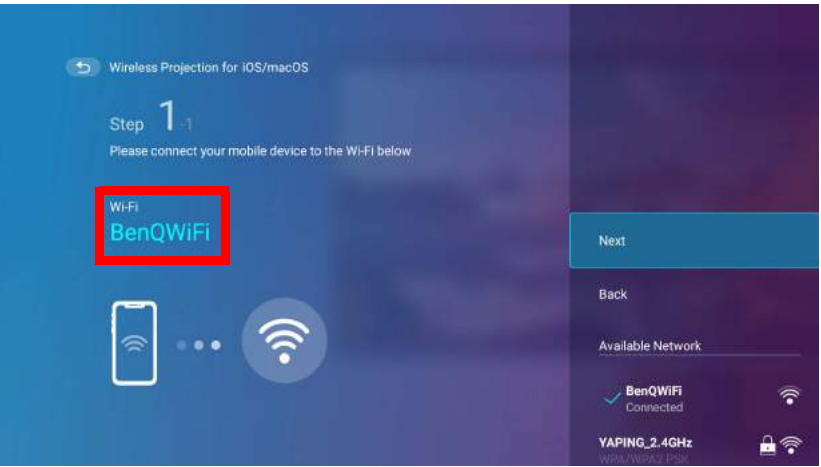

3. Folgen Sie den Anweisungen auf dem **Drahtlose Projektion für iOS & macOS** Bildschirm, um den Bildschirm Ihres iOS-Geräts über AirPlay zu projizieren.

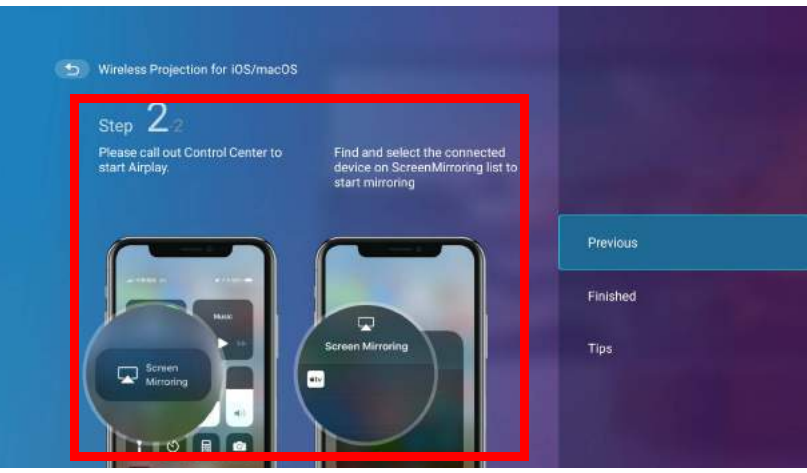

4. Wählen Sie **Fertig** im Menü **Drahtlose Projektion für iOS & macOS**, um das Tutorial abzuschließen und zum Startbildschirm zurückzukehren.

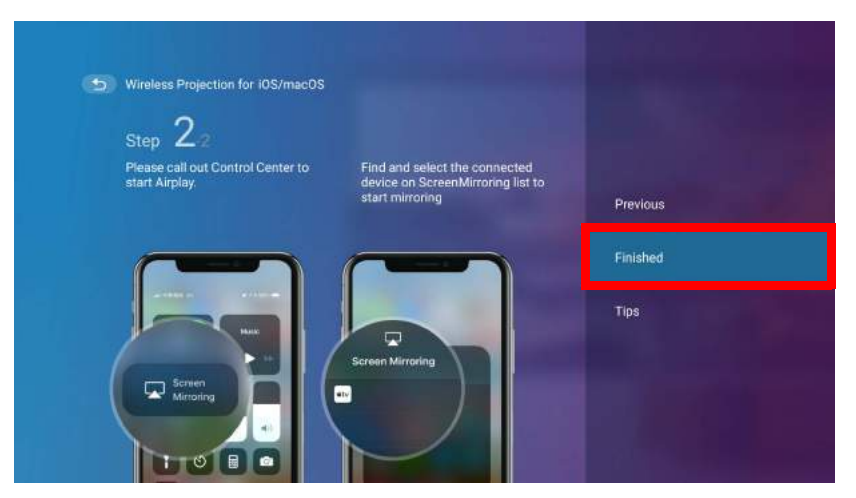

Die Qualität der drahtlosen Projektion kann von der Qualität des drahtlosen Signals zusammen mit der Fähigkeit des mobilen Geräts zur Bildschirmspiegelung abhängen.

Wenn Sie mit der Projektion fertig sind, deaktivieren Sie AirPlay auf Ihrem iOS-Gerät, um die Verbindung zu beenden.

114 Anhang: Bedienung (bei Launcher Quelle) für Firmware-Version vor v01.00.19.00

# Drahtlose Projektion für AndroidTM

So verbinden Sie ein Android<sup>TM</sup> Gerät mit dem Projektor und projizieren den Bildschirm Ihres Geräts:

1. Wählen Sie auf dem Startbildschirm der **BenQ Launcher** Benutzeroberfläche **Drahtlose Projektion für Android™** aus und drücken Sie auf **OK**.

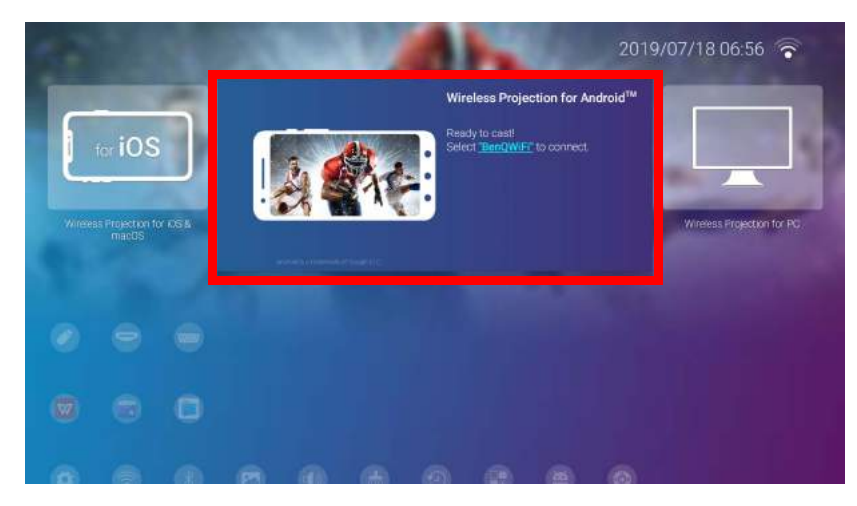

2. Verbinden Sie sich auf Ihrem Android Mobilgerät über das Drahtlosnetzwerkmenü mit dem auf dem **Drahtlose Projektion für Android™** Bildschirm angezeigten Drahtlosnetzwerk und wählen Sie dann **Weiter**.

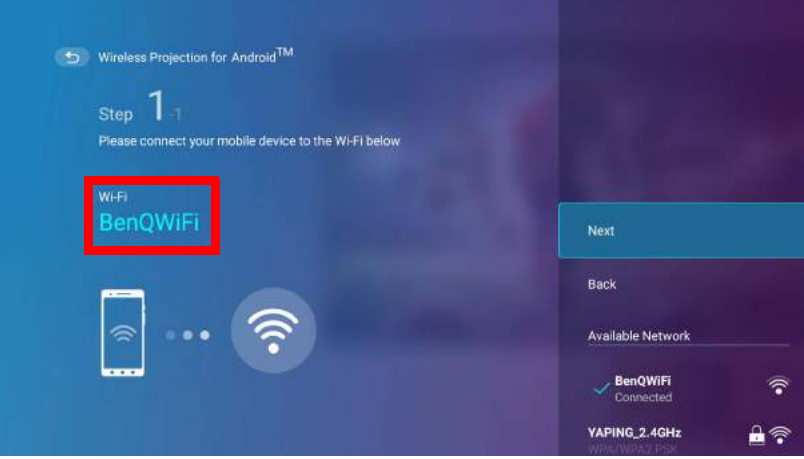

3. Folgen Sie den Anweisungen auf dem **Drahtlose Projektion für Android™** Bildschirm, um den Bildschirm Ihres Android Geräts zu projizieren.

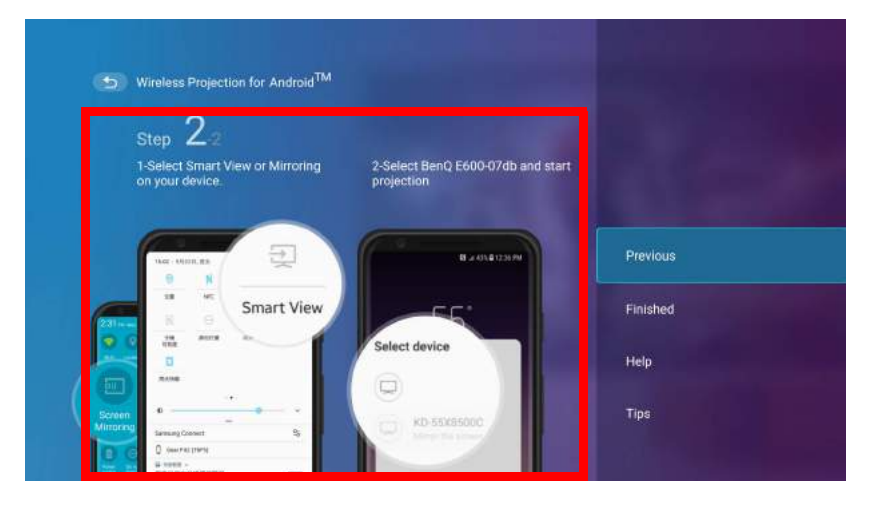

4. Wählen Sie **Fertig** im Menü **Drahtlose Projektion für Android™**, um das Tutorial abzuschließen und zum Startbildschirm zurückzukehren.

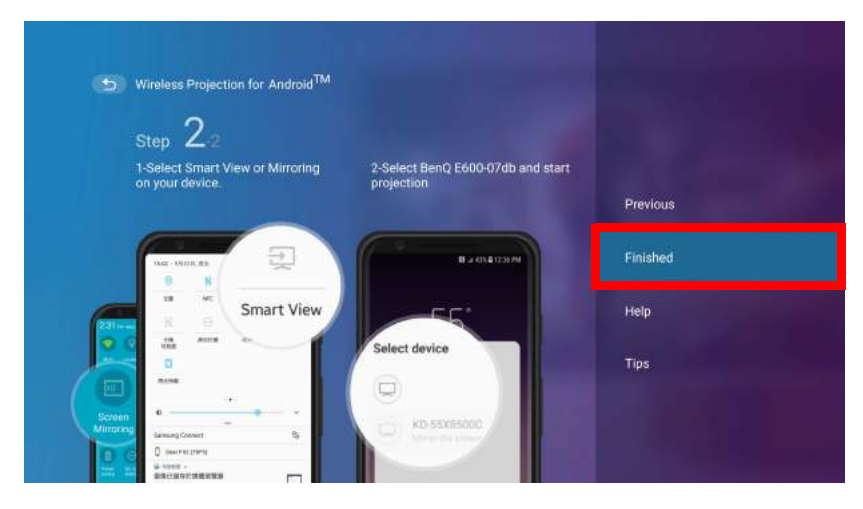

Die Qualität der drahtlosen Projektion kann von der Qualität des drahtlosen Signals zusammen mit der Fähigkeit des mobilen Geräts zur Bildschirmspiegelung abhängen.

Wenn Sie mit der Projektion fertig sind, deaktivieren Sie Bildschirmübertragung auf Ihrem Android Gerät, um die Verbindung zu beenden.

#### Drahtlose Projektion für PC

So verbinden Sie einen PC mit dem Projektor und projizieren den Bildschirm Ihres Geräts:

1. Wählen Sie auf der Startbildschirm der BenQ Launcher Benutzeroberfläche **Drahtlose Projektion für PC** aus und drücken Sie auf **OK**.

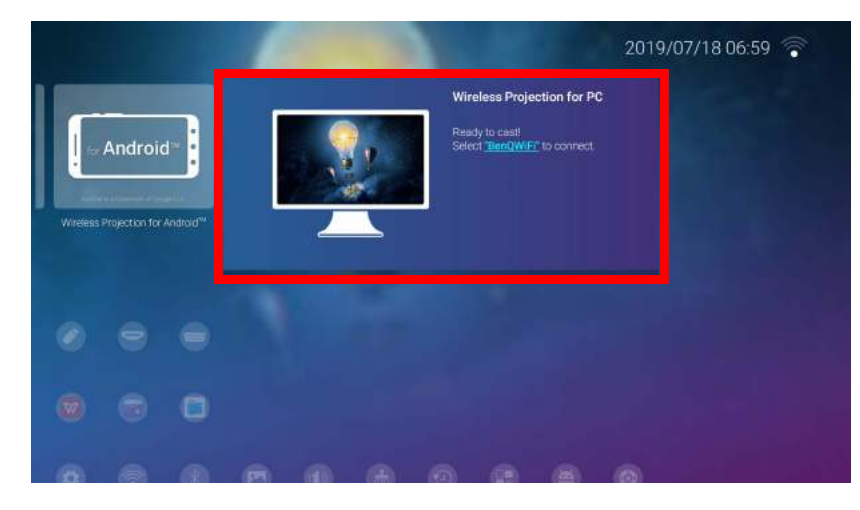

2. Verbinden Sie sich auf Ihrem PC über das Drahtlosnetzwerkmenü mit dem auf dem **Drahtlose Projektion für PC** Bildschirm angezeigten Drahtlosnetzwerk und wählen Sie dann **Weiter**.

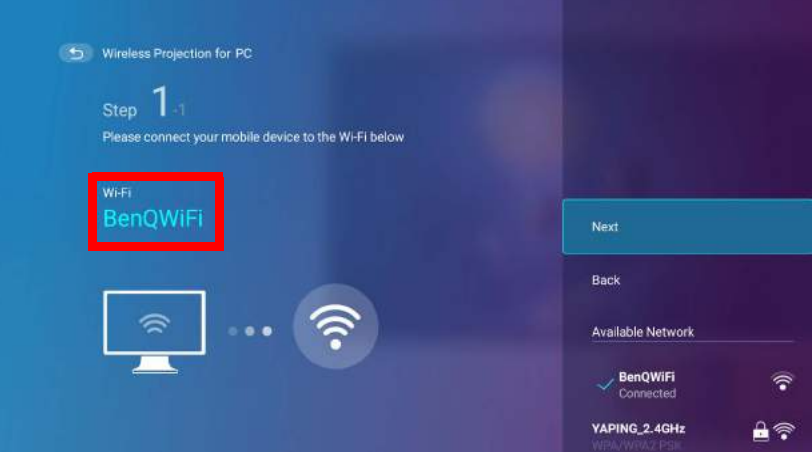

3. Folgen Sie den Anweisungen auf dem **Drahtlose Projektion für PC** Bildschirm, um den Bildschirm Ihres PCs zu projizieren.

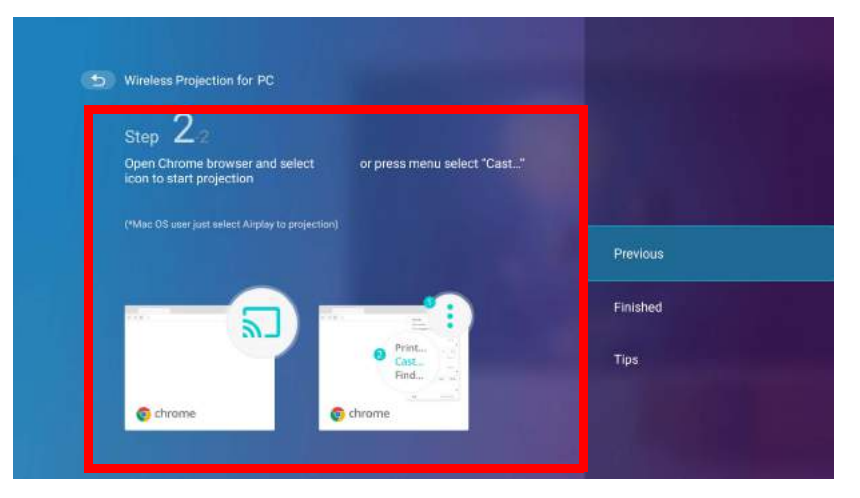

4. Wählen Sie **Fertig** im Menü **Drahtlose Projektion für PC**, um das Tutorial abzuschließen und zum Startbildschirm zurückzukehren.

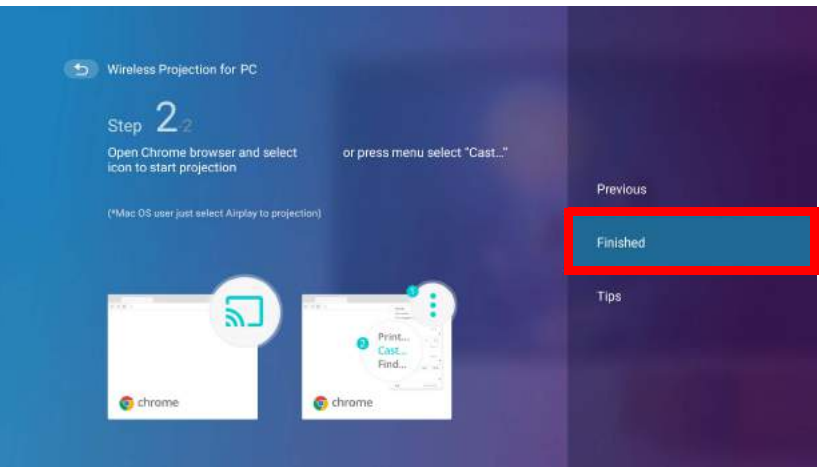

Die Qualität der drahtlosen Projektion kann von der Qualität des drahtlosen Signals zusammen mit der Fähigkeit des **PCs zur Bildschirmspiegelung abhängen.** 

Wenn Sie mit der Projektion fertig sind, deaktivieren Sie Bildschirmübertragung auf Ihrem PC, um die Verbindung zu beenden.

#### <span id="page-117-0"></span>Drahtlos-Hotspot

In Situationen, in denen der Projektor außerhalb der Reichweite eines Drahtlosnetzwerks liegt (z.B. während einer Campingreise), können Sie den Projektor so konfigurieren, dass er als Drahtlos-Hotspot fungiert, um ein geschlossenes Netzwerk für Geräte zu schaffen, die sich über eine drahtlose Verbindung direkt mit dem Projektor verbinden und Dateien von ihrem lokalen Speicher projizieren können.

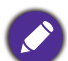

Der Projektor hat im Drahtlos-Hotspot-Modus keinen Internetzugang.

So erstellen Sie einen Drahtlos-Hotspot:

- 1. Verbinden Sie den Drahtlos-Dongle mit dem Drahtlos-Dongle Anschluss (siehe Installation des [Drahtlos-Dongle auf Seite 8\)](#page-7-0).
- 2. Schalten Sie den Projektor ein (siehe [Einschalten des Projektors auf Seite 22](#page-21-0)).
- 3. Drücken Sie drei Mal auf dem Startbildschirm der **BenQ Launcher** Benutzeroberfläche die Pfeiltaste nach unten ▼, um zu den Einstellung Menüs zu gelangen.
- 4. Wählen Sie **Einstellung** und drücken Sie auf **OK**.

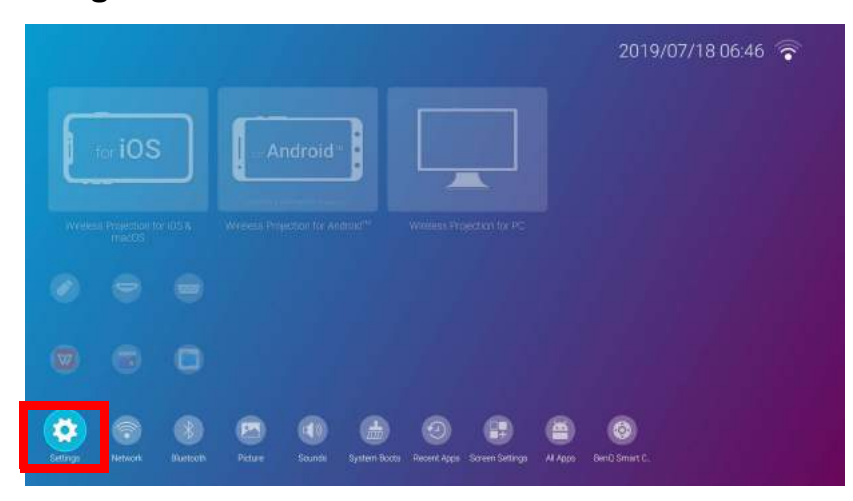

5. Wählen Sie **Hotspot** und drücken Sie auf **OK**.

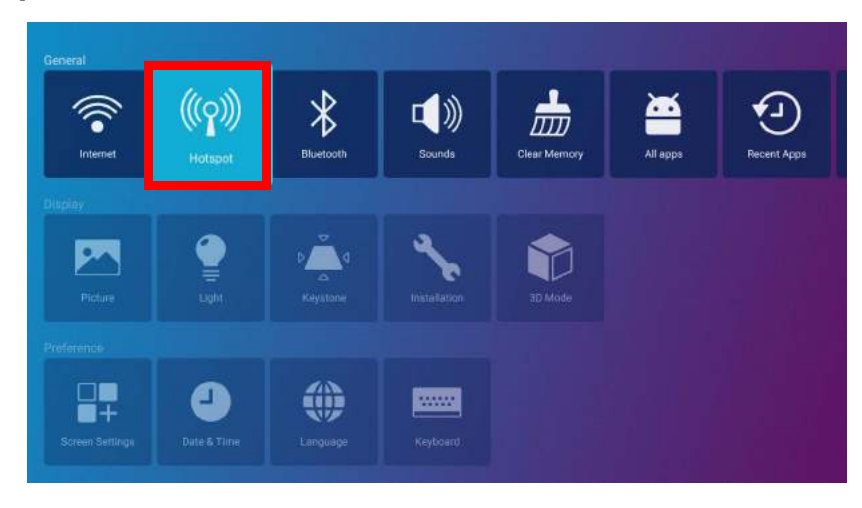

6. (Optional) Wählen Sie **Hotspot Kennwort** und drücken Sie auf **OK**, um das Kennwort des Drahtlos-Hotspot zu ändern.

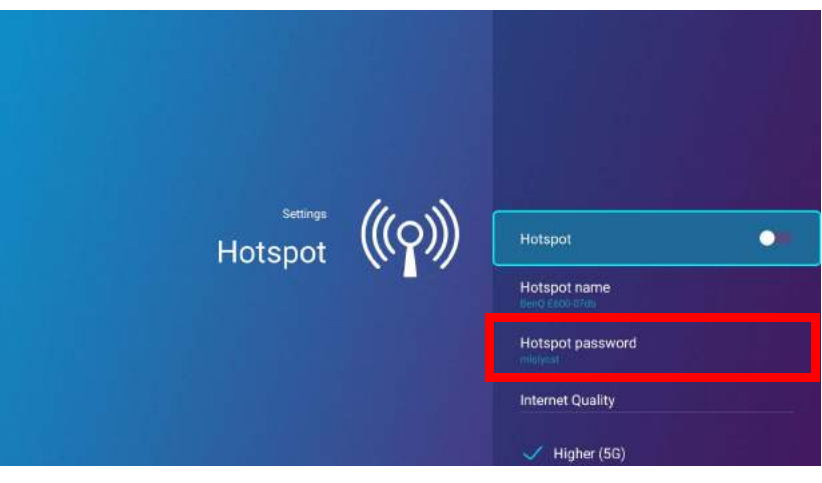

Der Projektor hat im Drahtlos-Hotspot-Modus keinen Internetzugang.

7. Wählen Sie **Hotspot** und drücken Sie auf **OK**, um den Drahtlos-Hotspot zu aktivieren.

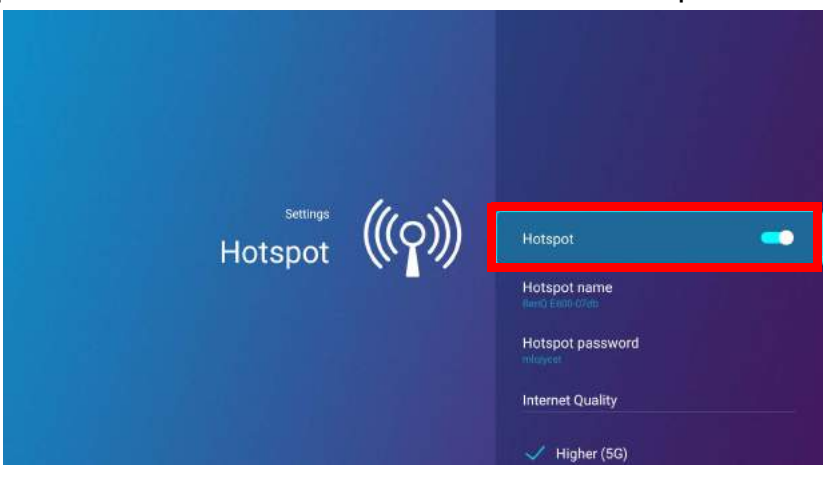

8. Wenn der Drahtlos-Hotspot aktiviert ist, verwenden Sie den im **Hotspot Name** Feld angezeigten Namen als SSID für die Verbindung aus dem Drahtlosnetzwerkmenü Ihres Mobilgeräts und verwenden Sie das im **Hotspot Kennwort** Feld angezeigte Kennwort als Verbindungskennwort.

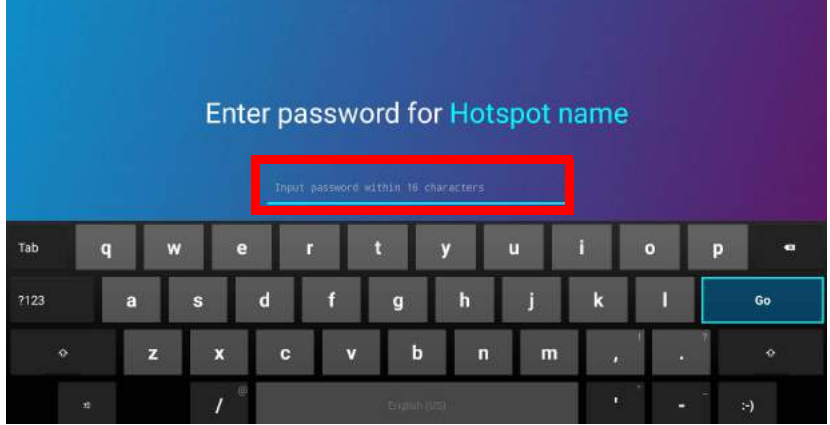

9. Wenn der Drahtlos-Hotspot von Ihrem Gerät nicht gefunden werden kann, wählen Sie **Normal (2,4G)** unter der Überschrift **Internet Qualität** aus.

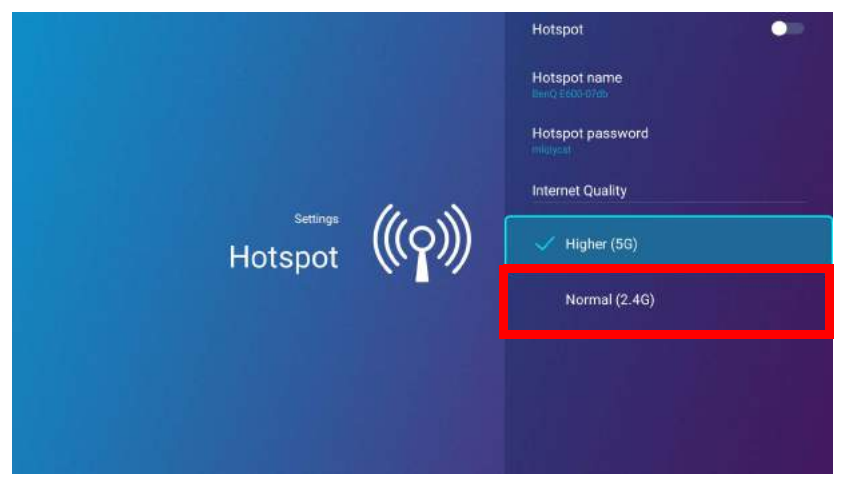

Nachdem der Drahtlos-Hotspot eingerichtet ist, folgen Sie den entsprechenden Verbindungsanweisungen, die im/den vorherigen Abschnitt(en) beschrieben sind, um eine direkte Verbindung zum Projektor herzustellen und den Bildschirm Ihres Geräts zu projizieren.

# Externe Speicheranschlüsse

### <span id="page-120-0"></span>Anschluss eines Flashlaufwerks

Schließen Sie ein USB-A Flashlaufwerk an den **USB-1** oder **USB-2** Anschluss an der Rückseite des Projektors an, um auf dem Flashlaufwerk gespeicherte Dateien wiedergeben.

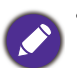

• Wenn Sie Medien von einem Flashlaufwerk wiedergeben möchten, während der Projektor auf die **HDMI** oder **PC** Eingangsquelle eingestellt ist, müssen Sie zunächst zur **BenQ Launcher** Benutzeroberfläche zurückkehren, indem Sie die Quelltaste  $\Xi$  oder die LAUNCHER Taste auf der Fernbedienung drücken und dann BenQ Launcher wählen.

• Ein roter Punkt erscheint über dem **USB** Symbol im **Quelle** Menü, wenn ein USB-A Flashlaufwerk an den Projektor angeschlossen ist.

So geben Sie auf einem Flashlaufwerk gespeicherte Dateien wieder:

- 1. Schließen Sie das USB-A Flashlaufwerk an den **USB-1** oder **USB-2** Anschluss an der Rückseite des Projektors an.
- 2. Eine Popup-Benachrichtigung der **Dateimanager** App erscheint, die anzeigt, dass ein Speichergerät erkannt wird. Wählen Sie **Alle Dateien** und drücken Sie auf **OK**, um das Gerät zu öffnen.

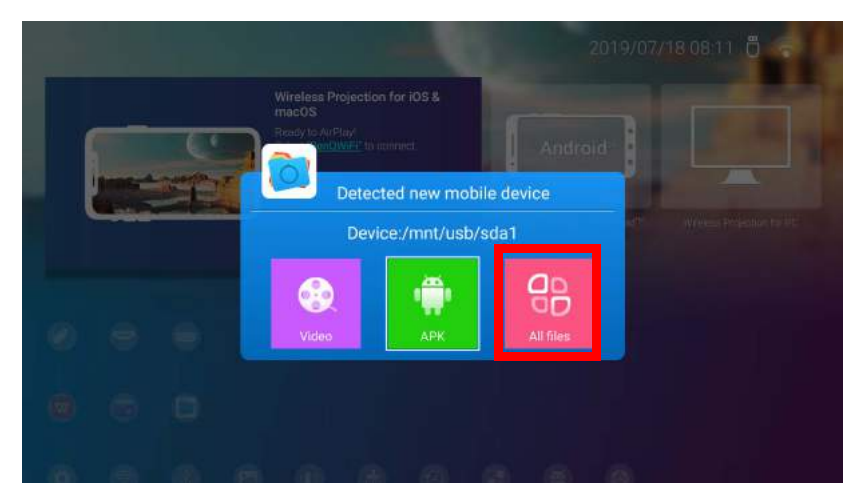

- Wenn Sie die Mediendatei nicht sofort nach dem Anschließen des Speichermediums öffnen möchten, drücken Sie die Zurück-Taste  $\Rightarrow$ , um auf dem aktuellen Bildschirm zu bleiben.
	- Wenn Sie versuchen, eine Mediendatei von einem bereits verbundenen Speichergerät aus zu öffnen, wählen Sie **USB** im Menü **Quelle**, drücken Sie auf **OK** und wählen Sie **Alle Dateien**.

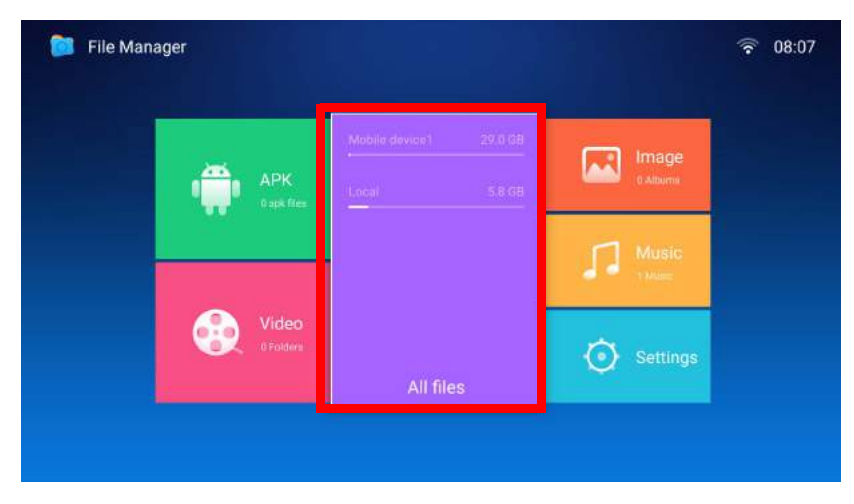

3. Die **Dateimanager** App startet und zeigt die Auswahl für Ihr angeschlossenes Gerät. Wählen Sie **Mobiles Gerät1** und drücken Sie auf **OK**.

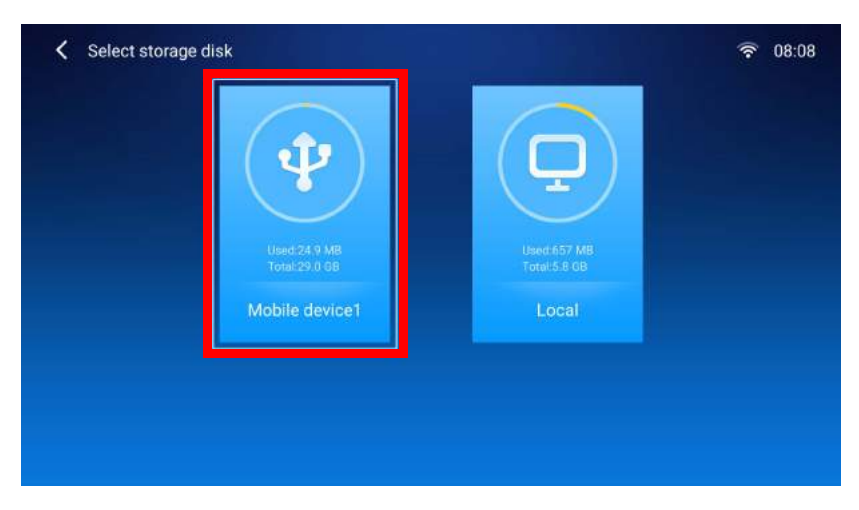

Wenn Flashlaufwerke an beide USB-A Anschlüsse auf der Rückseite des Projektors angeschlossen sind, wählen Sie **Mobiles Gerät1** für das Speichermedium, das zuerst angeschlossen wurde oder **Mobiles Gerät2** für das Speichermedium, das zuletzt angeschlossen wurde.

4. Navigieren Sie zu dem Ordner, in dem sich die Mediendatei befindet, die Sie wiedergeben möchten, und drücken Sie auf **OK**.

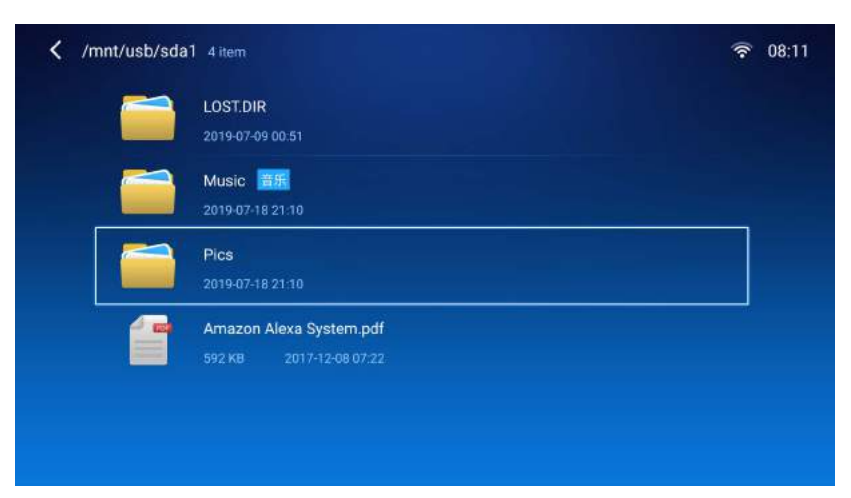

5. Wählen Sie die Mediendatei aus, die Sie wiedergeben möchten und drücken Sie auf **OK**.

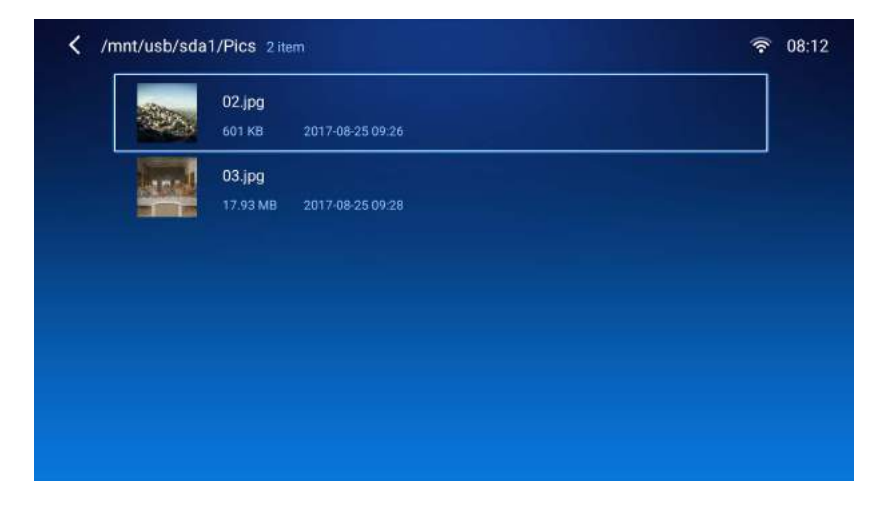

6. Es erscheint eine Eingabeaufforderung, in der Sie aufgefordert werden, eine Media Player App auszuwählen. Wählen Sie die App aus mit der Sie die Mediendatei öffnen möchten, und drücken Sie auf **OK**.

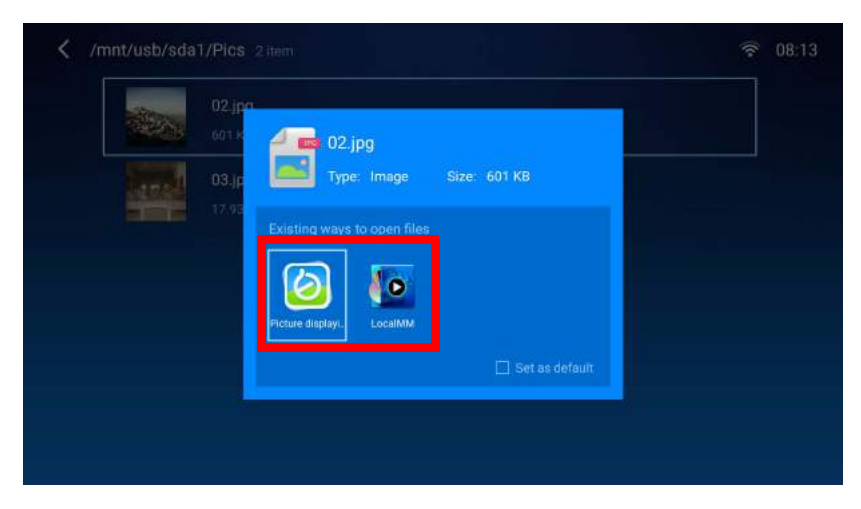

Aktivieren Sie das **Als Standard festlegen** Kontrollkästchen, um die ausgewählte Media Player App als Standardanwendung zum Öffnen des Typs der Mediendatei (z.B. Video, Foto, Musik) der ausgewählten Datei zu konfigurieren.

7. Die Mediendatei wird in der ausgewählten Media Player App geöffnet.

#### **WPS Office zur Anzeige von Dokumenten verwenden**

Mit der **WPS Office** App können Sie Dokumentdateien wie PDFs sowie Microsoft Word-, PowerPoint- und Excel-Dokumente öffnen.

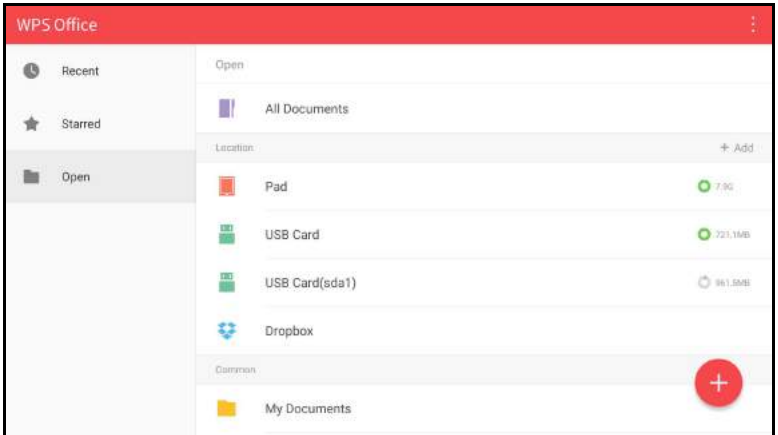

So bearbeiten Sie eine Datei mit **WPS Office**:

1. Wählen Sie Öffnen ( $\blacksquare$ ) auf der linken Seite, um eine Datei zu suchen und zu öffnen, die sich entweder im internen Speicher des Projektors oder auf einem externen Speichergerät befindet.

Wählen Sie das Funktionsmenü auf der Oberseite, um auf die verschiedenen Funktionen des Dateiformats zuzugreifen.

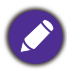

Die Beschreibung unten ist für eine PowerPoint-Datei, die Funktionsmenüs für andere Dateiformate variieren.

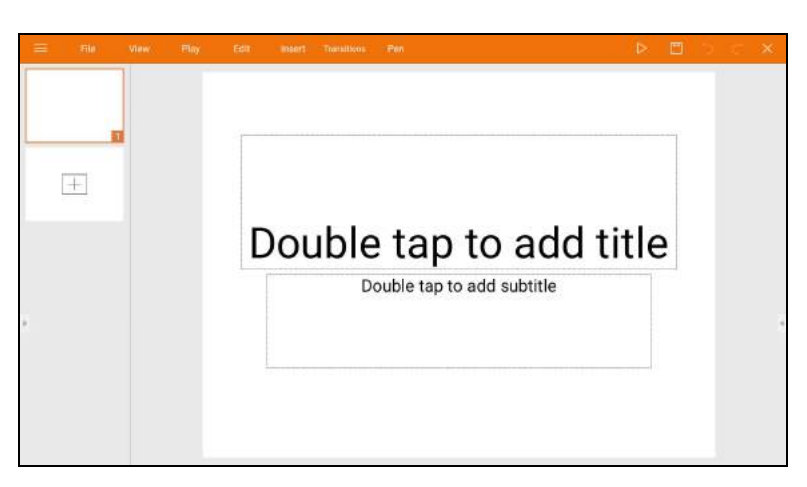

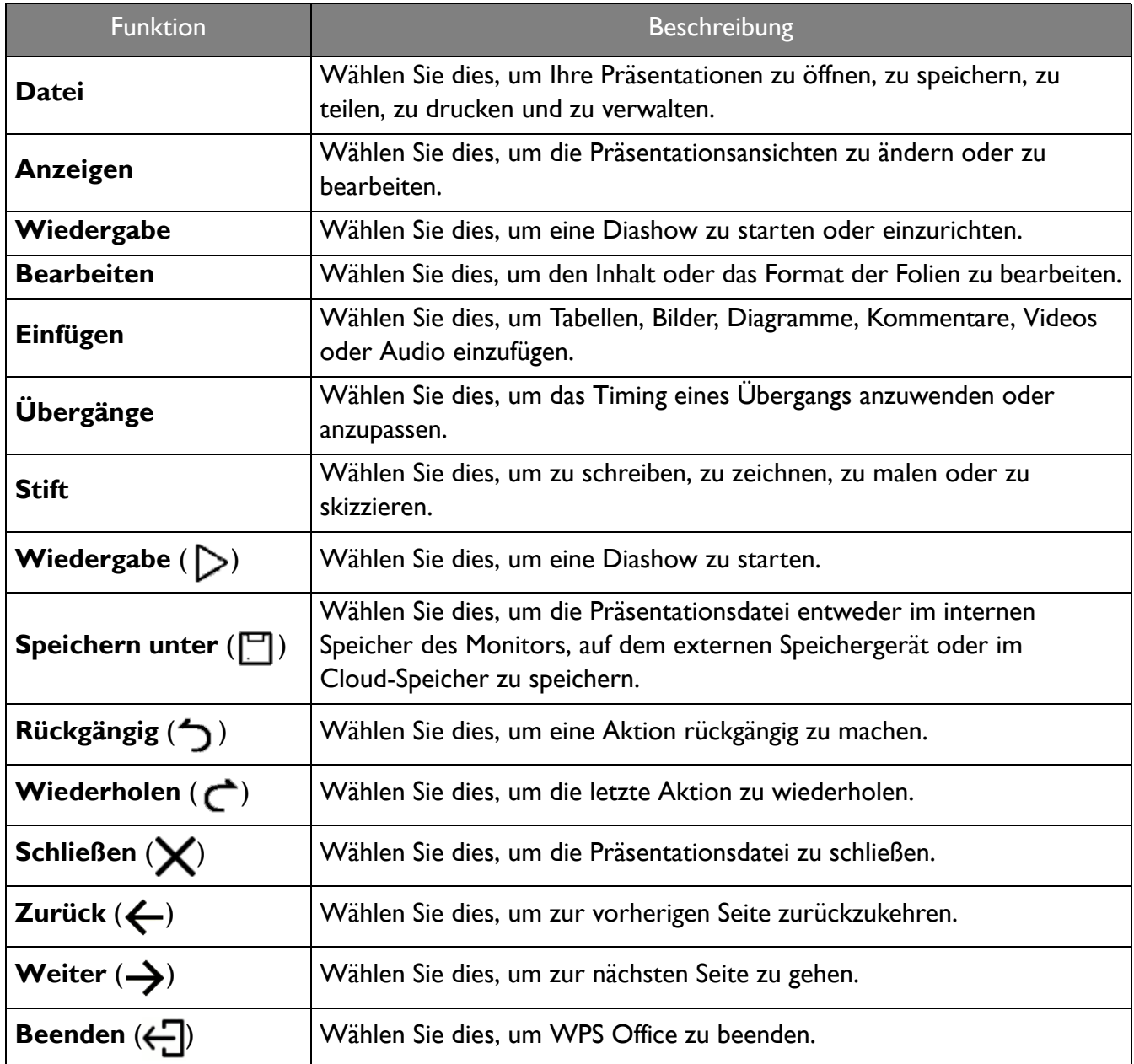

# Bluetooth Verbindungen

Der Projektor kann an einen Bluetooth-fähigen Lautsprecher oder Kopfhörer angeschlossen werden, um Audio direkt auszugeben und so einen besseren Klang zu erzielen, insbesondere im Außenbereich.

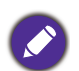

• Die Bluetooth Verbindung unterstützt keine Datenübertragung, da der Projektor nur Bluetooth Verbindungen für die Audioausgabe zulässt.

• Sie dürfen den Projektor nicht zur Übertragung von Audio von einem Bluetooth-fähigen Mobilgerät verwenden.

#### Kopplung/Verbindung mit einem Bluetooth Lautsprecher oder Kopfhörer

Kopplung ist der Vorgang, bei dem der Projektor zum ersten mal eine Verbindung mit einem Bluetooth Lautsprecher oder Kopfhörer herstellt. Nach der erfolgreichen Kopplung werden die Geräte die entsprechenden Kopplungsinformationen intern speichern und sich beim nächsten Mal automatisch miteinander verbinden können, wenn sie sich in einem Abstand von ~10 Metern zueinander befinden und Bluetooth am Projektor aktiviert ist.

So koppeln Sie Ihren Projektor mit einem Bluetooth Lautsprecher oder Kopfhörer:

- 1. Verbinden Sie den mitgelieferten Drahtlos-Dongle mit dem Drahtlos-Dongle Anschluss (siehe [Installation des Drahtlos-Dongle auf Seite 8\)](#page-7-0).
- 2. Schalten Sie den Projektor ein (siehe [Einschalten des Projektors auf Seite 22\)](#page-21-0).
- 3. Drücken Sie die Pfeiltaste nach unten ▼ und die Pfeiltaste nach rechts ▶, um zu den Untermenü Verknüpfungen zu gelangen.

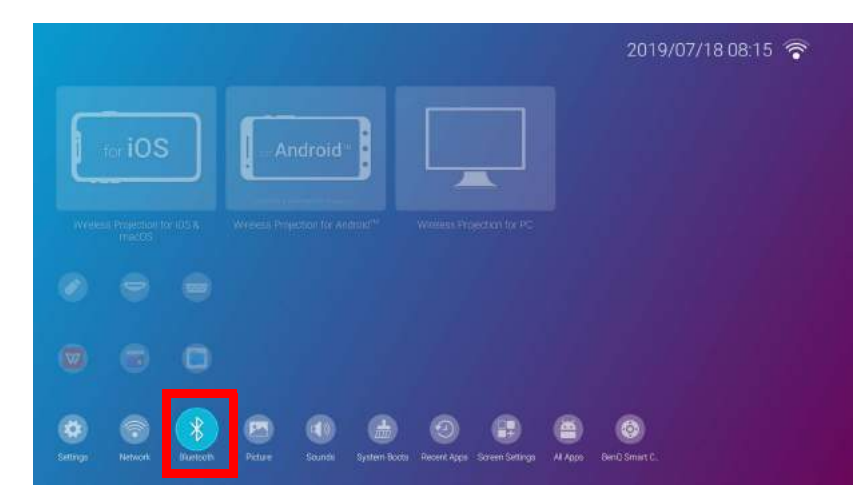

4. Wählen Sie **Bluetooth** und drücken Sie auf **OK**.

5. Wählen Sie **Bluetooth** und drücken Sie auf **OK**, um Bluetooth zu aktivieren.

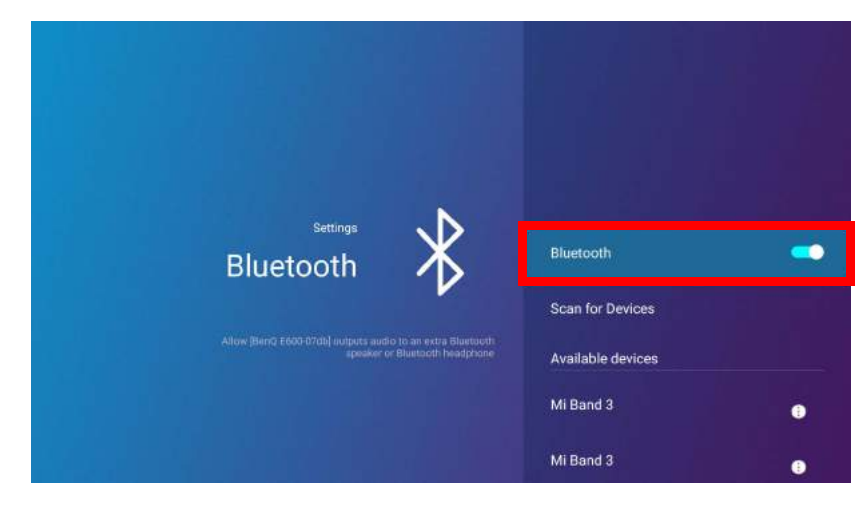

- 6. Aktivieren Sie den Bluetooth Kopplungsmodus am Lautsprecher oder Kopfhörer.
- 7. Wählen Sie den Lautsprecher oder die Kopfhörer aus der **Geräteliste** Liste im **Bluetooth** Einstellungsmenü aus und drücken Sie auf **OK**.

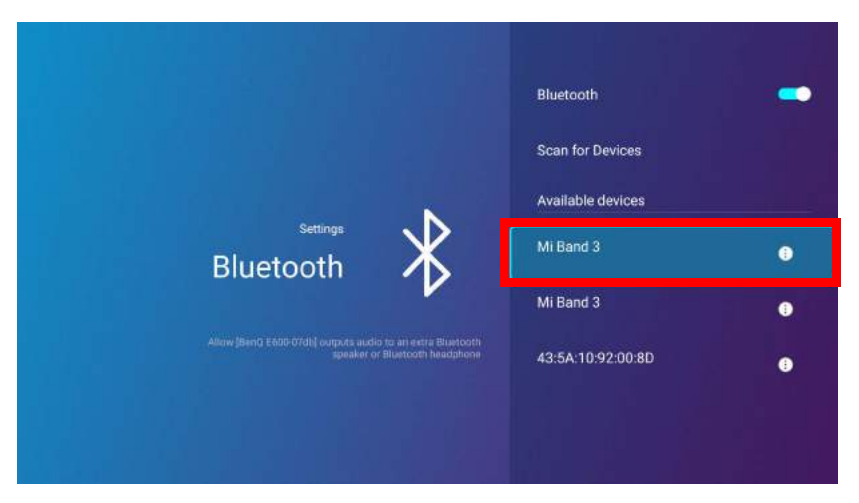

8. Wenn sich der Projektor und Lautsprecher oder Kopfhörer erfolgreich miteinander verbunden haben, wird die Geräteliste im Bluetooth Einstellungsmenü **Verbunden** anzeigen. Sie können das Audiosignal vom Projektor jetzt über den Lautsprecher oder Kopfhörer ausgeben.

Nach der erfolgreichen Kopplung Ihres Projektors mit dem Bluetooth Lautsprecher werden die Kopplungsinformationen auf den Geräten gespeichert und eine Verbindung automatisch hergestellt, wenn Bluetooth auf beiden Geräten aktiviert ist und sich beide Geräte in Reichweite zueinander befinden.

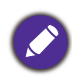

- Wenn Sie den Drahtlos-Dongle an Ihrem Projektor ersetzen, nachdem Sie Ihren Projektor mit einem Bluetooth Gerät gekoppelt haben, müssen Sie Ihren Projektor erneut mit dem Gerät verbinden, um eine Bluetooth Verbindung herzustellen.
- Die Qualität der Bluetooth Übertragung kann von der Qualität des drahtlosen Signals zusammen mit der Fähigkeit des mobilen Geräts zur Bildschirmspiegelung abhängen.

### Die Bluetooth Verbindung beenden

Wenn Sie einen Lautsprecher oder Kopfhörer vom Projektor trennen und einen anderen Lautsprecher oder Kopfhörer verbinden möchten, gehen Sie wie folgt vor:

- 1. Drücken Sie die Pfeiltaste nach unten ▼ und die Pfeiltaste nach rechts ▶, um zu den Untermenü Verknüpfungen zu gelangen.
- 2. Wählen Sie **Bluetooth** und drücken Sie auf **OK**.
- 3. Wählen Sie den bereits verbundenen Lautsprecher oder Kopfhörer aus **Geräteliste** im **Bluetooth** Einstellungsmenü aus und drücken Sie auf **OK**.
- 4. Bestätigen Sie, dass Sie den Lautsprecher oder Kopfhörer vom Projektor trennen möchten.
- 5. Aktivieren Sie den Bluetooth Kopplungsmodus am neuen Lautsprecher oder Kopfhörer.
- 6. Wählen Sie den neuen Lautsprecher oder Kopfhörer aus **Geräteliste** im **Bluetooth** Einstellungsmenü aus und drücken Sie auf **OK**.

#### Den Bluetooth Lautsprecher oder Kopfhörer deaktivieren

So deaktivieren Bluetooth am Projektor, so dass Audio nicht mehr länger an einen separaten Lautsprecher oder Kopfhörer übertragen wird:

1. Drücken Sie die Pfeiltaste nach unten ▼ und die Pfeiltaste nach rechts ▶, um zu den Untermenü Verknüpfungen zu gelangen.

- 2. Wählen Sie **Bluetooth** und drücken Sie auf **OK**.
- 3. Wählen Sie **Bluetooth** und drücken Sie auf **OK**, um Bluetooth zu deaktivieren.

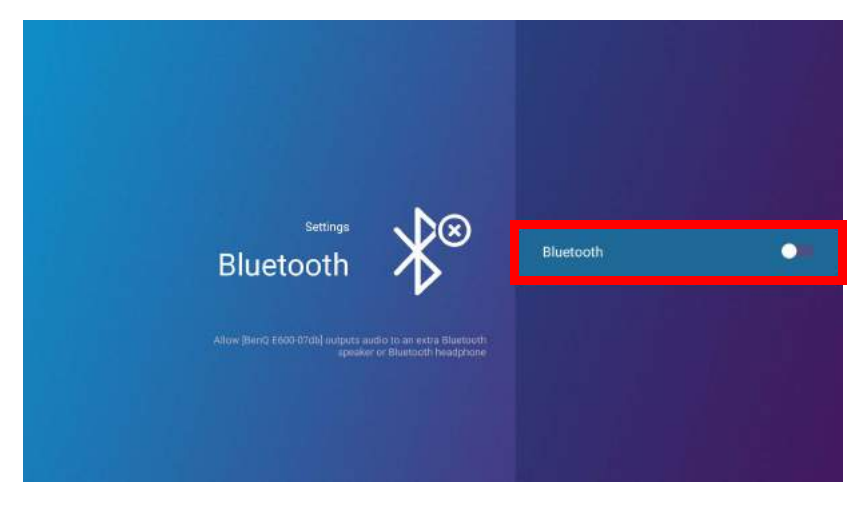

## Apps

Der **Verknüpfung** Abschnitt von **BenQ Launcher** bietet Verknüpfungen für die vorinstallierten **Dateimanager** und **BenQ Suggests** Apps sowie eine anpassbare Auswahl der heruntergeladenen Apps.

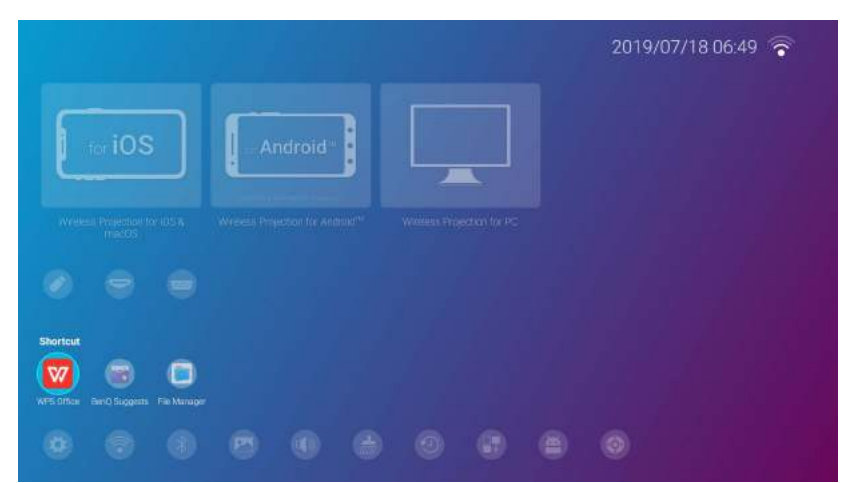

Einige Apps erfordern die Verwendung einer Maus und/oder Tastatur. Es wird empfohlen, dass Sie eine Maus und/oder Tastatur an den Projektor anschließen, bevor Sie Anwendungen aus dem **Verknüpfung** Abschnitt öffnen.

Um auf alle auf dem Projektor installierten Apps zuzugreifen, wählen Sie **Alle Apps** im **Einstellung** Menü, siehe [Alle Apps auf Seite 136](#page-135-0).

Um die Apps zu konfigurieren, die im Abschnitt **Verknüpfung** erscheinen, siehe [Bildschirmeinstellungen auf Seite 140.](#page-139-0)

## **BenQ Suggests**

Mit **BenQ Suggests** können Sie die von BenQ vorgeschlagenen Apps zum Herunterladen ansehen.

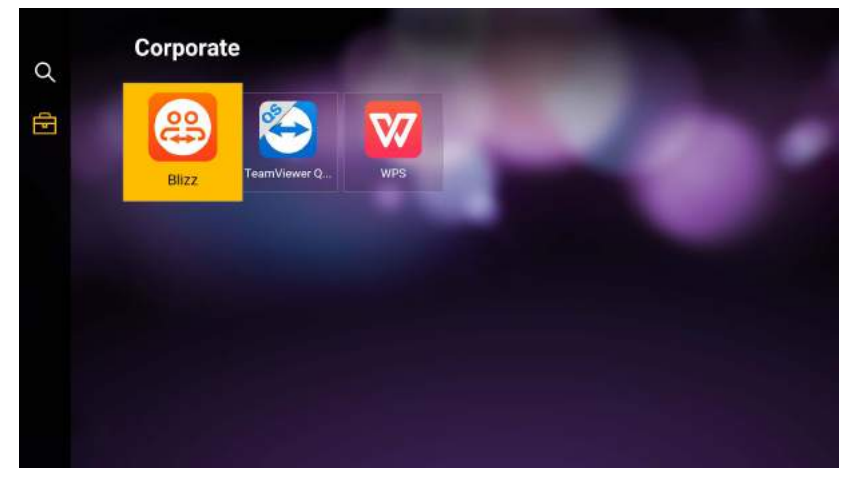

Wählen Sie die Kategorie auf der linken Seite, um die vorgeschlagenen Apps je nach Typ zu durchsuchen. Wählen Sie eine App aus der ausgewählten Kategorie und drücken Sie auf **OK**, um eine grundlegende Beschreibung der App anzuzeigen und auf den Download-Link zuzugreifen.

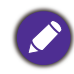

Einige Apps erfordern die Verwendung einer Maus und/oder Tastatur. Es wird empfohlen, dass Sie eine Maus und/oder Tastatur an den Projektor anschließen, bevor Sie Apps von **BenQ Suggests** herunterladen.

### **Dateimanager**

Mit der **Dateimanager** App können Sie Dateien durchsuchen, öffnen und verwalten, die auf dem internen Speicher Ihres Projektors oder auf angeschlossenen Speichermedien (z.B. einem USB-Flashlaufwerk) gespeichert sind.

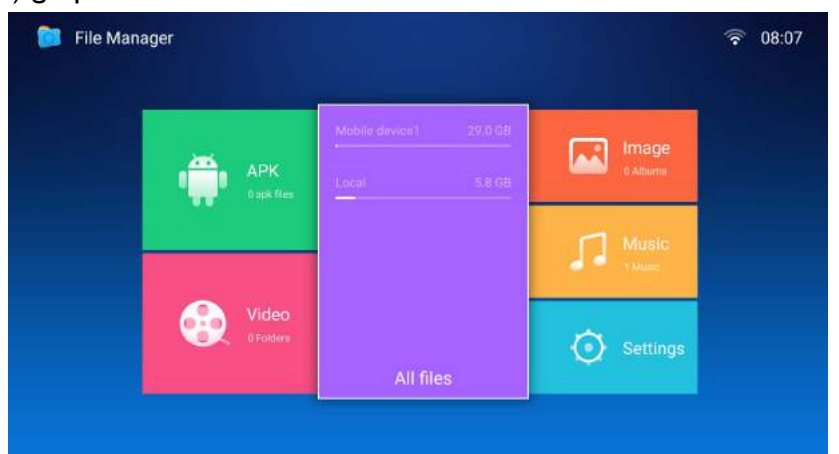

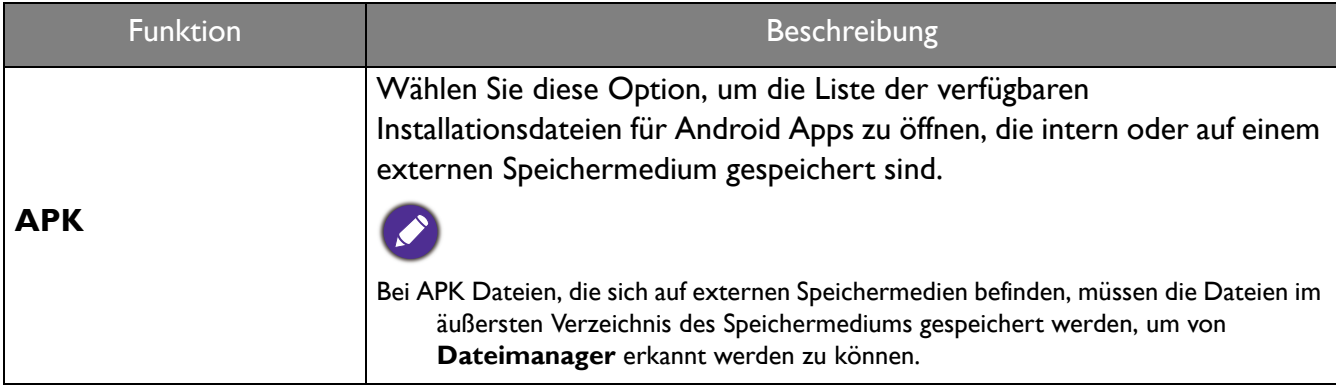

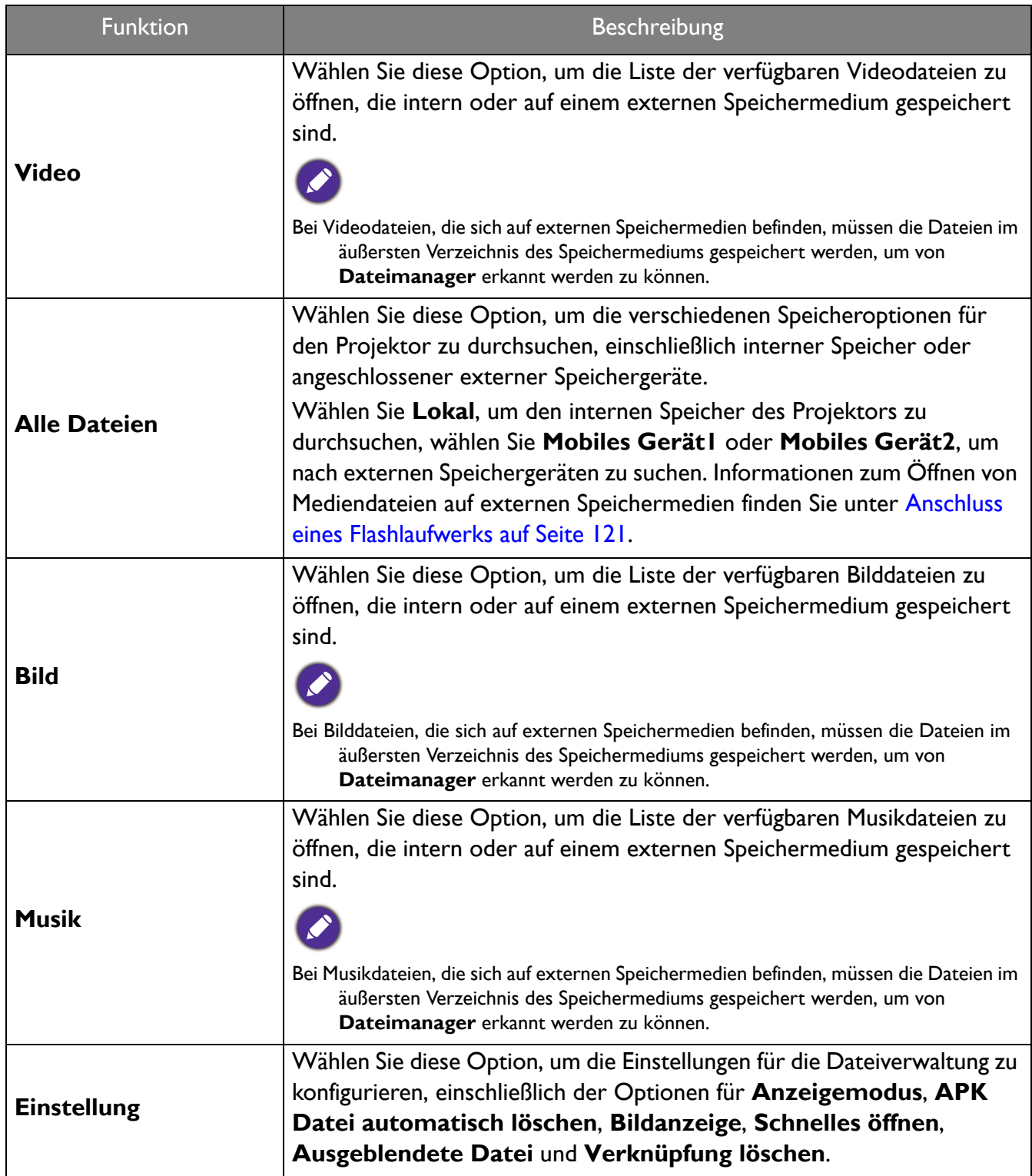

# Navigation im **Einstellung** Menü

## <span id="page-129-0"></span>Über das **Einstellung** Menü

Damit Sie verschiedene Einstellungen oder Einstellungen am Projektor, seinen drahtlosen Verbindungen und dem projizierten Bild vornehmen können, bietet Ihnen **BenQ Launcher** ein **Einstellung** Menü. Im **Einstellung** Menü befinden sich Untermenüs für verschiedene Einstellungen.

Um auf das **Einstellung** Menü zuzugreifen, drücken Sie auf dem **BenQ Launcher** Startbildschirm drei Mal auf die Unten Taste  $\nabla$  auf und wählen Sie anschließend **Einstellung**.

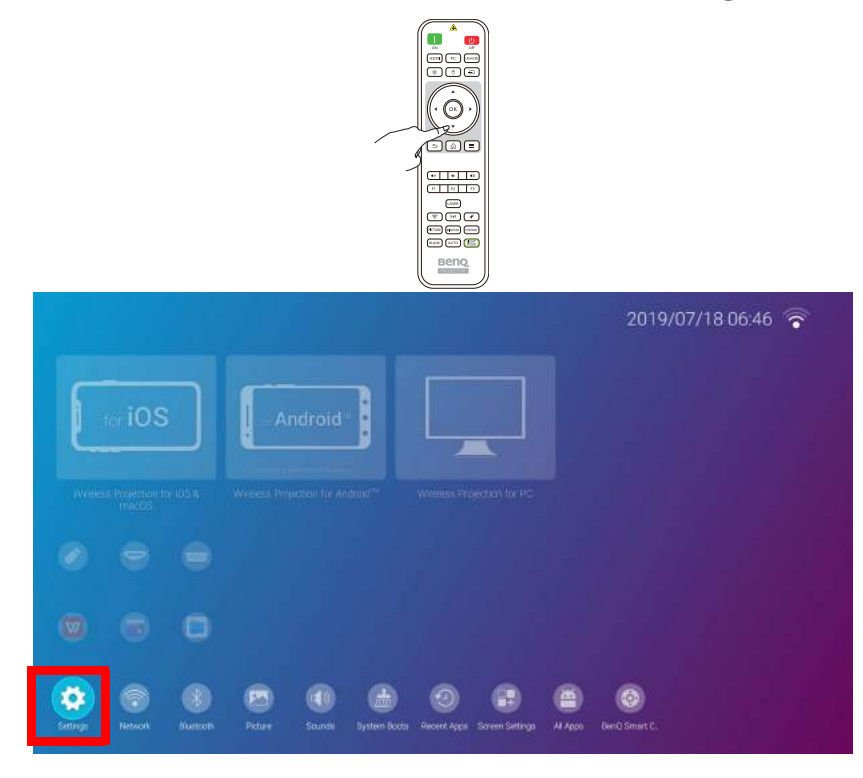

Wenn der Projektor nicht der neuesten Firmware Version entspricht, erscheint ein roter Punkt auf dem **Einstellung** Symbol. In einem solchen Fall können Benutzer das **Info** > **Software Update** Menü aufrufen und dann **Aktualisieren** auswählen, um das Firmware-Update zu starten. Der rote Punkt verschwindet, wenn der Projektor mit der neuesten Firmware-Version aktualisiert wird. Unter [System-Update auf Seite 145](#page-144-0) finden Sie weitere Informationen.

Unter dem Einstellungsmenü gibt es drei Unterkategorien: **Allgemein**, **Anzeige** und **Voreinstellungen**.

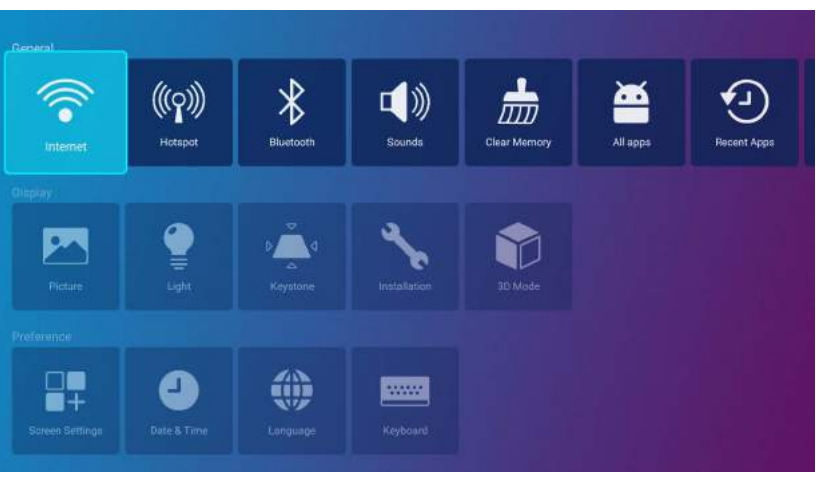

Die Untermenüs in der **Anzeige** Kategorie enthalten nur eine Teilmenge von Elementen, welche die Anzeigeeinstellungen Ihres Projektors anpassen. Für ein vollständiges Menü von Anzeigeeinstellungen rufen Sie das **Erweitert** OSD-Einstellungsmenü auf. Unter [Erweitert-Menü auf Seite 80](#page-79-0) finden Sie eine Auflistung der vollständigen **Anzeige** Einstellungen.

### Verwendung des **Einstellung** Menüs

Für den Zugriff auf die verschiedenen Einstellungsmenüs:

- Verwenden Sie die Pfeiltasten nach links und rechts (</>>(</>), um sich durch die Haupteinstellungsmenüs zu bewegen.
- Verwenden Sie **OK**, zur Auswahl eines gewünschten Menüs.
- Bei der Konfiguration von Elementen in einem Menü:
- Verwenden Sie die Pfeiltasten nach oben und unten (A/V), um zum Element zu gelangen, das Sie konfigurieren möchten.
- Verwenden Sie die Pfeiltasten nach links und rechts (</>(>), um durch die verfügbaren Optionen zu blättern.
- Verwenden Sie **OK**, um Optionen zu aktivieren/deaktivieren oder um Optionen für Untermenüs auszuwählen.
- Verwenden Sie die Zurück-Taste  $\Rightarrow$ , um zum Haupteinstellungsmenü zurückzukehren.
- Verwenden Sie die Startseitentaste  $\hat{\omega}$ , um zur **BenQ Launcher** Startbildschirm zurückzukehren.

#### **Internet**

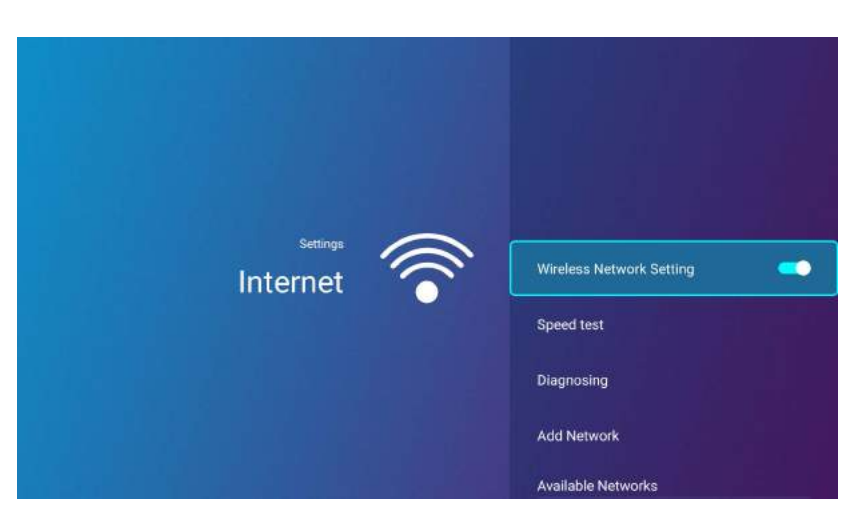

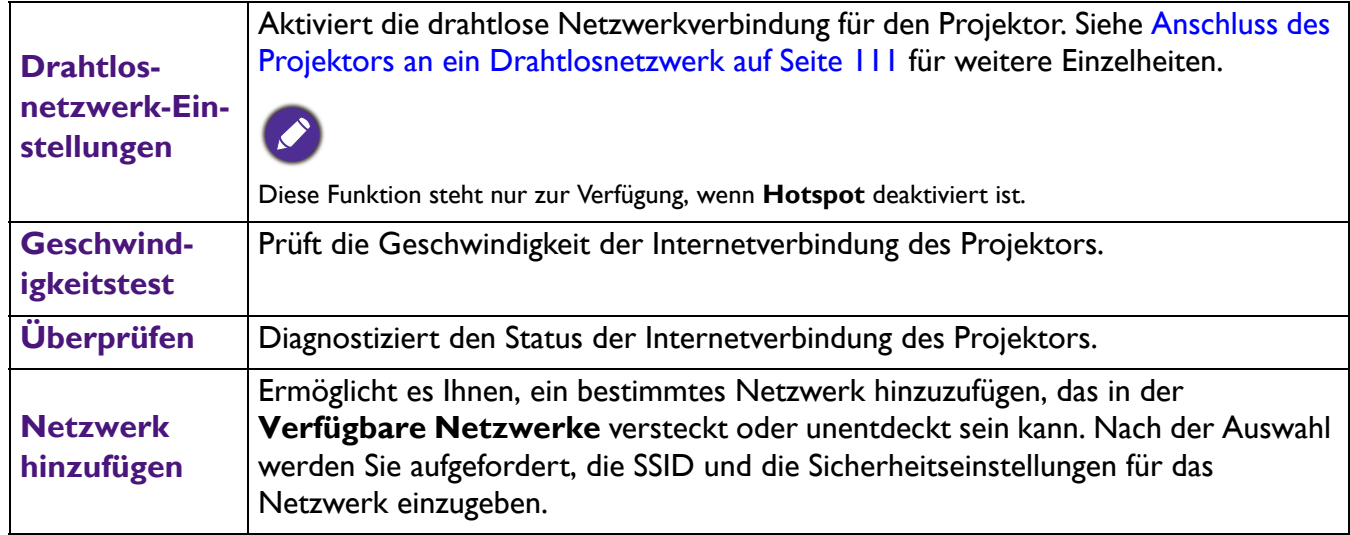

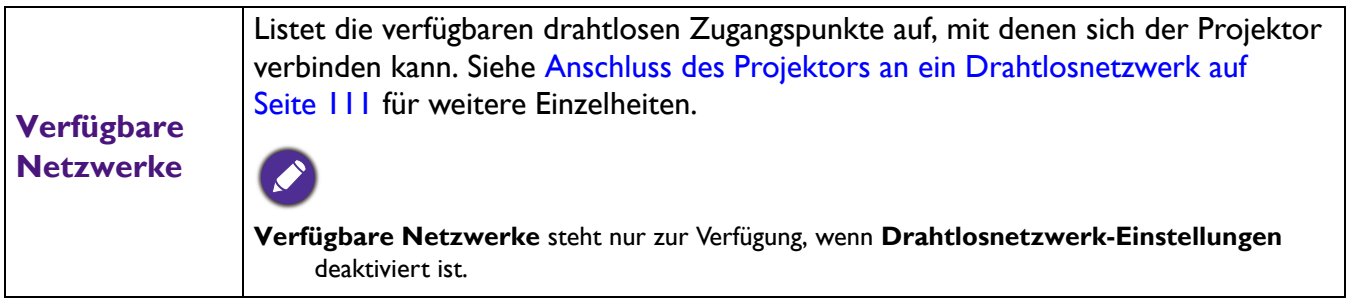

# <span id="page-132-0"></span>**Hotspot**

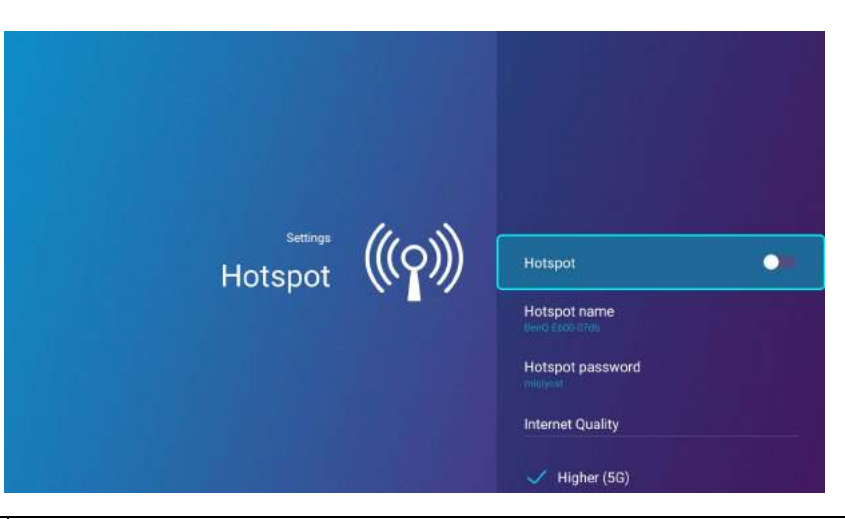

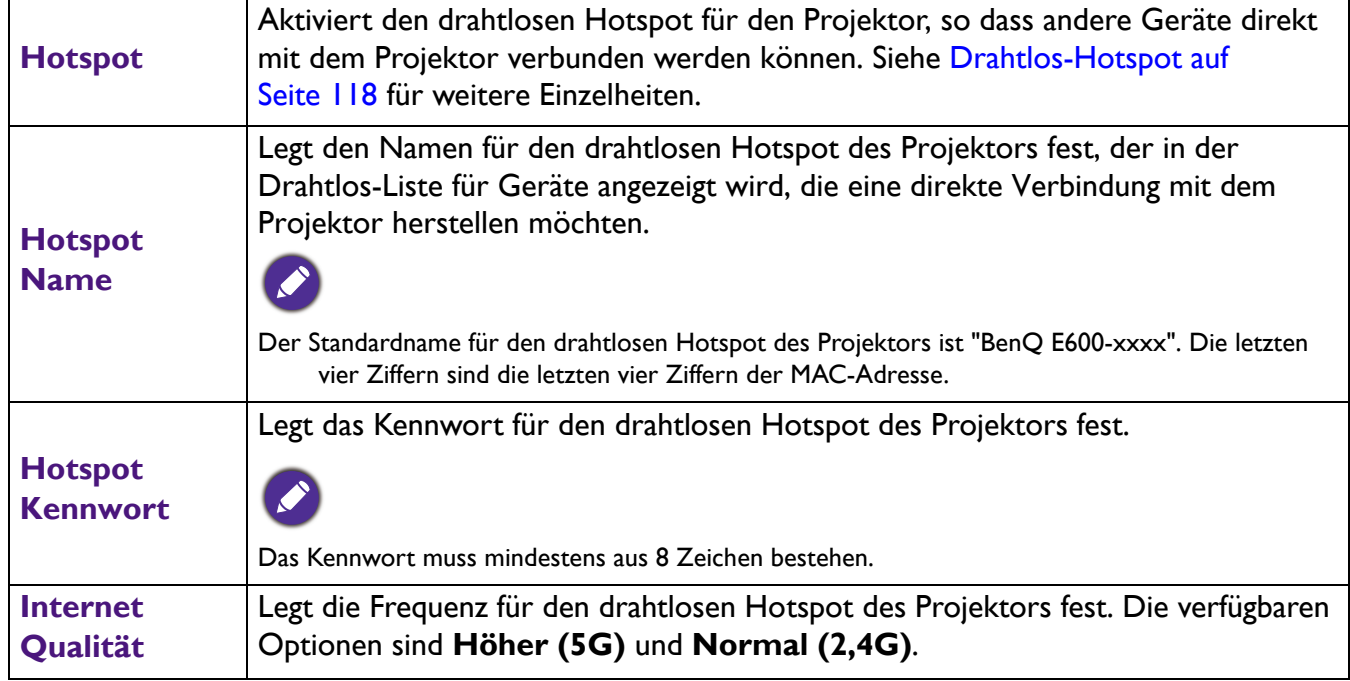

## **Bluetooth**

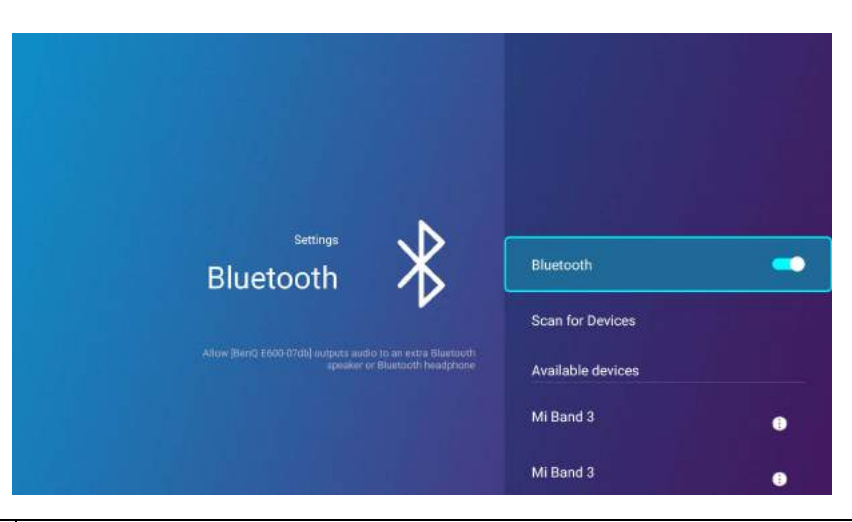

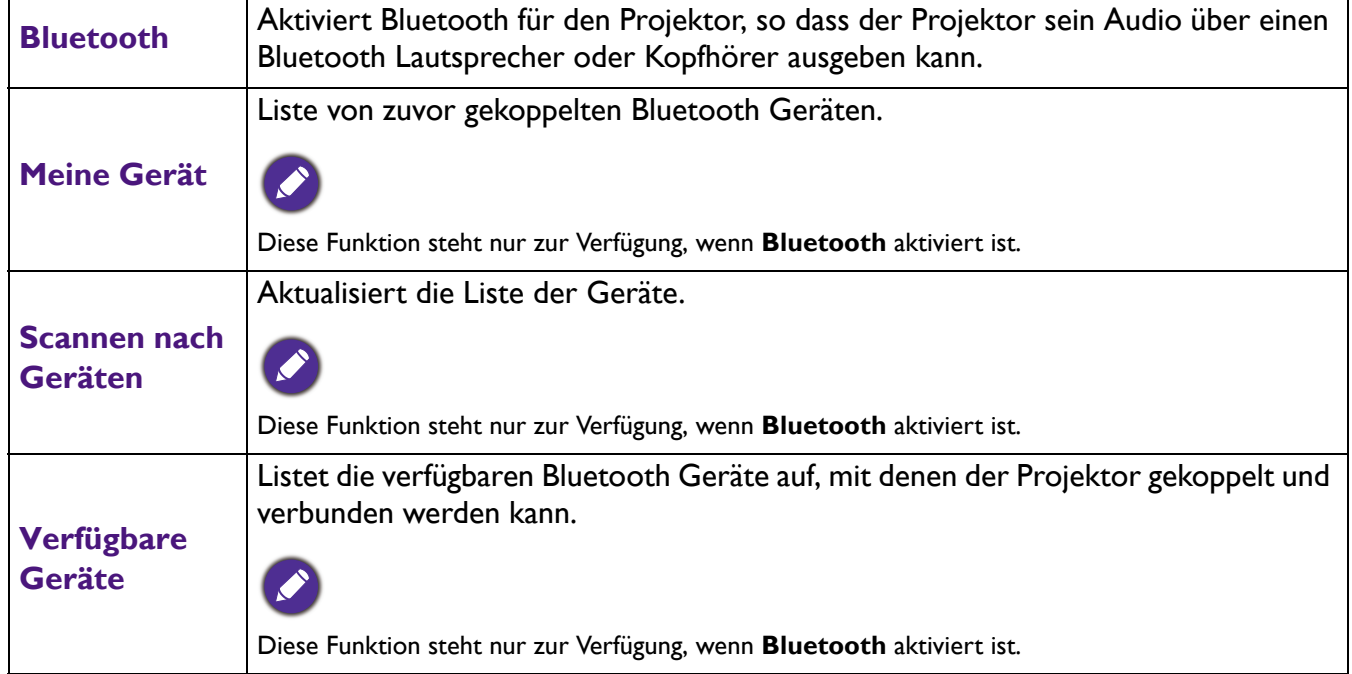

## **Töne**

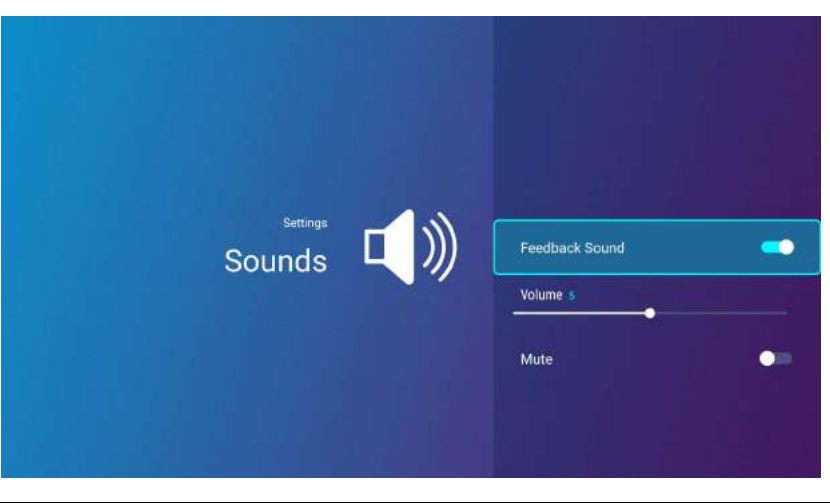

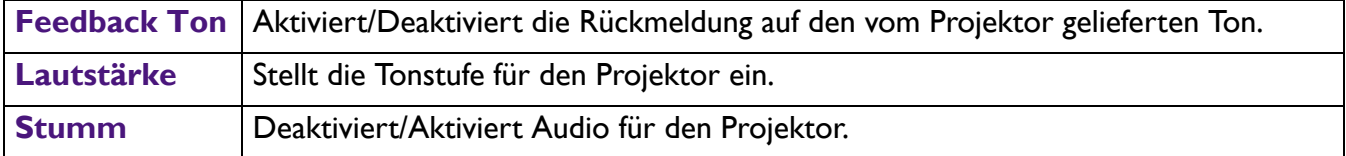

# **Speicher löschen**

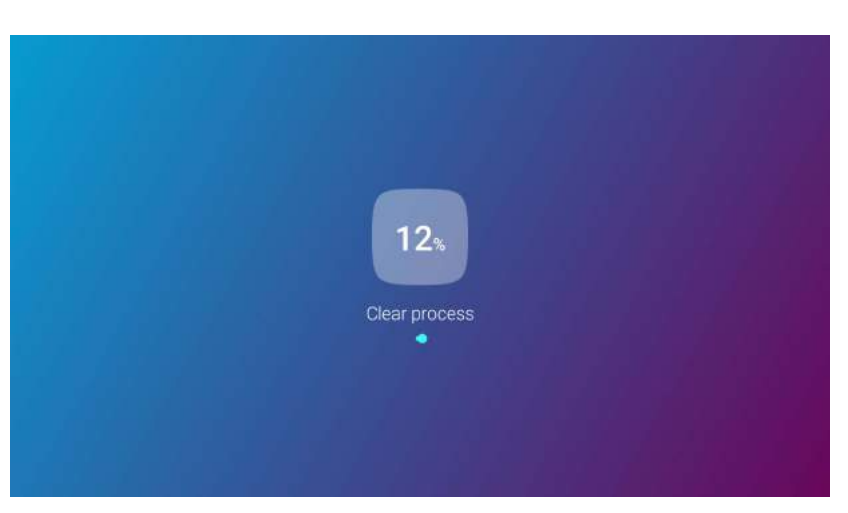

Löscht den Speicher von unnötigen Dateien und erhöht den verfügbaren Arbeitsspeicher.

### <span id="page-135-0"></span>**Alle Apps**

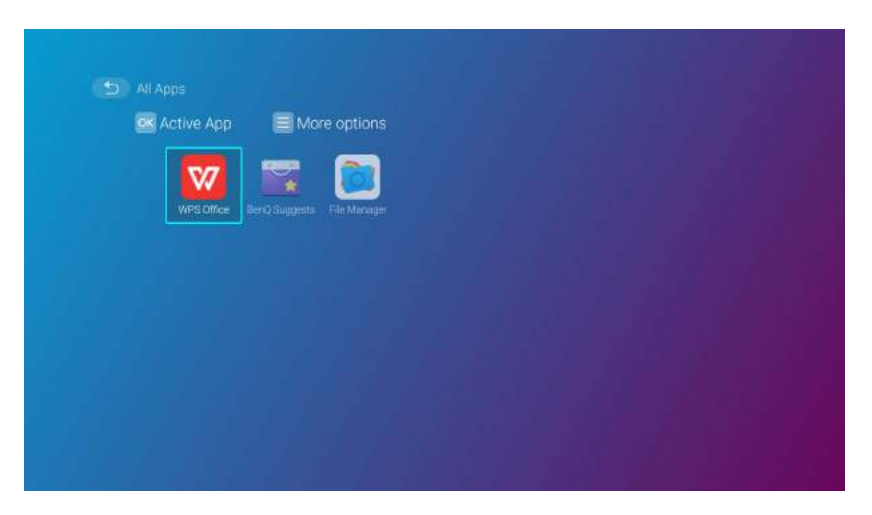

Wählen Sie das **Alle Apps** Menü, um auf alle Apps zuzugreifen, die auf dem Projektor installiert sind.

- Wählen Sie eine App aus und drücken Sie auf **OK**, um die App zu starten.
- Wählen Sie eine App aus und drücken Sie die Menütaste ( $\circled{3}$ ), um die App zu deinstallieren.

### **Letzte Apps**

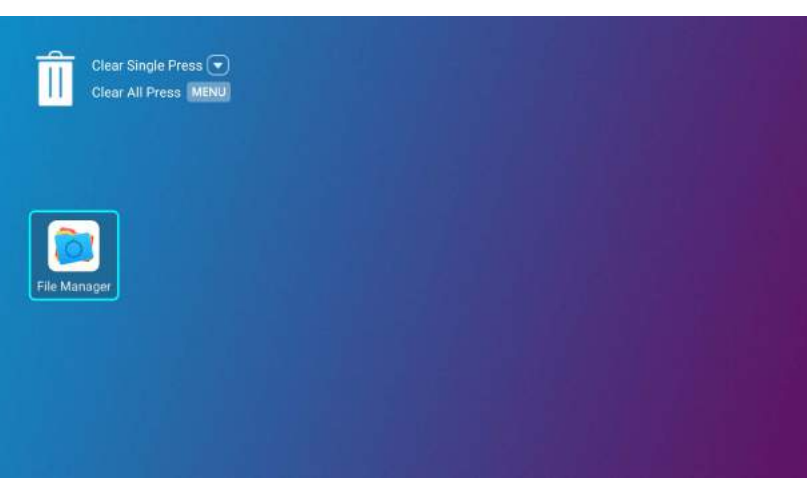

Wählen Sie das **Letzte Apps** Menü, um auf eine Liste der zuletzt verwendeten Apps zuzugreifen.

- Wählen Sie ein beliebiges Symbol aus und drücken Sie die Nach unten Taste (V), um das Symbol aus der Liste der zuletzt verwendeten Apps zu entfernen.
- Wählen Sie ein beliebiges Symbol aus und drücken Sie die Menütaste ( $\circledR$ ), um alle Symbole aus der Liste der zuletzt verwendeten Apps zu löschen.

## **Info**

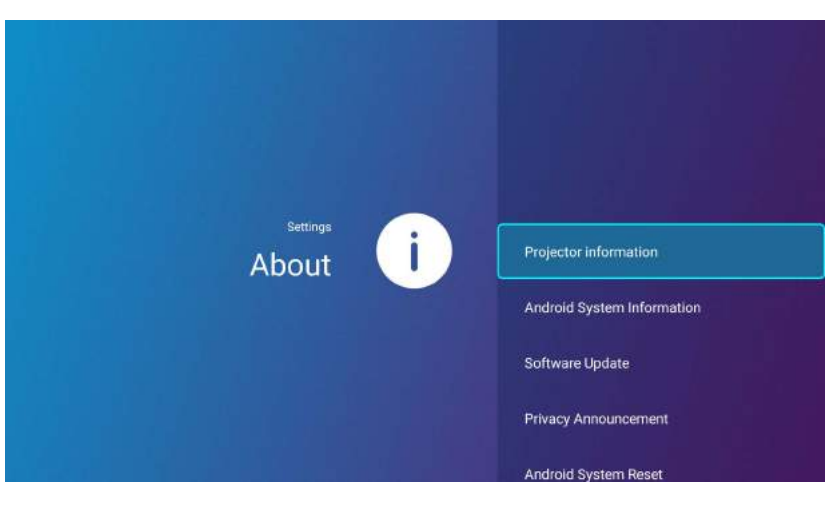

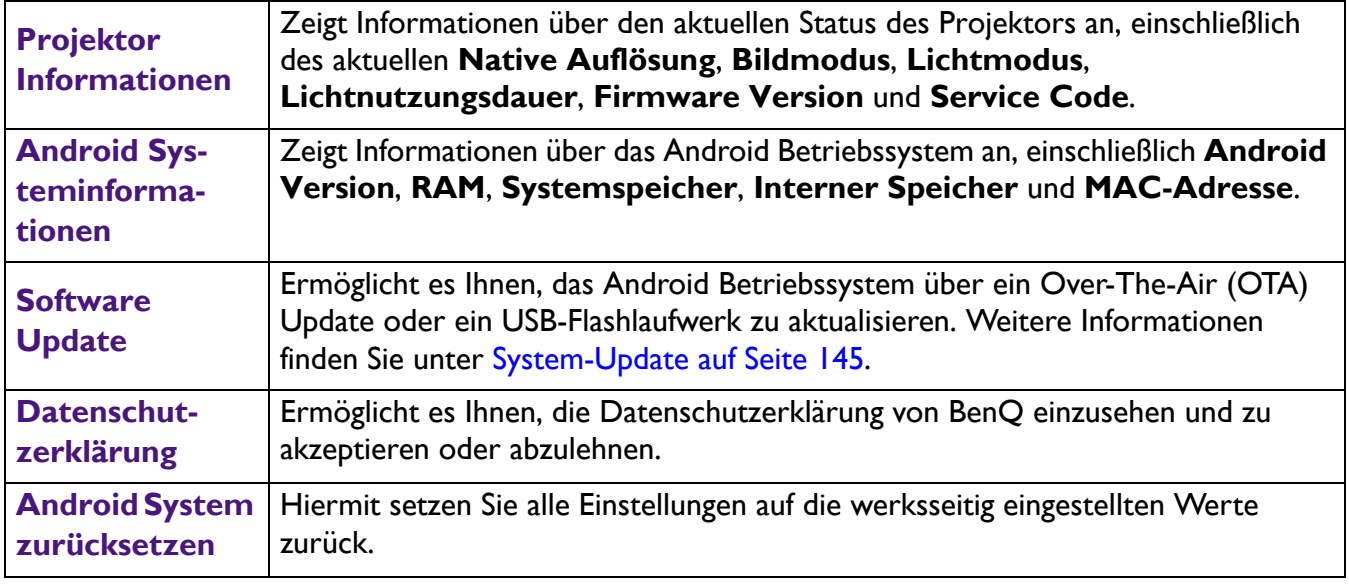

#### **Bild**

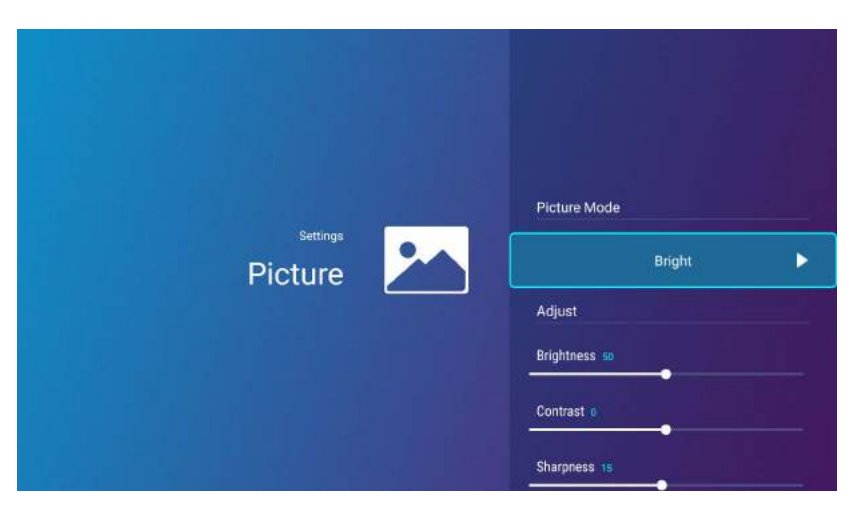

Die für das **Bild** Einstellungsmenü verfügbaren Optionen sind die gleichen wie die im OSD-Menü verfügbaren Optionen. Siehe [Erweitert-Menü auf Seite 80](#page-79-0) für die **Bild** Einstellungsmöglichkeiten.

## **Lichteinstell.**

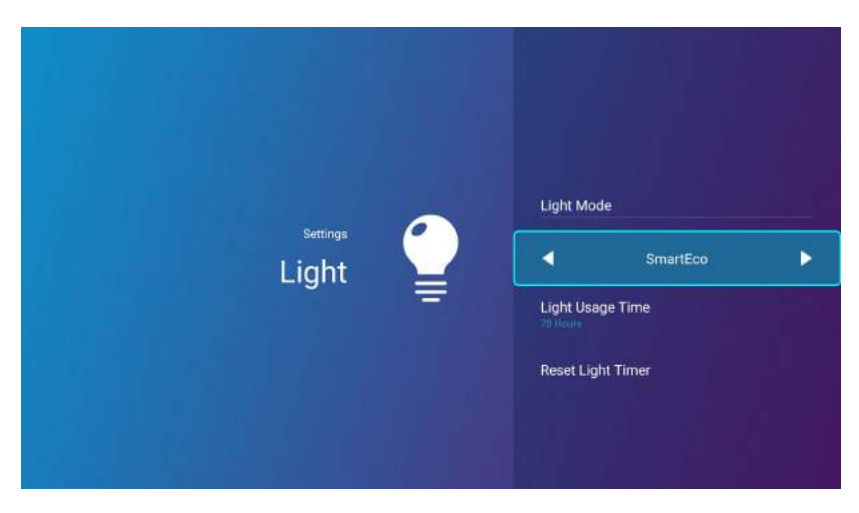

Die für das **Lichteinstell.** Einstellungsmenü verfügbaren Optionen sind die gleichen wie die im OSD-Menü verfügbaren Optionen. Siehe [Erweitert-Menü auf Seite 80](#page-79-0) für die **Lichteinstell.** Einstellungsmöglichkeiten.

#### **Trapezkorrektur**

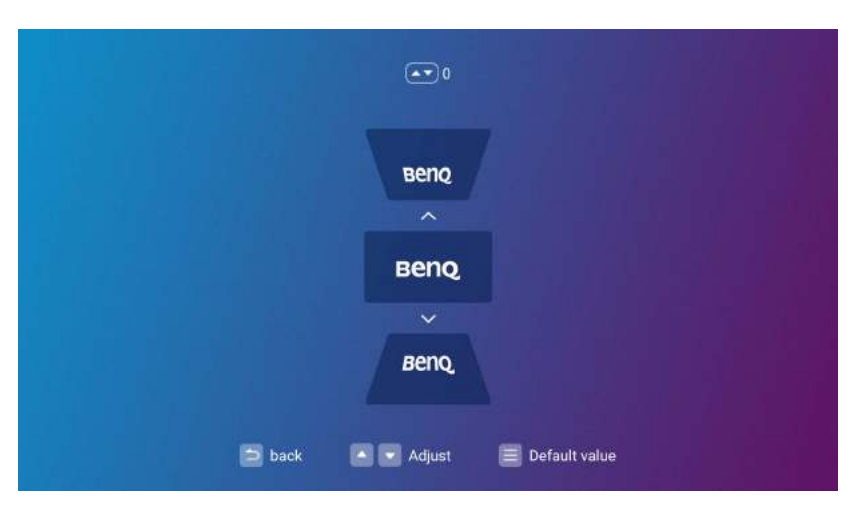

Die für das **Trapezkorrektur** Einstellungsmenü verfügbaren Optionen sind die gleichen wie die im OSD-Menü verfügbaren Optionen. Siehe [Erweitert-Menü auf Seite 80](#page-79-0) für die **Trapezkorrektur** Einstellungsmöglichkeiten.

## **Projektorposition**

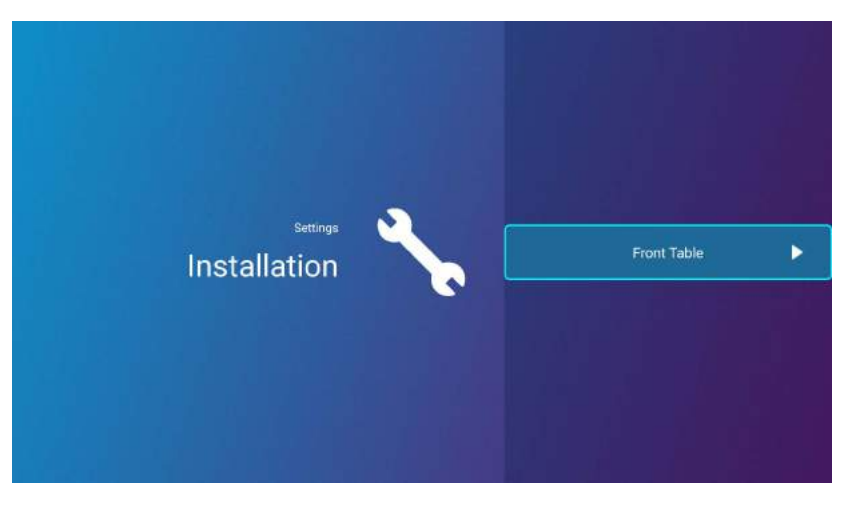

Die für das **Projektorposition** Einstellungsmenü verfügbaren Optionen sind die gleichen wie die im OSD-Menü verfügbaren Optionen. Siehe [Erweitert-Menü auf Seite 80](#page-79-0) für die **Projektorposition** Einstellungsmöglichkeiten.

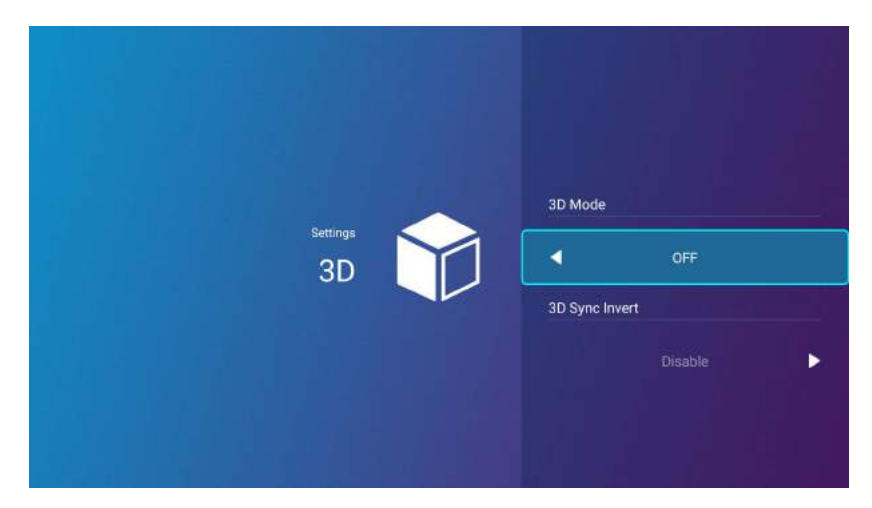

Die für das **3D** Einstellungsmenü verfügbaren Optionen sind die gleichen wie die im OSD-Menü verfügbaren Optionen. Siehe [Erweitert-Menü auf Seite 80](#page-79-0) für die **3D** Einstellungsmöglichkeiten.

**3D**

# <span id="page-139-0"></span>**Bildschirmeinstellungen**

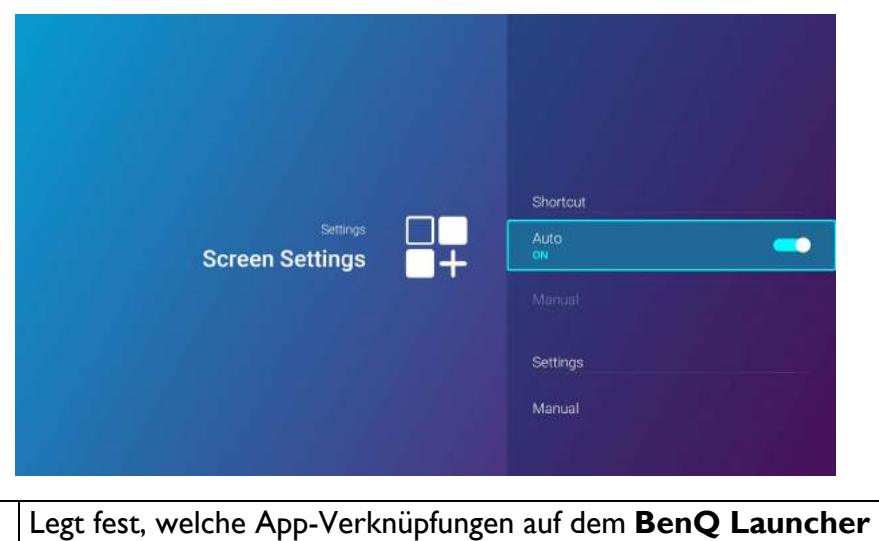

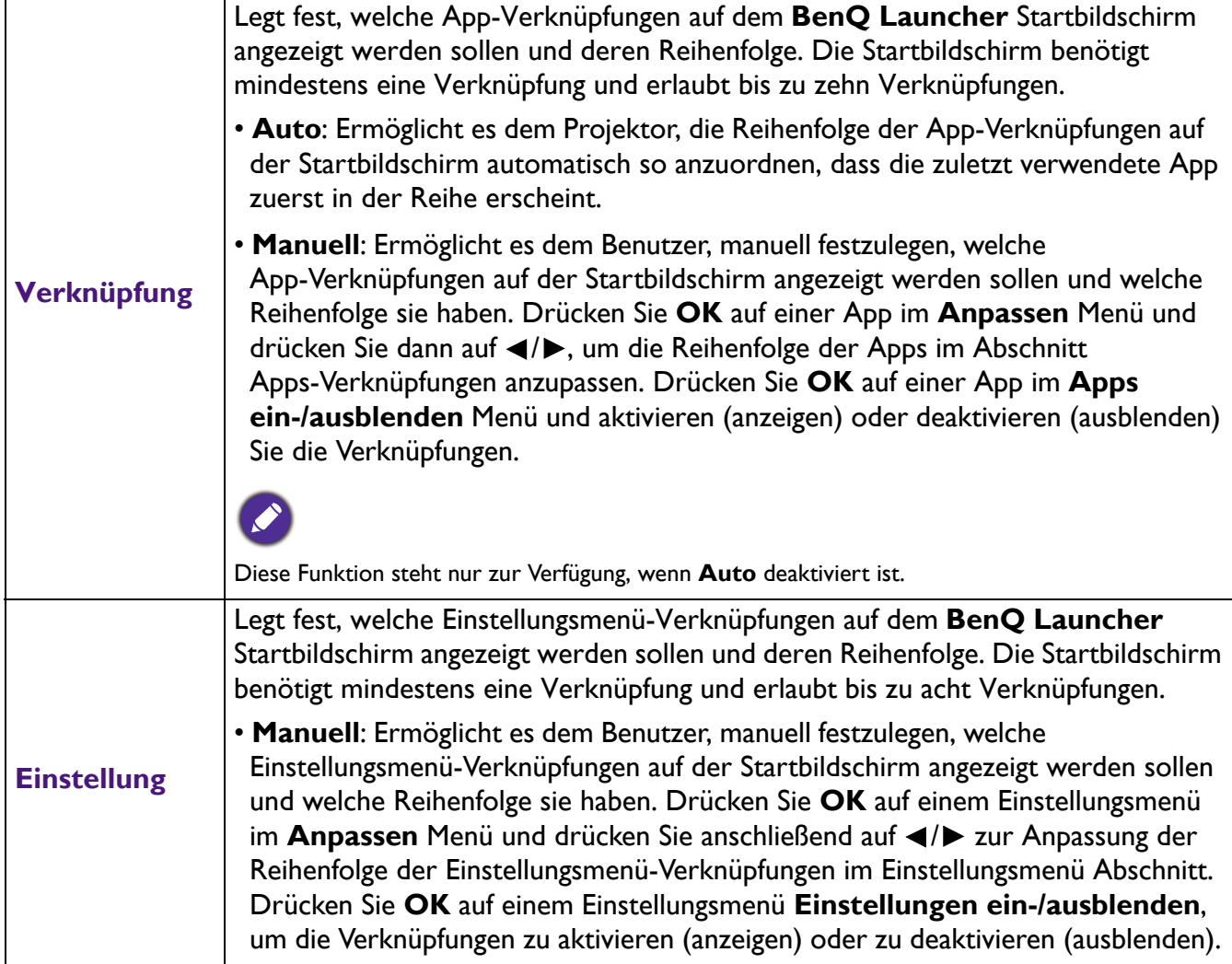

## **Datum & Zeit**

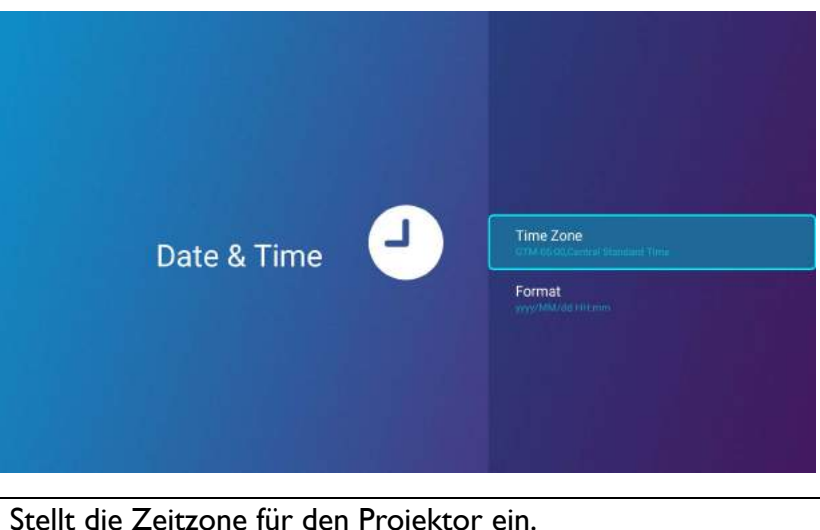

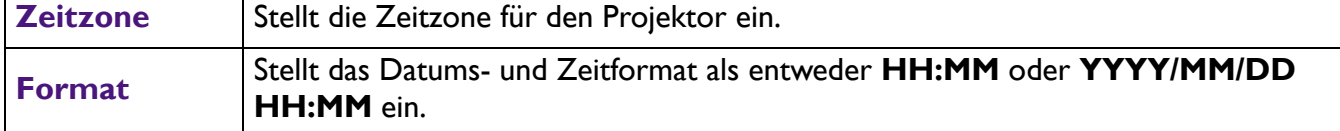

# **Sprache**

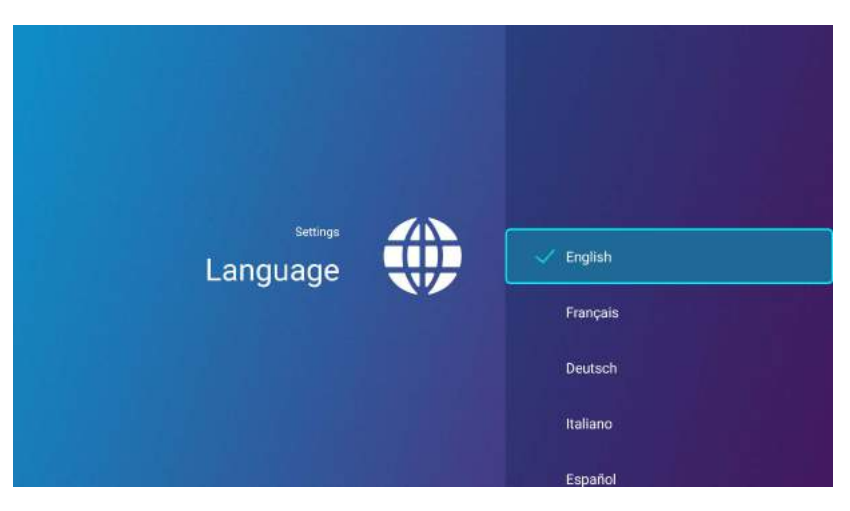

Stellt die Sprache für **BenQ Launcher** ein.

## <span id="page-141-0"></span>**Tastatur**

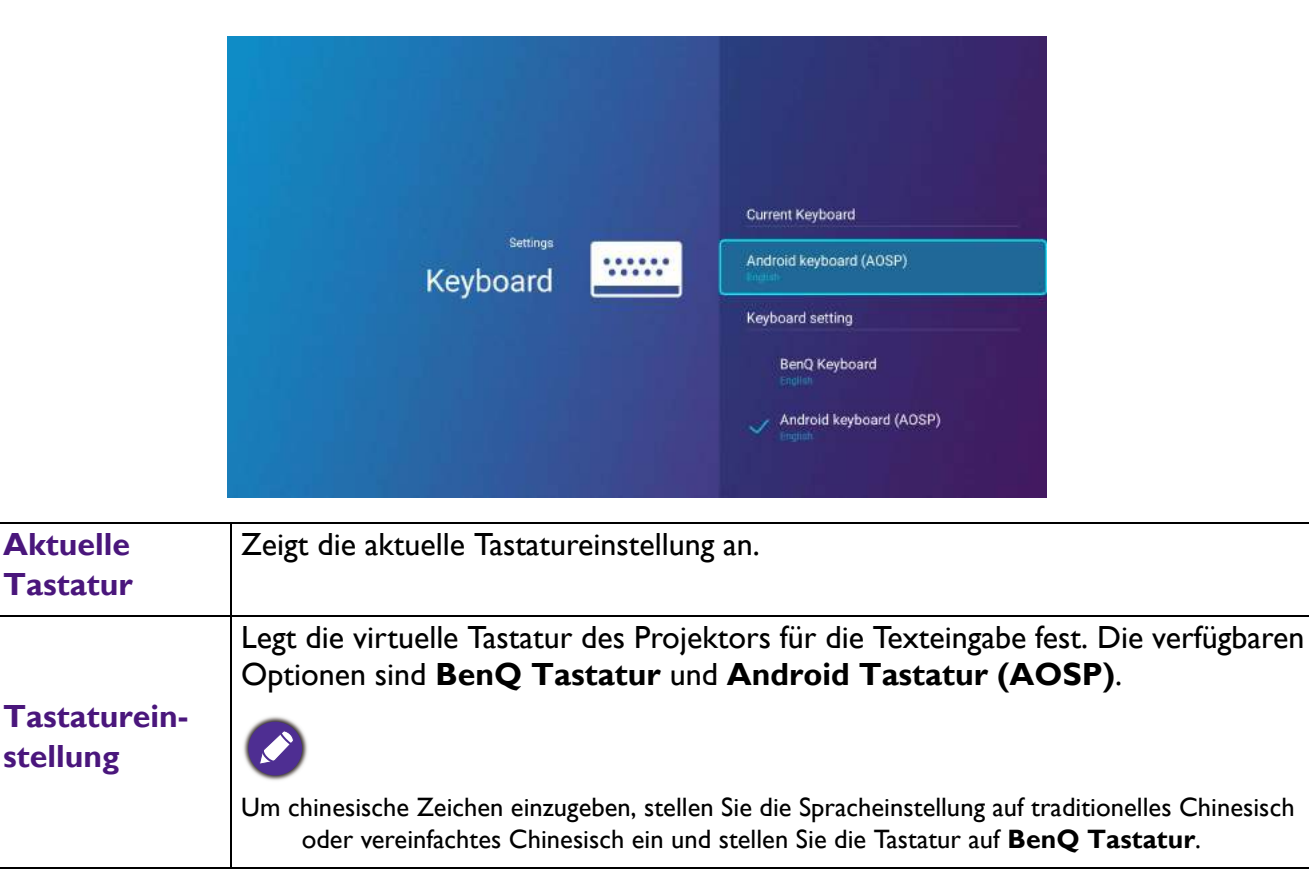

## **BenQ Smart Control**

Das Einstellungsmenü enthält auch einen Link zur Installation der **BenQ Smart Control** App, mit dem Sie Ihr Smartphone in eine Fernbedienung verwandeln können, um den Projektor über Tasten und/oder Touch-Gesten zu steuern.

#### **Installation der BenQ Smart Control App auf Ihrem Smartphone**

So installieren Sie die **BenQ Smart Control** App auf Ihrem Smartphone:

- 1. Wählen Sie eine der folgenden Optionen:
	- Verbinden Sie Ihr Smartphone mit dem gleichen drahtlosen Netzwerk wie das Ihres Projektors.
	- Aktivieren Sie den drahtlosen Hotspot für Ihren Projektor und verbinden Sie Ihr Smartphone dann mit dem drahtlosen Hotspot des Projektors. Anweisungen zur Aktivierung des drahtlosen Hotspots für Ihren Projektor finden Sie unter [Hotspot auf Seite 133](#page-132-0).
- 2. Wählen Sie **BenQ Smart Control** im **Einstellung** Menü des **BenQ Launcher** Startbildschirms und drücken Sie dann auf **OK**.

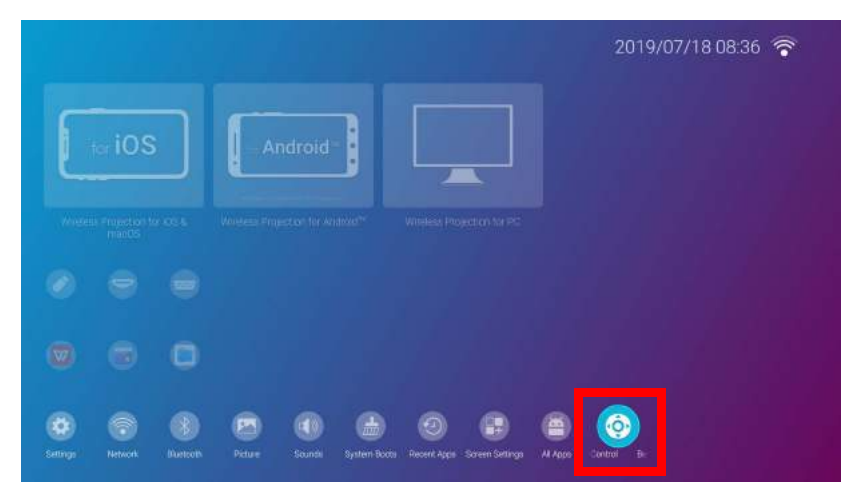

3. Scannen Sie den QR-Code, der auf dem Projektor mit Ihrem Smartphone angezeigt wird. Dies öffnet einen Download-Link auf Ihrem Smartphone.

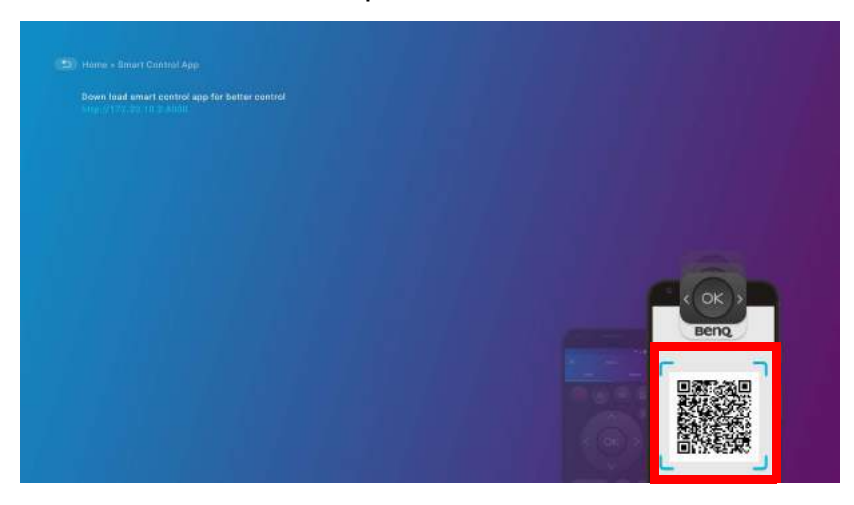

4. Laden Sie **BenQ Smart Control** herunter und installieren Sie es auf Ihrem Smartphone.

Bei einigen Smartphones müssen Sie möglicherweise zuerst im Einstellungsmenü Ihres Smartphones erlauben, Apps mit heruntergeladenen Installationsdateien zu installieren.

#### **Verwendung der BenQ Smart Control App**

Um mit der Nutzung der **BenQ Smart Control** App zu beginnen:

- 1. Wählen Sie eine der folgenden Optionen:
	- Verbinden Sie Ihr Smartphone mit dem gleichen drahtlosen Netzwerk wie das Ihres Projektors.
	- Aktivieren Sie den drahtlosen Hotspot für Ihren Projektor und verbinden Sie Ihr Smartphone dann mit dem drahtlosen Hotspot des Projektors. Anweisungen zur Aktivierung des drahtlosen Hotspots für Ihren Projektor finden Sie unter [Hotspot auf Seite 133.](#page-132-0)

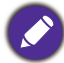

Sie müssen entweder mit dem gleichen drahtlosen Netzwerk wie der Projektor oder dem drahtlosen Hotspot des Projektors v verbunden sein, damit **BenQ Smart Control** richtig funktionieren kann.

- 2. Öffnen Sie die **BenQ Smart Control** App auf Ihrem Smartphone.
- 3. Wählen Sie den Projektor aus der **BenQ Smart Control** Geräteliste.

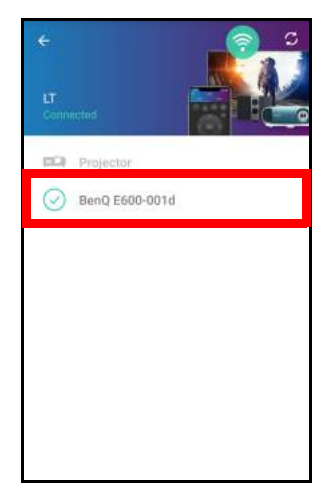

Der Standardname für den Projektor lautet "BenQ E600-xxxx", wobei die letzten vier Ziffern die letzten vier Ziffern seiner MAC-Adresse sind.

- 4. Wählen Sie eine der folgenden Methoden zur Verwendung von **BenQ Smart Control**:
	- Tippen Sie auf **DPad**, um die vorkonfigurierten Schaltflächen in der App zum Steuern Ihres Projektors zu verwenden.

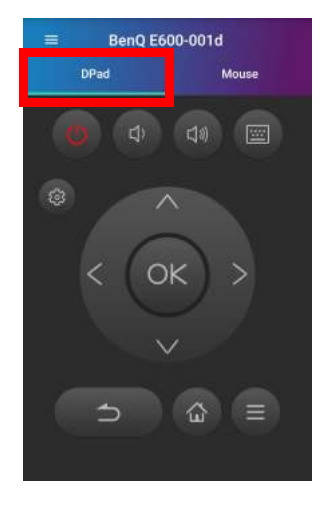
• Tippen Sie auf **Maus**, um Touch-Gesten auf Ihrem Smartphone zu verwenden, um den Cursor auf dem Projektor ähnlich wie bei einer Maus zu steuern.

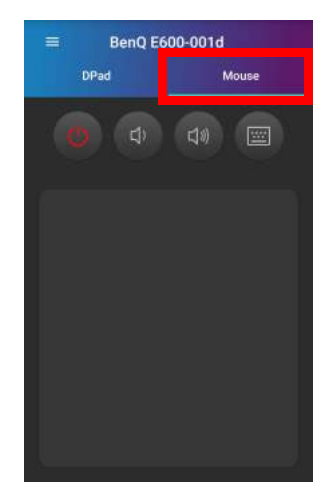

## System-Update

Es wird empfohlen, dass Benutzer ihren Projektor regelmäßig mit der neuesten Version der Firmware aktualisieren, um die Benutzerfreundlichkeit zu optimieren. Der Projektor verwendet Over-the-Air (OTA) Aktualisierungen, um die Aktualisierungsdatei drahtlos zu installieren.

Wenn eine neue Version auf dem BenQ OTA-Server verfügbar ist, erscheint eine Meldung, sobald der Projektor an ein drahtloses Netzwerk angeschlossen ist. Führen Sie die folgenden Schritte aus, um mit dem Aktualisieren der Firmware zu beginnen:

1. Wählen Sie **DOWNLOAD**, um die Update-Datei herunterzuladen.

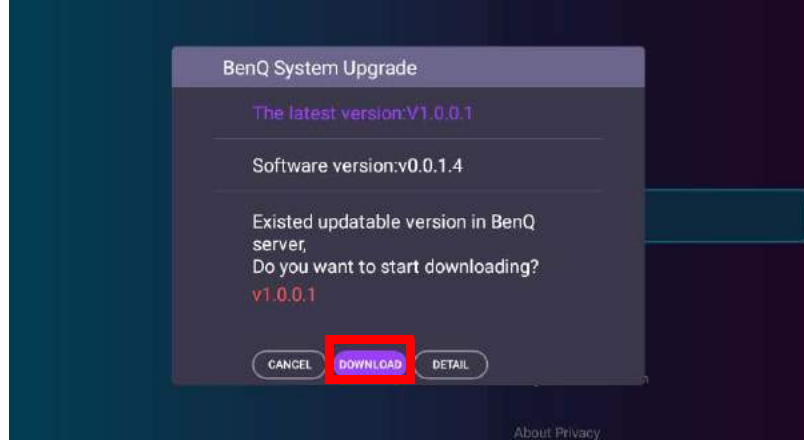

2. Nach Abschluss des Downloads startet der Projektor automatisch neu. Schalten Sie den Projektor nicht aus und ziehen Sie nicht den Netzstecker, bevor der Projektor nicht fertig aktualisiert ist und **BenQ Launcher** wieder auf dem Bildschirm erscheint.

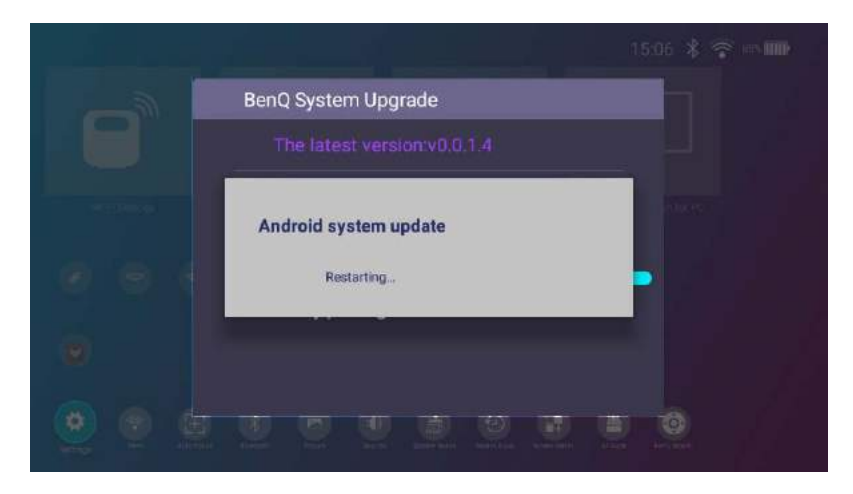

Wenn Sie **ABBRECHEN** wählen, wenn die Meldung zur Aktualisierung des Systems angezeigt wird, erscheint eine **Systemaktualisierung** Taste im Einstellungsmenü des **BenQ Launcher** Startbildschirms mit einem roten Punkt, um daran zu erinnern, dass eine neuere Firmware-Version auf dem BenQ OTA-Server verfügbar ist. Benutzer können **Systemaktualisierung** auswählen und **OK** drücken, um das System zu aktualisieren.

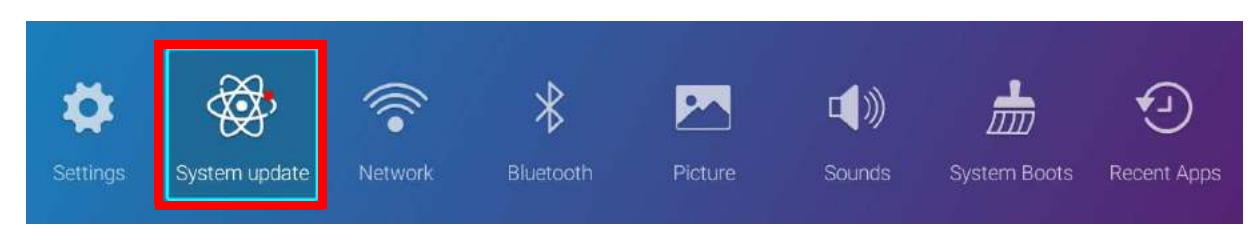